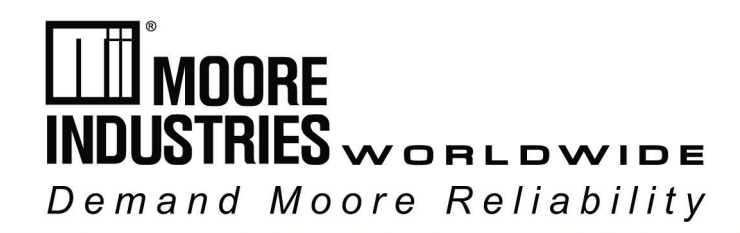

**No. 226-750-01B November 2023**

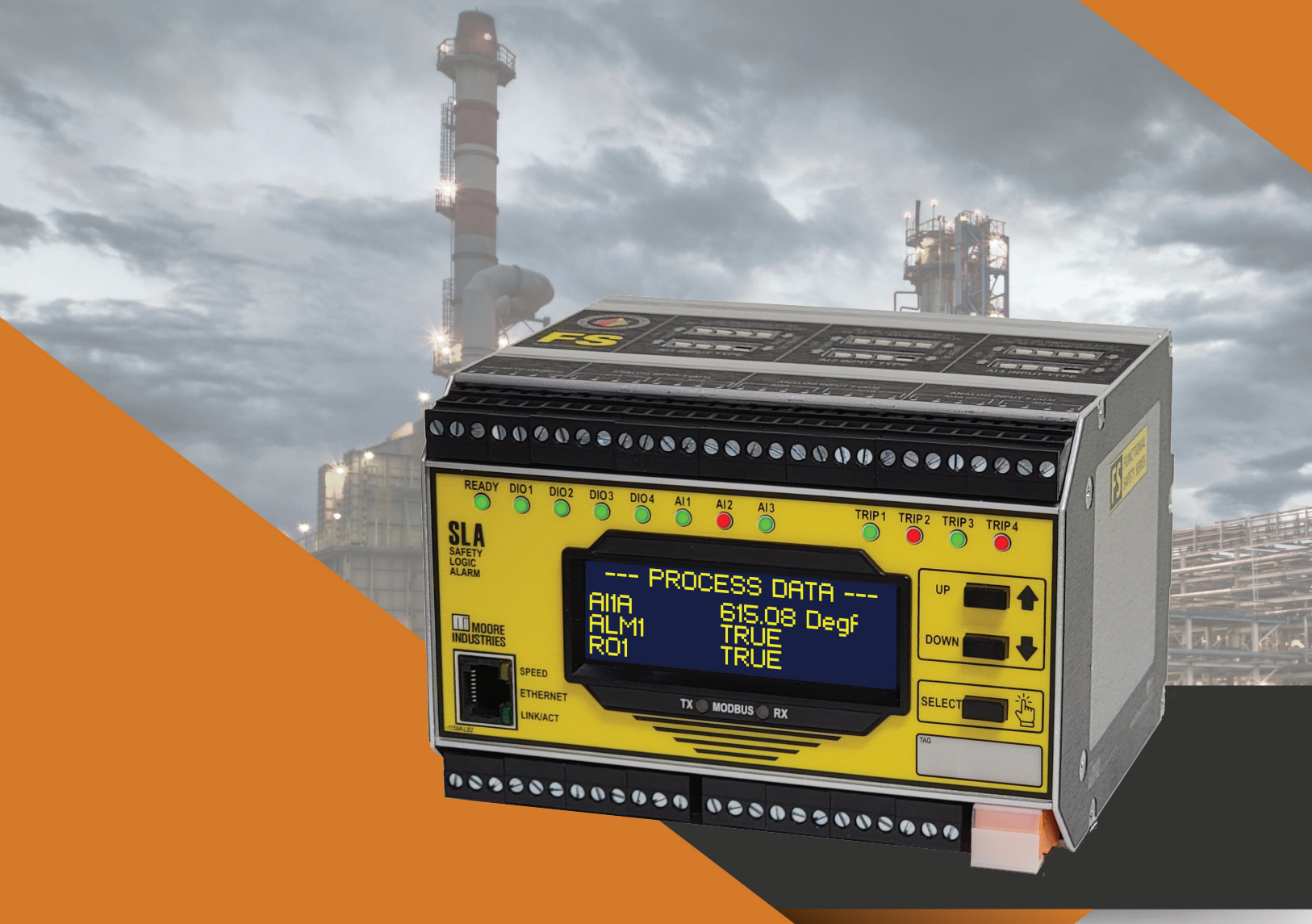

# **Multiloop and Multifunction Safety Logic Solver and Alarm**

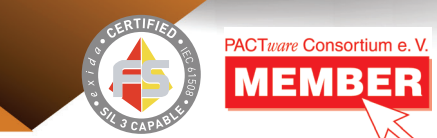

# **SLA**

# **User's Manual**

All product names are registered trademarks of their respective companies.

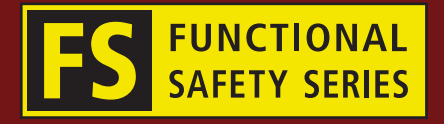

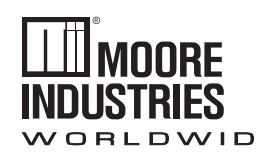

*Demand MOORE Reliability*

### **Customer Support**

Moore Industries is recognized as the industry leader in delivering top quality to its customers in products and services. We perform a sequence of stringent quality assurance checks on every unit we ship. If any Moore Industries product fails to perform up to rated specifications, call us for help. Our highly skilled staff of trained technicians and engineers pride themselves on their ability to provide timely, accurate, and practical answers to your process instrumentation questions. Our headquarters and other facilities phone numbers are listed below.

There are several pieces of information that can be gathered before you call the factory that will help our staff get the answers you need in the shortest time possible. For fastest service, gather the complete model and serial number(s) of the problem unit(s) and the job number of the original sale.

# **Locations**

#### *World Headquarters*

16650 Schoenborn Street North Hills, California 91343-6196, U.S.A. Tel: (818) 894-7111 Fax: (818) 891-2816 E-mail: info@miinet.com TOLL FREE: 1-800-999-2900 www.miinet.com

#### *China*

Room 902, Building 8, West Zone, Zhaoshang HongQiao Gongguan, Phase II, Lane 299, Shanghan Road, Xujing Town, Qingpu District, Shanghai, China Postal Code 201702 Tel: 86-21 62491499 Fax: 86-21 62490635 E-mail: sales@mooreind.sh.cn www.miinet.com

#### *Europe*

1 Lloyds Court, Manor Royal, **Crawley** W. Sussex RH10-9QU United Kingdom Tel: 01293 514488 Fax: 01293 387752 FREE PHONE: 0800 525107 sales@mooreind.com www.miinet.com/uk

#### *Benelux*

Kontichsesteenweg 38A A01 2630 Aartselaar **Belgium** Tel: 03/448.10.18 Fax: 03/440.17.97 info@mooreind.be www.miinet.com/dbe

#### *Australia*

Sydney, NSW 3/1 Resolution Drive Caringbah, New South Wales 2229 Australia Tel: (02) 8536-7200 Fax: (02) 9525-7296 sales@mooreind.com.au www.miinet.com/au

Perth, WA TOLL FREE: 1-800-784-899 sales@mooreind.com.au www.miinet.com/au

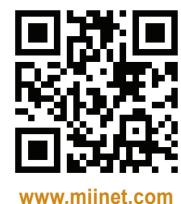

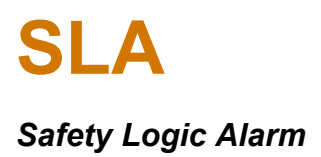

# Safety Messages

Please read this manual in its entirety. It should answer most of your questions. For personal and system safety, and for optimum product performance, make sure you thoroughly understand the contents before installing, using, or maintaining this product. Should you still have questions please visit our website at [www.miinet.com](http://www.miinet.com/) or contact any of our sales/ support offices nearest you.

Your safety and the safety of others is very important. We have provided many important safety messages in this manual. Please read these messages carefully. These safety messages alert you to potential hazards that could hurt you or others or render damage to units.

All Moore Industries instrumentation should only be used for the purpose and in the manner described in this manual. If you use this product in a manner other than that for which it was intended, unpredictable behavior could ensue with possible hazardous consequences.

Each safety message is associated with a safety alert symbol. These symbols are found in and throughout the manual. The definition of these symbols is described below:

Pay particular attention wherever you see the following symbols:

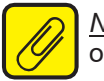

*Note* – Information that is helpful for a procedure, condition or operation of the unit.

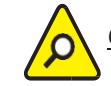

*Caution* – Hazardous procedure or condition that could damage or destroy the unit.

- Hazardous procedure or condition that could injure the operator.

#### Qualified Personnel

The Moore Industries product/systems described in this manual may be operated only by personnel qualified for the specific task in accordance with the relevant documentation, in particular its warning notices and safety instructions. Qualified personnel are those who, based on their training and experience, are capable of identifying risks and avoiding potential hazards when working with these Moore Industries products/systems.

#### Proper use of Moore Industries products

Moore Industries products may only be used for the applications described in the catalog and in the relevant technical documentation. If products and components from other manufacturers are used, these must be recommended or approved by Moore Industries. Proper transport, storage, installation, assembly, commissioning, operation and maintenance are required to ensure that the products operate safely and without any problems. The permissible ambient conditions must be complied with. The information in the relevant documentation must be observed.

We have reviewed the contents of this publication to ensure consistency with the hardware and/or software described. Since variance cannot be precluded entirely, we cannot guarantee full consistency. However, the information in this publication is reviewed regularly and any necessary corrections are included in subsequent editions. Specifications and information are subject to change without notice.

All product and company names are trademarks™ or registered<sup>®</sup> trademarks of their respective holders. Use of them does not imply any affiliation with or endorsement by them unless otherwise specified.

# **Table of Contents**

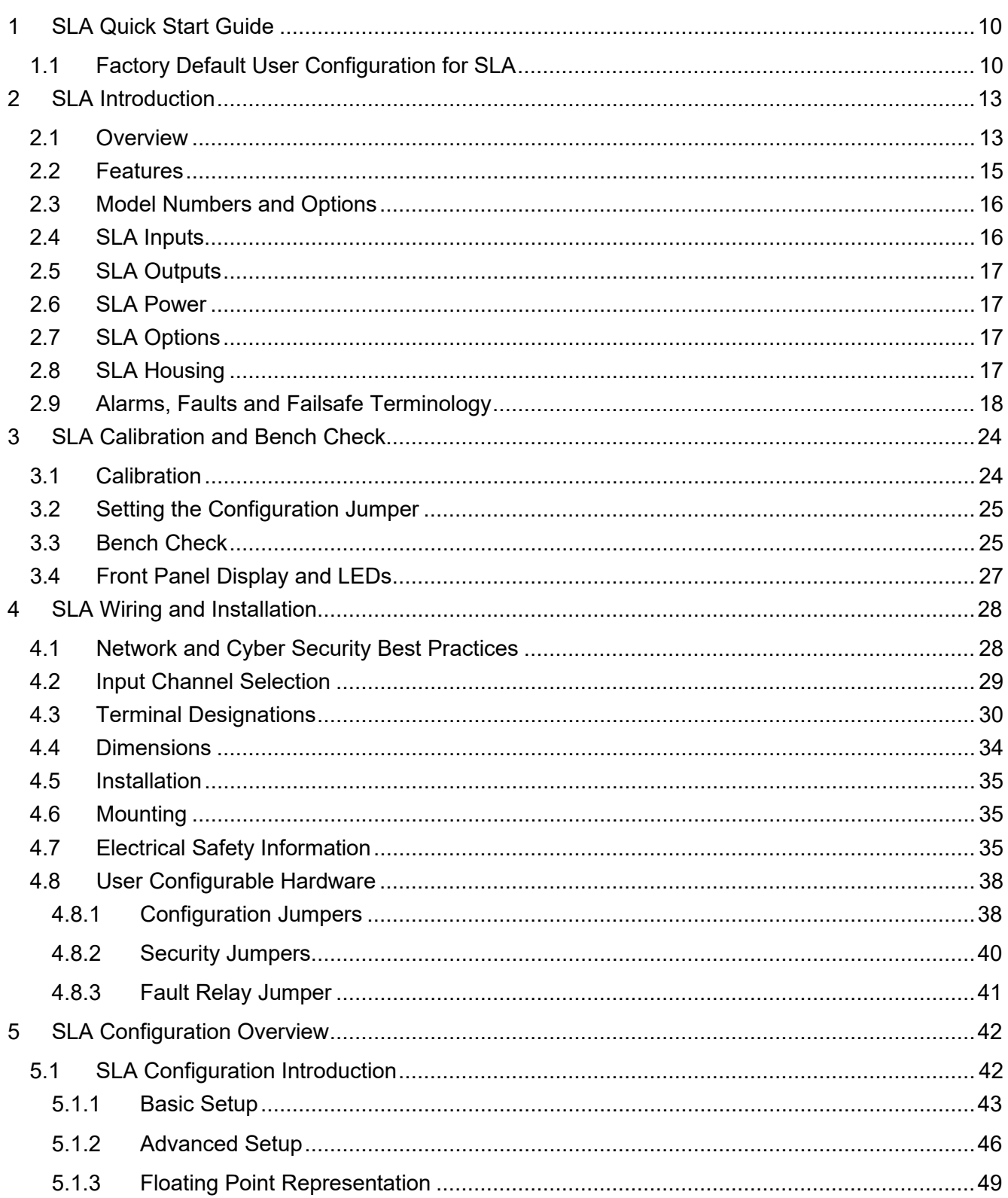

# **SLA**

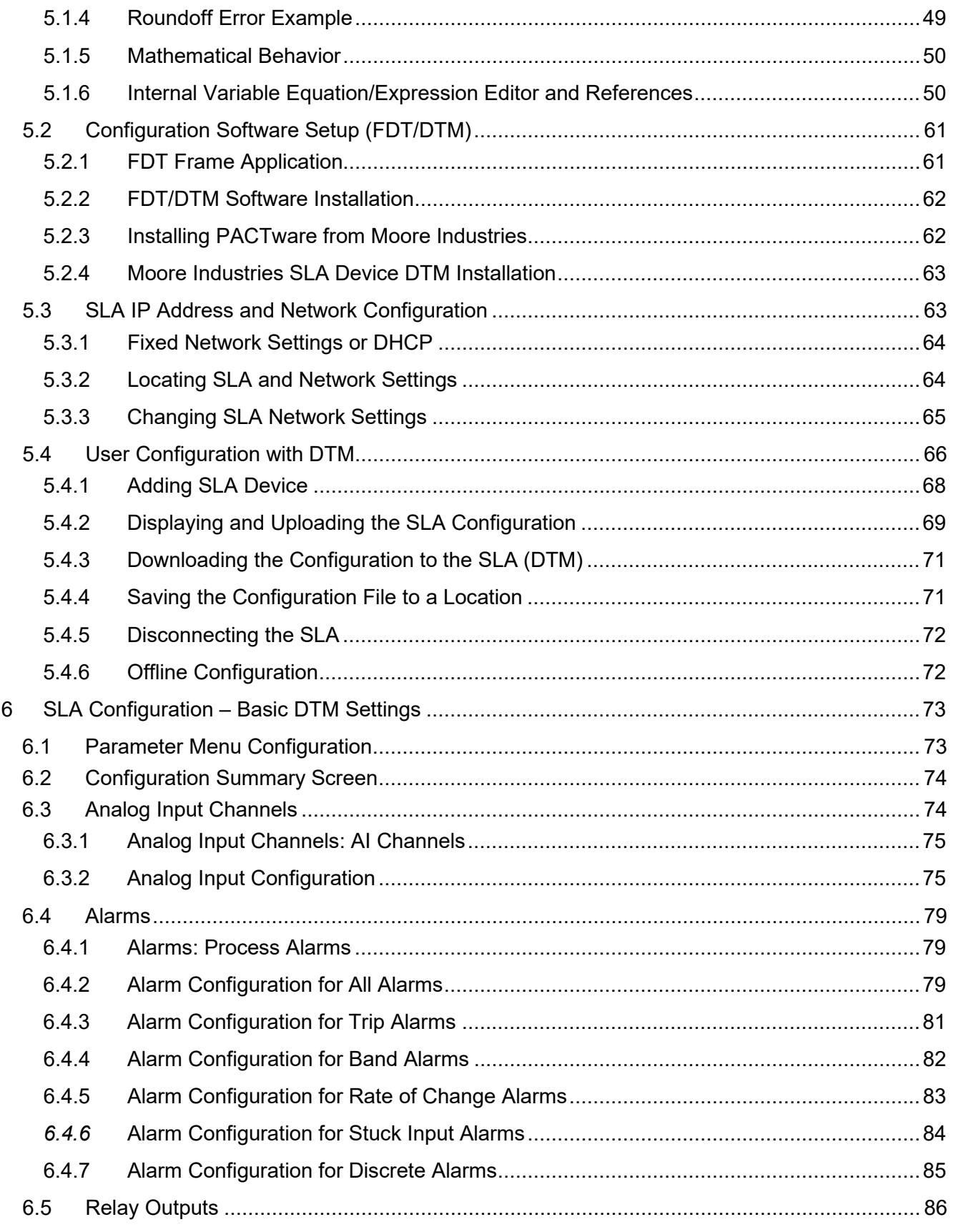

### **SL** Δ

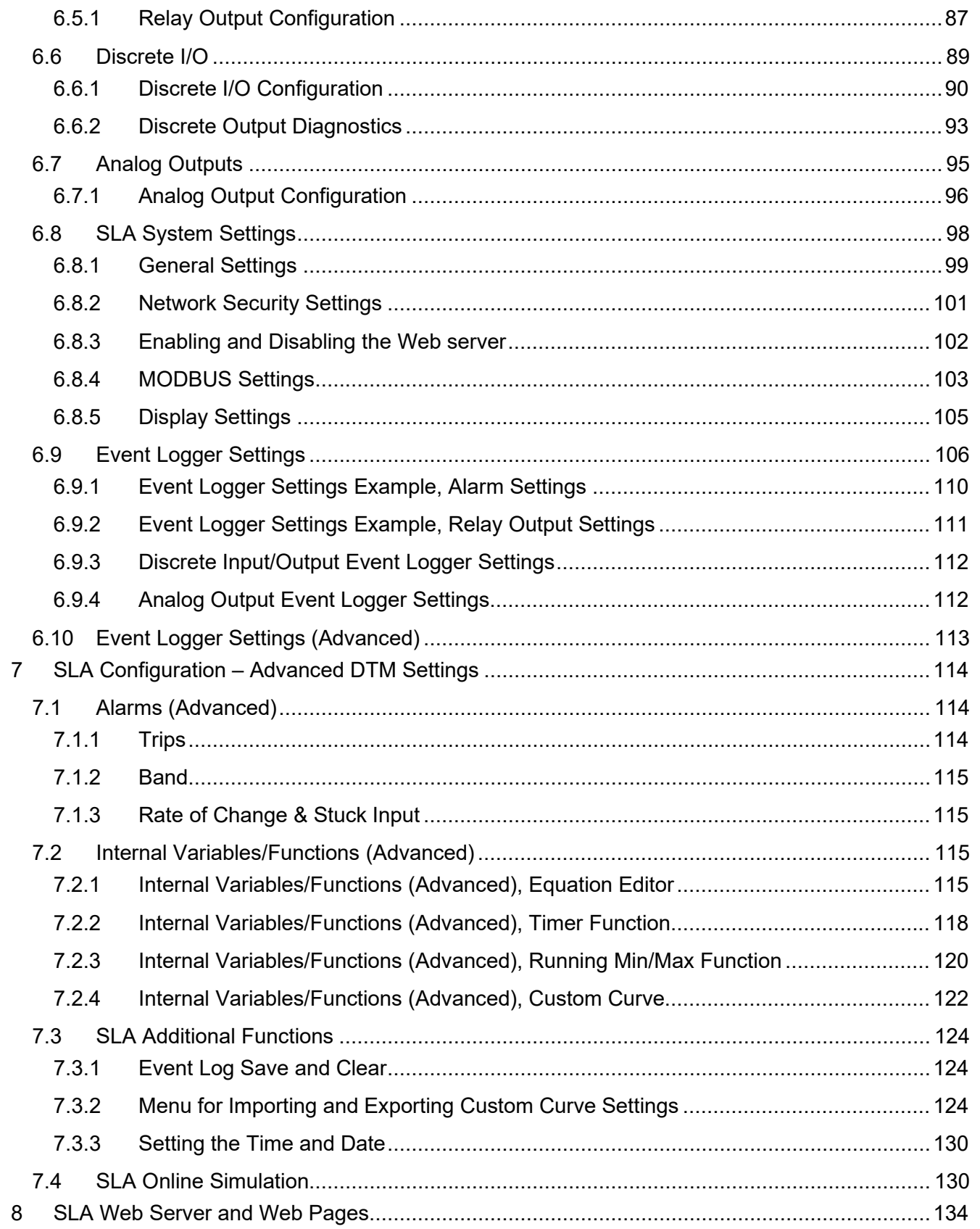

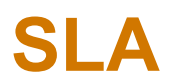

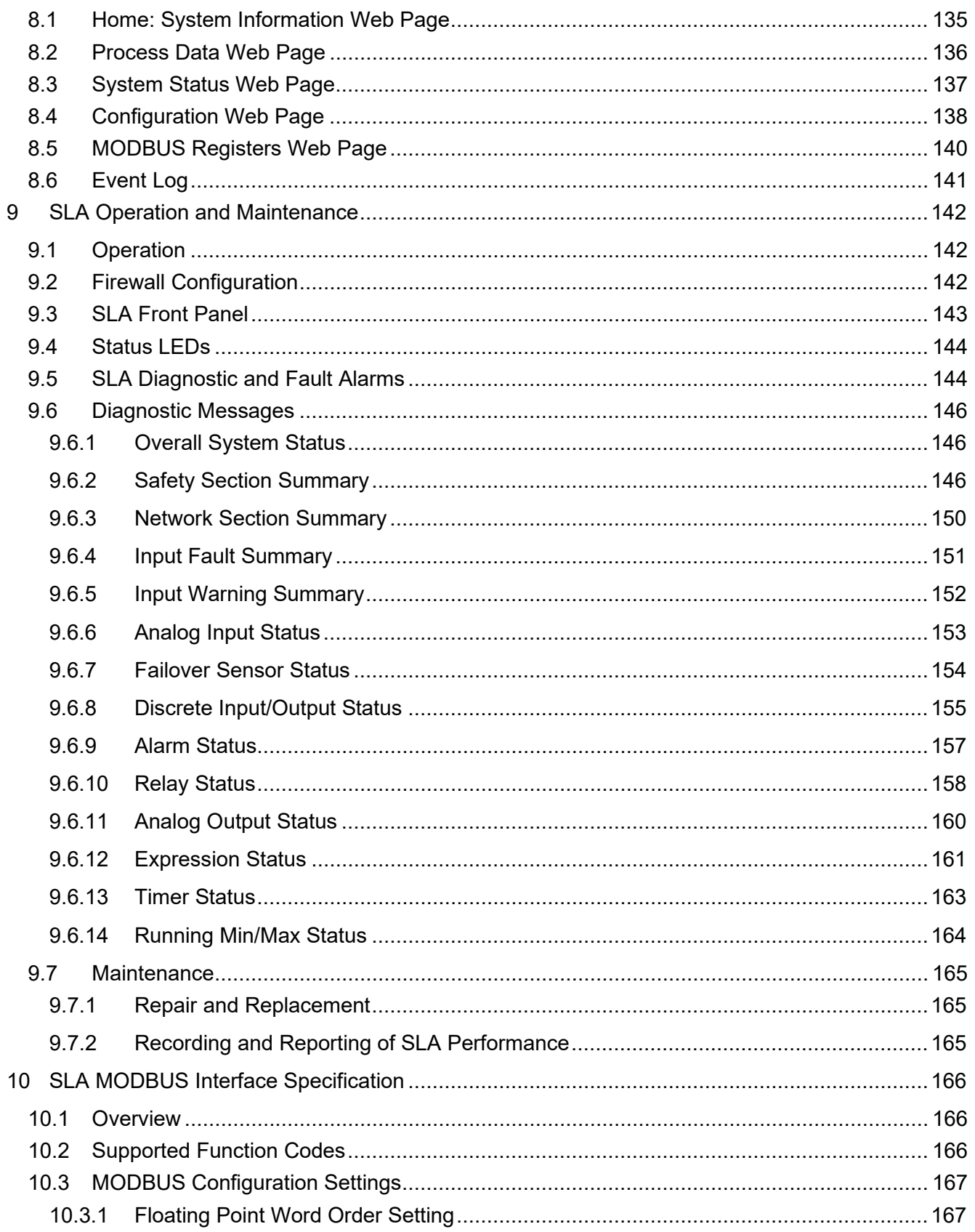

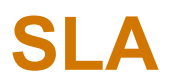

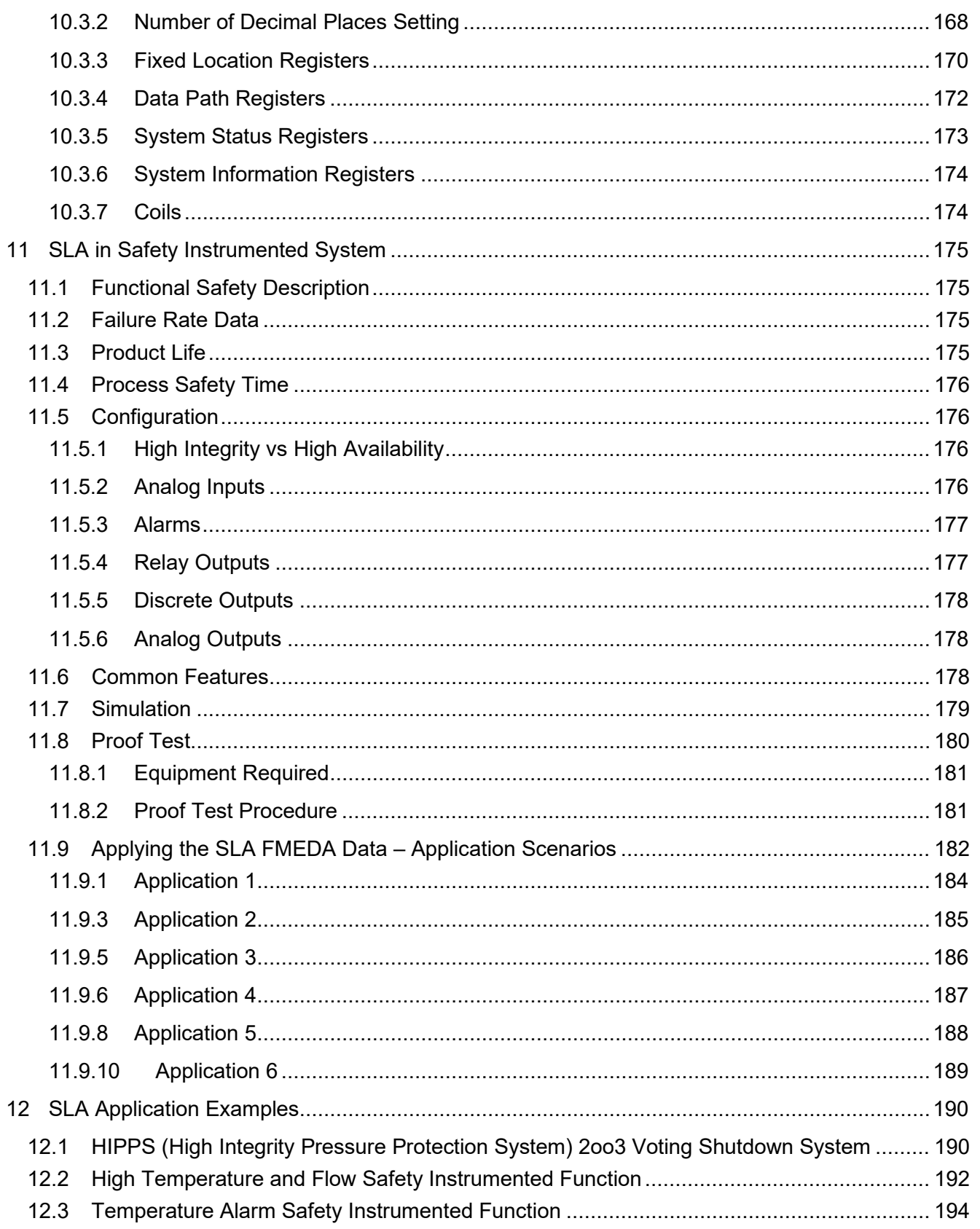

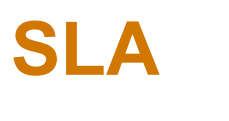

# **Safety Logic Alarm**

226-750-01B November 2023

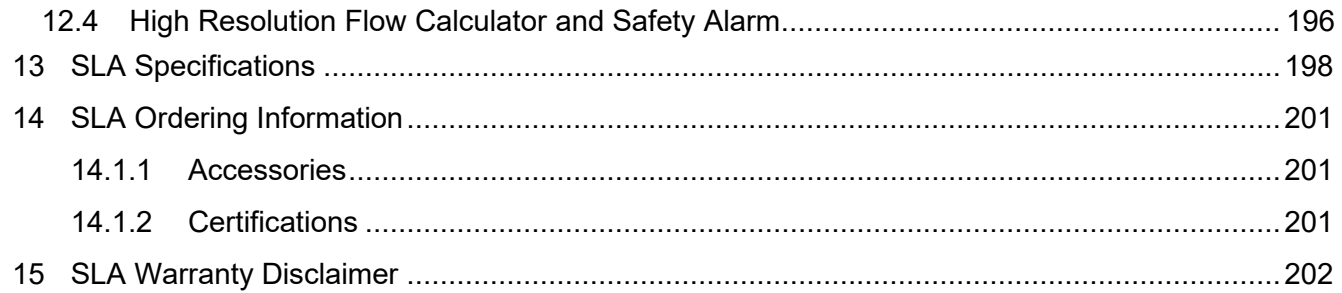

# <span id="page-9-0"></span>1 SLA Quick Start Guide

The SIL 2/3 capable SLA Multiloop and Multifunction Safety Logic Solver and Alarm is ready to install and is set up either with your specified configuration or the default configuration.

After programming your SLA, install the unit into your application using the connection diagrams and terminal designation tables located in this manual.

If you are using the SLA in a Safety Instrumented System (SIS), then you must read and follow **Section [11](#page-174-0)** in this user's manual.

# <span id="page-9-1"></span>**1.1 Factory Default User Configuration for SLA**

The Device Type Manager (DTM) default (when no unit is connected) assumes all options are fitted (-3AO, -MB485), Relay 4 is set (jumper configurable – see section [4.8.3\)](#page-40-0) to its default position as a Fault Relay, and all Analog Input channels are set to HLPRG (mA/V) type inputs.

The SLA is shipped from the factory with the following jumper/switch settings:

- Security jumpers
	- $\circ$  Network configuration = Read / Write
	- $\circ$  User configuration = Read / Write
	- $\circ$  Fault Relay Jumper = Use R4 as fault relay
	- Analog Input Switches (Channels 1-3)
	- o HLPRG (mA/V)

The following defaults will be set (dependent on unit options, jumpers and switches):

- Analog Inputs AI1A, AI1B, AI2A, AI2B, AI3A, AI3B
	- o Enabled
	- $\circ$  Failover = Disabled<br> $\circ$  Broken Wire = Fnab
	- Broken Wire = Enabled, Hold off=0 seconds
	- o Running Average Filter = 1
	- $\circ$  Input OOR limit = 2% of input span
	- o Scaling = Off<br>○ Trim Mode =
	- $\circ$  Trim Mode = Factory Trim<br> $\circ$  Input Faults Latch = Disab
	- o Input Faults Latch = Disabled, Reset Source = None
	- Input Warnings Latch = Disabled, Reset Source = None
	- $\circ$  HLPRG (mA/V)
		- Current Mode = 0-25mA
			- Input range: URV = 20mA LRV = 4mA
		- Broken Wire level = 3.6mA
	- o TPRG (Temperature, ohm, mV)
		- 4Wire RTD Pt3850-100Ώ
		- Input range:  $URV = 100C$ ,  $LRV = 0C$
		- **Temperature units: deg C**
	- Process Alarms ALM1-16
		- o Disabled
		- o High Availability
		- $\circ$  All sources = Not Used; All Constants = 0
		- o Delay and Additional Startup Delay = 0 seconds
		- $\circ$  Latch = Disabled, Reset Source = None<br> $\circ$  Suppress Source = Unused (Disabled)
		- $\circ$  Suppress Source = Unused (Disabled)<br>  $\circ$  Alarm Type defaults Alarm Type defaults
			-
			- $\blacksquare$  Trip Mode = High trip<br> $\blacksquare$  Rate of Change Mode Rate of Change Mode = Rise and Fall
			- Discrete = Voting 0 of 0
	- Relay Outputs RO1, RO2, RO3, RO4
		- $\circ$  Relay Mode = Failsafe
		- Voting  $= 0$  out of 0
		- o System Warnings = None

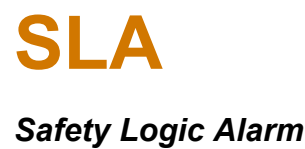

- o Input Faults and Warnings = None
- $\circ$  Delay and Additional Startup Delay = 0 seconds  $\circ$  Latch = Disabled, Reset Source = None
- $\circ$  Latch = Disabled, Reset Source = None<br>  $\circ$  Suppress Source = Unused (Disabled)
- Suppress Source = Unused (Disabled)

#### RO1, RO2, RO3, RO4 Process Relays

- o Disabled
- o System Faults = None

#### RO4 Process/Fault Relay (Jumpered as Fault Relay)

- o Enabled (non-configurable)
- $\circ$  System Faults = Selected (non-configurable)
- Discrete Input/Outputs DIO1, DIO2, DIO3, DIO4
	- o DI Enabled on all four channels
		- DI Mode = Non-Failsafe
		- Debounce delay = 5mS
	- $\circ$  DO Disabled on all four channels
		- DO Mode = Failsafe
		- $\bullet$  Voting = 0 out of 0
		- **System and Input Faults and Warnings = None**
		- **Delay and Additional Startup Delay = 0 seconds**
		- Latch = Disabled, Reset Source = Unused<br>Suppress Source = Unused (Disabled) Suppress Source = Unused (Disabled)
		- Diagnostic=Enabled; Diagnostic pulse width = 500 microseconds
- Analog Outputs (-AO3 Option) AO1, AO2, AO3
	- $\circ$  AO Source: AO1 = AI1A, AO2 = AI2A, AO3 = AI3A<br> $\circ$  For HLPRG Source: Zero = 4mA and Full = 20mA F
	- For HLPRG Source: Zero = 4mA and Full = 20mA For TPRG Source Zero = 0C and Full = 100C
	- $\circ$  AO Zero = 4mA and Full = 20mA<br> $\circ$  Damp time = 0 seconds
	- $\circ$  Damp time = 0 seconds<br> $\circ$  Fail Mode = Low
	- $\circ$  Fail Mode = Low<br> $\circ$  Fail on System F
	- $\circ$  Fail on System Fault = Disabled<br> $\circ$  Initial Value = 0.0mA
	- $\circ$  Initial Value = 0.0mA<br>  $\circ$  Trimming = Off
	- $Trimming = Off$
- Internal Variables/ Functions (Advanced)
	- Internal Variables IV1-16
		- $\circ$  Type = Not Used (Disabled)<br> $\circ$  All Fields = 0
		- $\overline{AI}$  Fields = 0

#### TIMER1-8

- $\circ$  Duration = Blank (disabled)<br> $\circ$  All sources = Not Used
- 
- o All sources = Not Used<br>
o Pause/Reset Mode = R Pause/Reset Mode = Reset
- o Reset Detection Mode = Rising edge<br>
 Timer Output = TRUE when expired
- Timer Output = TRUE when expired

#### Running Min/Max RMM1-8

- Capture Mode: Not Used (Disabled)<br>○ Availability/Integrity Mode = High Av
- $\circ$  Availability/Integrity Mode = High Availability
- $\circ$  All sources: Not Used<br> $\circ$  Initial/Reset Value = 0
- Initial/Reset Value =  $0$

#### Custom Curve CCURVE1-4

- o CC Points: 2<br>
o Curve Data: I
- Curve Data: First two points are:  $(0,0)$ ,  $(100,100)$ , the rest are  $(0,0)$

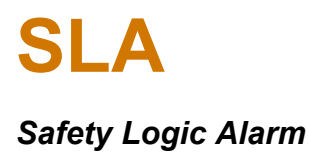

November 2023

- MODBUS
	- Floating Point Word Order = Standard LSW<br>○ Number of Decimal Points = 0
	- o Number of Decimal Points = 0<br>  $\circ$  MODBUS Fail Mode = NaN (N
	- MODBUS Fail Mode = NaN (Not a Number)

MODBUS RTU (–MB485 Option)

- $\circ$  Slave Address = 1<br> $\circ$  Baud Rate = 9600
- $\circ$  Baud Rate = 9600<br>  $\circ$  Parity = No Parity
- Parity = No Parity
- $\circ$  Character Timeout = 1.5<br>  $\circ$  Response Delay = 0
- Response Delay = 0
- System Settings
	- $\circ$  Startup Delay = 0 seconds<br>  $\circ$  System Fault Latch = Enab
	- o System Fault Latch = Enabled (non-configurable), Reset Source = None
	- o System Warning Latch = Disabled, Reset Source = None
	- $\circ$  Simulation mode = OFF, Timeout =15 minutes
	- $\circ$  Time and Date = default date and time  $\circ$  Logger = Disabled
	- Logger = Disabled
- Display Settings
	- $\circ$  Display Auto Scroll = Disabled<br>  $\circ$  Custom Display= Disabled
	- Custom Display= Disabled
- **Network Settings** 
	- $\circ$  Network address DHCP = ON<br> $\circ$  Name = SLA
	- $\circ$  Name = SLA<br> $\circ$  Location = TE
	- o Location = TBD<br>o MODBUS/TCP
	- o MODBUS/TCP connections = 4<br>O Web Server Settings = Enabled
	- Web Server Settings = Enabled

# <span id="page-12-0"></span>2 SLA Introduction

This is the user's manual for the Moore Industries Functional Safety SLA Multiloop and Multifunction Safety Logic Solver and Alarm.

The Moore Industries SLA Safety Logic Solver and Alarm is designed and manufactured to provide a high level of availability for safety critical applications and for use as a component part of a Safety Instrumented System.

This manual contains information needed to install, configure, operate and maintain this product. When the SLA is used in a SIL rated safety application (as defined by IEC 61508), Section **[11](#page-174-0) [SLA in](#page-174-0)  [Safety Instrumented System](#page-174-0)** of this manual must be read and followed in order for the SLA to meet its IEC 61508 certification requirements.

# <span id="page-12-1"></span>**2.1 Overview**

The Moore Industries SLA is a versatile multiloop and multifunction Safety Logic Solver and Alarm that acts on hazardous process conditions; warns of unwanted process parameters; provides emergency shutdown; or provides on/off control in Safety Instrumented Systems (SIS) and traditional alarm trip applications.

The Field Device Tool/Device Type Manager (FDT/DTM) programmable 4-wire (line/mains-powered) SLA accepts up to four discrete and six analog inputs from a wide array of devices and sensors including:

- Current and Voltage Signals
- Temperature (RTD and T/C) Sensor Inputs
- Resistance and Potentiometer Devices
- Direct Millivolt Sources
- Low Voltage Contacts

The SLA has four relay outputs and up to four discrete contact closure outputs that can be driven by any of the programmable 16 internal alarms. Individual or multiple alarms can be assigned to each relay or discrete output. Relay and discrete outputs can also be triggered by any input or internal diagnostic fault.

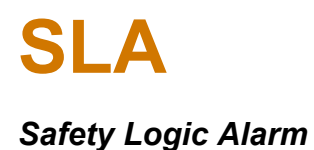

Advanced features include arithmetic and logical equations, timers, running min/max functions and custom curves. Also included is an event logger which can be configured for each variable (inputs, alarms, outputs, timers, etc.) to capture either summary or detailed information.

Three optional analog outputs allow retransmission of any input, internally calculated equation, or variable.

The SLA is designed to separate the core process functionality (safety related functions) from the user and data communication (non-safety related functions). Once the unit is configured, a hardware jumper can be set to stop write access (a data diode) to the safety related functions. This prevents any communications from users or other computers (e.g. reconfiguration, simulation, and cyberattacks).

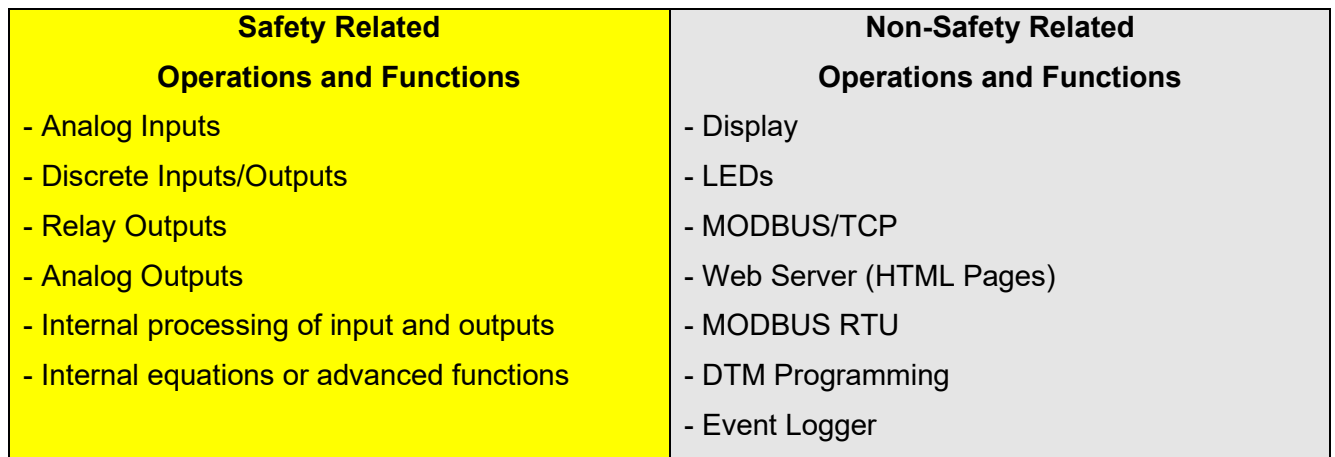

# <span id="page-14-0"></span>**2.2 Features**

The Moore Industries SLA device offers the following features:

- *exida* certified IEC 61508:2010. For systematic integrity up to SIL 3 and for random integrity up to SIL 2. This means that an SLA is approved for single use in a SIS up to SIL 2 and in redundant architectures (1oo2, 2oo3, etc.) up to SIL 3.
- FDT/DTM Programmable. No custom or licensed software required. The SLA is programmed with any FDT compliant host. The SLA's DTM even includes full monitoring and simulation capabilities that allow you to test your alarming or safety function before commissioning (this does not replace a proof-test that is required for safety instrumented systems).
- Dynamic Alarming Capability. With up to 16 alarms and eight physical alarm outputs, simple and complex alarming strategies can be implemented with easy-to-use drop-down menus, radio buttons, and checkboxes. Even complex alarm voting architectures like 1oo2, 2oo3, 3oo5 are simple to employ.
- Secure Programming and Communication. The SLA includes Configuration Security Jumpers that can be set to prevent unauthorized reprogramming and ensure read-only communication through the Ethernet and MODBUS ports.
- Intuitive Equation Editor for Math and Logic Functions. No PLC programmers are required. With the SLA's powerful but easy-to-use equation editor you can create monitoring, alarming, and control schemes that involve simple to complex equations using timers, running min/max functions, prebuilt analog and discrete logic functions and more.
- HART Pass-through Capable. The SLA allows HART communication from connected field devices to pass-through to the SLA's analog outputs, allowing HART enabled hosts or asset managers full communication, monitoring or programming capabilities.
- Digital Communications. The SLA supports MODBUS/TCP and MODBUS RTU industrial protocols. An embedded read-only web server allows all inputs, outputs, internal variables and various other parameters to be read with a simple web browser.
- Embedded Event Logger. An on-board event logger can be configured to record SLA inputs, outputs, alarms, events and more. The data log file can then be exported to a CSV file for analysis and archiving.

# <span id="page-15-0"></span>**2.3 Model Numbers and Options**

The following section provides details of the Moore Industries model number and the available options for the SLA.

Moore Industries uses the model and serial numbers of our instruments to track information regarding each unit that we sell and service. If a problem occurs with your instrument, check for a tag affixed to the unit listing these numbers. Supply the Customer Support representative with this information when contacting.

An example of a Moore Industries model number for the SLA is structured as follows:

Unit / Input / Output / Power / -Options [Housing]

SLA / 6PRG / 4PRG / 10-30DC / -3AO-MB485 [DIN]

Refer to **Section [14](#page-200-0) SLA Ordering Information** for a quick reference table of ordering information.

### <span id="page-15-1"></span>**2.4 SLA Inputs 6PRG**

There are three dual input channels, for a total of six analog inputs, that are configured via input switches for either High Level – HLPRG (Current or Voltage) or Low Level - TPRG (RTD, T/C, Ohms or mV) type inputs. Both inputs on each channel must be configured similarly. For example, channel one that includes AI1A and AI1B must both be configured as High Level or Low Level type inputs.

Each input programs to accept:

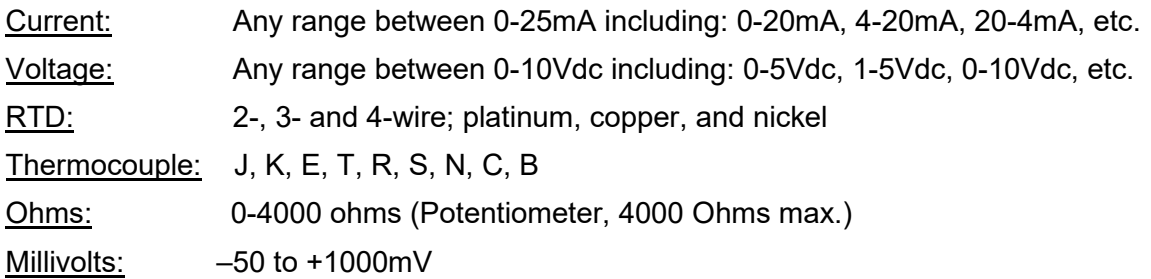

The SLA includes as standard four programmable discrete channels where each can be configured as an input or output.

# <span id="page-16-0"></span>**2.5 SLA Outputs**

#### **4PRG**

The SLA includes four relay outputs as standard. Each relay is a single-pole/double-throw; SPDT, 1 form C, rated 3A@250Vac or 3A@30Vdc, 50/60Hz, non-inductive.

The SLA includes as standard four programmable discrete channels where each can be configured as an input or output.

#### <span id="page-16-1"></span>**2.6 SLA Power**

#### **10 - 30DC**

The SLA is a 4-wire (line/mains powered) device that accepts 10-30DC operating power making it suitable for remote locations where power is limited.

# <span id="page-16-2"></span>**2.7 SLA Options**

#### **-3AO**

Three analog outputs (isolated and linearized) are scalable for any range between 0-21.6mA into 600 ohms (current outputs are user-wired for internally sourced or externally powered, sink) with HART pass-through capability.

#### **-MB485**

MODBUS RTU (RS-485) serial data port.

#### <span id="page-16-3"></span>**2.8 SLA Housing**

#### **[DIN]**

DIN-style housing mounts on 35mm (EN50022) Top Hat DIN-rails.

#### **[FLB]**

Flange bracket provides a secure mount for high vibration applications.

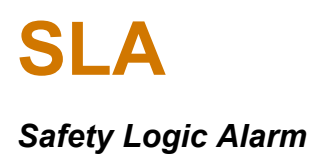

### <span id="page-17-0"></span>**2.9 Alarms, Faults and Failsafe Terminology**

Before setting up the SLA, or incorporating the unit in your application, Moore Industries suggests that all users take a few moments to become familiar with some of the terms associated with the use of process instrumentation alarms, faults, relays and discrete I/O.

**High Availability vs. High Integrity**— All alarms with analog inputs can behave differently if the input goes bad (e.g. broken wire, out of range etc.) In "High Availability" mode, the alarm maintains its current state with a bad input (avoiding spurious trips). In "High Integrity" mode, the alarm will be set if it has a bad input. These settings allow flexibility in dealing with bad inputs in different voting scenarios.

**Trip Point** – The trip point is the process input level at which the user wants an alarm to change state, typically going into an alarm condition, or *tripping*. In the SLA , the user sets the trip point for each alarm and then assigns each alarm (or multiple alarms) to a relay or discrete output.

**Delay** - A delay can be set to avoid false trips. The unit must be in an alarm condition for the delay time before an alarm is set.

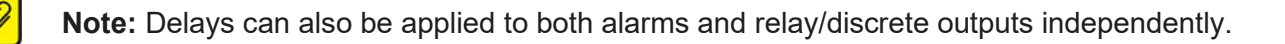

**Reset Point** – The Reset Point is the process input level at which the user wants an alarm relay to change state, typically going from alarm to non-alarm. The reset point is not necessarily the same as the trip point, because most applications call for a buffer zone or deadband around the trip point to allow for minute fluctuations in the process input. In the SLA, the reset point is determined by the deadband setting.

**Deadband** – The deadband is the range in which an alarm remains tripped even after the process input has returned to or passed the trip point. Deadband is not required. When it is not used the trip point and reset point are the same.

**Latching and Non-latching** – Once tripped, a latching alarm remains in an alarm state until the input returns to a non-alarm level AND is reset. Non-latching alarms return to a non-alarm state whenever the process input returns to the Reset Point.

**Suppress** –Alarms can be overridden using a suppress signal. The alarm will be held in a non-alarm state while the suppress signal is active. Once the active suppress signal is removed the alarm will become active based on trip and delay settings. However, if the alarm was latched prior to the suppress signal, it will remain latched once the suppression is removed until the latch is reset.

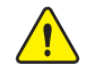

**Warning:** Using suppression on alarms is **NOT** recommended for safety functions. Use startup delay instead to suppress alarms during system initialization.

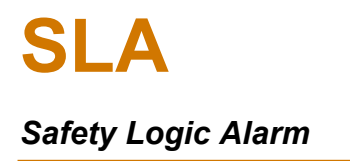

The SLA has five different types of alarms which are explained in more detail below:

- Trip
- Band
- Rate of Change
- Stuck Input
- Discrete

**Trip Alarm** – Can be a high or low alarm. High Alarms trip when the process input goes above the trip point. Low Alarms trip when the process input drops below the reset point.

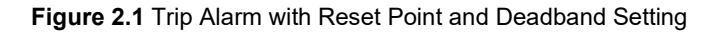

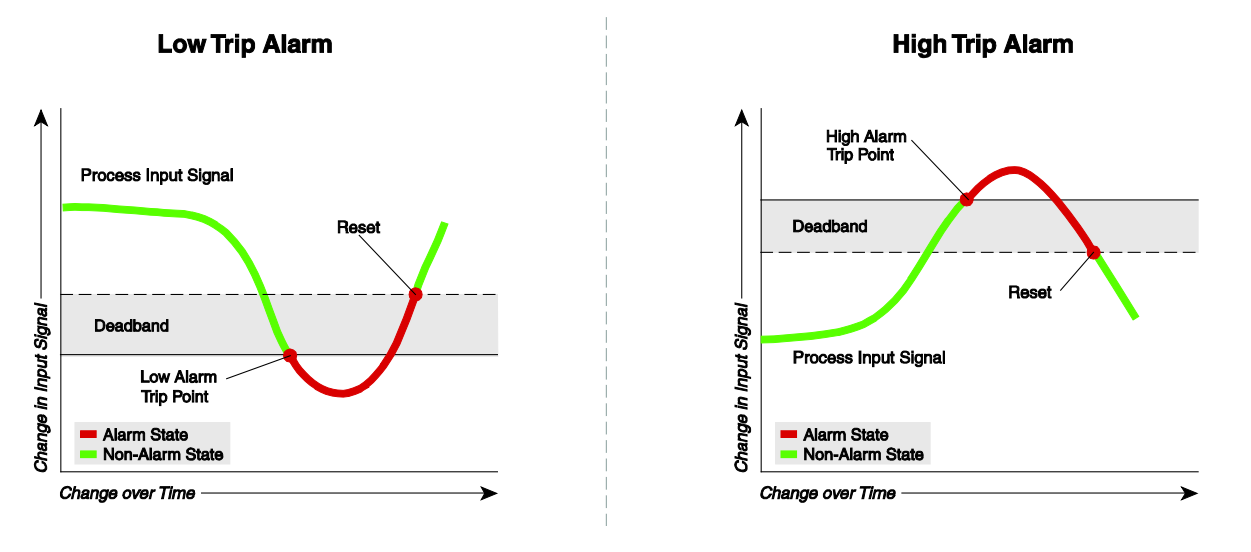

**Band Alarm** - The Band Alarm is a high and low trip alarm combined. It can be set using low and high trip points. Deadband can also be set for this alarm type.

**Figure 2.2** Band Alarms Example

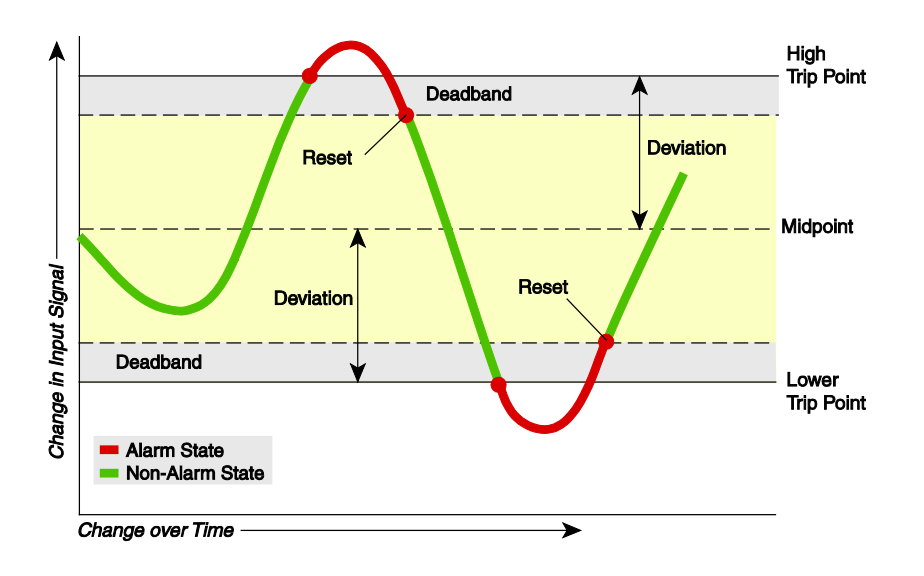

**Rate-of-Change and Stuck Input Alarms** - are used to detect changes or lack of changes in the measured value in units per second.

Rate-of-Change Alarm monitors an input for a change in value with respect to time (**[Figure](#page-20-0)** *2.3* below). The alarm is set to trip when the input rate-of-change exceeds a user-selected amount (Delta) over a user-selected time period (Delta Time). This can be set to detect:

- Rise alarm if the input is rising too fast
- Fall alarm if the input is falling too fast
- Rise and fall alarm if the input rises or falls too fast

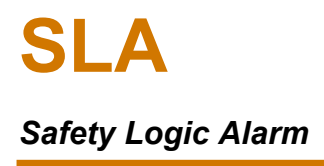

<span id="page-20-0"></span>**Figure 2.3** Rate-of-Change Alarm Trip

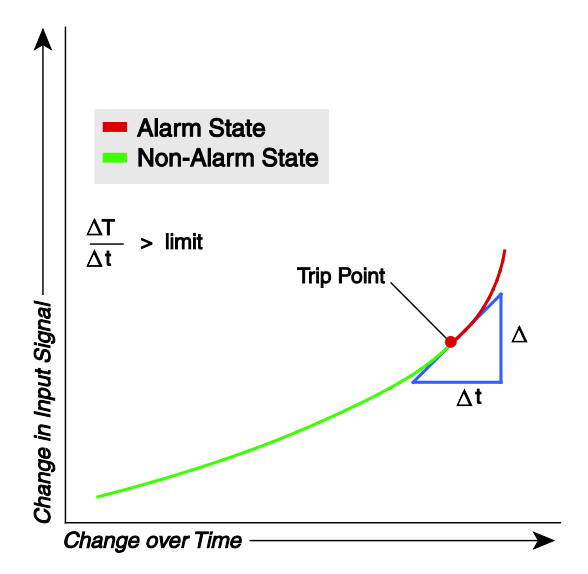

A Stuck Input Alarm also monitors an input for a change in value with respect to time (**[Figure](#page-20-1)** *2.4* below). The alarm is set to trip when the input does not change by a user-selected amount (Delta) over a user-selected time period (Delta Time). To set the correct value for delta and delta time, you need to understand the expected process variations to avoid false trips and the input signal noise and averaging filter settings to prevent missing stuck inputs.

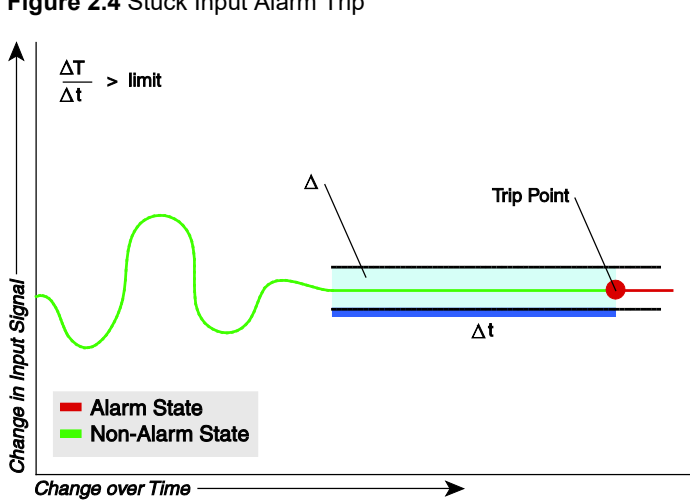

<span id="page-20-1"></span>**Figure 2.4** Stuck Input Alarm Trip

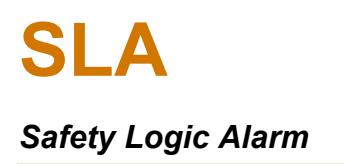

**Discrete Alarms-** These alarms are different from the other alarm types. They allow up to eight discrete variables that may consist of Alarms, Discrete Inputs/Outputs, Relay Outputs, Timers, Equations (referred to as Internal Variables or "IV"s), faults and warnings to be combined in a XooY voting configuration. It has similar functionality to Relay Outputs (RO) and Discrete Outputs (DIO) but allows more variable types to be used as voting sources (DIO, RO, Timers, Equations (IV)) in addition to Alarms, Faults and Warnings.

These alarms can also be delayed, latched and suppressed in the same way as other alarms.

#### **Faults and Warnings**

System Faults and Warnings are generated by internal diagnostics within the SLA. Diagnostic events are categorized as Faults if they occur in active processes. Other diagnostic events are categorized as warnings. These include online simulation and network security events.

Input Faults and Warnings are generated by the SLA which is performing continuous sensor diagnostics on each of the six analog inputs. Input Faults detected are:

- **Input/Sensor Failure** is set when there is a broken wire on a sensor or a High Level (mA/V) input falls below a set threshold.
- **Out of Range** is set when the input signal goes outside a % (0-5%) of the user specified input range.
- **Input Saturation** is set when the input signal exceeds 110% of sensor conformance range.

The above faults will be classified as Input Warnings on any input where failover is enabled and only one sensor (a or b) has a failure.

#### **Failsafe and Non-Failsafe**

Failsafe Inputs and Outputs (DIO, RO) are **tripped** or **active** when power to the SLA is off.

In Failsafe Mode:

- **Discrete Inputs** An open input is active and a closed input is inactive
- **Discrete Outputs** An active output is open and an inactive output is closed
- **Relay Outputs** De-energized when tripped (active) and energized when not tripped (inactive)

In Non-Failsafe Mode:

- **Discrete Inputs** A closed input is active and an open input is inactive
- **Discrete Outputs** An active output is closed and an inactive output is open
- **Relay Outputs** Energized when tripped (active) and de-energized when not tripped (inactive)

**Relay Contacts**: Normal is the term used to describe the **shelf-state** of relay contacts. The contacts of a **Normally Open** relay are open (infinite resistance) when the relay is not energized. The contacts of a **Normally Closed** relay are closed when the relay is not energized.

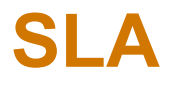

Ų

**Note:** Sometimes a non-alarm input level is referred to as being in a **normal** condition. This practice is intentionally avoided in this manual. Do not confuse the term **normal**, as in Normally Open or Normally Closed, with a non-alarm input condition. In this manual, **normal** is an exclusive reference to the shelf state or quiescent state of a relay's contacts, whether open or closed.

# <span id="page-23-0"></span>3 SLA Calibration and Bench Check

# <span id="page-23-1"></span>**3.1 Calibration**

Every SLA is calibrated to our specifications prior to shipment. We recommend that you check the calibration every year and re-calibrate only when necessary. Please also review **Table** *44* [Long-Term](#page-198-0)  [Stability](#page-198-0) in this manual. Calibration by the end user can be performed in the field by capturing or trimming the input and/or trimming the analog output. Input trimming increases the measurement accuracy of your instrument by matching the reading of its actual input to its scaling.

Likewise, output trimming (for optional -3AO analog outputs) increases the measurement accuracy of the SLA by calibrating its Analog Output(s) to the device that is receiving the output (such as a BPCS or PLC). This ensures that the output of the SLA is being correctly interpreted.

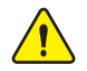

**Warning:** To perform trimming, the SLA must have the user configuration jumper in the read/write position.

For instructions on the installation and setup of the SLA DTM with PACTware or another FDT frame, please refer to Section **[5.2](#page-60-0) [Configuration Software Setup \(FDT/DTM\)](#page-60-0)**.

Set up and connect equipment in **Table** *1* **[Necessary Equipment for Bench Checking and](#page-23-2)  [Calibrating the SLA.](#page-23-2)** For wiring and terminal designations see **[Figure](#page-29-1)** *4.2* and **[Figure](#page-30-0)** *4.3* for SLA input connections and **[Figure 4.4](#page-31-0)** for output and power connections.

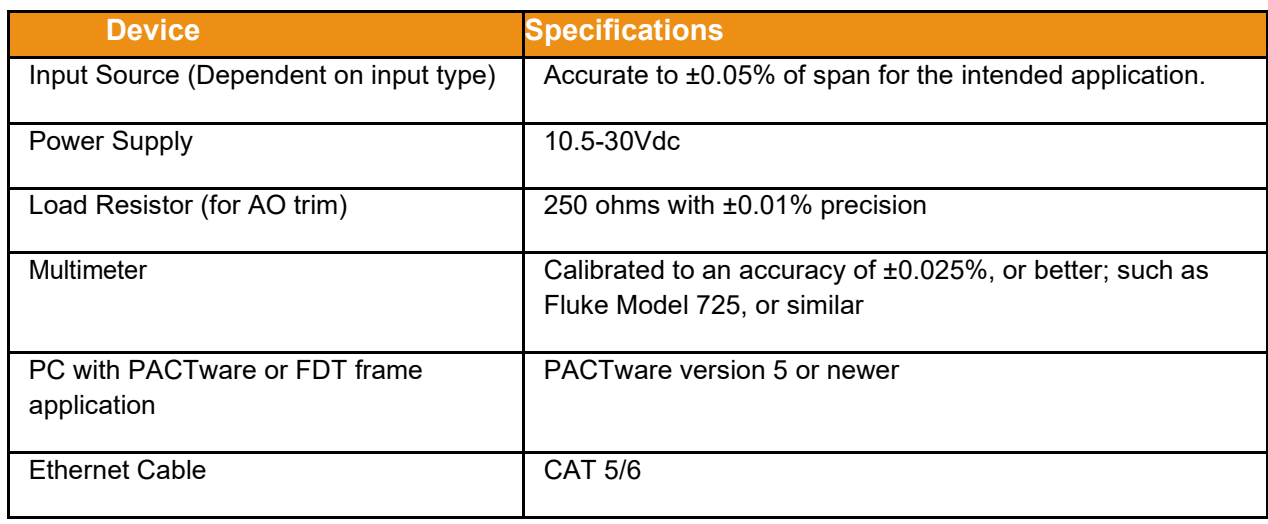

<span id="page-23-2"></span>**Table 1** Necessary Equipment for Bench Checking and Calibrating the SLA

# <span id="page-24-0"></span>**3.2 Setting the Configuration Jumper**

If trimming was performed on any inputs or outputs, it is recommended to set the user configuration jumper from read/write to read-only, see Section **[4.8.2](#page-39-0) [Security Jumpers](#page-39-0)**. This will ensure that calibration settings will not be accidentally overwritten.

# <span id="page-24-1"></span>**3.3 Bench Check**

We strongly recommend that you initially configure and test the SLA on your bench prior to installing it in the field. Doing this will ensure it is operating within your expectations or requirements.

To perform the bench check of your SLA set up the equipment in **Table** *1* [Necessary Equipment for](#page-23-2)  [Bench Checking and Calibrating the SLA](#page-23-2) as shown in

**Figure** [3.1 Hookup Diagram.](#page-25-0)

For instructions on installation and setup of the SLA DTM with PACTware or another FDT frame and for SLA configuration please refer to **Section [5.2](#page-60-0)**. If possible, use the exact input sensor (e.g. RTD, thermocouple, transmitter) that you will be using in your final application. Apply power to the SLA and see that it is providing the correct output(s) for the given input(s). Utilizing the SLA's Web Server and HTML pages can be an effective tool for viewing SLA internal values of equations, alarms, etc.

#### <span id="page-25-0"></span>**Hookup Diagram**

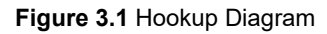

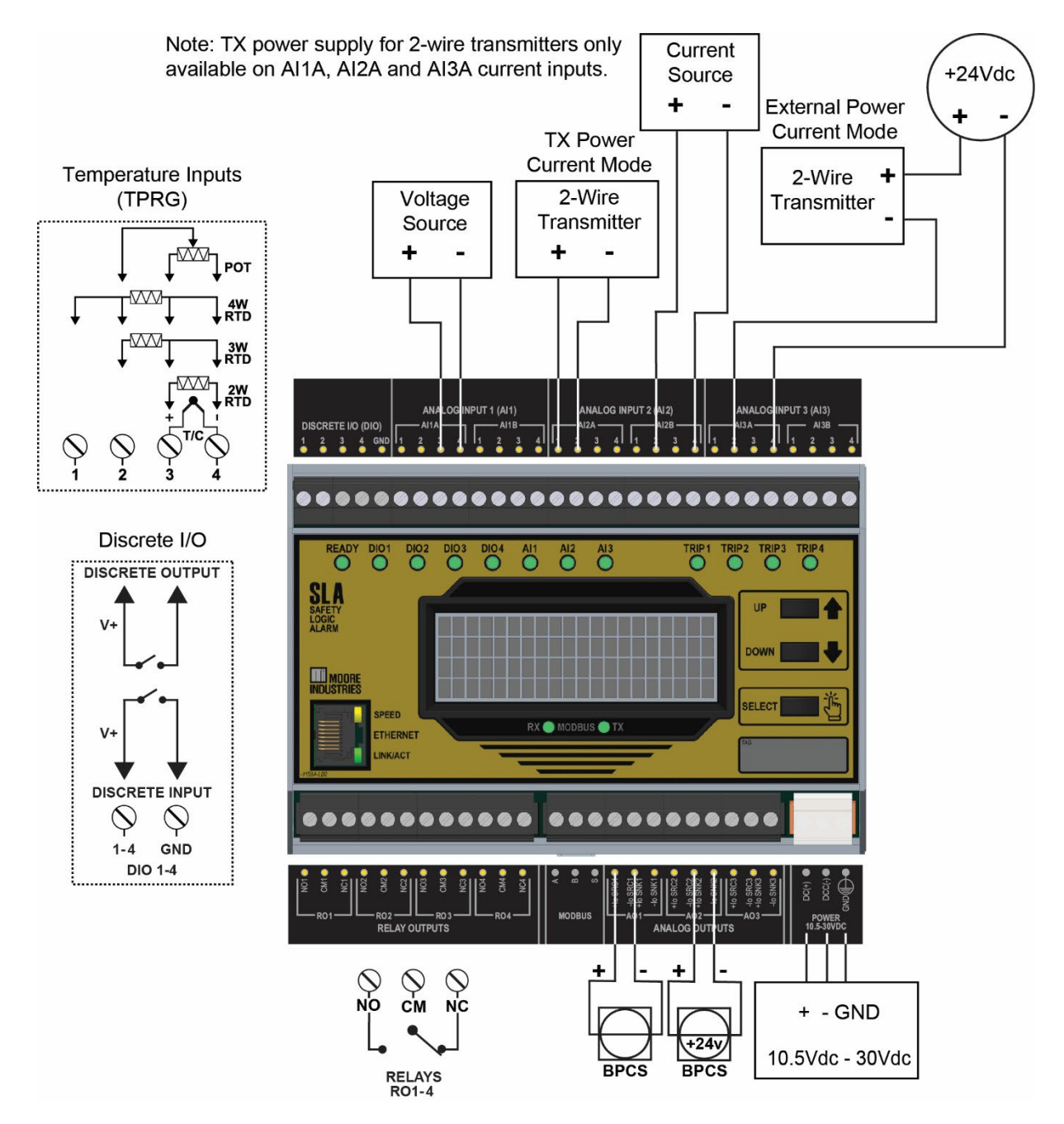

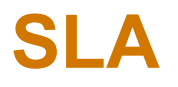

**Note:** The SLA has three channels where each channel has two inputs A & B, for a total of six analog inputs. Both inputs on each channel must be of same type, i.e. HLPRG or TPRG.

# <span id="page-26-0"></span>**3.4 Front Panel Display and LEDs**

During calibration and bench check the SLA's front panel display and LEDs can be monitored for configuration accuracy. The front panel of the SLA has four types of LEDs: **READY**, **DIO1-4**, **AI1-3**, **TRIP1-4**. The LEDs all have red, green, or orange colors and are lit steadily, blinking on or off. Please refer to **Table** *10* [LED Indication and Device Status](#page-143-2) for LED Indication information.

# <span id="page-27-0"></span>4 SLA Wiring and Installation

Instructions in this section and others may require special precautions to ensure the safety of the personnel performing the operations. Notes, Cautions, and Warnings that may cause potential safety issues are indicated throughout this manual by symbols. Please refer to Page 3 of this manual to view and familiarize yourself with these safety message symbols.

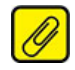

**Note**: Make sure to configure, calibrate and bench-check the instruments prior to installation. Also, install all instruments in their intended application before making any electrical connections. For DIN rail-mounted instruments, allow enough room for pivoting instruments vertically on the rail for removal in applications involving multiple banks of units. To remove the unit from the DIN rail you will need a simple tool such as a straight blade screwdriver. Insert the blade of the screwdriver into the cavity at the bottom of the locking mechanism and rotate it. This will release the locking mechanism from the DIN rail and allow you to remove the unit.

# <span id="page-27-1"></span>**4.1 Network and Cyber Security Best Practices**

The following are recommended security precautions for installing the SLA:

- The SLA should be installed in a secure facility/locked enclosure.
- Ensure all network connections to the SLA are on a secured network per IEC 62443.
- Utilize an external system to monitor the SLA such that a power cycle is detected (this could be through observing a RO/AO/DO going to shelf state or a MODBUS/TCP connection failure during an SLA reboot)
- After configuration, the configuration jumper should be installed to **Read-Only** mode.
- A tamper evident seal should be applied to the access hatch once configuration and network jumpers are configured.
- For maximum network security, but at the expense of data availability, remove all network interfaces to the unit.

#### <span id="page-28-0"></span>**4.2 Input Channel Selection**

Using the built-in DIP switches on the top of the SLA, you can set the input type for each channel (if this has not already been done during calibration and bench check). This must be done before the unit is turned on and inputs are connected.

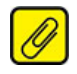

**Note:** Factory setting will be all channels set to mA/V (HLPRG).

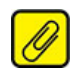

**Note:** Each of the three channels on the SLA (AI1-AI3) can be independently configured for HLPRG (mA/V) or TPRG (Temperature) input type but both inputs (A & B) on each channel must be of the same type, e.g. both mA inputs or both RTD inputs.

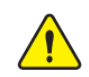

**Warning:** Double-check input channel switches before wiring inputs as damage to the unit could occur if wired incorrectly. Switches on each channel must be set in same direction as Input Label graphic below shows.

**Figure 4.1** Input channel DIP switches on the top of the SLA - all three channels showing TPRG or Temperature Input Type

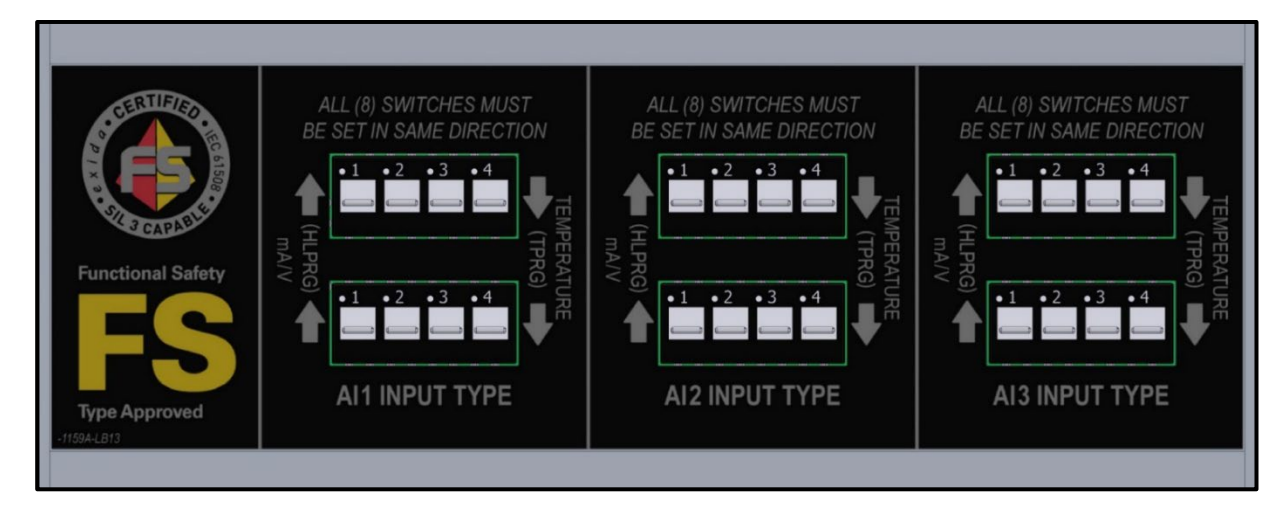

**Note**: The top of the unit has a switch protection cover. To change DIP switch settings - temporarily move the switch protection cover by loosening the bottom left screw (counterclockwise) allowing the cover to slide & rotate clockwise exposing the DIP switches. If the SLA unit is equipped with the FLB (Flange Brackets) type housing – unscrew & remove the bottom left screw allowing the switch protection cover to slide & rotate counterclockwise. Once switches have been set, replace the switch cover and secure.

# <span id="page-29-0"></span>**4.3 Terminal Designations**

**[Figure 4.2](#page-29-1)** and **[Figure 4.4](#page-31-0)** contain the terminal designation information for Discrete I/O, Analog Input Channels, Relays, Analog Outputs, MODBUS, and Power Terminals.

<span id="page-29-1"></span>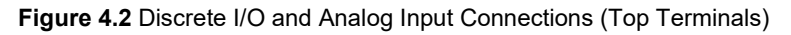

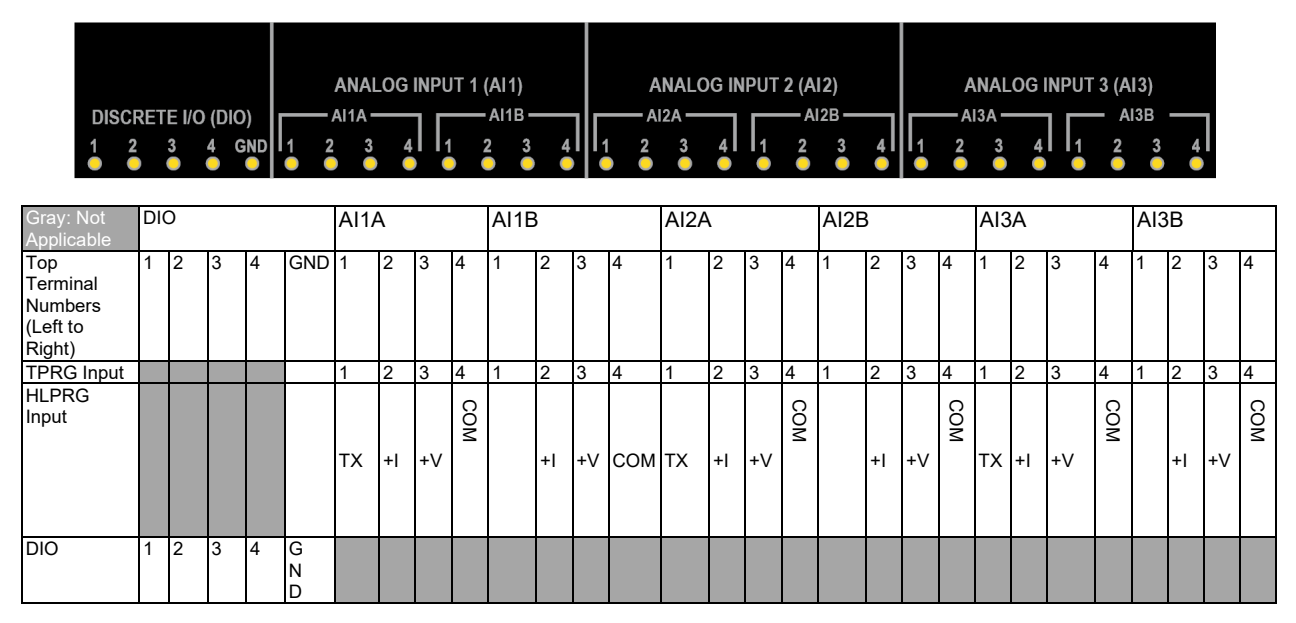

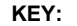

 $COM = Analog Common$   $I = Current Input$   $V = Voltage Input$ GND = Discrete I/O Ground TX = Power for 2-wire Transmitter

<span id="page-30-0"></span>**Figure 4.3 Discrete I/O and Analog Input Wiring Details** 

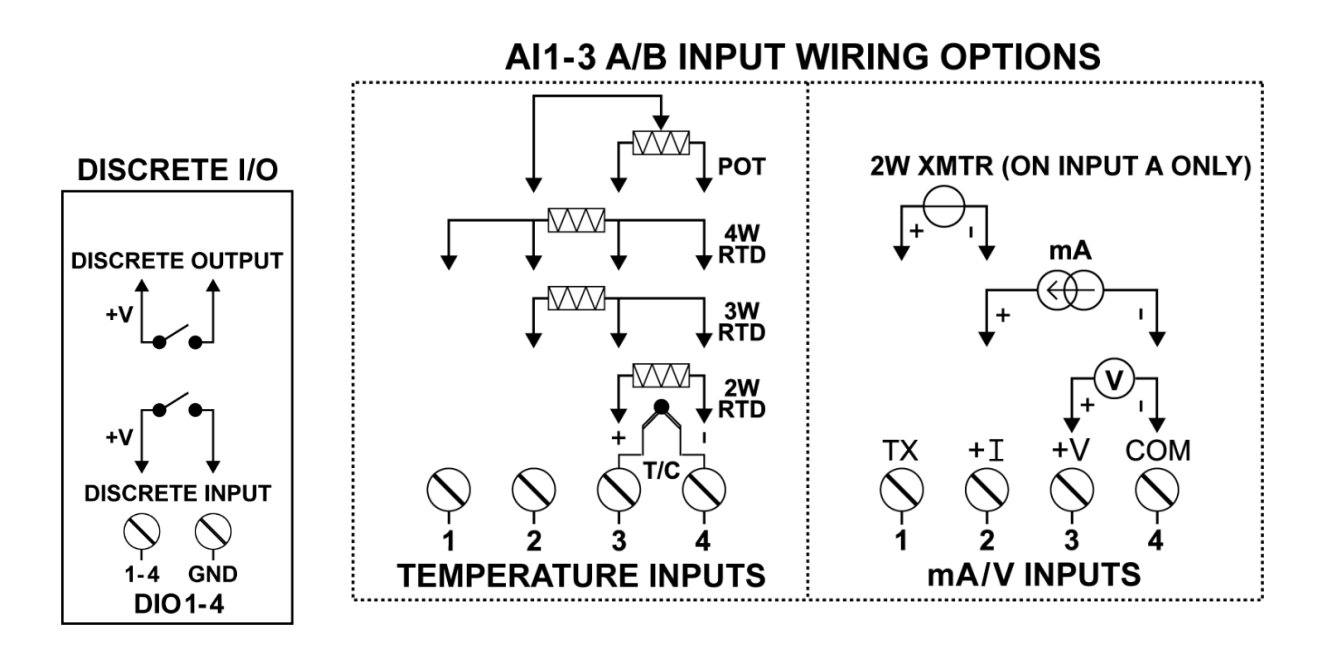

**Note:** TX power is only available on input A of each channel and is only enabled if the input channel is HLPRG with mA input configuration.

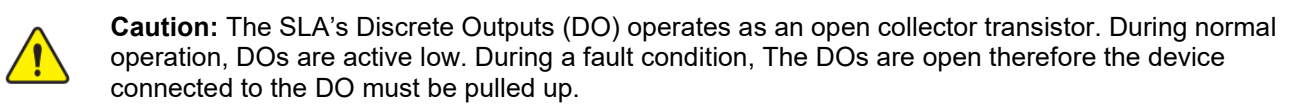

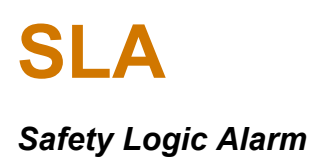

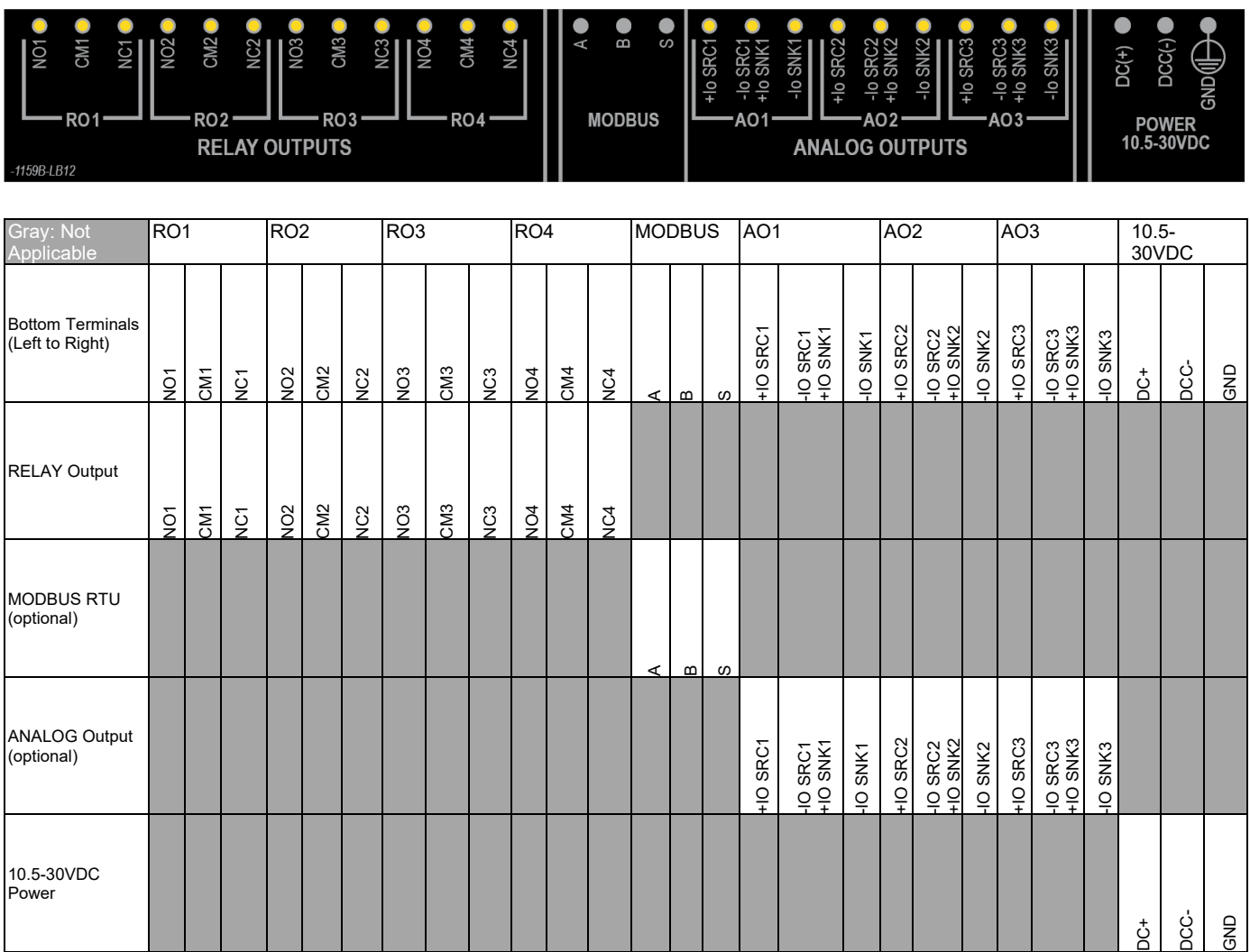

<span id="page-31-0"></span>**Figure 4.4** Relay, MODBUS, Analog Output, and Power Connections (Bottom Terminals)

#### **KEY:**

- CM = Relay Common NO = Normally Open DC = Power Input SNK = Current Sink DCC = Power Input SRC = Current Source GND = Ground (Case)  $A = MODBUS$  Signal
- IO = Current Output B = MODBUS Signal
- 
- 
- 
- -
- NC = Normally Closed S = MODBUS Shield

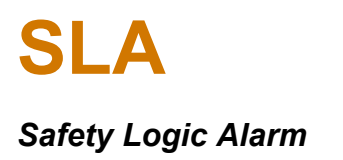

**Figure 4.5** Relay, MODBUS, Analog Output and Power Connection Details

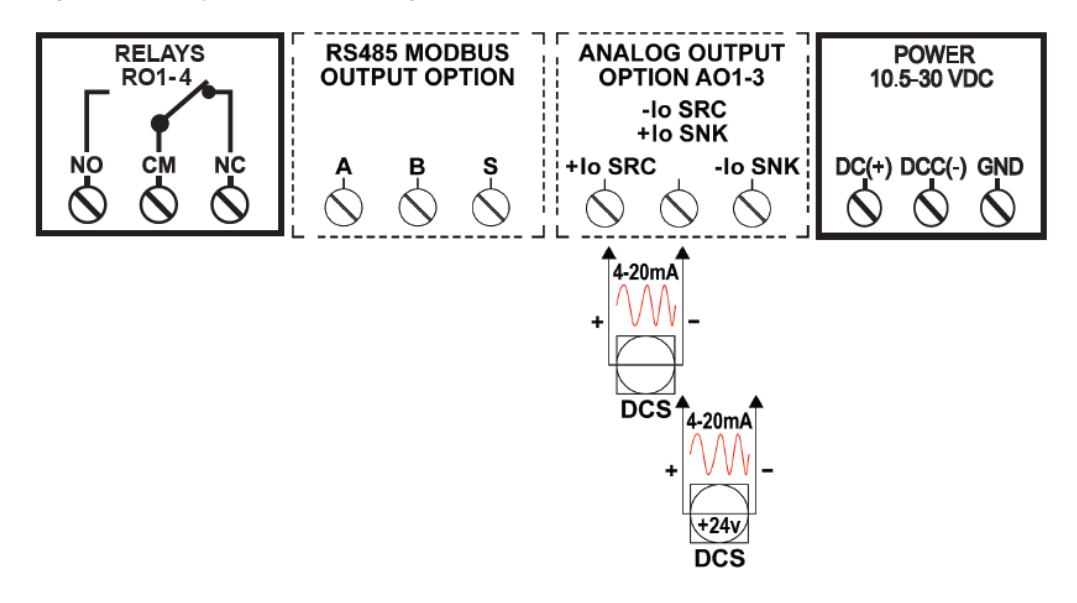

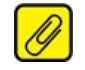

**Note:** Terminal blocks can accommodate 14-22 AWG solid wiring. Tighten terminals to four inch-pounds (maximum).

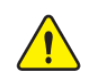

**Caution:** Terminals on this unit may be connected to hazardous voltages. Before making ANY connections to this unit, always remove power from the loop or instrument power terminals.

#### <span id="page-33-0"></span>**4.4 Dimensions**

This section provides dimension information for the Moore Industries SLA.

**Figure 4.6** SLA Front and Side Panel View

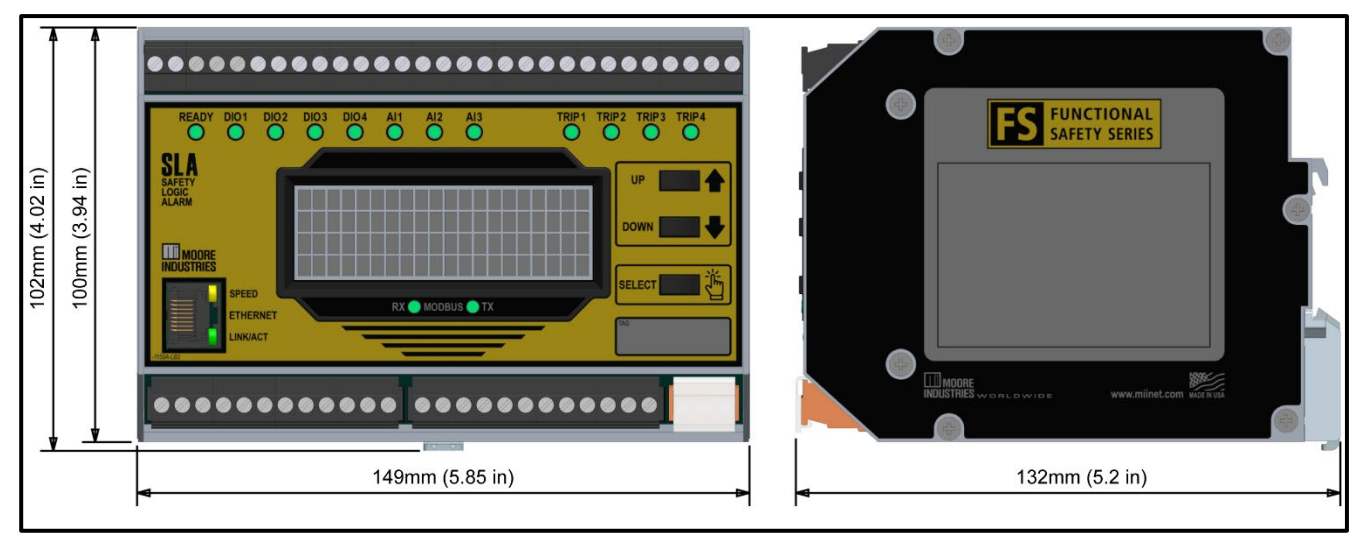

Front View **Side Panel View** Side Panel View

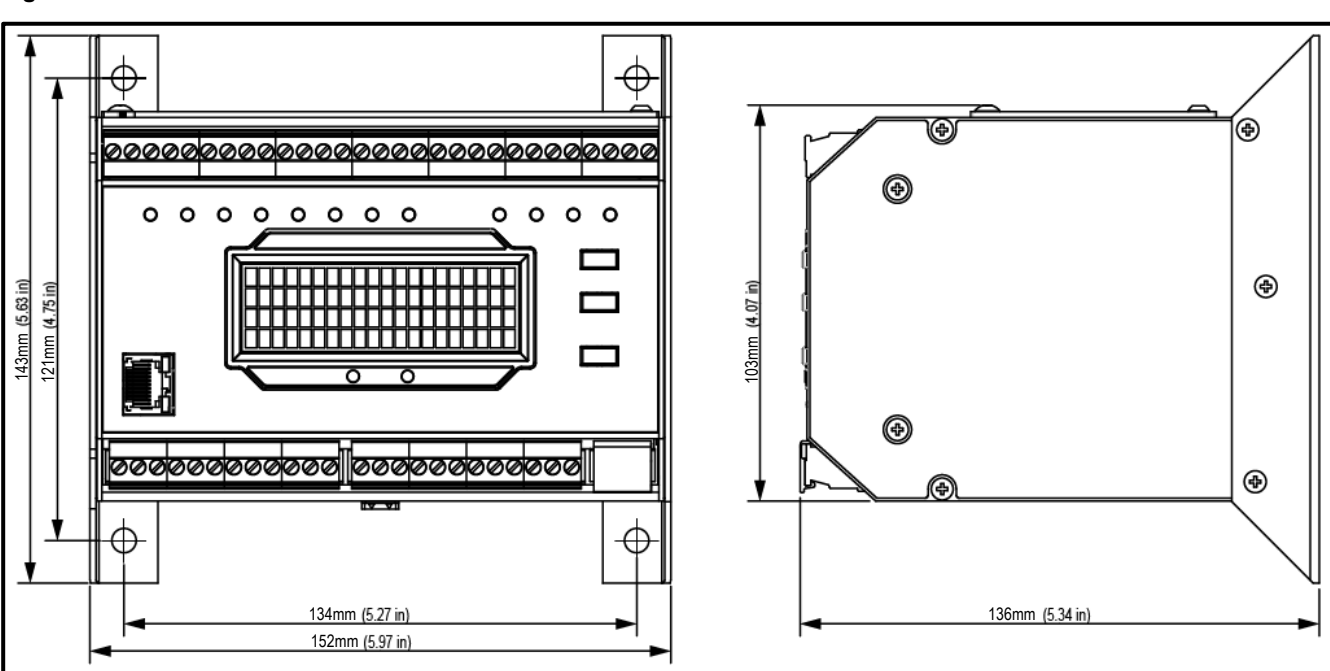

**Figure 4.6B** SLA with FLB Brackets Front and Side Panel View

#### <span id="page-34-0"></span>**4.5 Installation**

Installation consists of physically mounting the unit, grounding the instrument, and completing the electrical connections.

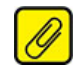

**Note:** All terminals are rated CAT 1.

### <span id="page-34-1"></span>**4.6 Mounting**

The SLA is designed to snap easily onto 35mm Top Hat (EN50022) DIN rails.

#### <span id="page-34-2"></span>**4.7 Electrical Safety Information**

When installing any Moore Industries product, always follow all local regulations and standards for grounding, shielding, and safety.

#### **Installation Category**

All terminals are rated CAT I.

#### **Equipment Ratings**

#### **Contact Relays**

The SLA does not generate hazardous voltages but can switch outputs up to 3A at up to 250Vac or 30Vdc on its relay contacts. Products connected to the SLA should be designed to receive this type of input.

#### **Analog Output**

The SLA does not generate hazardous voltages, it provides a low current (4-20mA) and voltage (0- 10V) input and a 4-20mA output. Products connected to the SLA should be designed to receive this type of input.

#### **Discrete Outputs**

The SLA does not generate hazardous voltages but can switch outputs up to 120mA at up to 30Vdc on its discrete output contacts. Products connected to the SLA should be designed to receive this type of input.

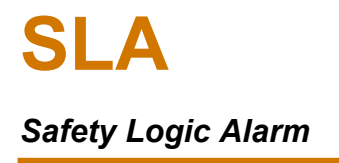

**Caution:** If this unit is used in a manner not specified by Moore Industries, the protection provided by the equipment may be impaired.

#### **Power Supply Wiring**

All power connections should be made with 14 or 16 AWG (2 $\text{mm}^2$  or 1.3 $\text{mm}^2$ ) wire. The end of each conductor should be stripped no more than 0.25in (7mm). The end of the stripped wire should be tinned with solder or inserted into a ferrule and crimped before being placed into a terminal block. Tighten the screws on the terminal block to 4.4 - 5.3 lbf/in $^2$  (0.5 - 0.6 N/m $^2$ ).

#### **Protective Earth Conductor**

The Protective Earth Conductor shall be of equal or larger size wire than the other two power conductors. The Protective Earth Conductor shall be the first conductor connected to the unit when the unit is being wired. It shall be the last conductor removed when the unit is being un-wired.

#### **Input/Output Wiring**

The Input/Output connections can be made with 14 to 24 AWG (2.5mm $^2$  to 0.2mm $^2$ ) wire. The end of each conductor should be stripped no more than 0.25in (7mm). Tighten the screws on the terminal block to 4.4 - 5.3 lbf/in<sup>2</sup> (0.5 - 0.6 N/m<sup>2</sup>).

#### **Recommended Ground Wiring Practices**

Moore Industries recommends the following ground wiring practices:

- Any Moore Industries product in a metal case or housing should be grounded.
- The protective earth conductor must be connected to a system safety earth ground before making other connections.
- All input signals to, and output signals from, Moore Industries products should be wired using a shielded, twisted pair wiring technique. Shields should be connected to an earth or safety ground.
- For the best shielding, the shield should be run all the way from the signal source to the receiving device. (see Note below)
- The maximum length of un-shielded input and output signal wiring should be two inches
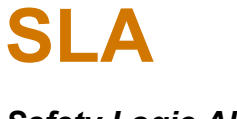

**Note:** Some Moore Industries instruments can be classified as receivers (IPT2, IPX2, etc.) and some can be classified as transmitters (TRX, TRY, etc.) while some are both a receiver and a transmitter (SLA, HIM, etc.). Hence, your shield ground connections should be appropriate for the type of signal line being shielded. The shield should be grounded at the receiver and not at the signal source.

### **CE Certification-Related Guidelines**

Installation of any Moore Industries products that carry the CE marking must adhere to the guidelines in the Recommended Ground Wiring Practices section in order to meet the EN 61326 requirements set forth in the applicable EMC directive. The Low Voltage Directive also applies to the SLA when connecting any of its output relay contacts to voltages greater than 50 Vac. To comply with EN61010- 1 (Low Voltage Directive) all guidelines in this section must be followed.

#### **Contact/Load Suppression**

When the instrument relays are used to switch an inductive load such as an external relay coil, contactor or solenoid, large voltage spikes may be created in nearby cable harnesses. When excessive, these voltage spikes can disrupt the operation of all nearby electronics including this product. Inductive loads should have suppression devices installed at the load (for external relays this would be right across the relay coil itself). Usually this is a simple diode for DC circuits. AC circuits routinely use an R-C snubber. Please follow the external load manufacturer instructions for their recommended suppression kits.

### **4.8 User Configurable Hardware**

### **4.8.1 Configuration Jumpers**

The SLA provides access to internal jumpers allowing the user to make specific settings in a safe and secure manner. The jumpers are accessed by a sliding panel on the bottom of the SLA (see [Figure](#page-37-0)  [4.7\)](#page-37-0).

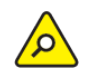

**Caution:** The unit must be powered down before accessing and changing these jumpers. Any changes to jumpers are only recognized by the unit on power up.

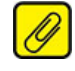

**Note:** Prior to installation it is recommended to install jumpers in Read-Only mode and a tamper evident seal applied across the sliding panel.

<span id="page-37-0"></span>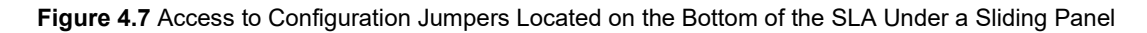

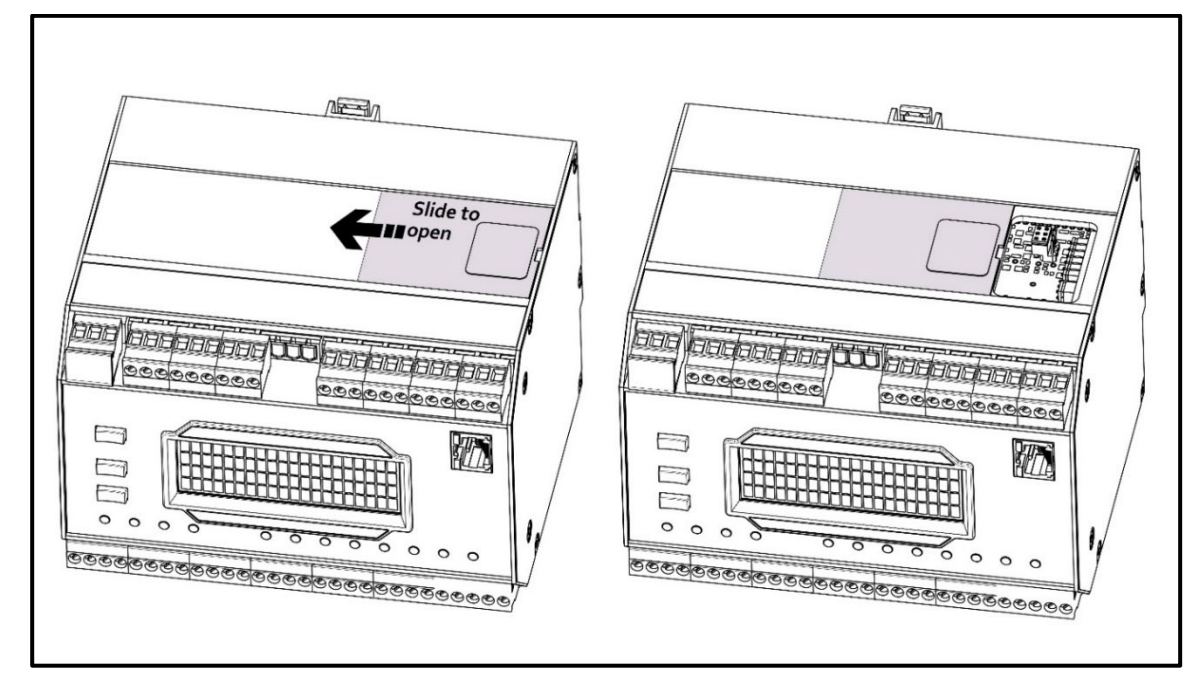

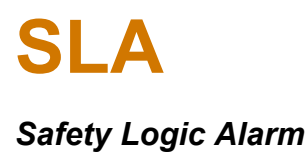

**Table 2** Jumper Settings and Positions

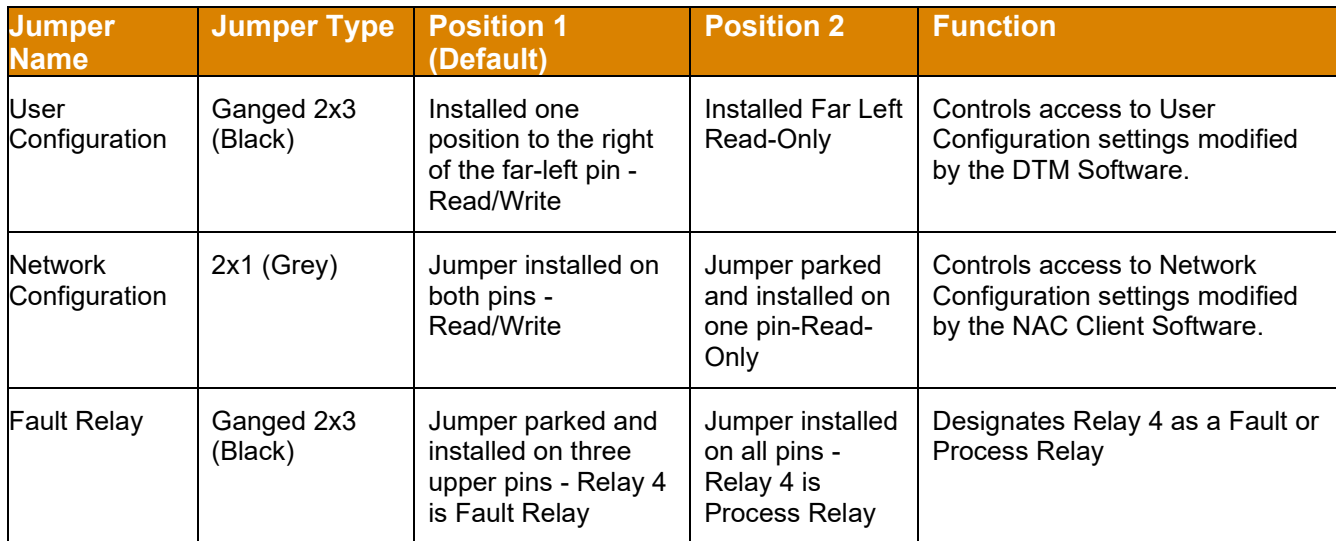

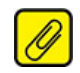

**Note***:* The SLA is shipped from the factory with the following jumper settings: User configuration = Read / Write, Network configuration = Read / Write, Fault Relay Jumper = Use Relay 4 as Fault Relay.

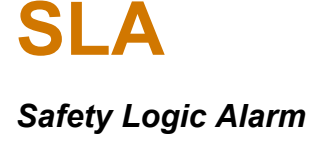

#### **4.8.2 Security Jumpers**

The SLA provides two configurable security jumpers, one for user configuration and one for network access. Each jumper can be independently positioned for read/write (full reconfiguration access) or read-only access. The far jumper to the right is not used and should remain installed as shown in **[Figure 4.8](#page-39-0)**.

<span id="page-39-0"></span>**Figure 4.8** Bottom Jumper Access Panel – User and Network Configuration Security Jumpers in READ/WRITE Position

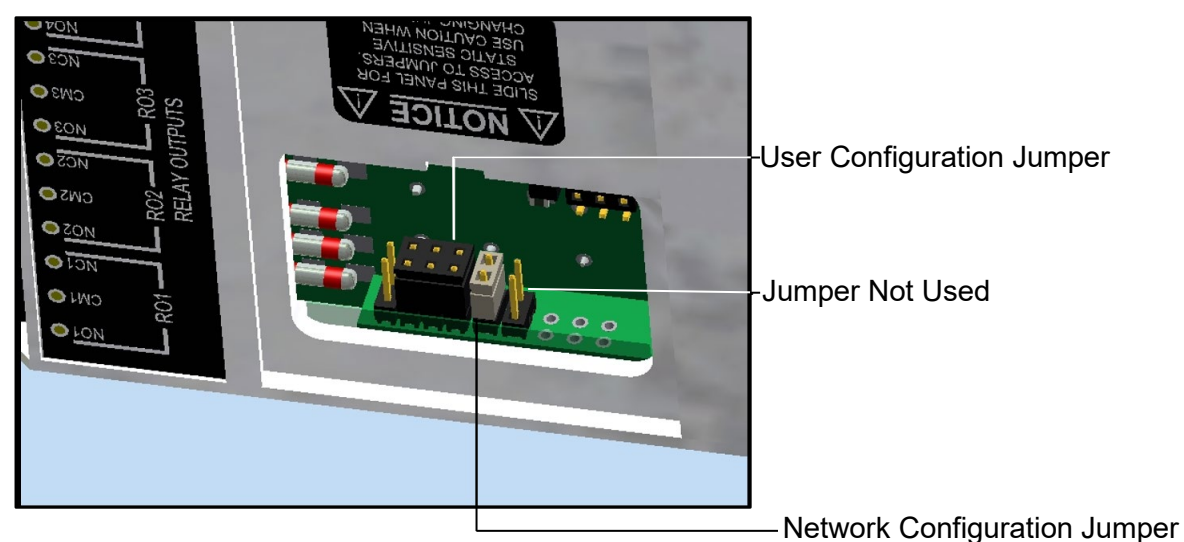

<span id="page-39-1"></span>**Figure 4.9** User and Network Configuration Security Jumpers in READ-ONLY position.

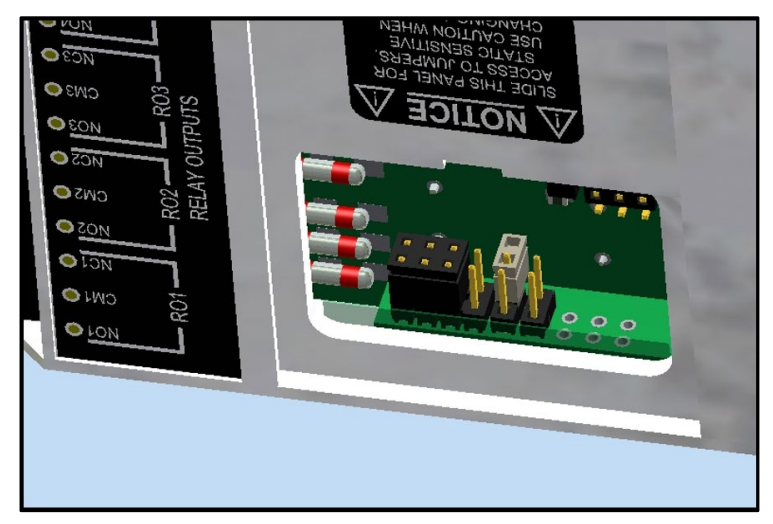

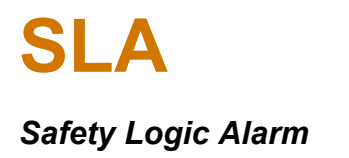

#### **4.8.3 Fault Relay Jumper**

Relay 4 (RO4) is jumper configurable to act as a Fault or Process relay. The jumper is accessed by the same sliding panel on the bottom of the SLA as the Security Jumpers shown in [Figure](#page-39-0) **4.8** and [Figure](#page-39-1) **4.9**

[Figure](#page-40-0) **4.10** shows the **Fault Relay** position and [Figure](#page-40-1) **4.11** shows the **Process Relay** position.

When **RO4** is configured as a Fault Relay (the default position), system faults are always enabled, including directly wired hardware faults. System faults are always latched and cannot be overridden. System faults can also be selected for Relays 1-3 (**RO1-3**) but these will not include hardware faults (which may not be detected by the software). If RO4 is configured as a process relay, then it behaves like RO1-3.

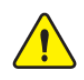

**Warning:** If the firmware has a critical fault and the **RO4** jumper is in the Process Relay position, hardware diagnostics are not guaranteed to be reacted upon. This impacts the Failure data, see **Table 35** [Failure data from exida's FMEDA report MII 700-702-43,](#page-182-0) row 2.

<span id="page-40-0"></span>**Figure 4.10** Relay 4 jumper in the factory default position configured for Fault Relay.

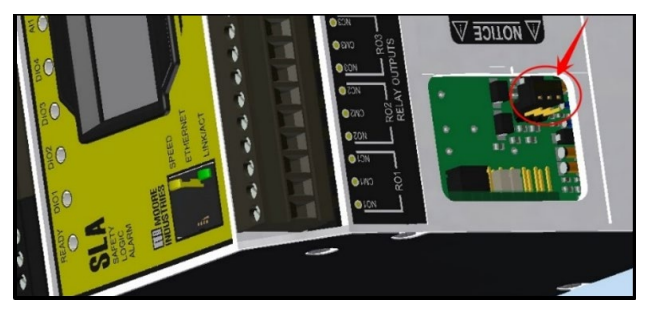

**Figure 4.11** *Relay 4 jumper moved to the stowed position, changing relay to a process relay.*

<span id="page-40-1"></span>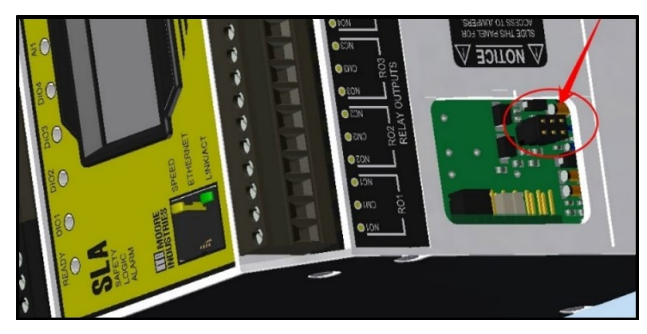

**Note:** For jumper configuration changes to take effect, the SLA will need to be power cycled (turn power off and back on). Also, the jumper settings are read by the DTM and are also viewable on the SLA Home web page in the Security table.

# 5 SLA Configuration Overview

## **5.1 SLA Configuration Introduction**

The SLA is configured via ethernet using a PC running an FDT/DTM program. Details of how to set up the FDT/DTM and the specific configuration screens are provided later. This section provides some general guidance on configuring the SLA. Section [12](#page-189-0) also provides some examples of typical SLA applications.

SLA accepts up to six analog inputs, has four relay outputs, and three optional analog outputs. Additionally, there are four on-board discrete I/O channels that can be configured as inputs or outputs. When configured as outputs, these discrete contact closures and four relay outputs can be driven by any of the 16 programmable internal alarms. Individual or multiple alarms can be assigned to each relay or discrete output. Relay and discrete outputs can also be triggered by any input or internal diagnostic fault. The three optional analog outputs allow the retransmission of any input or internally calculated equation or variable.

An event logger can also be configured for each variable (inputs, alarms, outputs, etc.) to capture either summary or detailed information.

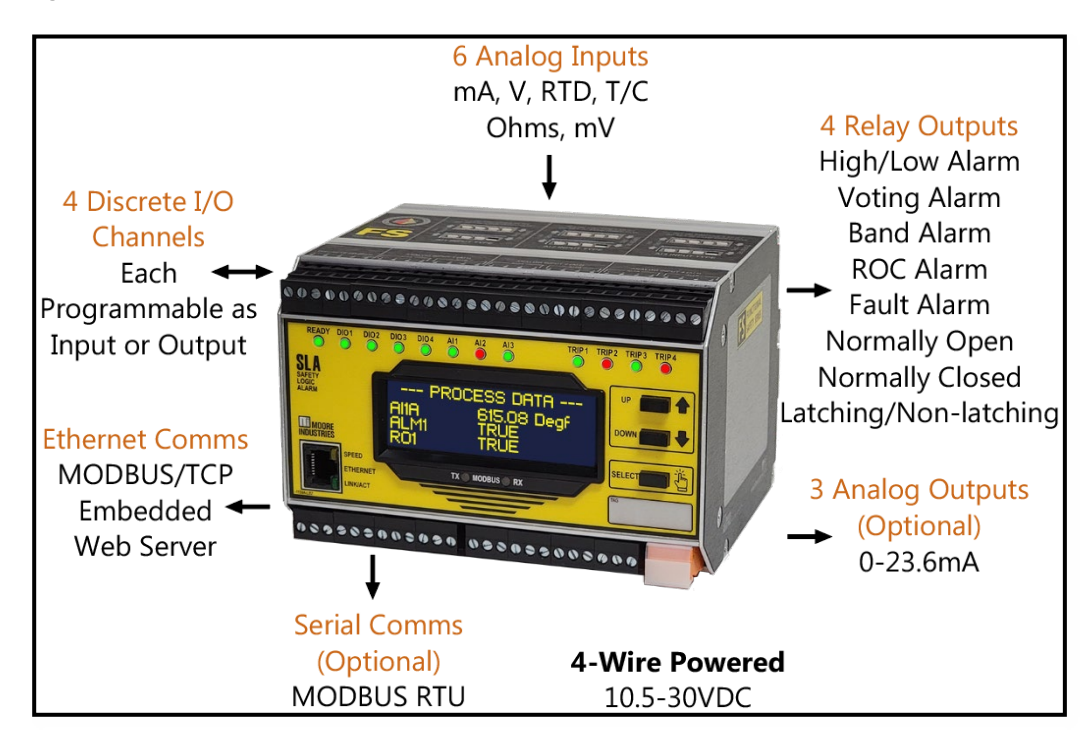

**Figure 5.1** *SLA Functional Capabilities*

### **5.1.1 Basic Setup**

Step by step instructions for a basic SLA configuration.

- 1. Configure sensor inputs.
	- a. Determine the number of inputs and input channel type: high (current, voltage) or low (rtd, t/c, resistance, mV).
	- b. Decide whether you want failover capability on inputs a & b of the channel.
	- c. Set the input range and apply any scaling/custom EGU (Engineering Units).
	- d. Determine whether you want to latch input faults & warnings.
- 2. Configure discrete inputs.
	- a. Set the number of discrete inputs you need for latch reset or discrete alarms.
	- b. Configure the DIO as input, failsafe/Non-Failsafe and input debounce.
- 3. Configure process alarms high/low trip, band, rate of change, and stuck alarms.
	- a. Decide whether you want the alarms to be high integrity (fail on an input failure) or high availability (hold last value).
	- b. Set the trip/delta, deadband, and delay.
	- c. Determine whether you want to latch the alarms. (Relay and discrete outputs can also be independently latched from the alarms). If so, then what's the reset signal?
	- d. Decide whether an additional startup delay is needed (specific to this alarm). This will add an additional delay to any system startup delay to allow the process to stabilize further.
- 4. Determine whether you need any discrete alarms. Discrete alarms can be used to vote on any combination of discrete inputs, outputs, relay outputs, system faults, input faults or warnings.
	- a. Decide whether you want to add a delay, suppression, and/or latching.
	- b. Determine whether an additional startup delay is needed.
- 5. Configure Fault Relay Output (RO4).

By default, RO4 will be enabled as a failsafe relay with system faults. System warnings, input faults, and warnings can also be selected in addition to alarm voting.

- a. Determine whether you want a combined fault/trip relay (high integrity) or a dedicated fault relay which is wired separately from the process trip (high availability)?
- b. For a dedicated fault relay, add any input faults and warnings. These faults cannot be suppressed or delayed and are automatically latched (relay latching is separate from fault latching).
- c. For a high integrity application:
	- i. Select the alarms and voting configuration (e.g. 1oo1, 2oo3).
	- ii. Decide whether you want to add a delay and latching. The alarms also have delay and latch settings which are separate in addition to this.
	- iii. Is an additional startup delay needed (specific to this output)?
- 6. Configure other Relay and Discrete Outputs.

RO and DO have essentially the same configurable settings.

- a. Select the alarms and voting configuration.
- b. Decide whether you want to add a delay and latching. Alarms also have delay and latching which is separate in addition to this.
- c. Determine whether an additional startup delay is needed (specific to this output).

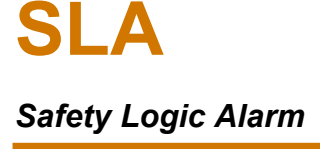

- d. Add any system/input faults and warnings. These are not part of the voting so they will activate the output whenever one of them is set.
- 7. Configure optional Analog Outputs.

Each AO can retransmit any of the six analog inputs or internal variables that were created. If HART pass-through is required, take note that the HART signal on input AI1A is hardwired to AO1, AI2A to AO2 and AI3A to AO3. No HART data is available from AI1B, AI2B, or AI3B inputs.

- a. Select the AI input and set the input range, any damping, and output range.
- b. Configure the fail response and decide if you want to fail on system faults.
- 8. Configure System Settings.
	- a. Decide whether you want a system startup delay. This may be needed to allow the process to stabilize before any inputs, alarms, or outputs are processed.
	- b. Configure a reset source for System Faults. If none is set, then the unit will need to be powered to clear system faults (for some hardware faults the unit must be power cycled). Configure the latch and reset for system warnings.
- 9. Configure the Event Logger if required.
- 10. Review and update Network Security settings.
- 11. Review the configuration summary, download the configuration to your unit, and record the Config ID. You may also want to save this configuration file to a secure location for later use or reference.
- 12. Run a simulation to check the alarms and outputs are working as expected.
- 13. For added security, power down the unit and set the network and configuration jumpers to read-only mode.

### **Functional Reference (Basic Settings)**

The following table identifies the SLA Basic setup functions including inputs, alarms, outputs and system settings.

**Table 3** SLA Inputs, Alarms, Outputs and System Settings Overview – Basic Setup

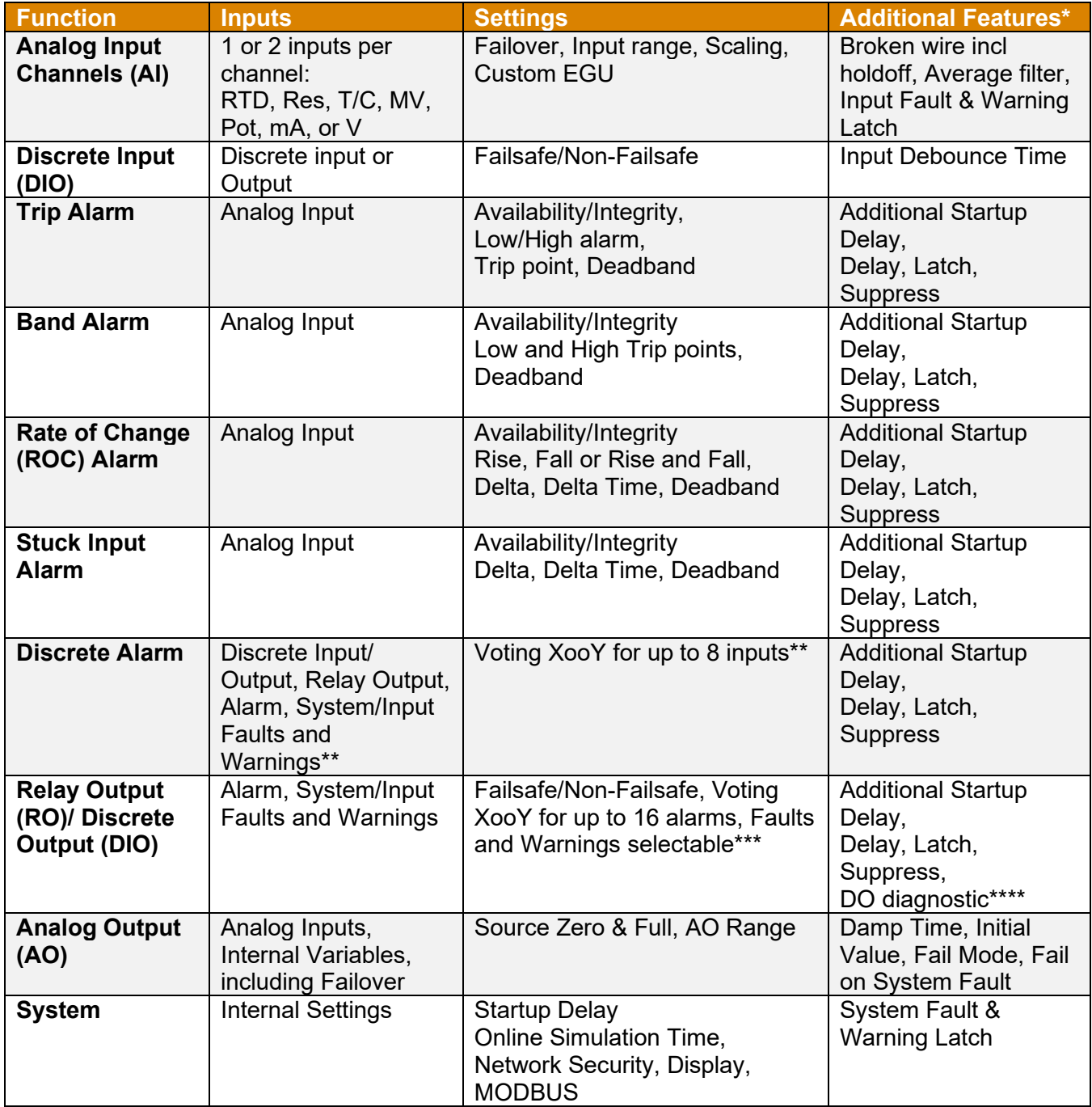

\* Latch Reset and Suppress inputs can be any Discrete Variable (DI, Alarm)

\*\* Voting on DIO, RO, faults, and warnings is unique to discrete alarms

<sup>\*\*\*</sup> Faults and Warnings are ORed with voting output. They are NOT part of voting. When Relay 4 (RO4) is a Fault Relay, System Faults are always selected.

<sup>\*\*\*\*</sup>Diagnostic setting applies to Discrete Output only

### **5.1.2 Advanced Setup**

If your application requires additional operations on inputs, advanced features including arithmetic and logical equations, timers, running min/max, and custom curve functions are available.

For more advanced settings it is recommended to document the application (see Section **[12](#page-189-0) [SLA](#page-189-0) [Application](#page-189-0) Examples**) and define any equations/functions before programming the unit.

- 1. Configure sensor inputs see step 1 Basic setup.
- 2. Configure discrete inputs see step 2 Basic setup. Discrete inputs may also be used for timers and equations.
- 3. Configure any advanced functions timers, custom curves, running min/max (RMM), or equations. See the equation/expression reference table and operator precedence tables below for more details.

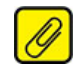

**Note:** All variables must be defined before using them in an equation.

- 4. Configure analog alarms see step 3 Basic setup. Advanced settings allow Trip points/Deltas to be set by any input, internal variable (IV), or RMM as well as a fixed value (in the basic setup).
- 5. Configure discrete alarms see step 4 Basic setup. Timer and equations (IVs) may also be inputs for voting.
- 6. Configure Relay/Discrete Outputs see steps 5 & 6 Basic setup.
- 7. Configure optional Analog Outputs see step 7 Basic setup. AOs can also use equations (IVs) and RMM as input sources.
- 8. Configure System settings see step 8 Basic setup.
- 9. Configure the event logger if required.
- 10. Review and update network security settings.
- 11. Review the configuration summary, download the configuration to your unit and record the Config ID. You may also want to save this configuration in your FDT application (PACTware).
- 12. Run a simulation to check that functions, equations, alarms, and outputs are working as expected.
- 13. For added security, power down the unit and set the network and configuration jumpers to read-only mode.

## **Functional Reference (Advanced Settings)**

The following table identifies the SLA Advanced setup functions including inputs, alarms, outputs and system settings.

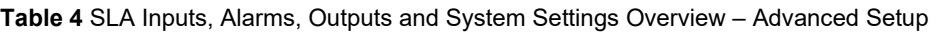

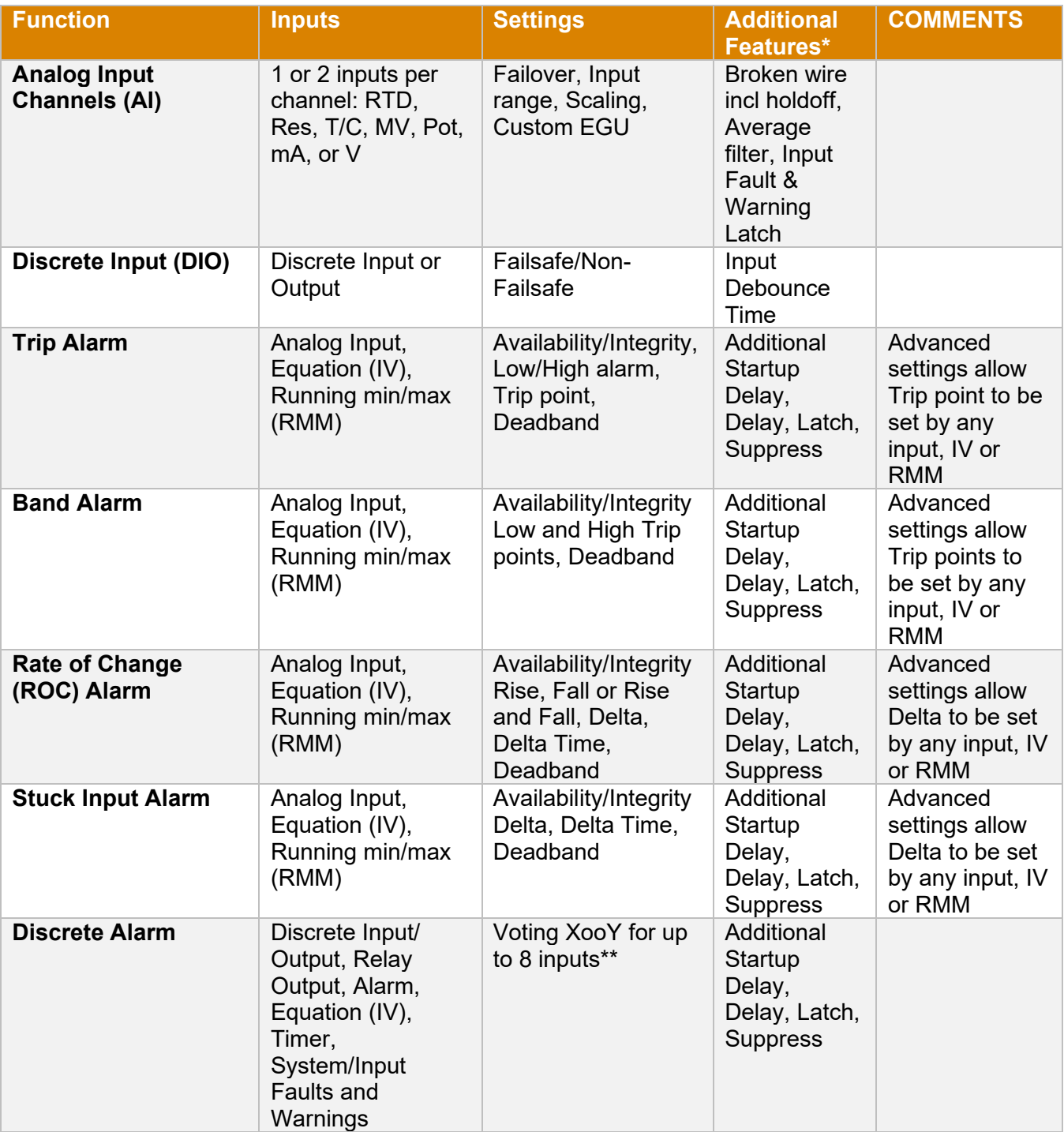

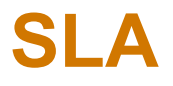

## *Safety Logic Alarm*

226-750-01B November 2023

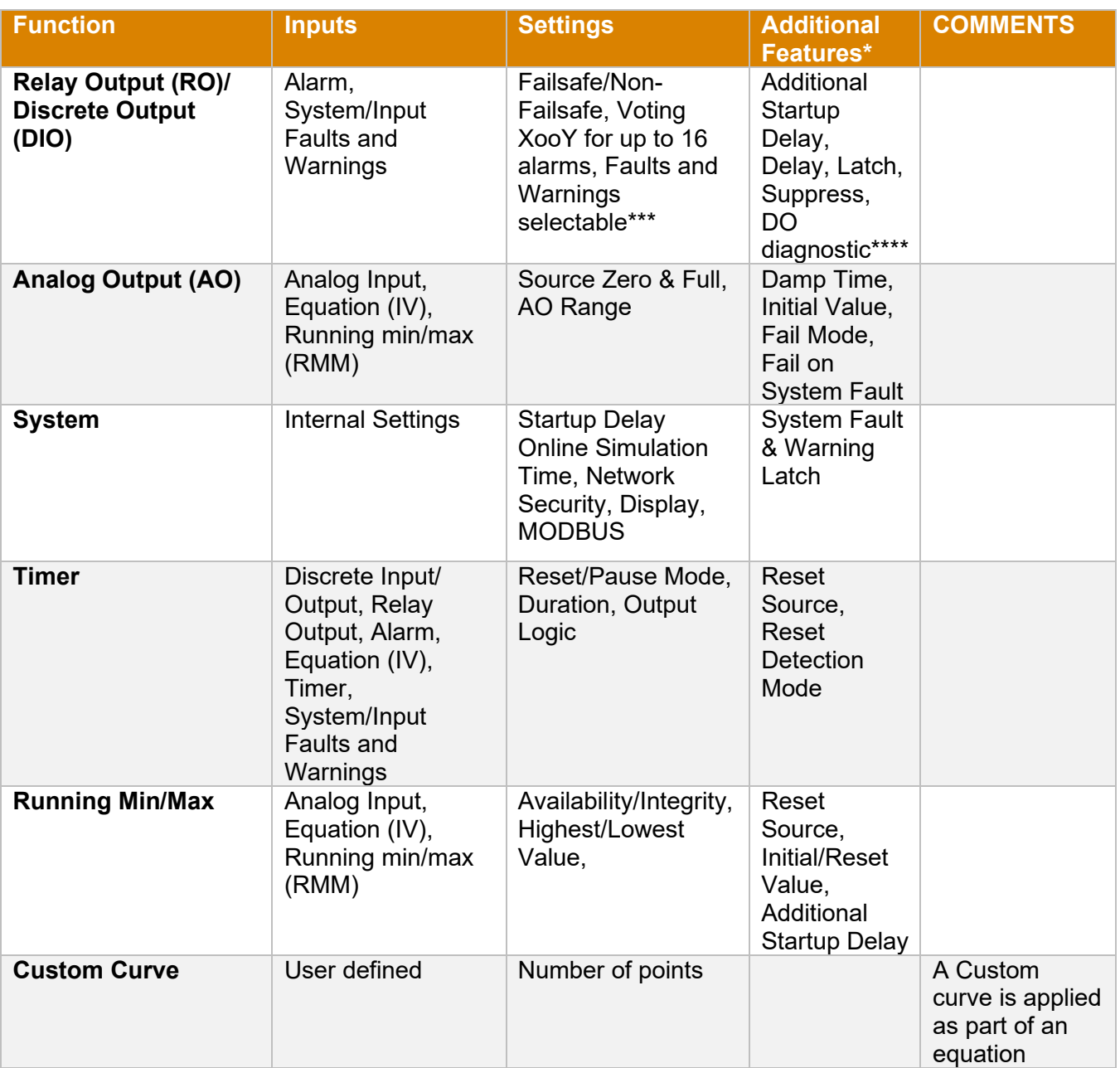

\* Latch Reset and Suppress inputs can be any Discrete Variable (DI, Alarm)

\*\* Voting on DIO, timer, equations, RO, faults and warnings is unique to discrete alarms

\*\*\* Faults and Warnings are ORed with voting output. They are NOT part of voting. When Relay 4 (RO4) is a Fault Relay, System Faults are always selected.

\*\*\*\*Diagnostic setting applies to Discrete Output only

### **5.1.3 Floating Point Representation**

The vast majority of electronic devices, including the SLA, store floating point values per IEEE 754 as 32 bit values. Since only a finite number of real values can be represented, all devices experience the same problems with math. Representing numbers with a limited number of bits introduces tiny roundoff errors. Small truncation or additional roundoff errors can also accumulate when numbers are used in calculations.

The IEEE 754 representation includes enough significant digits to store input and output values at the SLA's stated accuracy without degradation. There are additional digits that can absorb most of the math errors.

It is unlikely that a user will observe math errors affecting their results greater than the accuracy of the device. Performing a moderate number of calculations (e.g. evaluating a complex polynomial) will not introduce excessive errors, however performing thousands of calculations may result in visible errors.

### **5.1.4 Roundoff Error Example**

An example of accumulated roundoff errors can be seen when repeatedly adding a number to a variable.

Consider the two equations below, both of which increment themselves by constant value each processing cycle:

IV1: **Analog**, **IV1 + 0.5**

IV2: **Analog**, **IV2 + 0.7**

It is possible for the floating-point value to represent 0.5 exactly, as well as all "whole" and "whole-plus-a-half" numbers, i.e. 0.5, 1.0, 1.5, 2.0, 2.5, ... These numbers will only ever have zeros as digits to the right of the tenths column.

It is not possible for a floating-point value to represent 0.7 exactly, therefore every time the addition is performed a tiny error will be introduced. Ideally, the stored values should not change beyond the tenth's digit (i.e.: 0.7, 1.4, 2.1, 2.8, 3.5). However, the internal representation will have non-zero digits to the right of the tenth's column.

Initially the error in IV2 is very small. Since the web page rounds the value to three decimal places, the error is not visible. However, after running for a few minutes the errors accumulate and can be seen. IV1 continues to be exactly the "whole" or "whole-plus-a-half" value, but IV2 has non-zero digits in the hundredths and thousandths places.

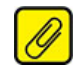

**Note:** In the examples, there is an upper limit on numbers that can be stored. Eventually the number will get so large that the tenths column will lose significance and the computation will fail.

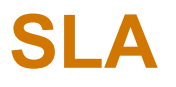

### *Safety Logic Alarm*

**Note:** Aside from the math-error related issues, MII advises against expressions like those used in the example. There should be a guard limiting the "counter" and a mechanism to reset it back to 0 or some other initial value.

### **5.1.5 Mathematical Behavior**

The SLA has behavior meant to help with mathematical issues:

- Round to zero values that are within the interval  $[-10^{\text{A}}^{-6}, 10^{\text{A}}^{-6}]$  are treated as zero.
- Magnitude warning adding a large number (e.g.  $10^{^20}$ ) to a small number (e.g.  $10^{^23}$ ) will have no effect. The result will be the large number since there is no overlap of significant digits.
- Convert +/- infinity as NaN/BAD When a result is too large to represent, it will be encoded (per IEEE 754) as infinity. The SLA detects this and changes the representation to a NaN with BAD quality.
- Custom Curve instead of Iterative Calculations The SLA limits the functions available that use iterative solutions (e.g. it does not provide SIN or LOG which might be calculated using a Taylor or Maclaurin series). Instead, a custom curve is used. This allows the user to verify that the errors introduced by linear interpolation of the curve are within their safety margin.

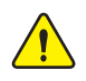

**Warning***:* There are potential issues with floating point math. The user must ensure they are accounted for and/or mitigated when using custom expressions.

### **5.1.6 Internal Variable Equation/Expression Editor and References**

The SLA allows up to 16 Internal Variables (IV1-IV16) to be defined for use in logic statements, arithmetic equations or for alarming requirements. When setting up an Internal Variable, you must declare it as an Analog or Discrete type variable, see **[Figure](#page-115-0)** *7.3* . Thereafter, you can create an Equation or Expression, utilizing prebuilt functions or standard operations, that represent or define this variable. The output result or value of an Analog Internal Variable must always be analog in nature, i.e. 45.2 or 128.0. Alternatively, the output result or value of a Discrete Internal Variable will always be TRUE or FALSE. If you need to convert a TRUE or FALSE value to a 1.0 or 0.0 to be used in an analog equation or expression, you must use the conversion function **A(X)**, as outlined in **[Table](#page-52-0)** *7* .

SLA inputs, outputs, alarms, faults, warnings, internal variables and more can all be used as elements of your custom-built equations or expressions. **[Table](#page-50-0)** and **[Table](#page-50-1)** below define both analog and discrete variable types.

#### <span id="page-50-0"></span>**Table 5** *Analog Variables*

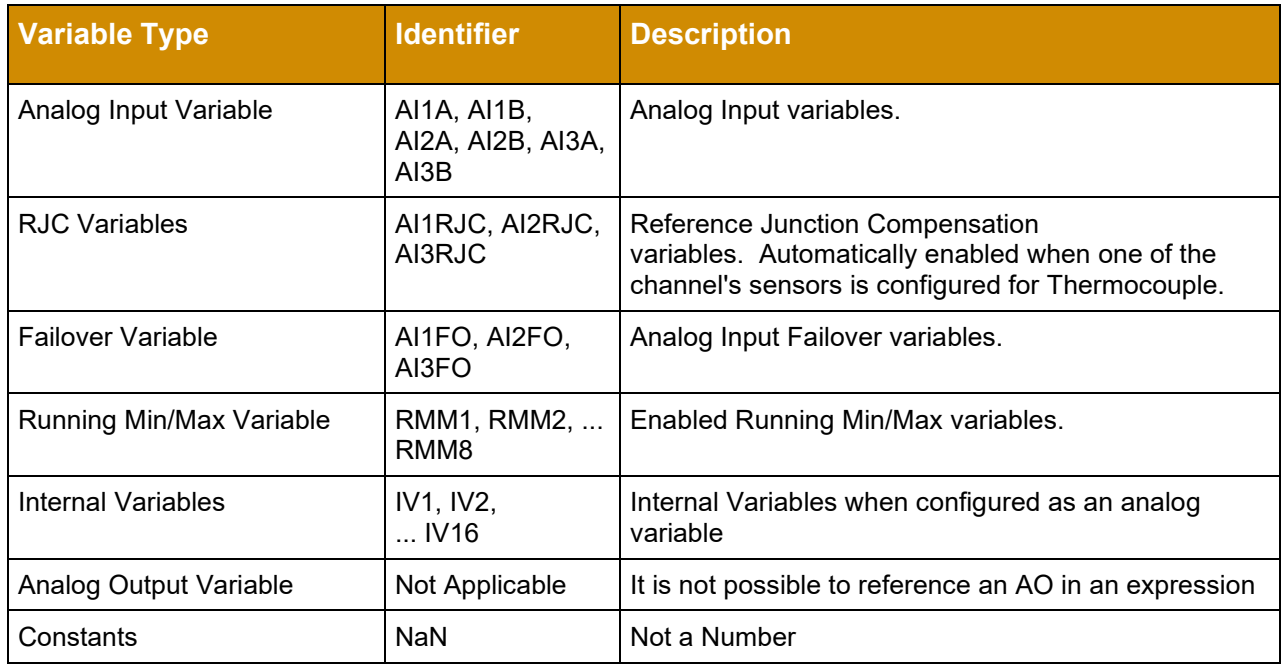

#### <span id="page-50-1"></span>**Table 6** Discrete Variables

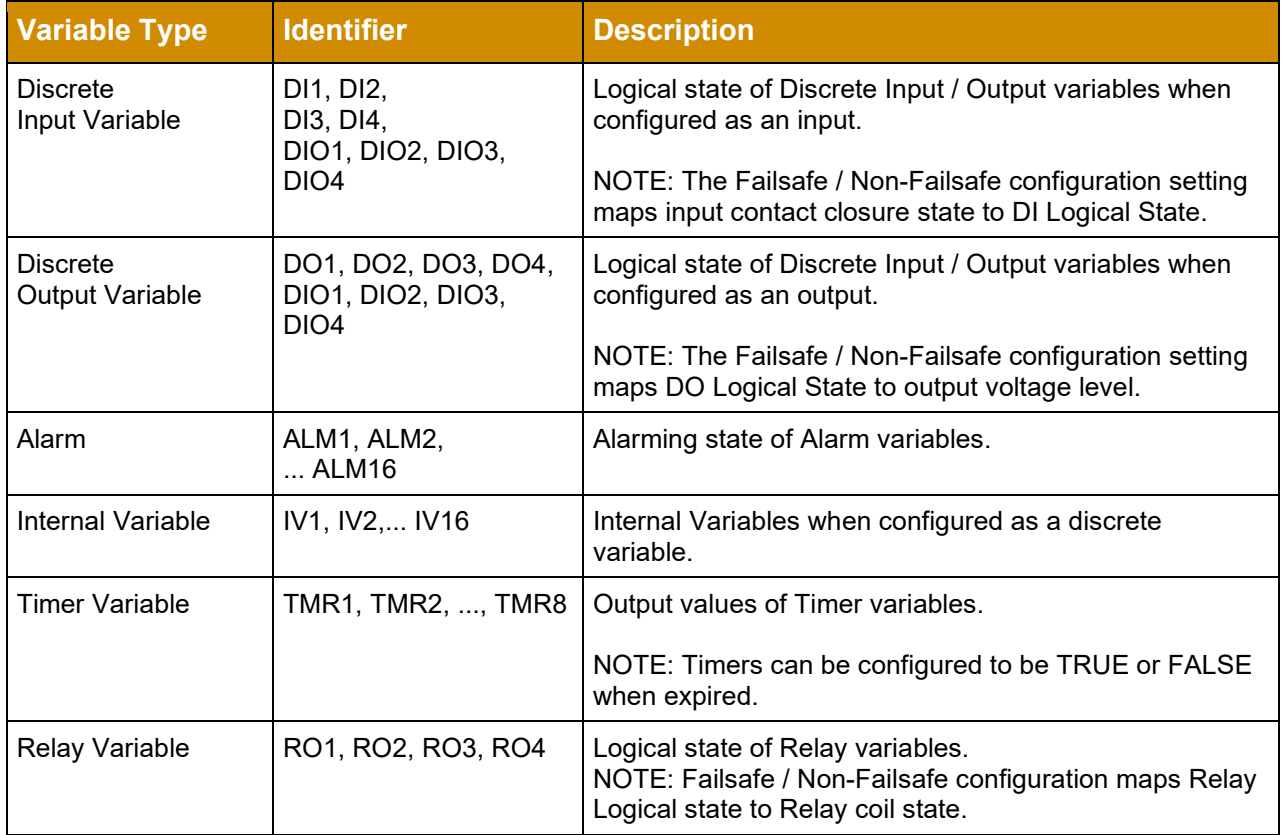

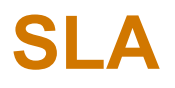

### *Safety Logic Alarm*

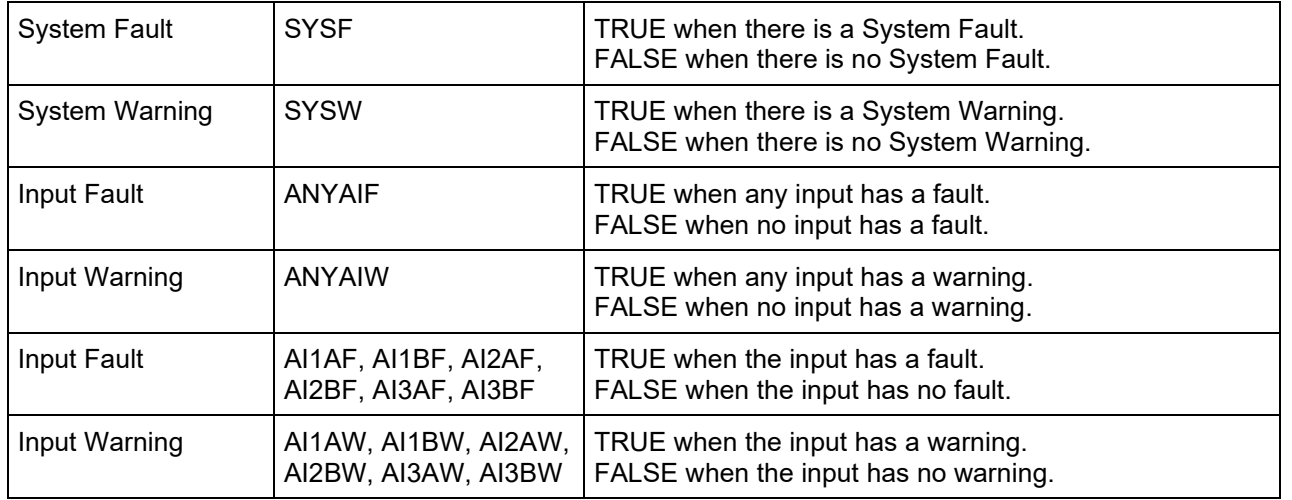

\*All analog functions use analog inputs and all discrete functions use discrete inputs unless specified.

The Internal Variable Expression Editor is be used to create variables that range in complexity. Variables can be anything from a simple analog constant used in other equations, to a complex mixture of analog and discrete functions. The editor will check that the parameters to the functions are the correct type (e.g. that two analog variables are being added.) But cannot check that the math being performed is correct for the application (e.g. it doesn't know if it is correct to square or take the square-root of a variable.)

<span id="page-52-0"></span>**Table 7** Analog Functions: Expression results in an analog variable

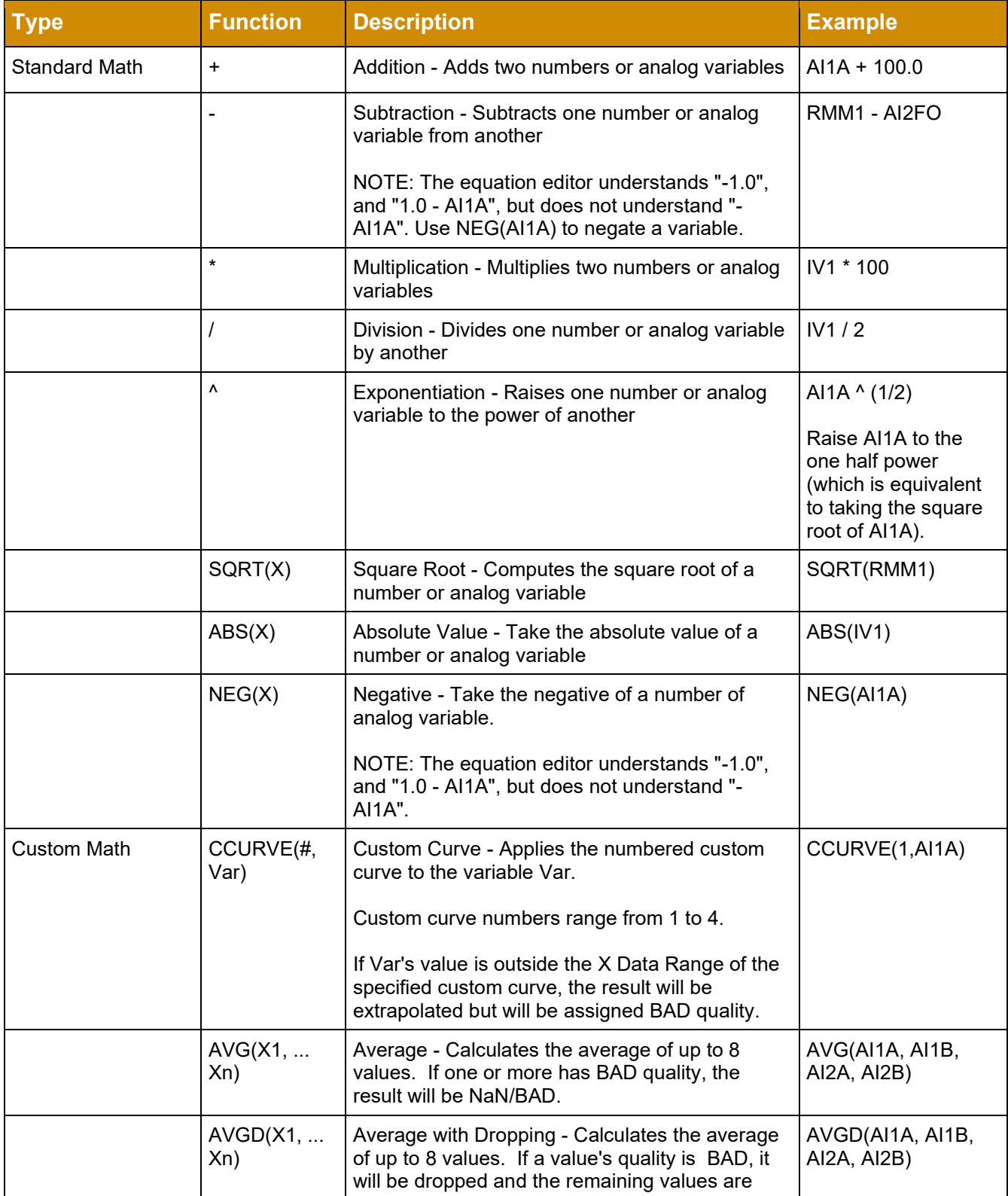

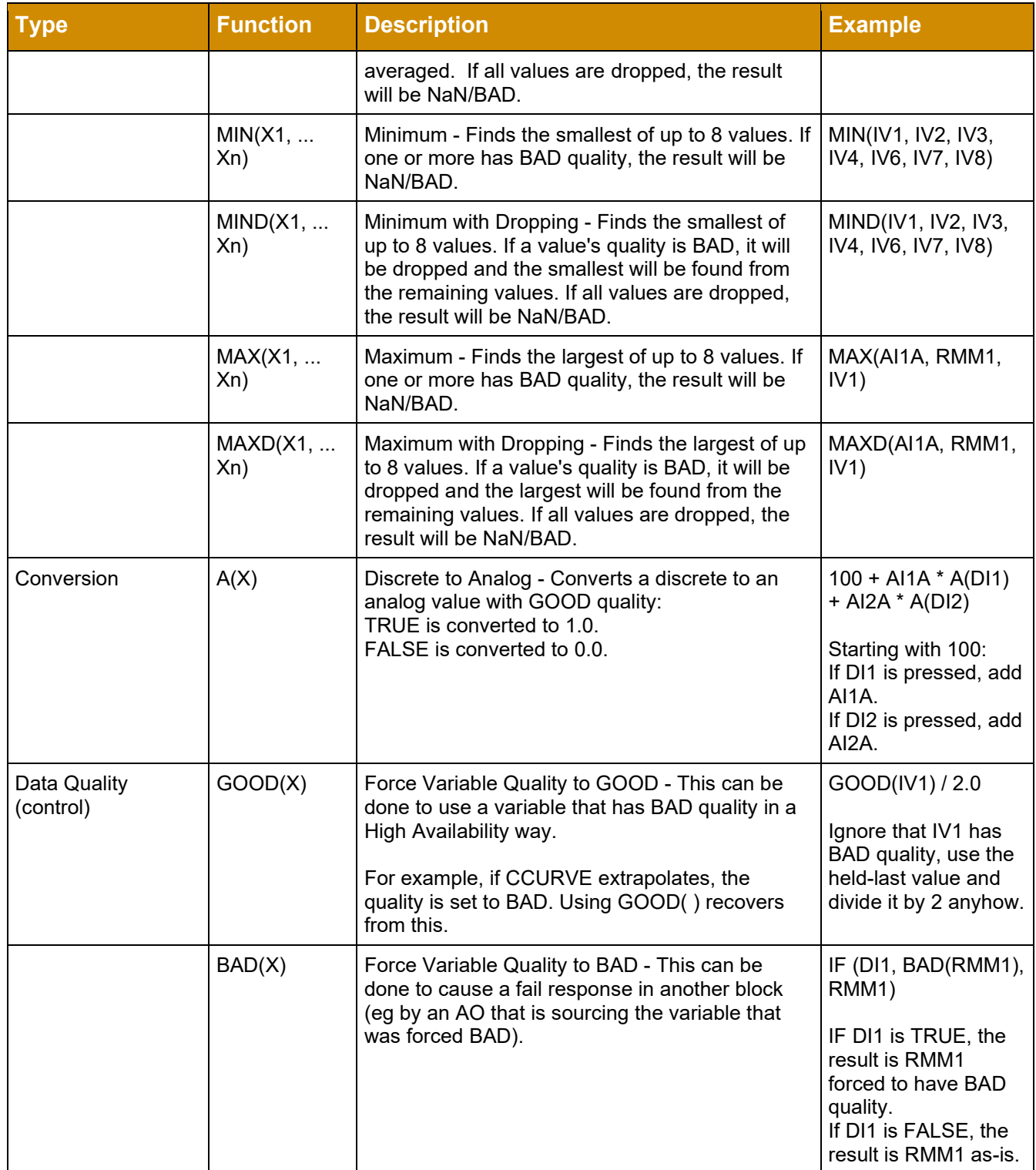

**Table 8** Discrete Functions: Expression results in a discrete variable

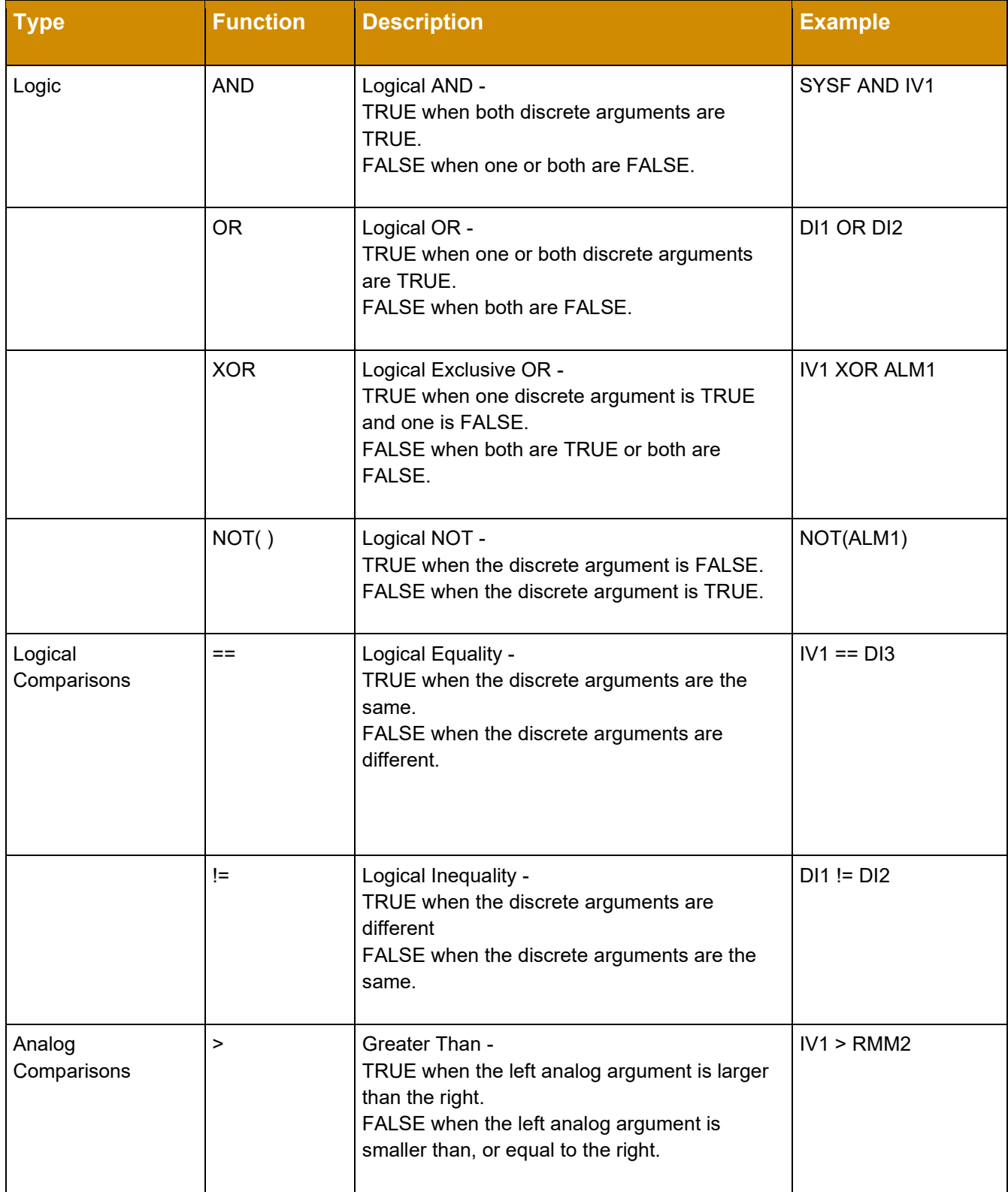

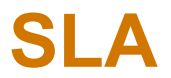

## *Safety Logic Alarm*

226-750-01B November 2023

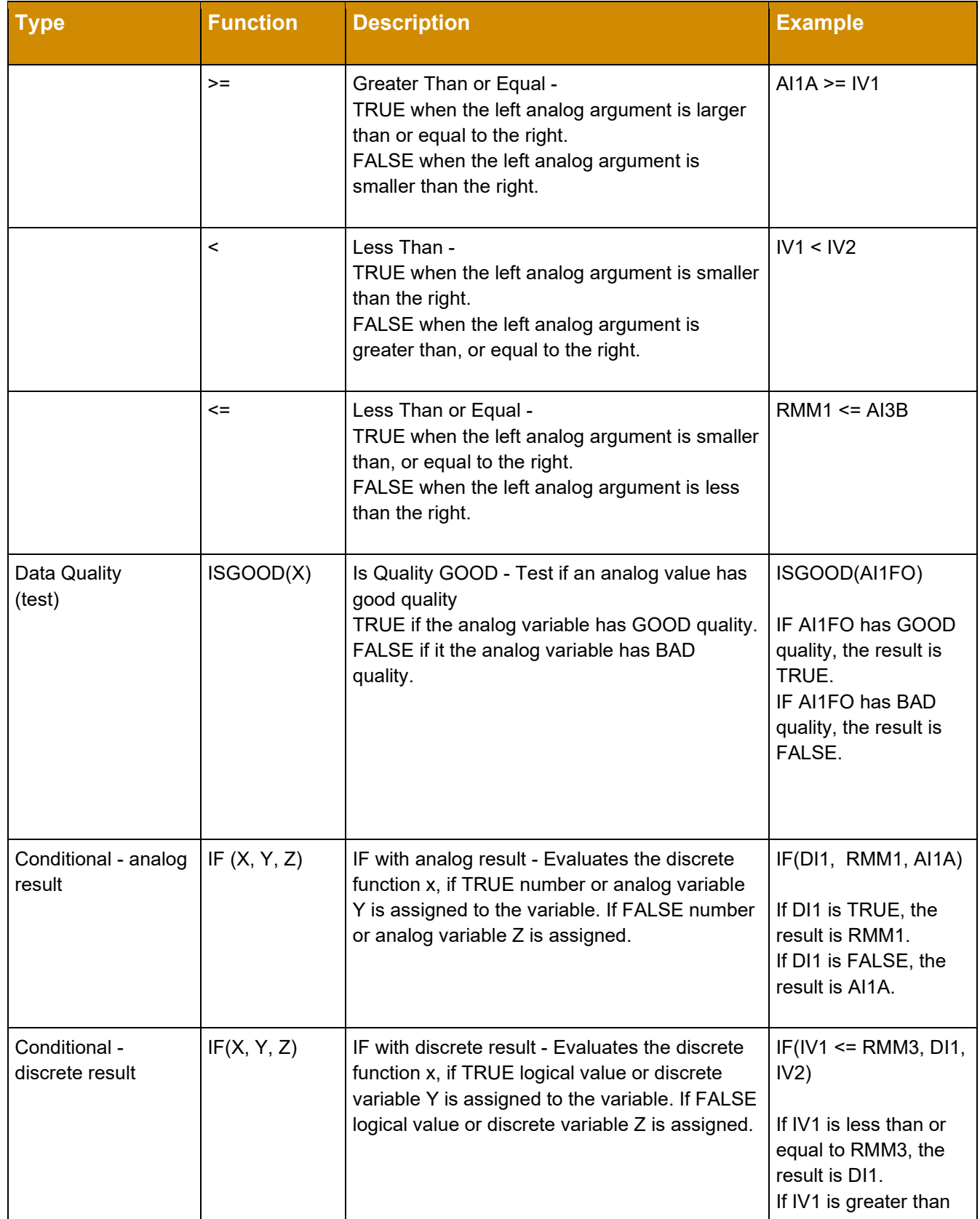

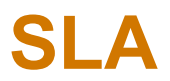

# *Safety Logic Alarm*

226-750-01B November 2023

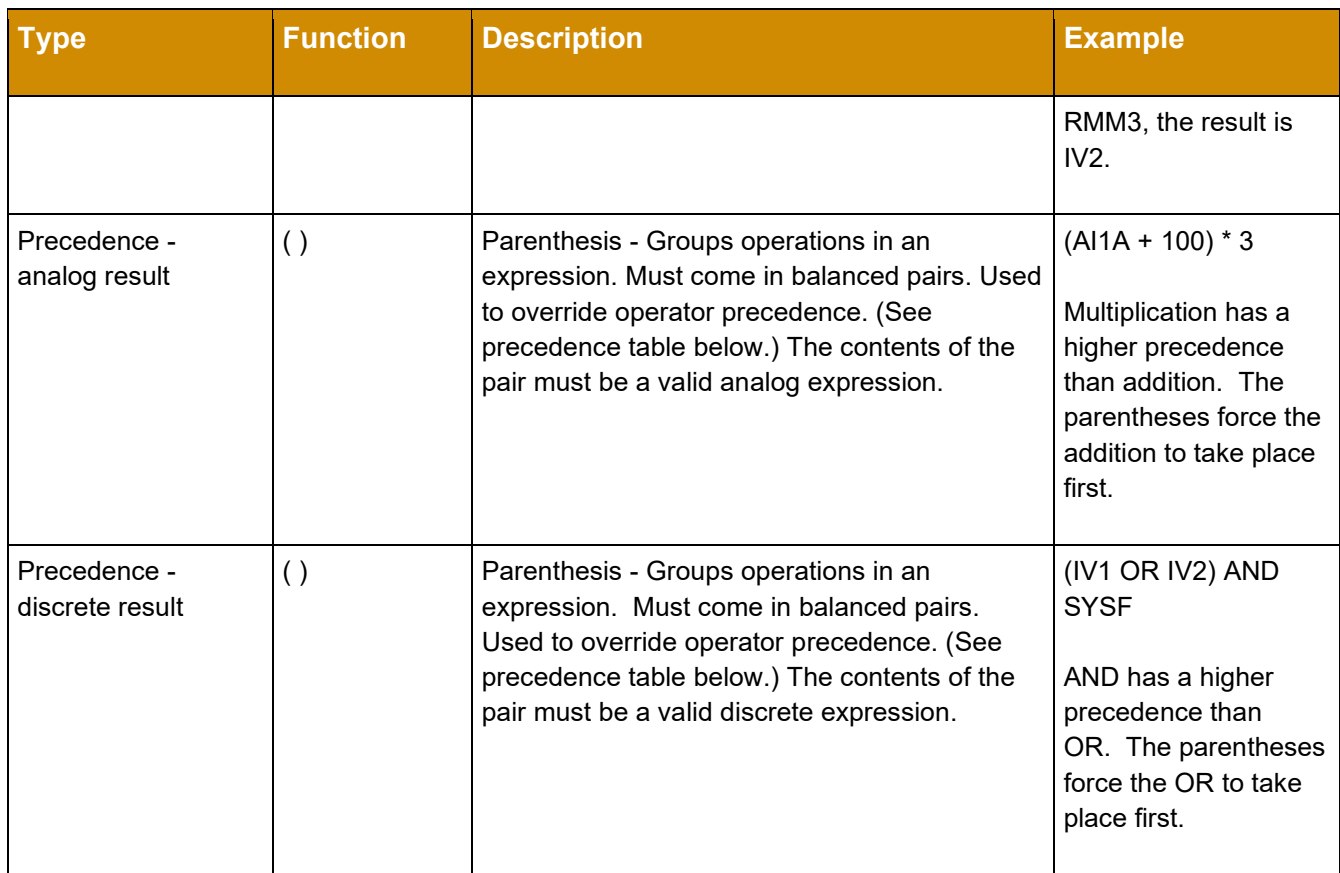

**Table 9** Operations Precedence Table

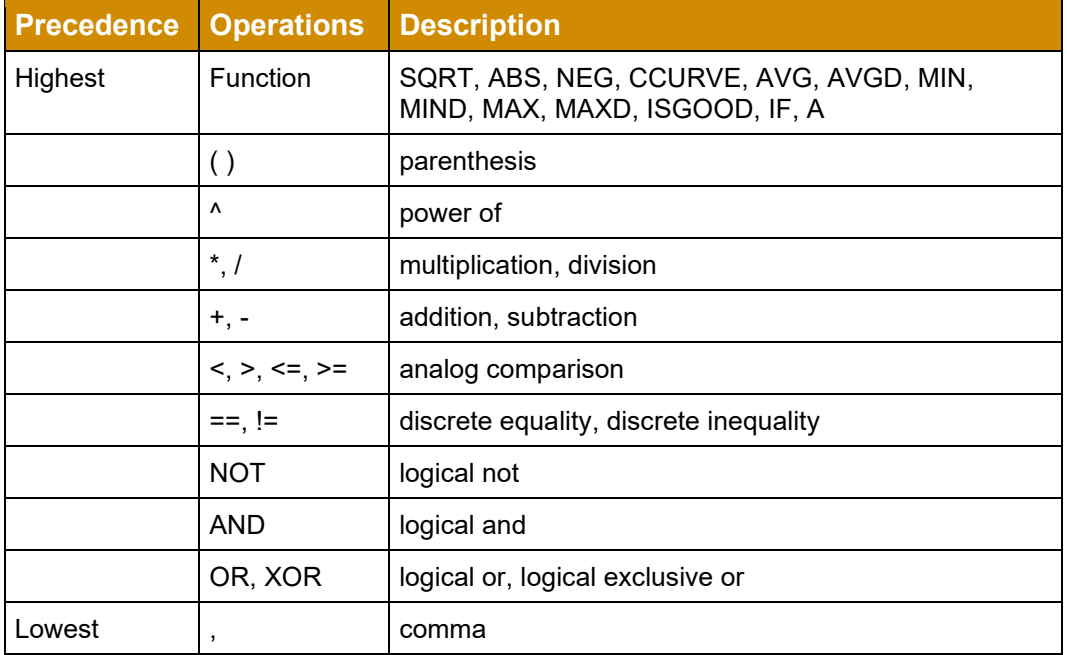

Expressions will be processed using the following operator precedence, highest first. If operators are at the same level of precedence they will be evaluated left to right. If in doubt, use parentheses () to ensure you have the correct operator precedence.

### **Nested IF Statements**

It is possible to use multiple IF statements together. The basic **if - else** can be nested in different ways to create complicated constructs. The only limitation is in each expression's 128 character limit and the total number of expressions. To overcome the length limit, the construct can be broken across multiple IVs. This may also benefit readability which improves maintainability.

### **Example 1:**

```
IV1 = "IF(A, B, IF(C, D, IF(E, F, G)))"As pseudocode:
if (A) then
 IV1 = Belse if (C) then
 IV1 = Delse if (E) then
  IV1 = Felse
 IV1 = GBroken Up:
IV1 = "IF(E, F, G)"IV2 = "IF(C, D, IV1)"IV3 = "IF(A,B,IV2)"
```
*Almost* the same pseudocode is produced. The difference in behavior is that the result would be stored in IV3 instead of IV1.

### **Example 2:**

```
IV1 = "IF(A, IF(B, C, D), IF(E, F, G))"As pseudocode:
if (A) then
{ 
   if (B) then
   IV1 = C else
   IV1 = D} 
else
{ 
   if (E) then
   IV1 = F
```
 else  $IV1 = G$ } Broken Up:  $IV1 = "IF(B, C, D)"$  $IV2 = "IF(E, F, G)"$ IV3 = "IF(A,IV1,IV2)"

*As before, the only functional difference is that the result is stored in IV3 instead of IV1.*

## **5.2 Configuration Software Setup (FDT/DTM)**

Four different pieces of software are required for configuring your SLA. All software can be downloaded from the Moore Industries website at: [http://www.miinet.com/.](http://www.miinet.com/)

The required software includes:

- PACTware or any FDT frame application
- Moore Industries MIIP Communications DTM
- Moore Industries SLA Device DTM
- Moore Industries Network Address Configuration (NAC) Client

For users who already have an FDT Frame Application, all the following information is still relevant except for the PACTware installation. For more information on FDT/DTM please refer to [www.fdtgroup.org.](http://www.fdtgroup.org/)

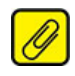

**Note:** If configuring the SLA through a firewall, please ensure the relevant ports are open for the services you need.

 $\bullet$  HTTP  $\qquad \qquad$  80 MODBUS/TCP 502 MIIP DTM (HART-IP) 5094 • NAC Client 2850/2851

### **5.2.1 FDT Frame Application**

The SLA will require the use of an FDT frame application, which allows configuration and adjustment of any and all field instruments that have a DTM. For users who do not already have an FDT frame application, PACTware can be downloaded from the Moore Industries website at www.miinet.com.

An FDT frame application, such as PACTware, is a PC program which interfaces with individual software modules for instrument operation. This interface is regarded as the FDT; the individual software modules for instrument adjustment are called DTMs (Device Type Manager). This configuration makes user-friendly adjustments possible because the interface for instrument adjustment is optimally adapted to each instrument.

When installing the latest version of PACTware supplied by Moore Industries, the installation will include three communication DTMs. One is a generic HART Communication DTM and the other two are Moore Industries proprietary communication DTMs. These are the MISP (Moore Industries Serial Port) DTM and the MIIP (Moore Industries Internet Protocol) DTM. The SLA only uses the MIIP DTM.

If you have a previous version of PACTware supplied by Moore Industries or other vendor or have a different FDT frame application that you utilize, you can download the SLA required **MIIP Communication DTM** and **SLA Device DTM** as separate files from our website.

### **5.2.2 FDT/DTM Software Installation**

In order to get started you will need to either install the PACTware software and DTMs or just install the DTMs (if you already have an FDT frame application installed). All the files you need can be found on our website www.miinet.com.

The PACTware installer file will install PACTware and all required communication DTMs. The SLA and other device DTMs need to be installed separately (see below).

### **PACTware\_vxxx\_FDT\_DTM\_Installation\_Moore\_Industries.exe**

When you run the installer, you will have the option to select which components you want to install.

**Note:** Download the latest version of all software to assure compatibility.

### **5.2.3 Installing PACTware from Moore Industries**

Click on the installer file **PACTware\_vxxx\_FDT\_DTM\_Installation\_Moore\_Industries.exe**, and follow prompts. This install will PACTware and all Moore Industries DTMs.

Individual DTM installers can be found on the Moore Industries website. Use these to install or update Moore Industries DTMs.

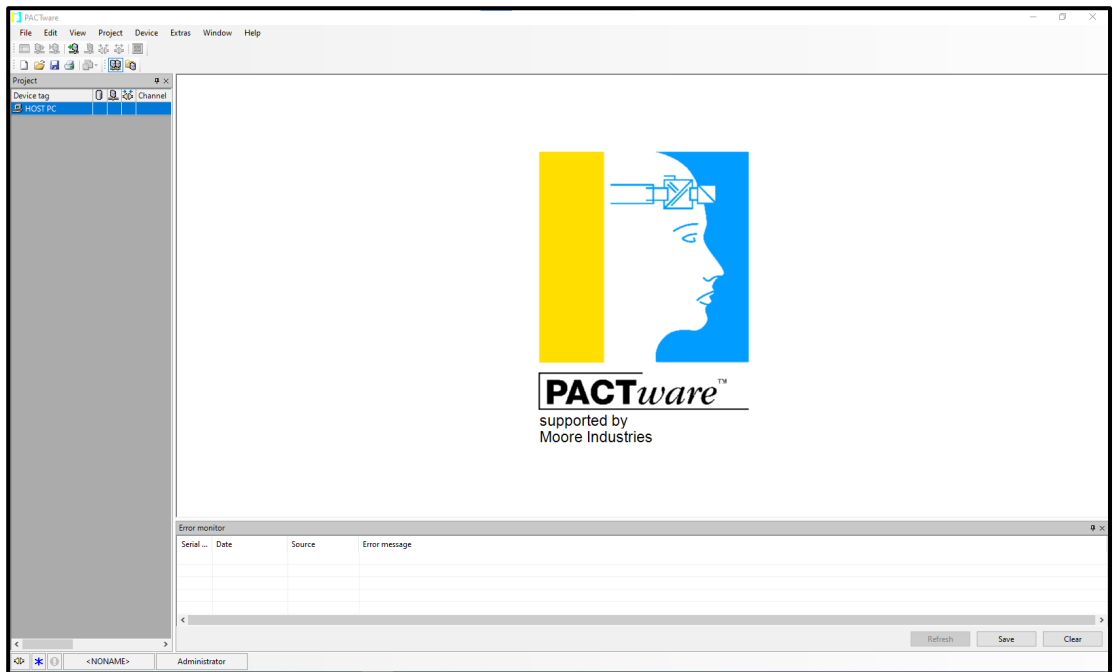

**Figure 5.2** PACTware Home Page

#### **Moore Industries MIIP and SLA DTM Installation**

To communicate with the SLA you will need to install the MIIP Communications DTM. The MIIP DTM can be found on the Moore Industries website at [www.miinet.com.](http://www.miinet.com/)

To install, simply locate the MIIP DTM installer file, double click and follow on-screen instructions.

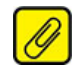

**Note:** The MIIP Communications DTM utilizes Moore Industries Internet Protocol, which allows communication with the SLA via Ethernet.

#### **5.2.4 Moore Industries SLA Device DTM Installation**

To install the SLA device DTM simply download the installer file from the web site, double click file and follow on-screen instructions.

Once you have installed all the necessary DTMs on your system, you are now ready to launch the FDT frame application (PACTware) and configure your device.

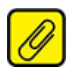

**Note:** In order to connect to the SLA with your FDT application (i.e. PACTware), you will need to first ensure that you have installed the Moore Industries Network Address Configuration (NAC) Client Software. This software is used to set the SLA's IP address and other pertinent network settings, see Section **[5.3.2](#page-63-0) [Locating SLA and Network Settings](#page-63-0)**.

### **5.3 SLA IP Address and Network Configuration**

The SLA comes from the factory with DHCP enabled by default. Configuring the SLA for your local area network (LAN) is the first step in this process. Our Network Address Configuration (NAC) Client software will help you configure the SLA properly. Begin by installing the NAC Client software onto your PC.

The NAC Client software can be downloaded from the download center at www.miinet.com. Simply locate the SLA product page section and download the NAC Client installer file. Run the installer file and follow on-screen instructions.

The setup program may require you to upgrade certain Windows® components before it is installed.

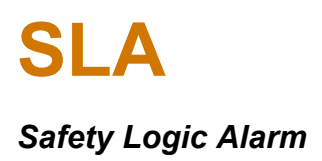

### **5.3.1 Fixed Network Settings or DHCP**

To use the SLA on a given Ethernet network, three settings must be configured– IP address, gateway and subnet mask. The SLA comes with DHCP (Dynamic Host Configuration Protocol) enabled, allowing the network settings to be acquired automatically when the SLA is connected to a network with a DHCP server. It is strongly recommended that DHCP addressing not be permanently used. Fixed addresses should be obtained from your network system administrator. Use NAC Client to update the SLA to use the fixed settings.

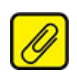

**Note:** If the SLA is using DHCP at start up, the network address information displayed in the list box is how the SLA is currently configured. When you double-click to open the Edit window, the network settings boxes are disabled. You cannot set the IP address, subnet mask or gateway address manually if DHCP is enabled.

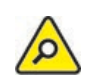

**Caution:** The use of DHCP network settings introduces the possibility of change or loss of IP address, caused by DHCP server outages or configuration specifics, or by an untimely power outage to the SLA. The use of fixed network settings in the SLA is recommended and avoids these potential problems.

### <span id="page-63-0"></span>**5.3.2 Locating SLA and Network Settings**

To locate and access the network settings of the SLA, run the NAC Client on a PC connected to the same network as the SLA or, if no network is available, connect a network cable between the Ethernet ports of the SLA and PC. No crossover cable is necessary.

- 1. Start the NAC Client Program.
- 2. Once the program is running, click **Find All**.
- 3. The NAC Client Program will list all Moore Industries Ethernet enabled devices on the network.
- 4. If more than one SLA is on the network, disconnect the network cable from the SLA in question, click **Find All** again and determine which SLA disappeared from the list.

### **5.3.3 Changing SLA Network Settings**

To change the SLA Network Settings:

- 1. Locate SLA you want to modify (see Section [5.3.2\)](#page-63-0).
- 2. Double-click on that SLA. This will open a second window (**[Figure 5.4](#page-64-0)**) where you can view and change all network settings.
- 3. Un-check the **DHCP** Enabled box.
- 4. Set **Static IP** address, **Subnet Mask** and **Gateway** settings.
- 5. Change **Name** and **Location** settings as desired.
- 6. Click **OK** when you are finished.

#### **Figure 5.3** NAC Client Windows

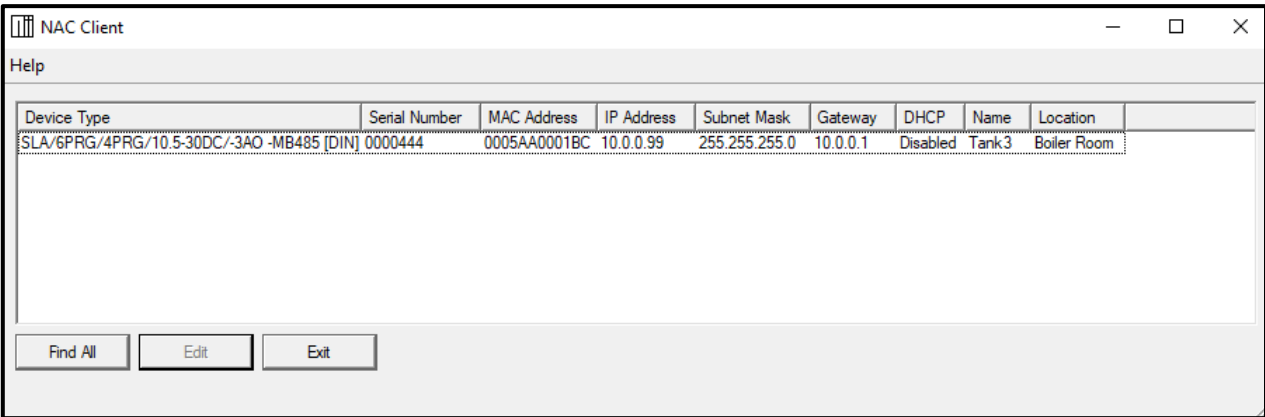

#### <span id="page-64-0"></span>**Figure 5.4** Edit Network Configuration Window

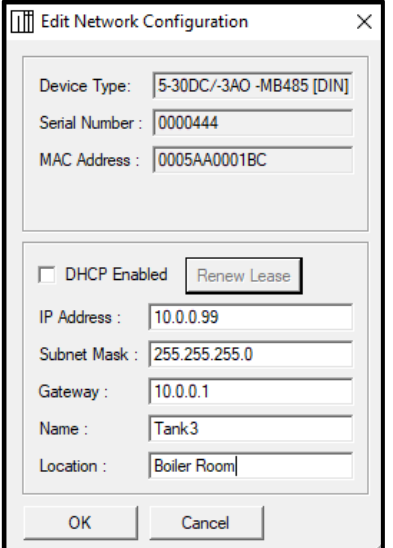

### **5.4 User Configuration with DTM**

Once you have installed all the necessary DTMs and have successfully configured the SLA's IP address (using NAC Client), you are now ready to launch the FDT frame application (e.g. PACTware), connect to the SLA and perform an on-line configuration.

- 1. Launch the PACTware software and right-click on Host PC.
- 2. Click **Add Device** and select **MIIP Communications DTM**.
- 3. Click **OK**.

**Figure 5.5** PACTware – Project Window

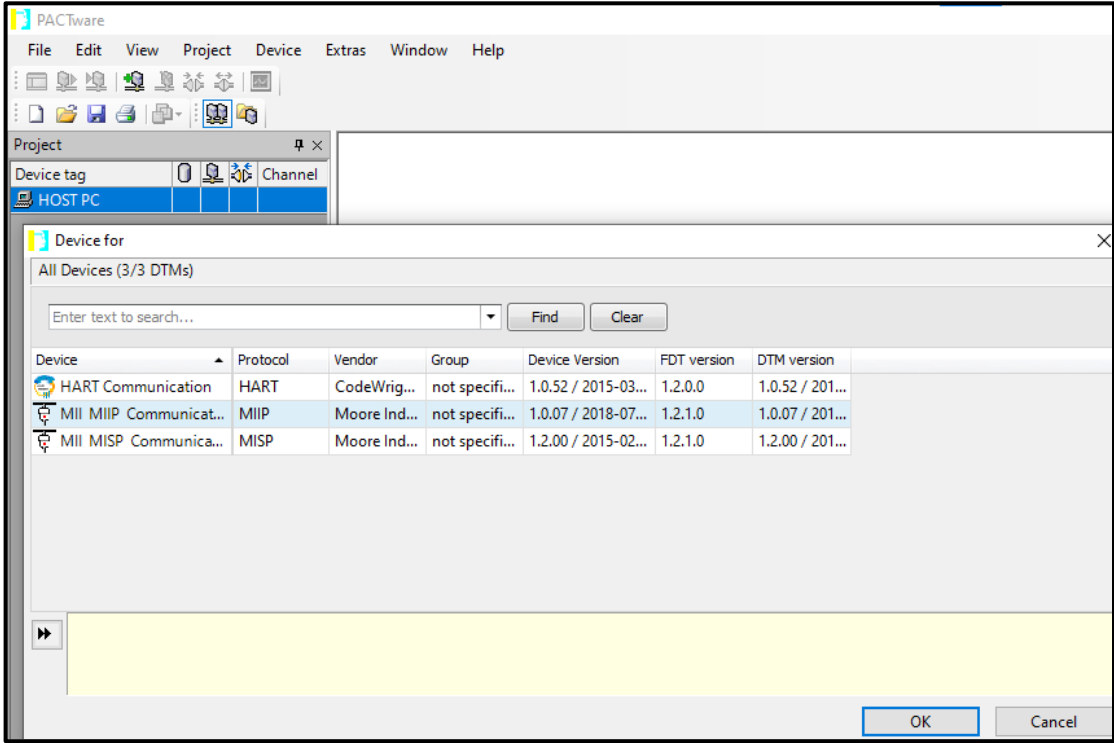

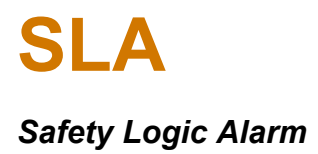

- 4. Right click on **MII MIIP Communication DTM** and select **Parameter, [Figure](#page-66-0)** *5.6*.
- <span id="page-66-0"></span>5. Enter the IP address of the SLA device and click **Apply**. Your MIIP Communication DTM has now been configured.

**Figure 5.6** PACTware – Configuring MIIP Communication DTM

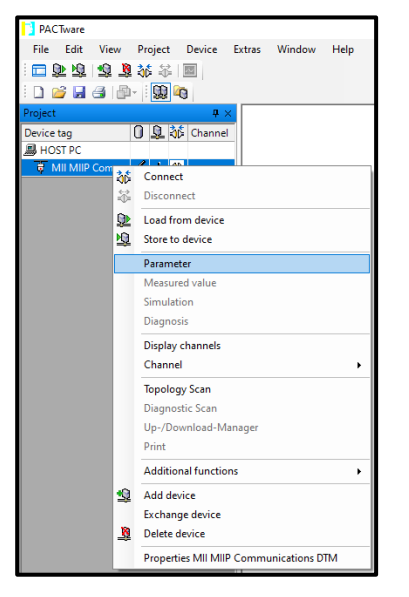

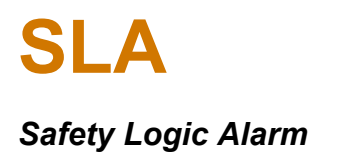

#### **5.4.1 Adding SLA Device**

This section provides instructions about how to add the SLA to the MIIP DTM and connect the FDT frame application to the SLA device.

1. Right click on the **MII MIIP Communications DTM**.

**Figure 5.7** PACTware – Adding a Device

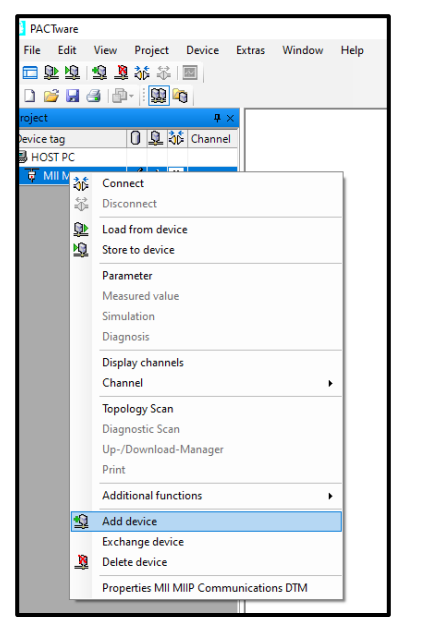

2. Click **Add Device** and select **SLA.**

**Figure 5.8** PACTware – Adding Device

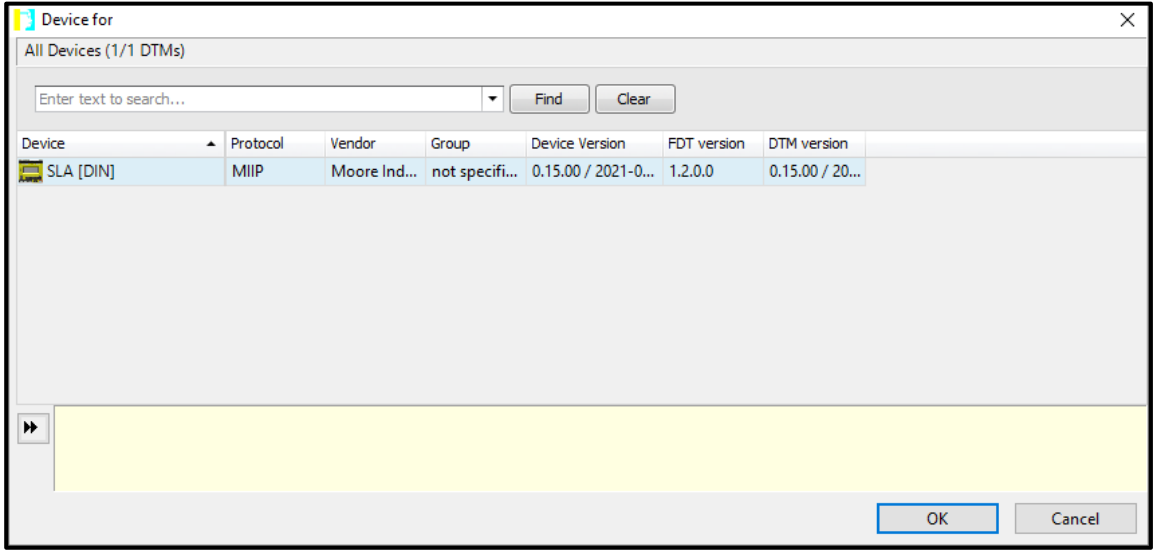

### **5.4.2 Displaying and Uploading the SLA Configuration**

This section provides instructions about how to connect to the SLA and upload its current configuration.

1. Right click on the SLA (selected DTM), and then select **Connect**.

**Figure 5.9** PACTware – Connecting Device

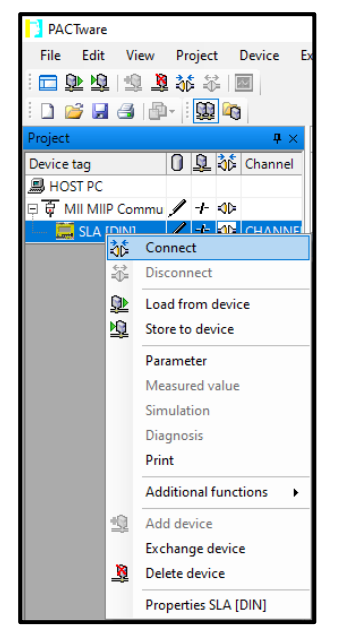

If your network settings in the MII MIIP Communication DTM and SLA are correct, a green box will appear around the connection symbols showing the device connected. If not, re-check network settings and repeat this step.

**Figure 5.10** PACTware – Device Connected

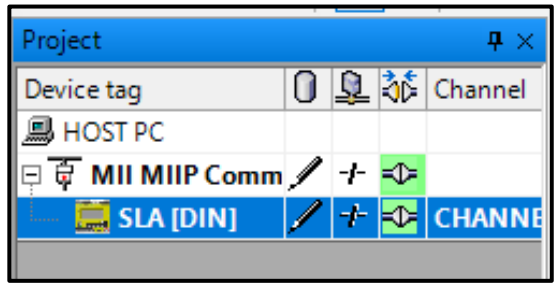

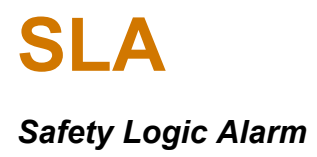

2. Right click on the SLA, select **Load From Device**.

**Figure 5.11** PACTware – Loading Parameters from a Device

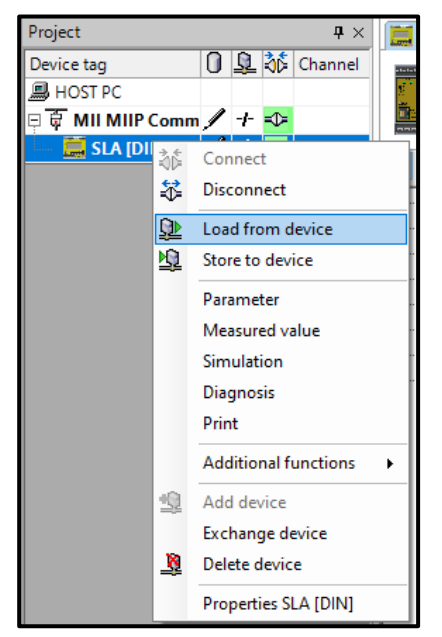

3. The SLA configuration is now uploaded and the **Configuration Summary** screen is ready to be displayed. Double click the SLA device in the project tree to view the Configuration Summary page.

**Figure 5.12** PACTware – Configuration Summary Screen (Top Half)

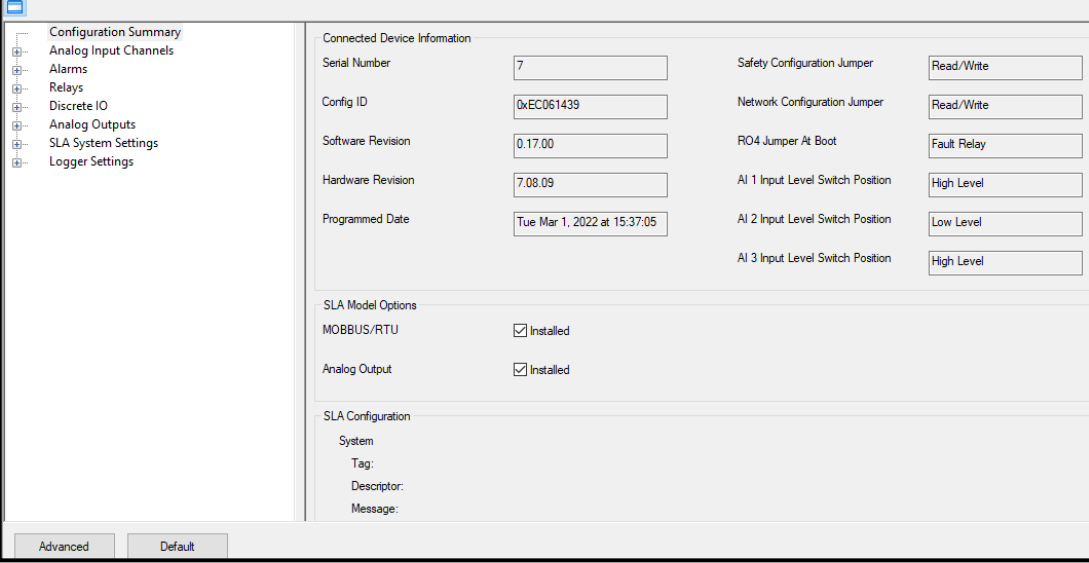

### **5.4.3 Downloading the Configuration to the SLA (DTM)**

Once you have finished configuring your unit, remember to download the new settings to your SLA. To save the configuration to the SLA:

- 1. Connect to the SLA device, and then right-click on the **SLA**.
- 2. Select **Store to Device**.

**Figure 5.13** PACTware – Storing to Device

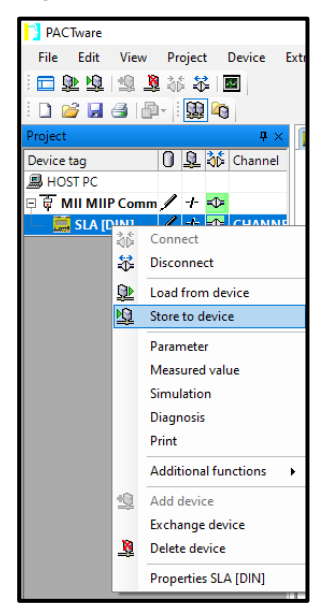

### **5.4.4 Saving the Configuration File to a Location**

- 1. Click on the **File** Menu, and then click **Save as**.
- 2. Select a location to save and name the file, click **Save.**
- 3. Access the web page to verify the configuration and check the MODBUS register locations.

### **5.4.5 Disconnecting the SLA**

Before closing your FDT frame application (PACTware) it is recommended to disconnect all SLA devices.

To disconnect:

- 1. Right click on MIIP Communication DTM.
- 2. Click **Disconnect**.

**Figure 5.14** Disconnecting SLA

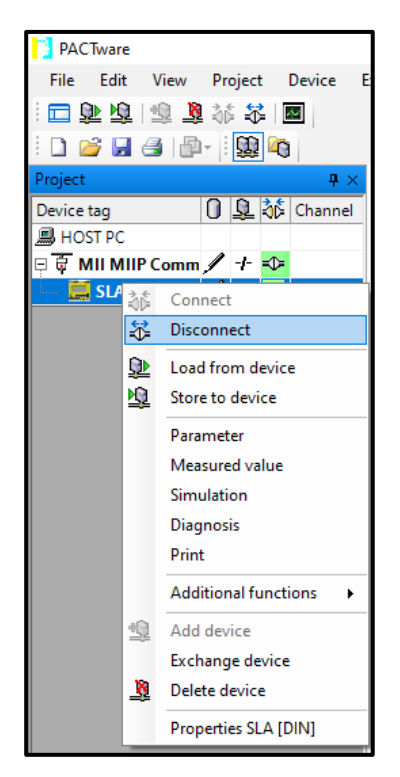

### **5.4.6 Offline Configuration**

Once the DTM is installed, the SLA configuration can also be set up offline (no SLA connected).

Before configuring you should check the correct options (AO and/or MODBUS RTU), input levels and Fault Relay settings are selected for the target SLA. The SLA DTM default is that all options are fitted, Analog Input (AI) channels are configured for High Level (ma/V inputs) and **RO4** is configured as a Fault Relay.
# 6 SLA Configuration – Basic DTM Settings

Once you have added and connected the SLA with PACTware, you are ready to make the configuration changes to device parameters that best fit your needs. There are two configuration views within the DTM, **Basic** and **Advanced**. By default, you will be shown the **Basic** Setup, which will provide configuration appropriate for most applications.

If you need to configure the advanced features such as **equations**, **timers**, **custom curves** etc., you will need to select the **Advanced** Setup menu by clicking on the **Advanced** button on the bottom left of the window. To view Advanced Setup features and functions see the SLA **Advanced** Settings later in this section.

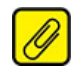

**Note:** The **Advanced** Setup menu contains all the **Basic** Setup plus the advanced features, so the following **Basic** Setup description is applicable to **Advanced** Setup also.

## **6.1 Parameter Menu Configuration**

There are eight main menu items, including the **Configuration Summary** section referred to above. Clicking on each of the options shows a summary of the specific parameters for the SLA (e.g. clicking on **Alarms** will list all the alarm configurations). Clicking on the **+** next to each item will show subpages which are used for configuring the SLA parameters.

- **Configuration Summary** Displays a summary of the SLA's configuration and model option information. Refer to the Configuration Summary section for a complete description.
- **Analog Input Channels** Allows you to configure the Analog Input parameters. Refer to the *Analog Input Channels* section for a complete description.
- **Alarms** Alarm parameters are configured here. Refer to the *Alarms* section for a complete description.
- **Relays** Allows you to configure Relay Outputs. Refer to the *Relays* section for a complete description.
- **Discrete I/O Digital Channels** Each channel can be configured as a Digital Input or Output. Refer to the *Discrete I/O* section for a complete description.
- **Analog Outputs** If the -3AO option is fitted, configuration of the Analog Outputs is performed here. Refer to the *Analog Output* section for a complete description.
- **SLA System Settings** include the General Settings, Network Security Settings, MODBUS Settings and Display Settings is performed here. Refer to the *SLA System Settings* section for a complete description.
- **Logger Settings -** Enable/disable the logger and select events to be logged. Refer to the *Logger Settings* section for a complete description.

## **6.2 Configuration Summary Screen**

Configuration Summary Provides a summary for your entire SLA configuration including the Config ID and last programmed date of the unit (only available when the unit is connected). It also identifies what options are installed (**-3AO** and/or **-MB485**) in the SLA. This is automatically populated when uploading an SLA configuration. If you are using the DTM offline, both options are enabled by default but can be manually selected/deselected using the checkboxes.

The PACTware configuration summary screen displays detailed information about the SLA unit.

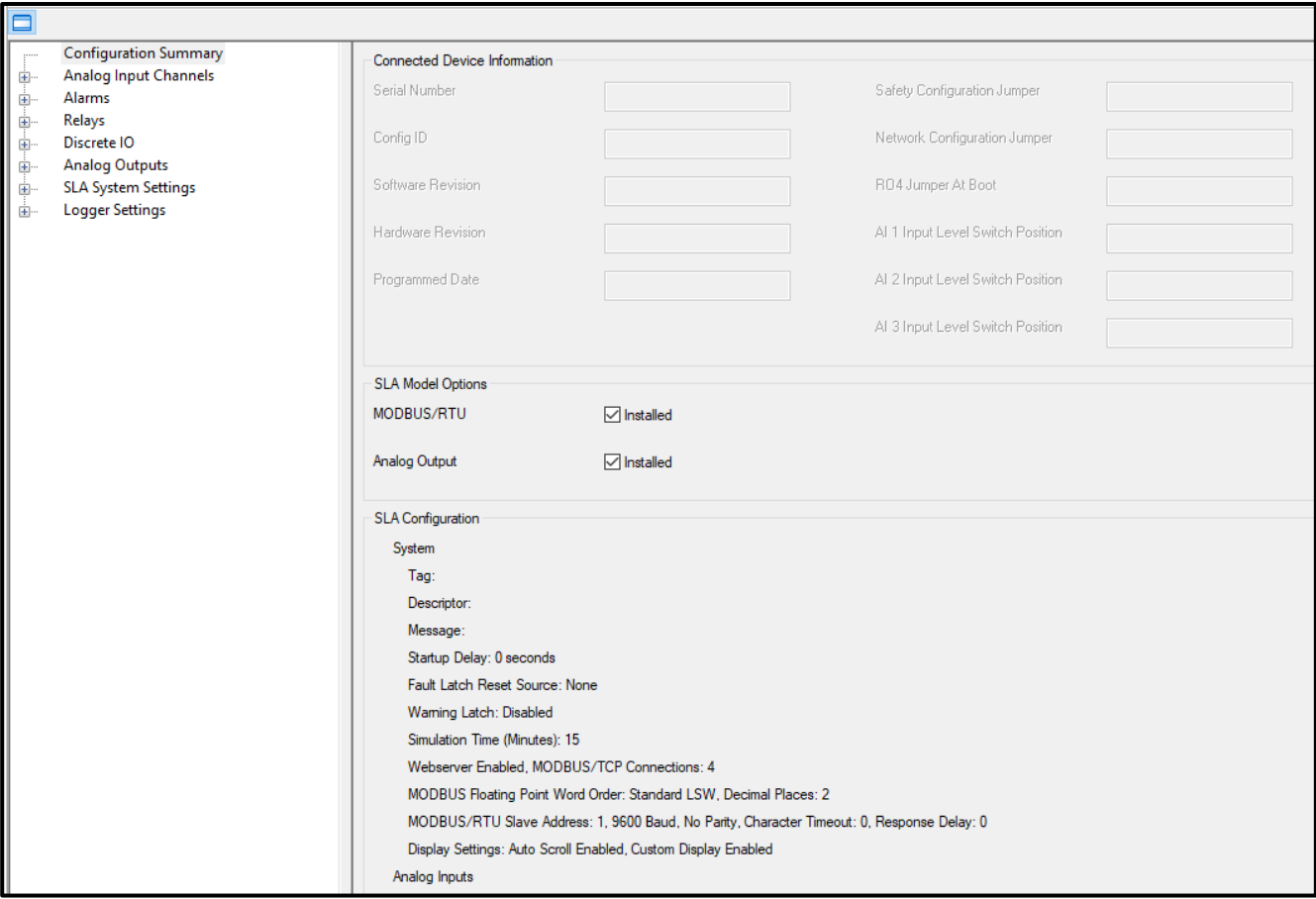

**Figure 6.1** PACTware – Configuration Summary Screen

# **6.3 Analog Input Channels**

The SLA has a total of three Analog Input Channels. Each channel has two available Analog Inputs.

Analog Inputs for the same channel must be the same **Input Type** (Low or High). However, each separate channel can have different Input Types.

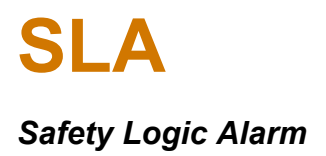

### **6.3.1 Analog Input Channels: AI Channels**

In the lefthand window of the SLA DTM, click **+** next to **Analog Input Channels** and select **AI Channels** to configure your Analog Inputs.

**Figure 6.2** PACTware – Analog Input Channels

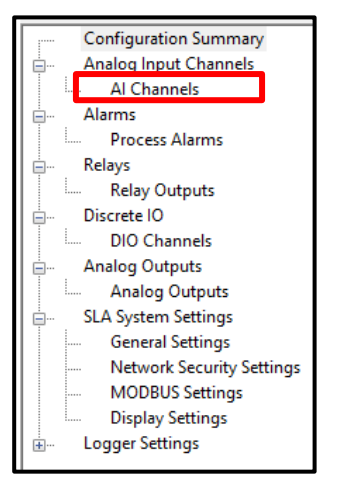

### **6.3.2 Analog Input Configuration**

You can configure the Analog Input using the PACTware program.

**Figure 6.3** PACTware – Analog Input Configuration Screen (Upper-half)

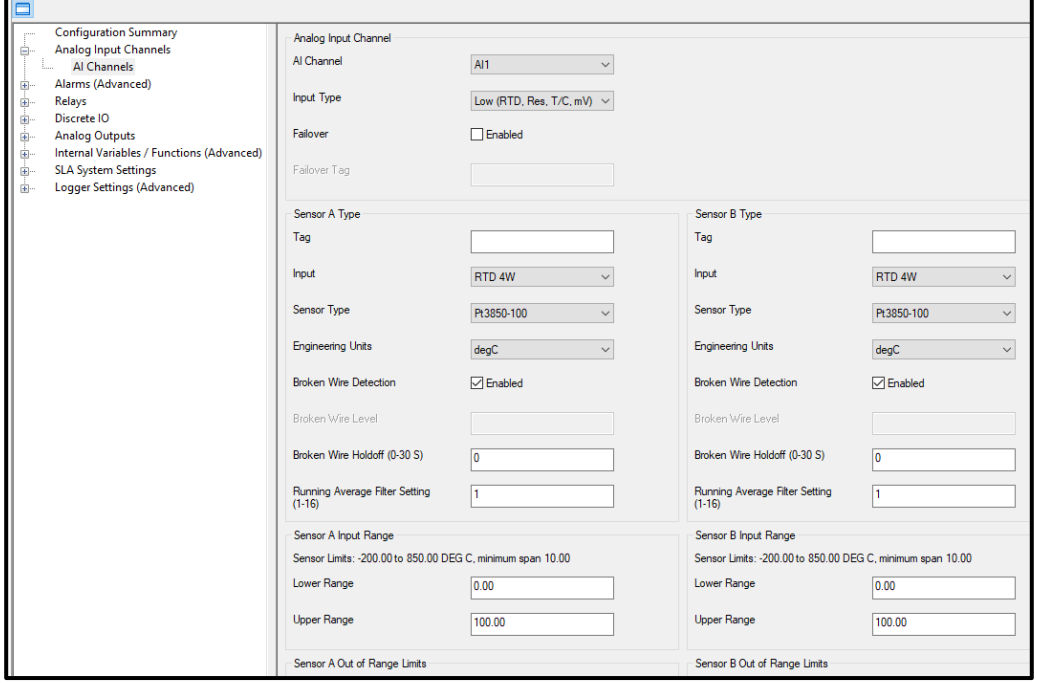

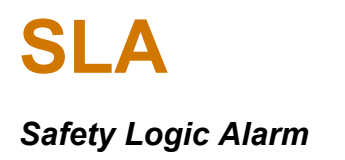

**AI Channel**— Select which analog input channel you would like to configure, AI1, AI2 or AI3.

**Input Type**— Select your input type. Low is for a temperature sensing element (RTD, Resistances, T/C, mV). High is for either a voltage (V) or current input (mA).

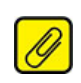

**Note:** If connected to an SLA, the input type will reflect the input switch settings on the unit. When downloading to an SLA the configuration will be downloaded and the input type checked against the switch settings. A configuration error will occur if they do not match. This can be corrected by changing the switch settings or input type configuration.

**Failover**— Select Failover if you want sensor AI1B to be the backup sensor for AI1A. When Failover is selected and sensor AI1A fails, the SLA will automatically use AI1B in its place.

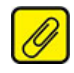

**Note:** If failover is selected then the two inputs must result in the same engineering units and range. They can be identical or different sensor types with the same units or different units scaled to the same units and range.

**Tag**— 20 character freeform field for the Analog Input Tag name.

**Input**— Select the type of input, RTD, resistance, mV, thermocouple or potentiometer for **Low Input Type**. Select current (mA) or voltage (V) for *High Input Type*.

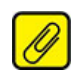

**Note:** Each AI channel allows for two analog inputs (Sensor A & Sensor B). If you would like to use only one sensor, choose Not Used as your Input selection for the unused Sensor A or Sensor B, to turn off input diagnostics for that unused sensor.

**Sensor Type**— For temperature inputs, select your sensor from the dropdown menu of choices. All other input types have sensor type automatically assigned.

**Engineering Units**— Select the engineering units for your temperature measurement. All other input types have engineering units automatically assigned.

**Broken Wire Detection-** The Broken Wire feature can be enabled or disabled.

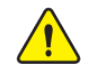

**Warning***:* For safety applications, **Broken Wire Detection** must be enabled, which turns on sensor failure diagnostics.

**Broken Wire Level**— Used with V and mA inputs, this is the threshold defining input failure. When the input drops below this threshold, the input will be declared broken. This threshold must be less than or equal to the input Lower Range value.

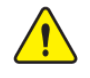

**Warning***:* Broken Wire Detection will be automatically disabled if the Lower Range Value (LRV) is set to zero.

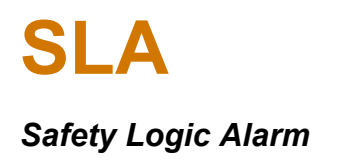

**Broken Wire Holdoff** (0.0-60.0secs)— This adds a time delay before broken wire is declared, which can provide some noise immunity and prevent false alarms caused by other factors that may be misinterpreted as a broken wire.

**Running Average Filter Setting** (1-16)— This function is for filtering a noisy input signal. The SLA has a running average filter with a user-selected range between 1 and 16.

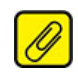

**Note:** A higher Running Average Filter setting provides smoother output transitions; however, increases response time. Conversely, a lower setting provides a faster response time, but may seem more unstable.

**Figure 6.4** PACTware – Analog Input Configuration (lower half of screen)

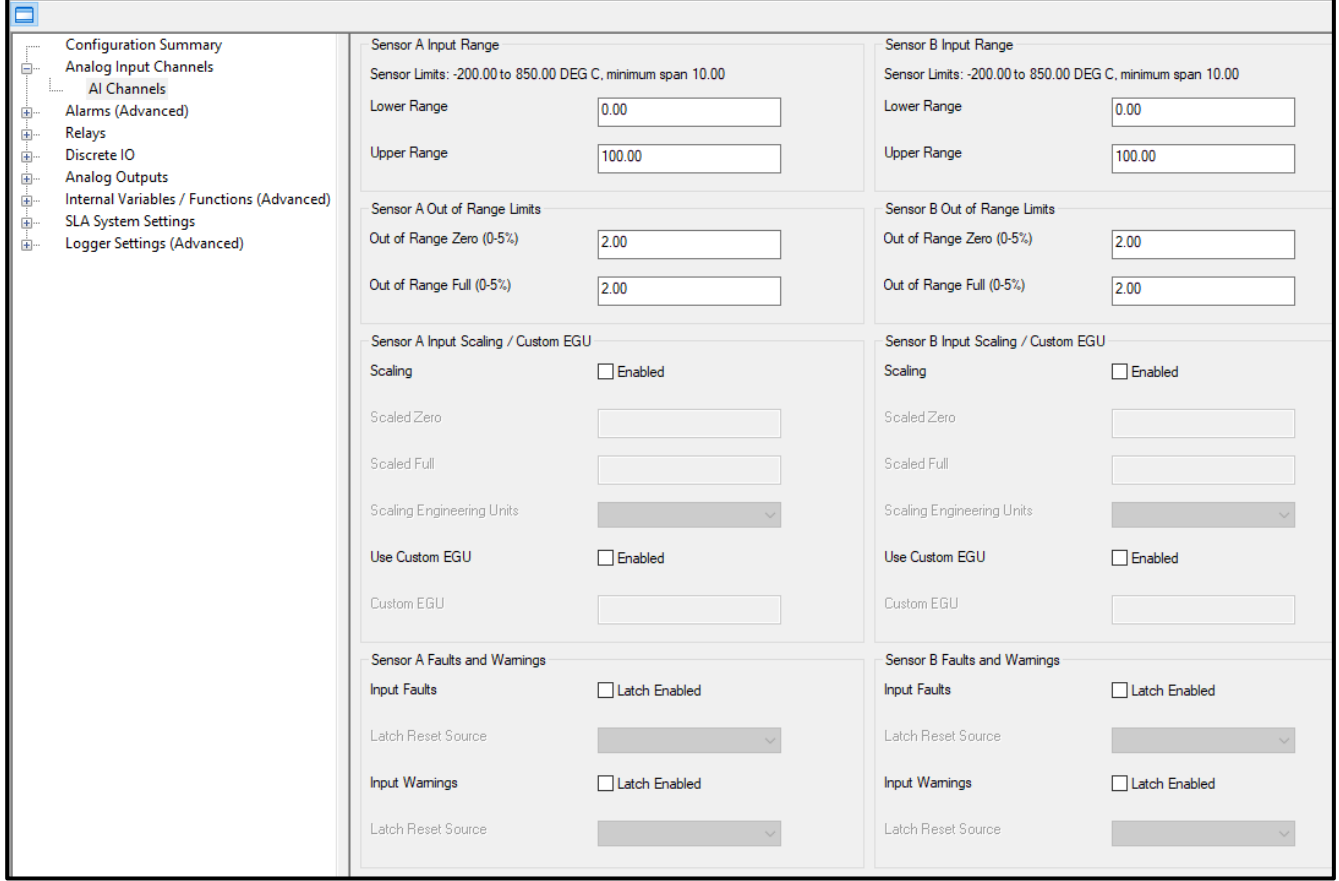

**Sensor Input Range**— Allows you to set your Lower Range and Upper Range values within the range of the chosen Input.

**Sensor Out of Range Limits** (0-5%)— Allows you to independently set the low limit and high limit where the SLA declares your input Out-of-Range. Each can be set 0-5% of input span.

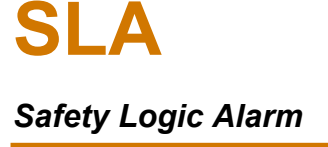

**Warning:** For safety applications, the sensor Out of Range value must be set to 2% or less.

**Sensor Input Scaling/Custom EGU**— This allows you to scale the input to a different range or engineering unit. For example: if your process is sending a 4-20mA signal to the SLA and you wish to use the input as 0-100% then this can be accomplished with the Scaling feature.

- 1. Click **Scaling Enabled** from the **Mode** dropdown menu.
- 2. Enter the values when your Input is at Scaled Full and Scaled Zero.
- 3. Select the engineering units from the dropdown **Scaling Engineering Units** menu.

**Custom EGU**— This allows you to assign a custom label, or EGU (Engineering Unit), which may not be available under the Scaling Engineering Units option.

- 1. Click **Enabled** for the Use Custom EGU checkbox.
- 2. Enter the custom label you would like to use in the **Custom EGU** field.

**Sensor Faults and Warnings**— Analog Input diagnostic faults and warnings can be set to latch or not latch. If input faults and warnings are not latched, they will clear automatically once the Analog Inputs are valid. If input faults and warnings are latched, they can be set to clear by any discrete inputs or variables.

If you do not want to latch your analog input faults and/or warnings, leave the Input Faults and/or Input Warnings checkboxes unchecked.

If you want to latch your Analog Input faults and/or warnings, perform the following steps:

- 1. Click **Latch Enabled** for the Input Faults and/or Input Warning checkboxes.
- 2. Select which discrete variable you would like to use for the Latch Reset Source from the dropdown list. If None is selected, the SLA will need to be power cycled to reset the latched fault or warning.

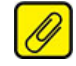

**Note:** Only enabled discrete variables (discrete inputs, alarms, timers, internal variables) will be available to select for latch reset source.

## **6.4 Alarms**

The SLA has 16 available Alarms. If no alarm input and/or source data is configured, the alarm is disabled and the alarm state set to FALSE.

### **6.4.1 Alarms: Process Alarms**

**Figure 6.5** PACTware – Process Alarms

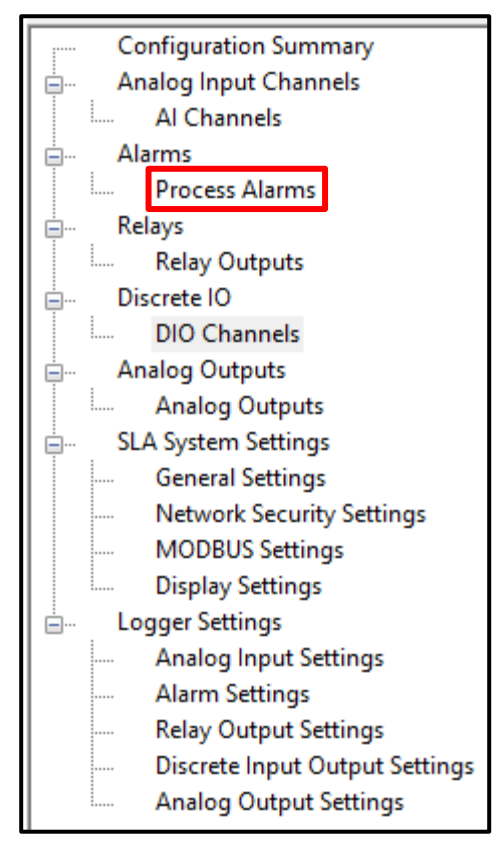

From the lefthand window of the SLA DTM, select Process Alarms under Alarms to configure up to 16 available alarms.

## **6.4.2 Alarm Configuration for All Alarms**

The following configuration settings are applied to all alarm types. After choosing which alarm and type of alarm you would like to configure, some menu choices will change accordingly. The unique configuration settings for each alarm type are explained separately in their respective sections. Alarms and their current states are free floating in memory until tied to a relay output, discrete output, equation (Interval Variable) or latching reset function.

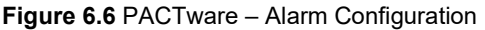

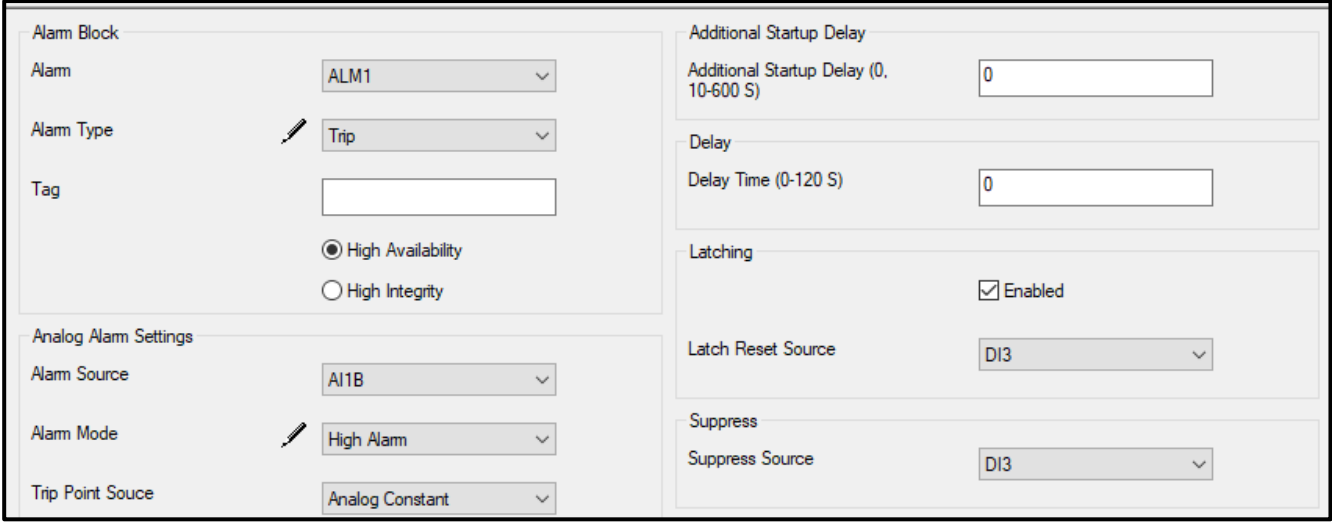

**Alarm**— Select which alarm you would like to configure (1-16).

**Alarm Type**— Select your alarm type. Choose between **Trip**, **Band**, **Rate of Change**, **Stuck Input**, and **Discrete** (see Section [2.9](#page-17-0) **[Alarms, Faults and Failsafe Terminology](#page-17-0)** for an explanation of the different alarm types).

**Tag**— Select the label or shorthand name for your alarm, 20 characters.

**High Availability vs. High Integrity**— Select **High Availability** or **High Integrity** depending on the critical nature and operational needs of your process. In high availability mode the alarm will hold its current state if its input is bad (e.g. it has a broken wire). In **High Integrity** Mode, the alarm will trip if it has a bad input.

## **Note***: High Availability* vs. *High Integrity* is not applicable to discrete alarms.

**Additional Startup Delay** (0, 10-600s)— Set in increments of 1 second. This allows you to select an additional startup delay for the alarm, to allow the process input to stabilize. This delay occurs after an SLA power cycle or a reconfiguration of the unit. During the delay, all *Alarms* are suppressed (held in non-alarm state).

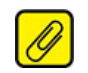

**Note***:* This delay is in addition to the SLA startup delay set in system settings.

**Delay** (0 to 120s)— When your unit is in an alarm condition, the delay is the amount of time you set to elapse before an alarm trips. This can be set in increments of 1 second.

**Latching**— Alarms can be set to latch or not latch. If Trip Alarms are not latched, they will clear automatically once the inputs reach the reset point (trip point plus Deadband). If Trip Alarms are latched, any discrete inputs or variables can be configured as a reset signal. To latch your Alarm, follow these steps:

- 1. Click the **Enabled** checkbox under **Latching**.
- 2. Select which discrete variable you would like to use for the **Latch Reset Source** from the dropdown list. If **None** is selected, then the SLA will need to be power cycled to reset the latched alarm.

**Suppress**— Alarms can be suppressed from occurring by a discrete input or variable, such as another alarm or timer. To suppress your Alarm, select which discrete variable you would like to use for your **Suppress Source** from the dropdown list.

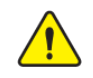

**Warning:** Using suppression on alarms is **NOT** recommended for safety functions. Use startup delay instead to suppress alarms during system initialization.

### **6.4.3 Alarm Configuration for Trip Alarms**

Use the PACTware program to configure Trip Alarms.

**Figure 6.7** PACTware – Alarm Configuration for Trip Alarms

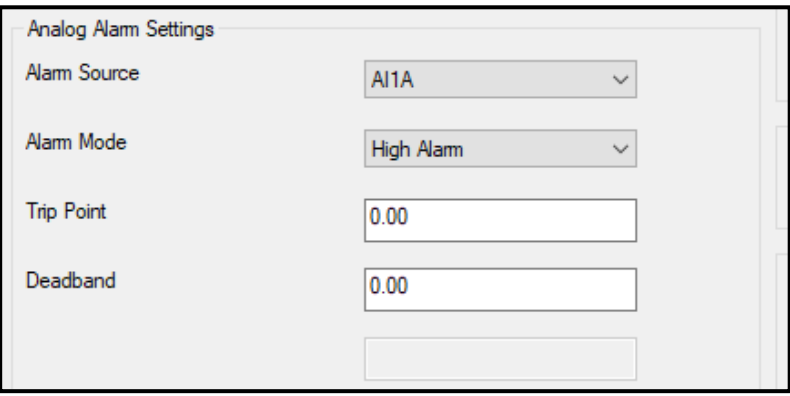

**Alarm Source**— Select any analog input or analog internal variable (IV) to track for your alarm.

**Alarm Mode**— Select High Alarm to track when the alarm goes above the Trip Point and Low Alarm to track when your alarm goes below the Trip Point.

**Trip Point**— Select the input level at which you want your *Alarm* to trip.

**Deadband**— Deadband is the reset point of the alarm and it is expressed as the deviation from trip point. To reset the alarm, the input needs to travel past the trip point plus the deadband.

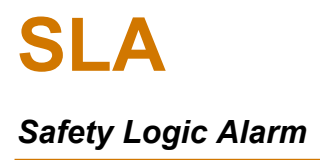

### **6.4.4 Alarm Configuration for Band Alarms**

**Figure 6.8** PACTware – Analog Alarm Settings

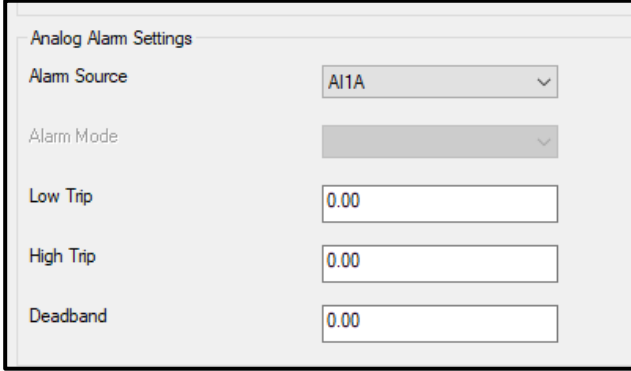

**Alarm Source**— Select any analog input or analog internal variable (IV) to track for your *Alarm*.

**Low Trip**— Select the low input level at which you want your *Alarm* to trip.

**High Trip**— Select the high input level at which you want your *Alarm* to trip.

**Deadband**— Deadband is the reset point of the alarm and it is expressed as the deviation from trip point. To reset the alarm, the input needs to travel past the trip point plus the deadband.

### **6.4.5 Alarm Configuration for Rate of Change Alarms**

**Figure 6.9** PACTware – Alarm Configuration for Rate of Change Alarms

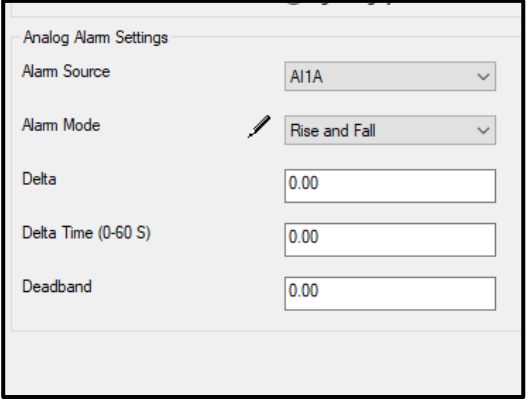

**Alarm Source**— Select any analog input or analog internal variable (IV) to track for your alarm.

**Alarm Mode**— Select **Rise**, **Fall**, or **Rise** and **Fall** for your Rate of Change alarm type.

- Rise Alarm will trip when the input is rising too fast.
- Fall Alarm will trip when the input is falling too fast,
- Rise and Fall Alarm will trip when the input is rising or falling too fast, beyond a user-selected amount (Delta) over a user-selected time period (Delta Time). The input Delta over the Time Delta forms the Trip Point slope.

**Delta**— Select the change in value of your input. The **Delta** shall be configurable as a constant or analog variable with a restricted range based upon the **Alarm Mode**:

- Rise: any value greater than 0.0.
- Fall: any value smaller than 0.0.
- Rise/Fall: any value greater than 0.0 (which is applied to the absolute value of the measured Rate of Change).

**Delta Time**— Select the time period over which you want to measure your input. The Delta Time is configurable as a constant from 1 to 60 seconds.

**Deadband**— Deadband is the reset point of the alarm and it is expressed as the deviation from the Delta. To reset the alarm, the input needs to travel past the Delta plus the deadband.

- *RoC Rise* (user delta is always positive): delta deadband.
- *RoC Fall* (user delta is always negative): delta + deadband.
- *RoC Rise/Fall* (user delta is always positive): if was rising: delta deadband and if it was falling: – (delta – deadband).

### *6.4.6* **Alarm Configuration for Stuck Input Alarms**

**Figure 6.10** PACTware – Alarm Configuration for Stuck Alarms

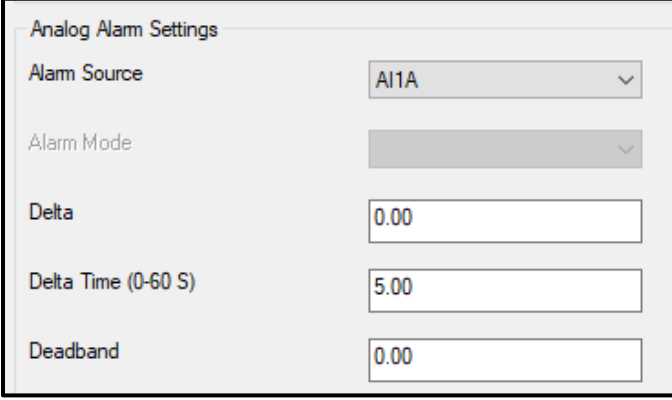

**Alarm Source**— Select any analog input or analog internal variable (IV) to track for your *Alarm*.

**Delta**— Select the expected change in value of your input. For stuck input alarms, the Delta shall be configurable as a constant or analog variable for any positive value greater than 0.0.

**Delta Time**— Select the time period over which you want to measure your input. The Delta Time shall be configurable as a constant from 0 to 60 seconds.

**Deadband**— Deadband is the reset point of the alarm and it is expressed as the deviation from the Delta. To reset the alarm, the input needs to travel past the Delta plus the deadband.

• *Stuck Input* (user delta is always positive): delta + deadband

### **6.4.7 Alarm Configuration for Discrete Alarms**

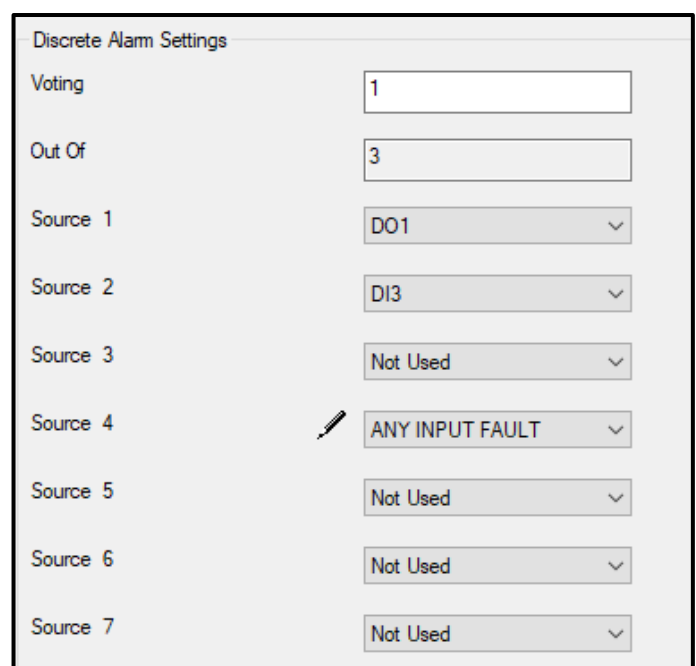

**Figure 6.11** PACTware – Alarm Configuration for Discrete Alarms.

**Source**— Select the input sources for your Discrete Alarm (up to 8 input sources may be defined). In addition to other alarms the input sources can be any discrete variables (i.e. equations, timers, relays, DIOs) or system and input faults and warnings.

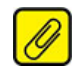

**Note:** If no source data is configured, the alarm shall be disabled and the alarm state set to False.

**Voting Selection** (XooY)— Select your voting preference, where Y is the total number of Sources selected and X is any number from 1 to Y. For example, if you have selected 6 input sources to be evaluated and you want the Discrete Alarm to be true only if 4 of the 6 inputs are true, then your voting is 4oo6 or 4 out of 6.

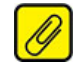

**Note:** During operation, discrete alarms shall apply voting to the Source Data then use delay, latch and suppress values to determine the alarm state.

## **6.5 Relay Outputs**

The SLA has four available *Relay Outputs*. Relays 1-3 are available as *Process* relays.

Relay 4 (RO4) is selected as a *Fault* relay by default (jumper uninstalled). If it is a Fault relay then the following additional requirements apply:

- Relay mode shall be fixed as failsafe.
- System faults shall always be selected for RO4.
- All hardware faults shall be wired directly to RO4 only.

If you wish to utilize RO4 as an additional process relay, the "No Fault Relay jumper" should be installed. In this case, the hardware faults will disconnected from RO4.

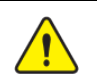

**Warning***:* For safety applications, it is recommended to use **RO4** as a Fault relay.

The Relay Output configuration is available for configuration from the PACTware program.

**Figure 6.12** PACTware – Relay Output

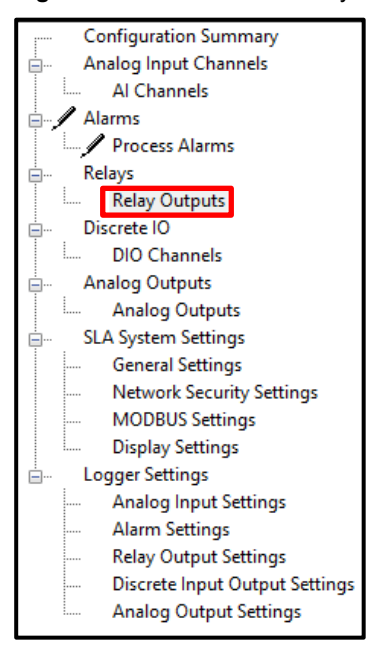

In the lefthand window of the SLA DTM, click on the **+** next to **Relays** and select **Relay Outputs** to configure.

## **6.5.1 Relay Output Configuration**

You can configure the Relay using the PACTware program.

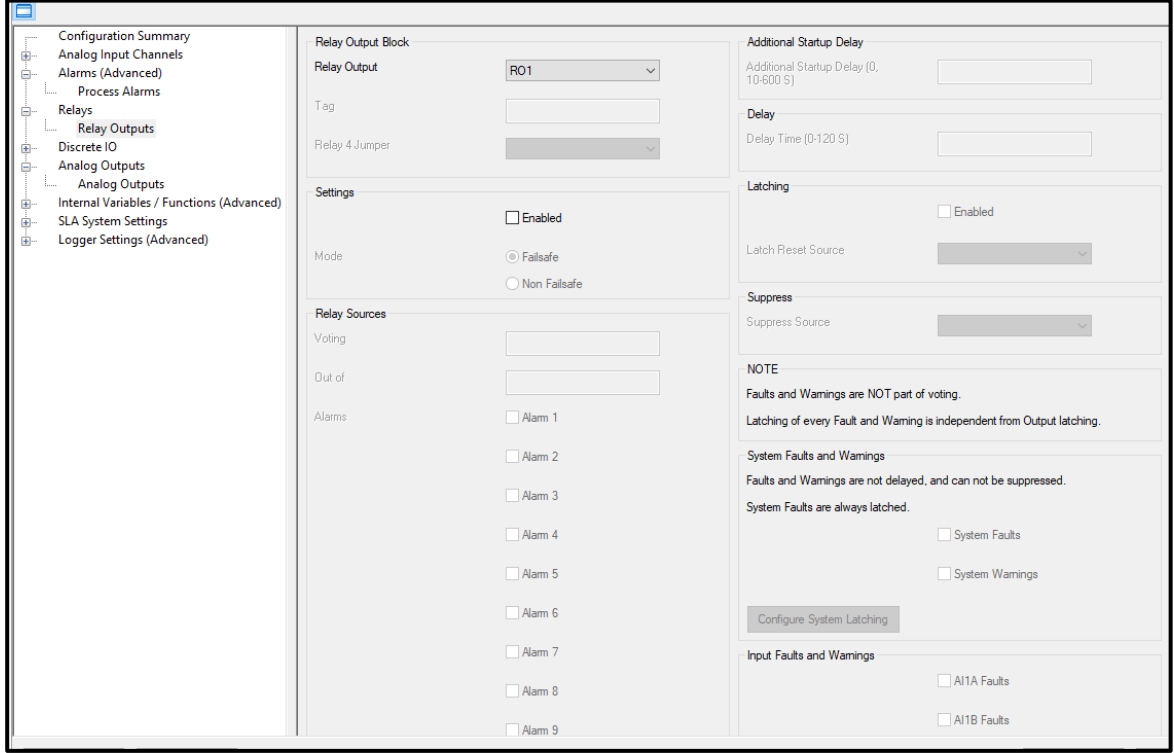

**Figure 6.13** PACTware – Relay Output Configuration

**Relay Output**— Select which one of the four available relay outputs you want to configure, and then checkmark Enabled.

**Tag**— Select the label or shorthand name for the relay output, 20 characters.

**Mode**— Select whether you want your relay output to be configured as Failsafe (de-energized to trip) or Non-Failsafe (energized to trip).

- Failsafe mode: a TRUE state shall open NO contacts and close NC contacts and a FALSE state shall close NO contacts and open NC contacts.
- Non-Failsafe mode: a FALSE state shall open NO contacts and close NC contacts and a TRUE state shall close NO contacts and open NC contacts.

**Voting Selection** (XooY)— First, select each of the 16 Alarms that you want included in the Voting scheme for this relay. Then in the Voting field set the number of Alarms that must be true in order to make the Relay true. X can be from 1 to Y.

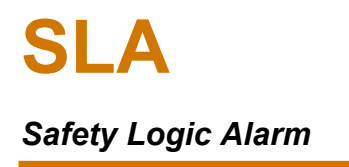

**Additional Startup Delay** (0, 10-600s)— Set in increments of 1 second. This allows you to select an additional startup delay for a *Relay Output*, to allow the process input to stabilize. This delay occurs after an SLA power cycle or a reconfiguration of the unit. During the delay, all Relay Outputs are suppressed (held in non-alarm state).

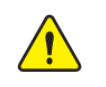

**Warning***:* This delay is in addition to the SLA startup delay set in system settings.

**Delay** (0 to 120s)— When a relay output is in an alarm state, the delay is the amount of time you set to elapse before the relay energizes. This can be set in increments of 1 second.

**Latching**— Relay Outputs can be set to latch or not latch. If Relay Outputs are not latched, they will clear automatically once the alarm voting and selected faults and warnings are FALSE. If Relay Outputs are latched, they can be set to clear by any discrete inputs or variables. To latch your Relay Output, follow these steps:

- 1. Click the Enabled checkbox under **Latching**.
- 2. Select which Discrete variable you would like to use for the **Latch Reset Source** from the dropdown list. If **None** is selected, then the SLA will need to be power cycled to reset the latched fault or warning.

**Suppress**— Relay outputs can be suppressed from occurring by a discrete input or variable, such as another alarm or timer. To suppress your relay output, select which discrete variable you would like to use for your Suppress Source from the dropdown list.

**Warning***:* Using suppression on relay outputs is **NOT** recommended for safety. Use startup delay instead to suppress relay outputs during system initialization.

**Faults and Warnings**- System and Input Faults and Warnings can be selected for the Relay in addition to or instead of the alarm voting. They are not part of the voting so if any selected fault or warning is TRUE this will set the Relay Output TRUE.

**System Faults and Warnings**— Click the **System Faults** and **System Warnings** checkboxes if you wish to apply these to your relay output.

**Note:** Using suppression on relay outputs is **NOT** recommended for safety. Use startup delay instead to suppress relay outputs during system initialization.

**Input Faults and Warnings**— Faults and Warnings for any and all of the six available Analog Inputs can additionally be selected to activate this relay. In summary, a relay can be defined to be true based upon Alarm Voting OR System Faults and Warnings OR Input Faults and Warnings.

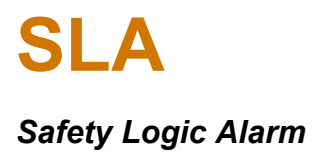

## **6.6 Discrete I/O**

The SLA has four available Discrete I/Os, each one configurable as either an input or output.

In the lefthand window of the SLA DTM, click **+** next to **Discrete I/O** and select **DIO Channels** to configure.

**Figure 6.14** PACTware – Discrete I/O Channels

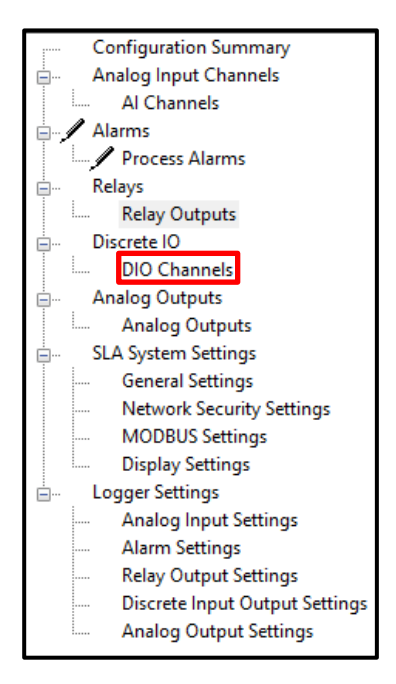

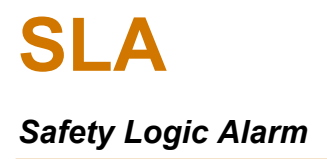

### **6.6.1 Discrete I/O Configuration**

The following configuration settings will be performed for all Discrete I/Os. Once you have chosen whether you want to configure an input or output, the configuration options will change for each. Their unique configuration settings are explained separately in respective sections.

**Figure 6.15** PACTware – Discrete I/O Configuration Window

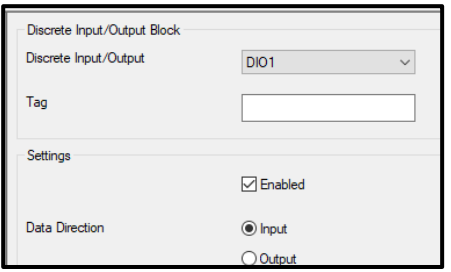

**Discrete Input/Output**— Select which one of the four available Discrete I/Os you want to configure, then under Settings checkmark Enabled checkbox.

**Tag**— Select the label or shorthand name for your Discrete I/O, 20 characters.

**Data Direction**— Select whether you want this DIO to be a discrete input or output.

#### **Discrete Input Configuration**

**Figure 6.16** PACTware – Discrete Input Configuration Window

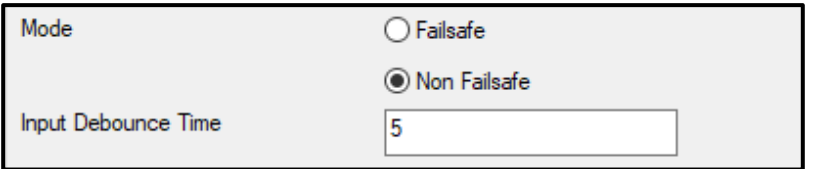

**Mode**— Select whether you want your Discrete Input to be configured as Failsafe or Non-Failsafe.

- In failsafe mode, an open input shall have a logic value of 1 and a closed input shall have a value of 0.
- In Non-Failsafe mode, an open input shall have a logic value of 0 and a closed input shall have a value of 1.

**Input Debounce Time** (5 to 100mS)— Each *Discrete Input* shall support a configurable delay from 5 to 100mS for debounce to prevent contact bounce from being interpreted as a switching input. Write in your preferred delay time here.

### **Discrete Input Scan Time Requirements**

When a Discrete I/O channel on the SLA is configured for an Input type, the SLA must have sufficient time to scan and process the Discrete Input's ON to OFF or OFF to ON transition state. Generally speaking, the input's new state must hold for at least 200 mS to guarantee it is applied to the application. There is a subtle difference between if the input is being used in a level or edge sensitive way. Some examples:

Unlatching an alarm is a level sensitive operation. If the Latch Reset Source is a DI, it must remain TRUE for at least 200 ms to guarantee it is properly processed. If it were to go FALSE for a short time (e.g. 50 mS) and then again TRUE, the SLA may fail to process that it was FALSE. However, since it goes TRUE again there is no harm in missing the transition to FALSE for this scenario.

Resetting a timer is an edge sensitive operation. If the timer is configured to Reset on a Rising Edge, the fact that it is FALSE must be properly detected by the system. Consider the scenario: The DI starts FALSE, goes TRUE for > 200 mS, goes FALSE for ~50 mS, and then goes and stays TRUE. Since the FALSE input was < 200 mS, the system may not detect it, and then would not apply the second timer Reset.

A set of custom equations may make a comparison between the DI's current state and previous state and react in some way. If the DI change happens too quickly, the user's logic may not behave as desired.

Ensuring that changes in DI state last at least 200 mS, regardless of application type, will allow the SLA to correctly recognize and process the change.

### **Discrete Output Configuration**

The Discrete Output Configuration window allows you to configure the Discrete Output. The DO is an open collector with a maximum rating of 30V.

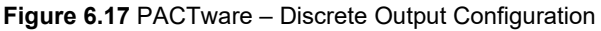

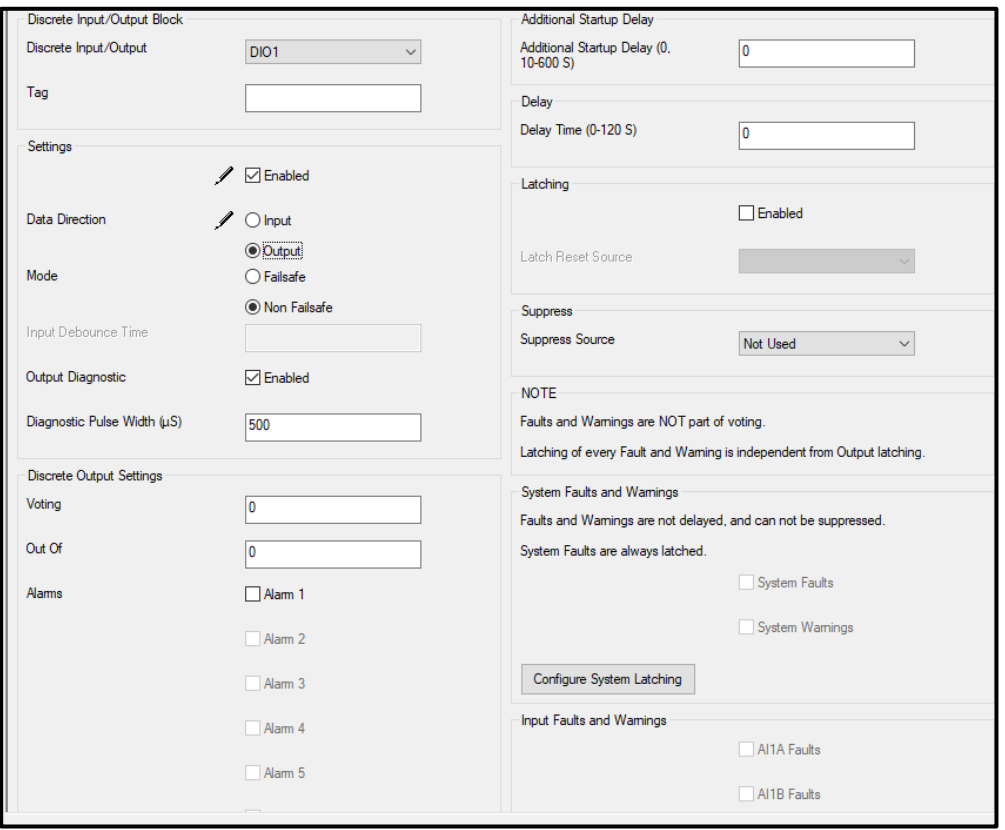

**Mode**— Select whether you want your *Discrete Output* to be configured as "Failsafe" or "Non-Failsafe."

- In Failsafe mode, a logic value of 0/False/Non-Alarm will drive the DO to 0V and a logic value of 1/True/Alarm will pull High.
- In Non-Failsafe mode, a logic value of 0/False/Non-Alarm will pull High and a logic value of 1/True/Alarm will drive to 0V.

### **6.6.2 Discrete Output Diagnostics**

Output Diagnostic Enabled / Disabled: Enables intermittent Output Diagnostic Pulses. This tests if the SLA is in control of the output line.

Diagnostic Pulse Width: Input the pulse width between 500 and 2000µS. The SLA pulses this DO every 20S to confirm the DO is controllable.

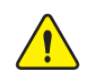

**Warning:** For safety applications, the discrete output diagnostic must be enabled.

**Voting Selection (XooY)**— First, select each of the 16 Alarms that you want included in the Voting scheme for this Discrete Output. Then in the Voting field set the number of Alarms that must be true in order to make the DO true. X can be from 1 to Y.

**Additional Startup Delay** (0, 10-600s)— Set in increments of 1 second. This allows you to select an additional startup delay for discrete outputs, to allow the process input to stabilize. This delay occurs after an SLA power cycle or a reconfiguration of the unit. During the delay, all discrete outputs are suppressed (held in non-alarm state).

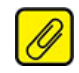

**Note:** This delay is in addition to the SLA startup delay set in system settings.

**Delay** (0 to 120s)— When a Discrete Output is in an alarm state, the delay is the amount of time you set to elapse before the output sends a signal. This can be set in increments of 1 second.

**Latching**— Discrete Outputs can be set to latch or not latch. If Discrete Outputs are not latched, they will clear automatically once the alarm voting and selected faults and warnings are FALSE. If Discrete Outputs are latched, they can be set to clear by any discrete inputs or variables. To latch your Discrete Output, follow these steps:

- 1. Click the **Enabled** checkbox under **Latching**.
- 2. Select which discrete variable you would like to use for the **Latch Reset Source** from the dropdown list. If **None** is selected, then the SLA will need to be power cycled to reset the latched fault or warning.

**Suppress**— Discrete outputs can be suppressed from occurring by a discrete input or variable, such as another alarm or timer. To suppress your discrete output, select which discrete variable you would like to use for your Suppress Source from the dropdown list.

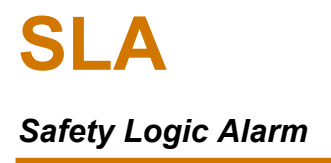

**Warning:** Using suppression on discrete outputs is NOT recommended for safety. Use startup delay instead to suppress discrete outputs during system initialization.

**Faults and Warnings**— System and Input Faults and Warnings can be selected for the discrete output in addition to or instead of the alarm voting. They are not part of the voting so if any selected Fault or Warning is TRUE this will set the discrete output TRUE.

**System Faults and Warnings**— Click the System Faults and System Warnings checkboxes to apply these to your discrete output.

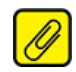

**Note:** System Faults and Warnings are not delayed, and they cannot be suppressed. System Faults are also latched.

**Input Faults and Warnings**— Faults and Warnings for any of the six available analog inputs. Using the checkboxes, select the specific analog input faults and warnings you want assigned to the firing of this DO.

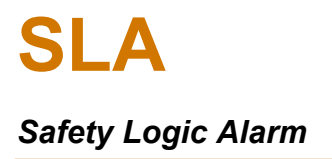

# **6.7 Analog Outputs**

Analog outputs (AO) are optional for the SLA. Three analog outputs are installed with the **–3AO** option. If analog outputs are not installed, all AO features shall be disabled.

Each AO shall pass HART data through from its corresponding AI Channel when wired for mA input. HART data on **AI1A** will pass-through to **AO1**, **AI2A** to **AO2** and **AI3A** to **AO3**. No HART data from inputs AI1B, AI2B or AI3B will be available on analog outputs. HART pass-through is a nonconfigurable hardware feature.

Analog Outputs configuration is available on the PACTware program.

In the lefthand window of the SLA DTM, click **+** next to **Analog Outputs** and select **Analog Outputs** to configure.

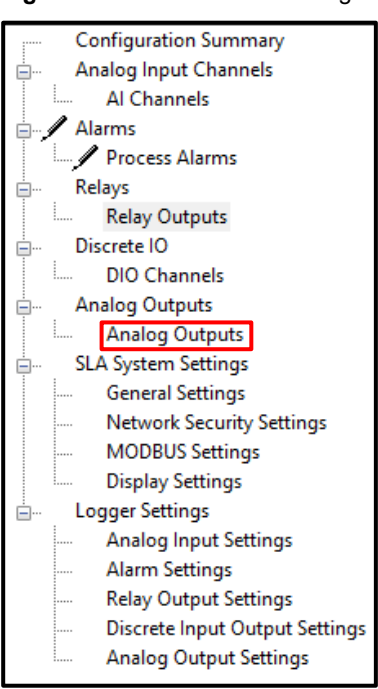

#### **Figure 6.18** PACTware – Analog Outputs

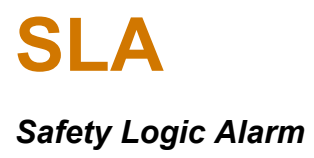

### **6.7.1 Analog Output Configuration**

**Figure 6.19** PACTware – Analog Output Configuration Window

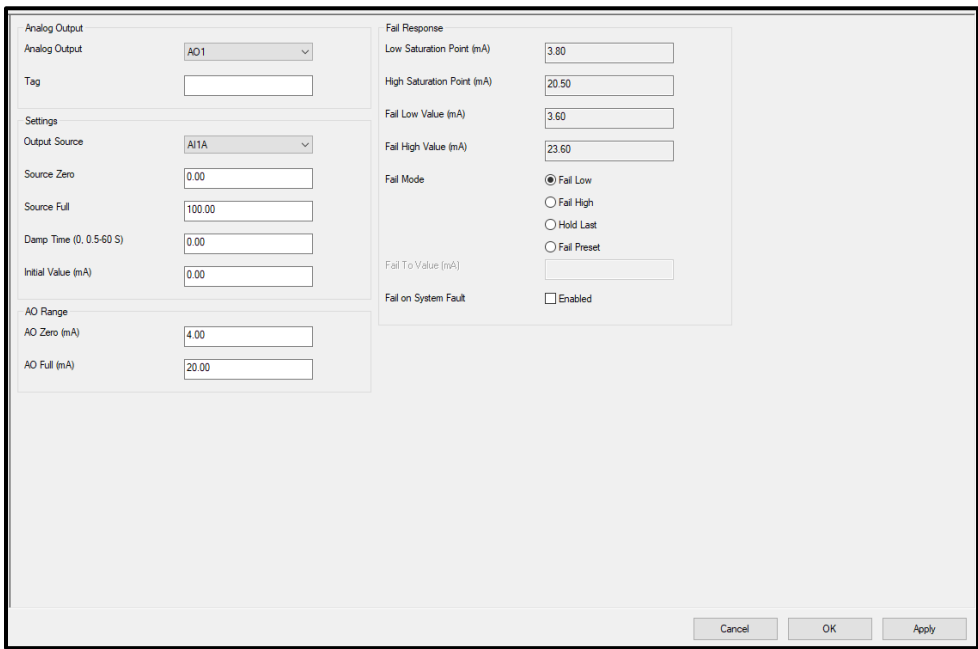

**Analog Output**— Select which one of the three available *Analog Outputs* you want to configure.

**Tag**— Select the label or shorthand name for your *Analog Output, 20 characters*.

**Output Source**— Select any *analog input* or *analog internal variable* (as a result of an equation or running min/max).

**Source Zero**— The SLA needs to know the scaling of the Output Source so it can be accurately converted to the AO range. Input the lower range value of the Output Source.

**Source Full**— Input the full-scale value of the Output Source.

**Damp Time** (0, 0.5-60s)— Output damping allows the reduction of short-lived spikes, should they occur.

**Note:** The SLA shall perform the damping function such that, in response to a step change in the source, the analog output reaches 63% of its final steady-state value after one period of the configured damping period has elapsed provided that the input remains constant.

**Initial Value** (0 to 23.6mA)— This parameter is only used in conjunction with System Startup Delay. The AO will be set to Initial Value during the System Startup Delay.

**AO Zero** (mA)— Input the zero value for your *analog output from* 0 to 21.6mA.

**AO Full** (mA)— Input the full value for your *analog outpu*t *from* 0 to 21.6mA.

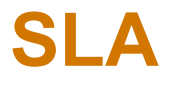

## *Safety Logic Alarm*

**Note:** The AO full value can be less than the AO zero value (for a reverse output) but the difference between them must be greater than 4mA (minimum span).

**Fail Response**— The mA values for fail responses when the AO saturates or is in fail mode are calculated from the AO zero and full values. These values are shown for information only and are not configurable.

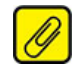

**Note:** If the AO is saturated it shall be linear to the Saturation Point value, hold the output and set a warning bit in the status.

**Fail Mode**— The AO can be configured to fail to one of four values. If the source data has bad quality, the analog output is set to its selected Fail Mode.

The default is set to Fail Low which is the recommended setting for use in a safety application.

**Fail Low**: Select to set your analog output to its Fail Low Value upon failure.

**Fail High**: Select to set your analog output to its Fail High Value upon failure.

**Hold Last**: Select to hold your analog output to its last value upon failure.

**Fail Preset**: Select to set your analog output to a customized value upon failure.

**Fail To Value** (mA): Input in your customized value here when you select Fail Preset for your analog output upon failure.

**Fail on System Fault**— Click the Enabled checkbox when you want your analog output to fail upon a System Fault.

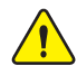

**Warning:** If the AO is part of the safety path, then either the fail on system fault needs to be enabled or system faults need to be monitored separately.

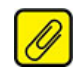

**Note:** If a system fault occurs at start up then the unit will hold output value at 0.0mA.

## **6.8 SLA System Settings**

This page summarizes parameters set in the General Settings, Network Security Settings, MODBUS Settings and Display Settings pages.

In the left window of the SLA DTM, click **+** next to **SLA System Settings** to expand and show subpages.

**Figure 6.20** PACTware – SLA System Settings Window

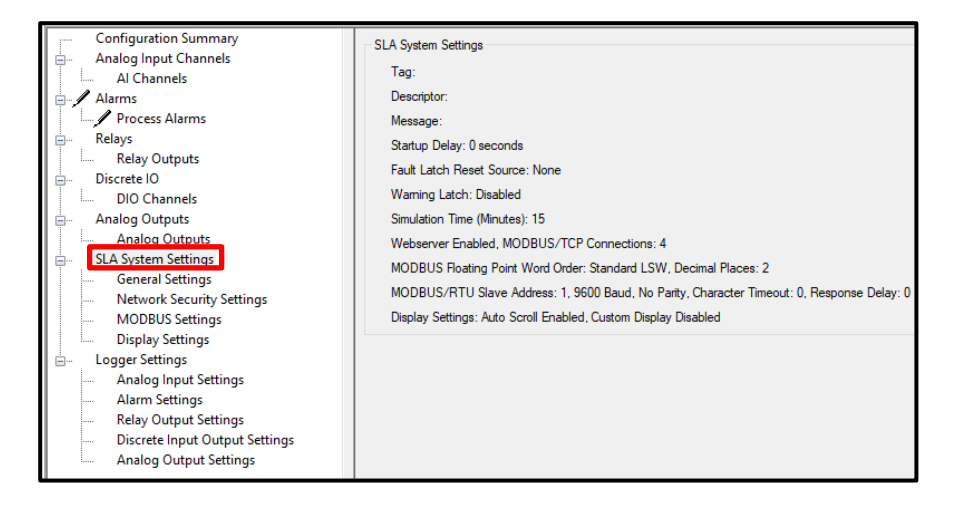

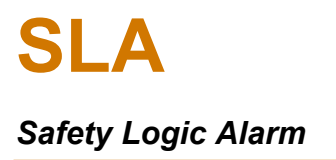

### **6.8.1 General Settings**

**General Settings Page**— Access this page to enter the information of the unit. Unique Tag Identifiers can be used to label process, Descriptor, or Message. Fault Latch Reset Source, System Warning Latch Enable and Simulation Time can be configured.

Click **General Settings** in the left window to show parameters in the General Settings page. See **[Figure](#page-98-0)** *6.21*.

**Figure 6.21** PACTware – General Settings

<span id="page-98-0"></span>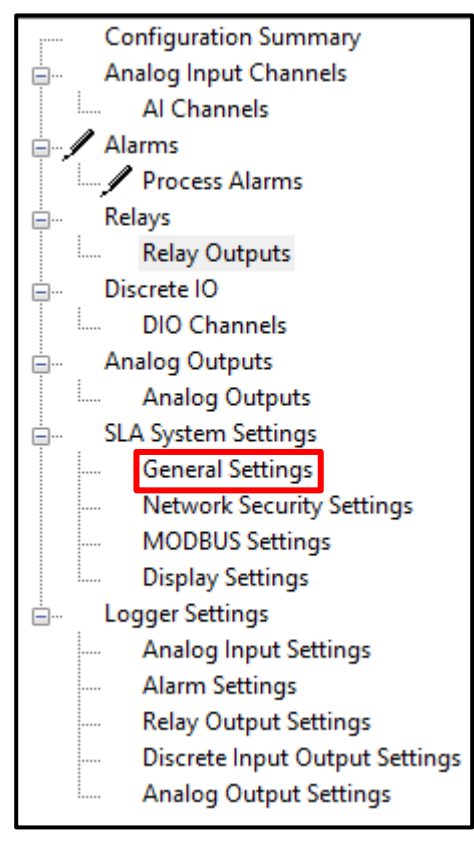

### **General System Settings**

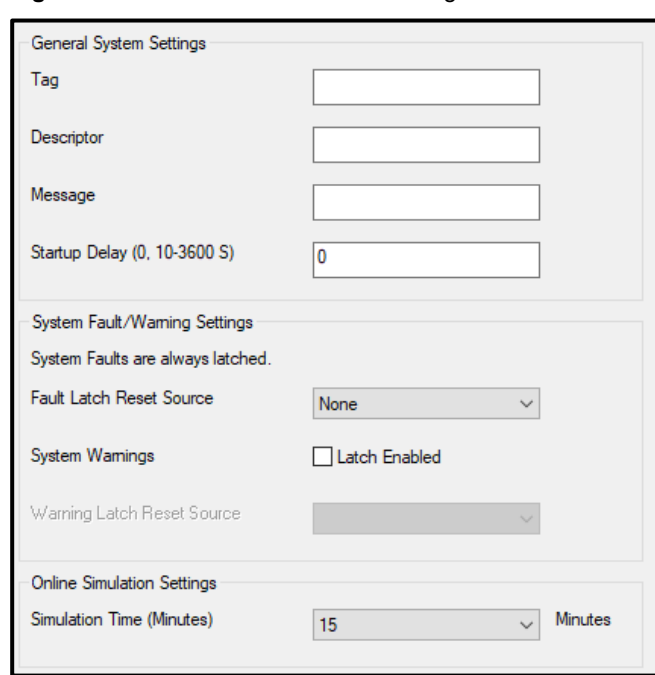

**Figure 6.22 PACTware** – General Settings Window

**Tag, Descriptor and Message:** Enter the **Tag Identifier** (up to 20 Alphanumeric characters), Descriptor (up to 16 Alphanumeric characters) and Message (up to 32 Alphanumeric characters).

**Startup Delay** (0, 10-3600s)— Set in increments of 1 second, from 10 seconds up to 60 minutes. This allows a startup delay for the instrument to allow process inputs to stabilize. This delay occurs after an SLA power cycle.

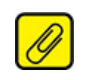

**Note:** Factory Default Startup Delay shall be set to 0 seconds.

### **System Fault/Warning Settings**

**Fault Latch Reset Source**— System Faults are always latched. This setting chooses a discrete variable that can be used to unlatch some faults, Refer to Section **[9.5](#page-143-0) [SLA Diagnostic](#page-143-0) and Fault [Alarms](#page-143-0)** for more detail.

**Systems Warnings**— By default, system warnings are not latched. Click the **Latch Enabled checkbox** if you want to latch SLA System Warnings.

**Warning Latch Reset Source**— The latch can be configured to clear by any enabled discrete inputs or variables selected from the pull down menu. If none are selected, then the latch will only be cleared by a power cycle.

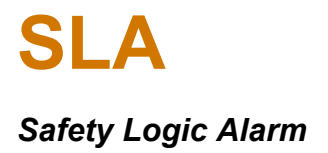

### **Online Simulation Settings**

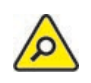

**Caution:** System warnings include network and security alerts. For cybersecurity, it is recommended that the SLA should be configured to route warnings to a monitored output (DO or RO).

**Simulation Time** (5 to 30 Minutes)— A simulation timer is set to prevent simulation mode from being left on. When this timer expires, the system is taken out of simulation mode and all I/O is processed normally. The default simulation time is 15 minutes.

### **6.8.2 Network Security Settings**

This section provides information about the network security settings for the SLA.

**Figure 6.23** PACTware – Network Security Settings

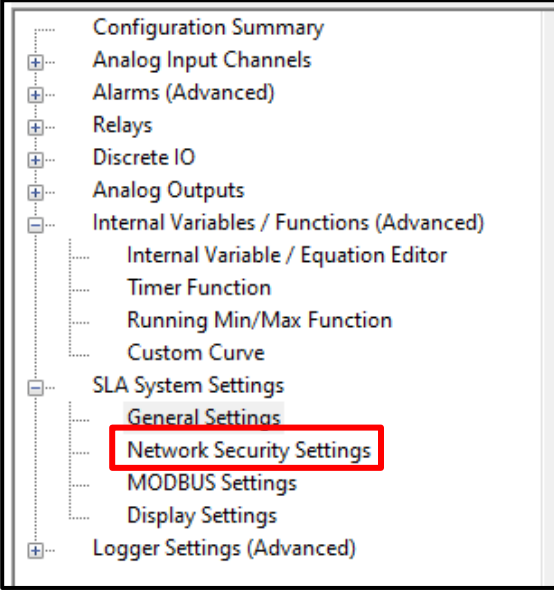

In the left window of the SLA DTM, click **+** next to **SLA System Settings** and select **Network Security Settings** to configure.

### **6.8.3 Enabling and Disabling the Web server**

Use the steps below to configure the Web server.

#### **Enabling and Disabling the web server**

The web server settings can be found in the **SLA System Settings**, under Network Security Settings.

- 1. Click **SLA System Settings**, and then click **Network Security Settings**.
- 2. From the **Web server Settings** section, add check mark to enable or; remove check mark to disable the web server.
- 3. Click **Apply** to apply the changes, and then click **OK**.

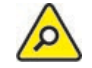

**Caution** - The SLA's web server is **read-only**. For maximum network security, disabling the web server is recommended.

### **MODBUS/TCP Security Settings**

**MODBUS/TCP Connections**— The number of MODBUS/TCP Connections can be selected in this section. Choose the number of MODBUS/TCP Connections (0-4) for your SLA.

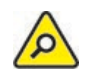

**Caution** - For optimum network security, all unused MODBUS/TCP connections should be disabled.

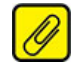

**Note:** SLA IP address and network settings can only be configured by the NAC Client software.

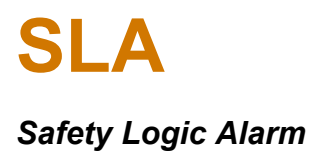

### **6.8.4 MODBUS Settings**

Use the information provided here to configure the MODBUS settings.

**Figure 6.24** PACTware – MODBUS Settings

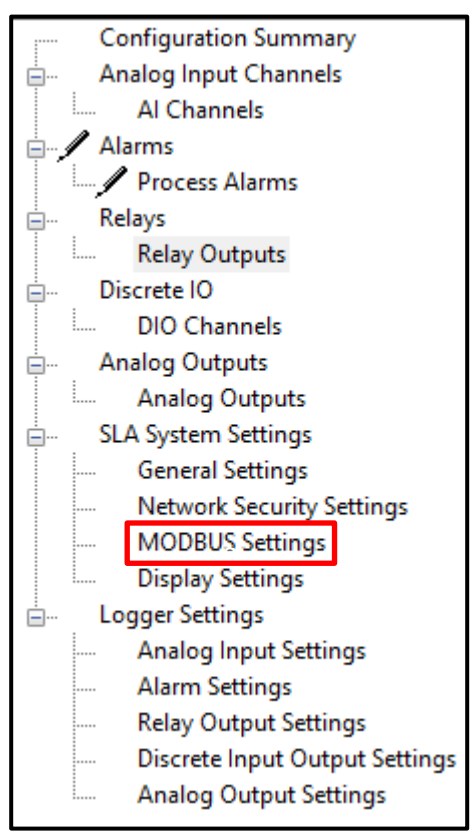

In the left window of the SLA DTM, click MODBUS Settings to configure MODBUS settings and RTU settings if –MB485 option is fitted.

### **MODBUS Settings**

### **Floating Point Word Order**—

- Standard LSW: Least significant word; this stores the most significant bits in the second register and the least significant bits in the first register.
- Swapped MSW: Most significant word; will reverse the order, storing the most significant bits in the first register and the least significant bits in the second register.

**Number of Decimal Places**— Select Number of Decimal Places (0 to 3) for Integer format. See Section [10.3.2](#page-167-0) for more details.

### **MODBUS/RTU Settings** (when –MB485 option is fitted)

**Figure 6.25** PACTware – MODBUS Settings Window

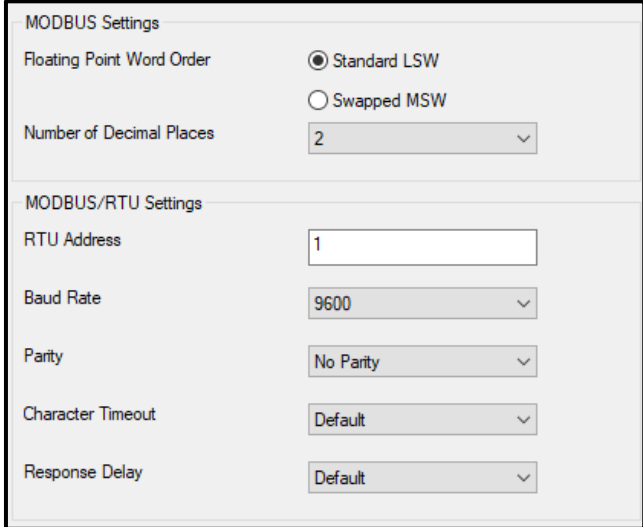

**RTU Address**— Enter the MODBUS Slave Address for your SLA.

**Baud Rate**— The MODBUS RTU Baud Rate settings shall be one of: 1200, 2400, 4800, 9600, 19.2k, 38.4k and 57.6k. Factory Default settings shall be set to 9600.

**Parity**— A method in serial communications of "checking" that characters have been sent correctly to help reduce errors. This should be set to match the properties of the bus. The MODBUS RTU Parity settings shall be one of: Even, Odd and No Parity. Factory Default settings shall be set to "No Parity."

**Character Timeout**— This relaxes timing when receiving MODBUS messages. It allows for silence in between received bytes or characters without declaring a fault. This is a userselectable value represented in character times. The MODBUS RTU Character Timeout settings shall be one of: 1.5, 5, 10, 25, 50, 100, 200 and 255 character times. Factory Default settings shall be set to 1.5.

**Response Delay**— This causes the SLA to pause before transmitting a generated MODBUS message. This is a user-selectable value represented in character times. The MODBUS RTU Response Delay settings shall be one of: 0, 5, 10, 25, 50, 100, 200 and 255 character times. Factory Default settings shall be set to 0.

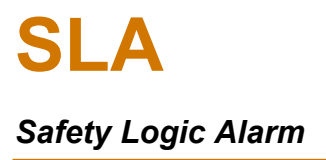

### **6.8.5 Display Settings**

This section provides information on the SLA display settings.

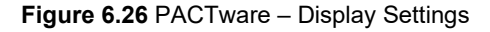

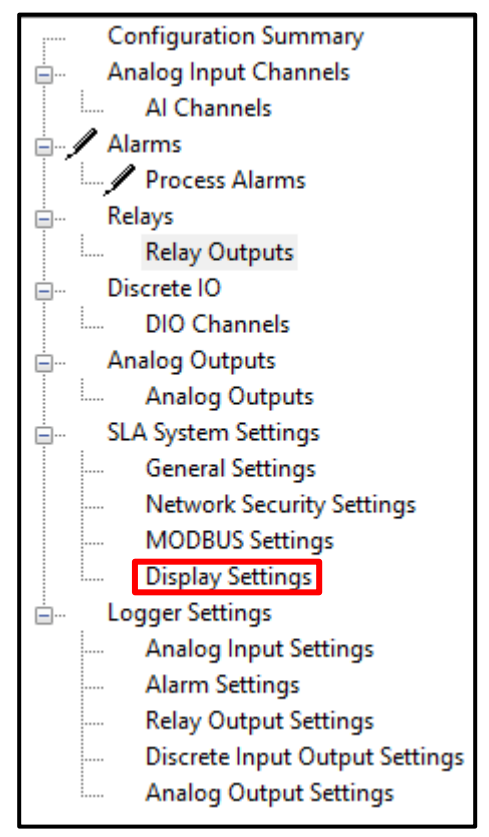

**Enable Display Auto Scroll**- When checked, SLA display will automatically scroll through selected parameters.

**Enable Custom Display**- When checked, allows customizing of SLA display. See figure 6.30 below. Each parameter (AI1A, AI1B, etc) can be assigned to a display line and decimal places can be set. When the Decimal Places is set to Auto, the # of Decimals will change with a changing source. This can make reading the source confusing. Using a fixed # of decimals, 1 or 2 or 3, prevents this possibility.

#### **Figure 6.27** PACTware – Display Settings Window

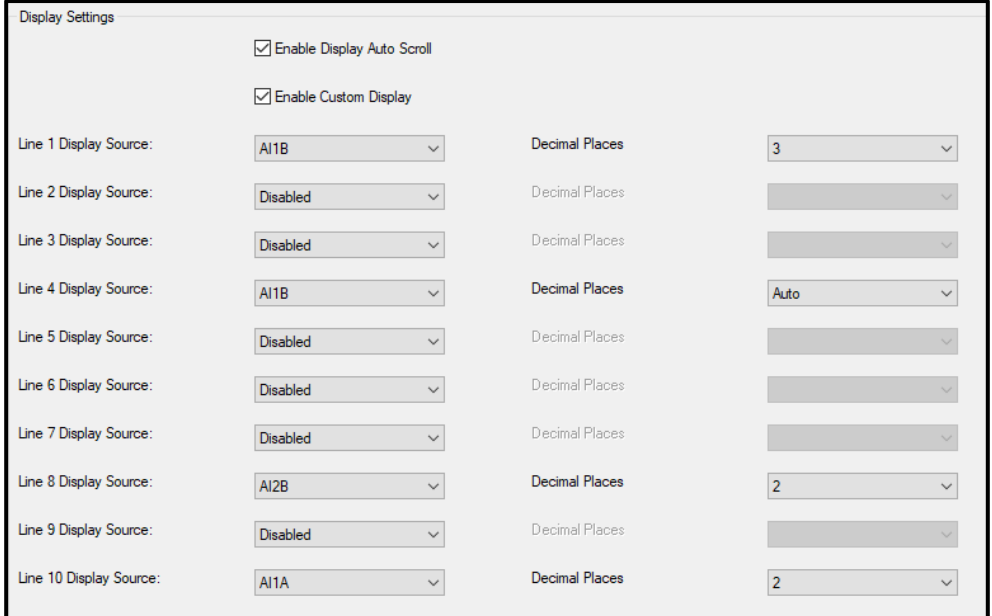

# **6.9 Event Logger Settings**

**Figure 6.28** *Basic Logger Settings*

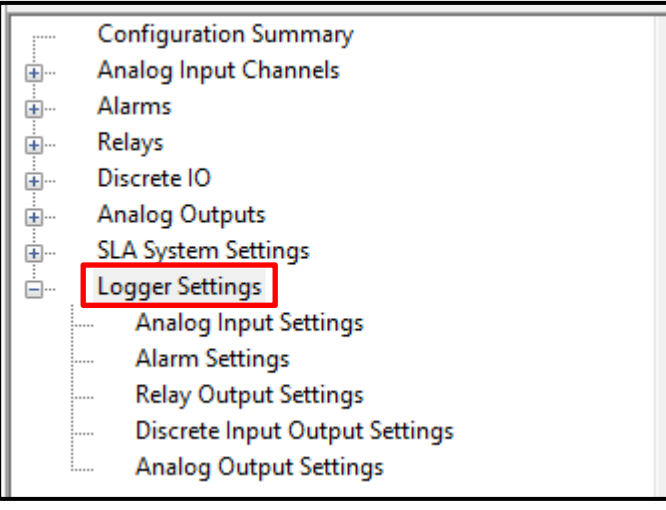

The Logger can be configured for various event types, such as:

-**Physical Security**- A physical security change event will be logged anytime switches or jumpers are changed.

-**Network**-A Network event will be logged anytime the maximum MODBUS connections have been exceeded, Web Server has been enabled or disabled, MIIP connection has been established.

-**Configuration**-A Configuration event will be logged anytime the system configuration has changed or has failed or rejected, and if Trim setting has changed.

-**Status**-A Status event will be logged anytime the system reports Faults or Warnings. This includes simulated events.

**Non-Configurable Log Events**- The following events are always logged and cannot be turned off.

- Power On/Off
- Time/Date Change
- Logger Cleared
- Logger Filled, Overwriting

**Figure 6.29** Security, Network, Configuration and Status Logger Settings

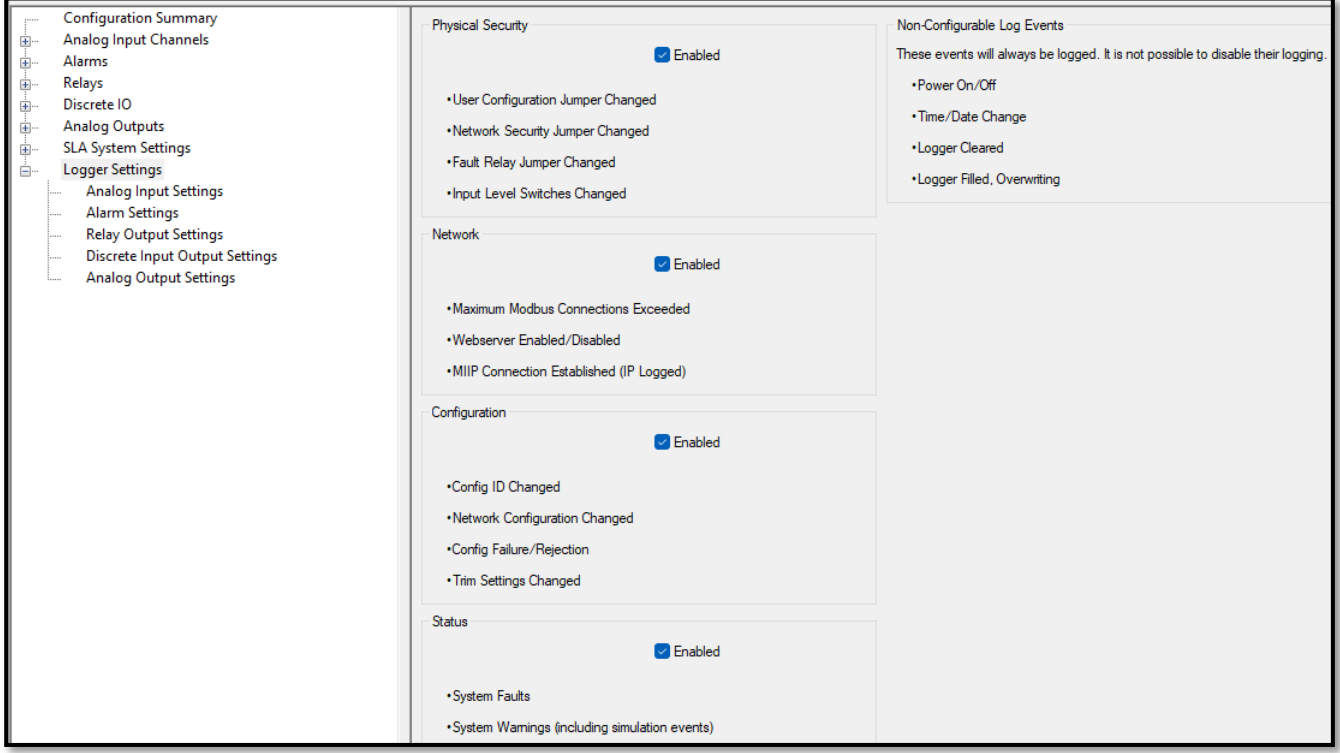

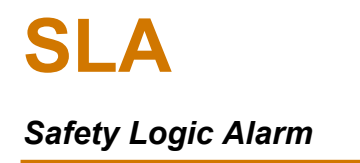

The SLA has a configurable event Logger for the following types of events:

- System Faults, Warnings and Security events
- Analog Input Settings
- Alarm Settings
- Relay Output Settings
- Discrete Input / Output Settings
- Analog Output Settings
- Internal Variable Setting (Advanced Mode)
- Timer Setting (Advance Mode)
- Running Min/Max Settings (Advance Mode)

Logging can be set to **Off**, **Summary**, or **Detailed** for each variable type. On the right side of the DTM screen we show the level of detail that gets logged when Detailed and Summary are selected.

**Figure 6.30** Analog Input Logger Settings

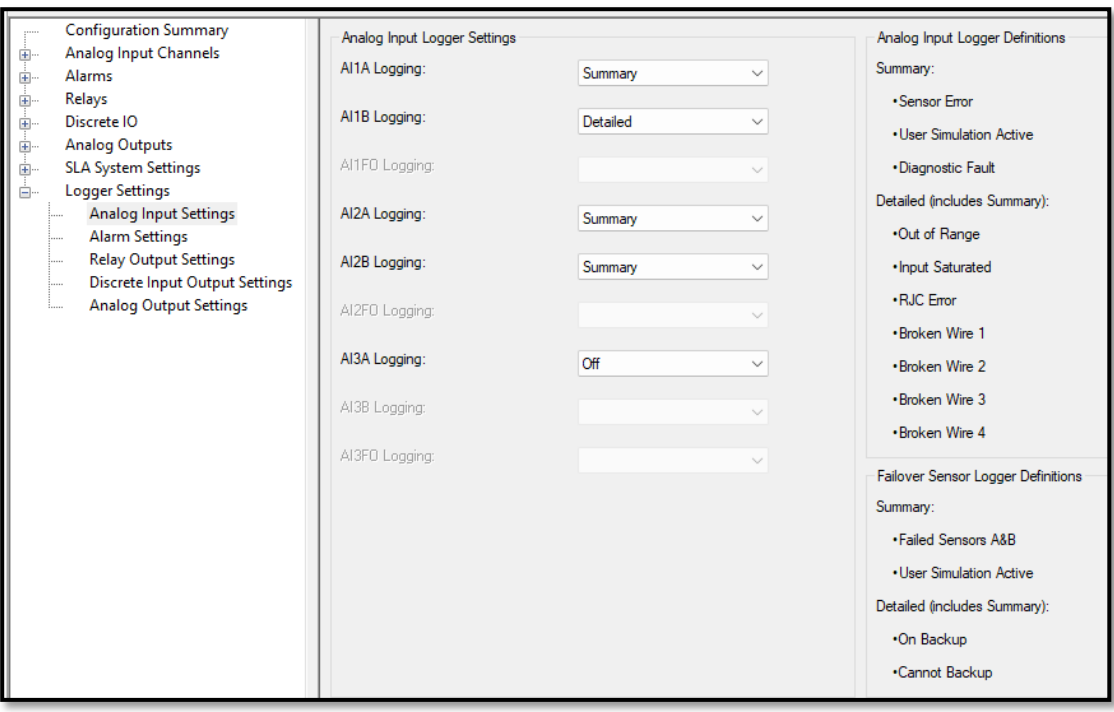

The Logger provides a date/time stamp for each event and has the capacity to store at least 1000 records. This should be considered when determining which events and the level of detail to be logged.

The event log is not part of the safety function. It can be saved as a csv file and cleared using the Additional Functions menu in the DTM. Refer to Operations section for saving and resetting log.
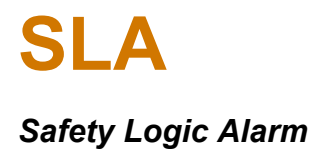

**Caution:** When the logger is full it will overwrite events starting with the oldest record.

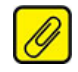

<u> م</u>

**Note:** The logger can be cleared even if the Security Configuration Jumper is in read-only position.

#### **6.9.1 Event Logger Settings Example, Alarm Settings**

In the left window of the SLA DTM, click **+** next to **Logger Settings** and select **Alarm Settings** to configure the **Logger Settings** for each of the configured Alarms (up to 16).

The following is an example of how to log events for Alarms.

#### **Logger Alarm Settings**

**Alarm 1-16 Logging**— Select Summary or Detailed for each alarm needed to be logged.

A summary for the parameters that are being logged in Summary versus Detailed are shown in the Logging Configuration DTM under Alarm Logger Definitions. Default for all Alarm Logs is set to Off.

**Figure 6.31** PACTware – Event Logger's Alarm Settings Window

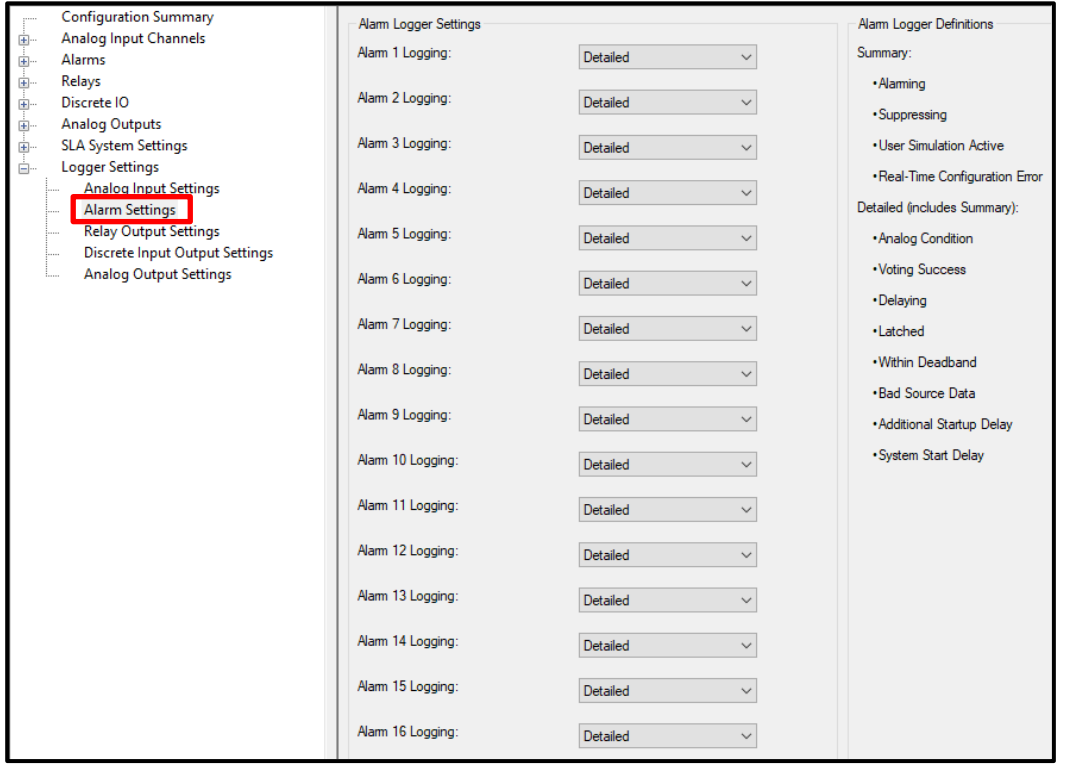

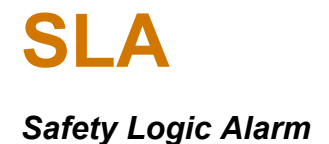

When Summary is selected only the following events are logged:

- Alarming
- **Suppressing**
- User Simulation Active
- Real-Time Configuration Error

When Detailed is selected, the following events are logged in addition to Summary events:

- Analog Condition
- Voting Success
- Delaying
- Latched
- Within Deadband
- Bad Source Data
- Additional Startup Delay
- System Start Delay

#### **6.9.2 Event Logger Settings Example, Relay Output Settings**

For each relay, RO1 through RO4, choose either a Detailed log, a Summary log or choose to keep the relay log turned off.

A summary for the parameters that are being logged in Summary versus Detailed are shown in the Logging Configuration DTM under Relay Output Logger Definitions. Default for all Relay Logs is set to Off.

**Figure 6.32** Relay Output Logger Settings

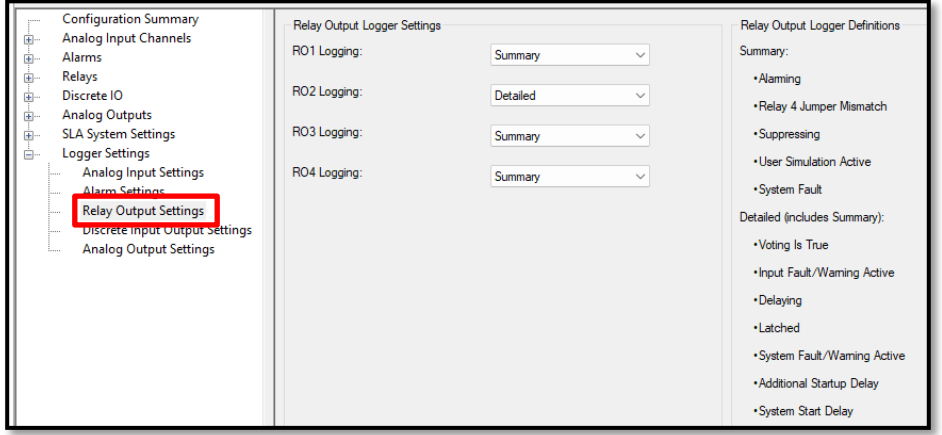

#### **6.9.3 Discrete Input/Output Event Logger Settings**

For each Discrete I/O, DIO1 through DIO4, choose either a Detailed log, a Summary log or choose to keep the Discrete I/O log turned off.

A summary for the parameters that are being logged in Summary versus Detailed are shown in the Logging Configuration DTM under Discrete Input/Output Logger Definitions. Default for all DIO Logs is set to Off.

**Figure 6.33** Discrete I/O Logger Settings

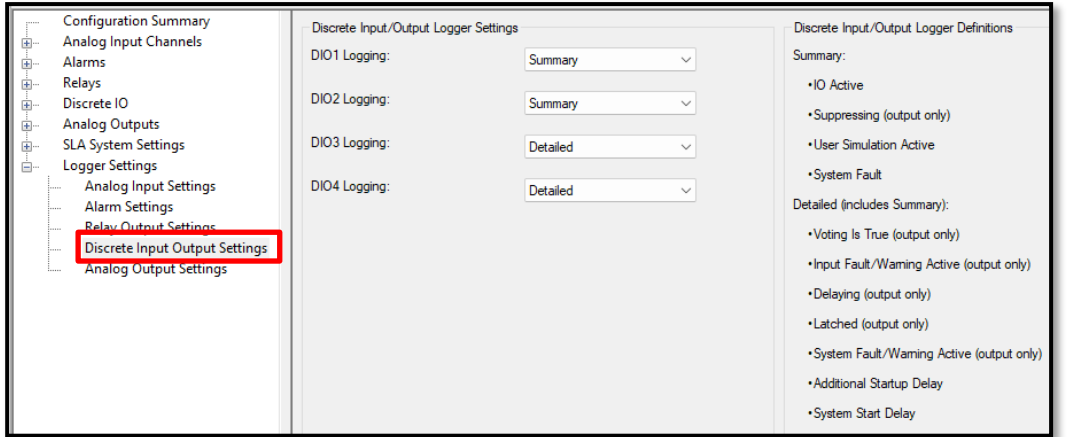

#### **6.9.4 Analog Output Event Logger Settings**

For each Analog Output, AO1 through AO3, choose either a Detailed log, a Summary log or choose to keep the Analog Output log turned off.

A summary for the parameters that are being logged in Summary versus Detailed are shown in the Logging Configuration DTM under Analog Output Logger Definitions. Default for all AO Logs is set to Off.

**Figure 6.34** Analog Output Logger Settings

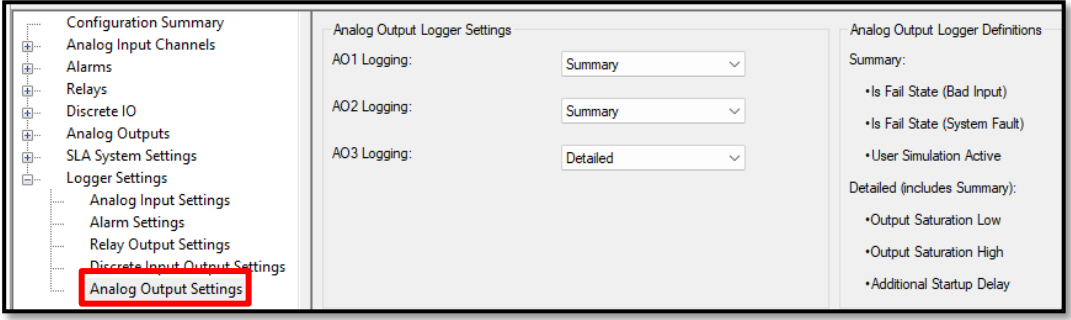

# **6.10 Event Logger Settings (Advanced)**

In advanced settings, the event Logger can also be configured to capture these additional event types:

- Internal Variable Settings Each configured IV event can be logged as Summary (Bad Quality, User Simulation Active) or Detailed (Bad Source Data, Illegal Parameter, Magnitude Warning, Result Out of Range events will be in addition to Summary events).
- Timer Settings Each configured Timer event can be logged as Summary (Timer Expired, User Simulation Active) or Detailed (Timing, Reset Detected, Pause events will be in addition to Summary events).
- Running Min/Max Settings Each configured Running Min/Max event can be logged as Summary (Bad Quality, Reset Detected, User Simulation Active) or Detailed (Was Bad Source, Base Source Data will be in addition to Summary events).

# 7 SLA Configuration – Advanced DTM Settings

The SLA has additional programming options that are available for more advanced applications. To select these options within the **Advanced Configuration** menus, click on the **Advanced** button on the bottom left of the DTM window. To go back to viewing only the Basic Configuration, simply click on the **Basic** button that appears when viewing Advanced Configuration.

**Figure 7.1** PACTware – SLA Advanced Configuration Menu

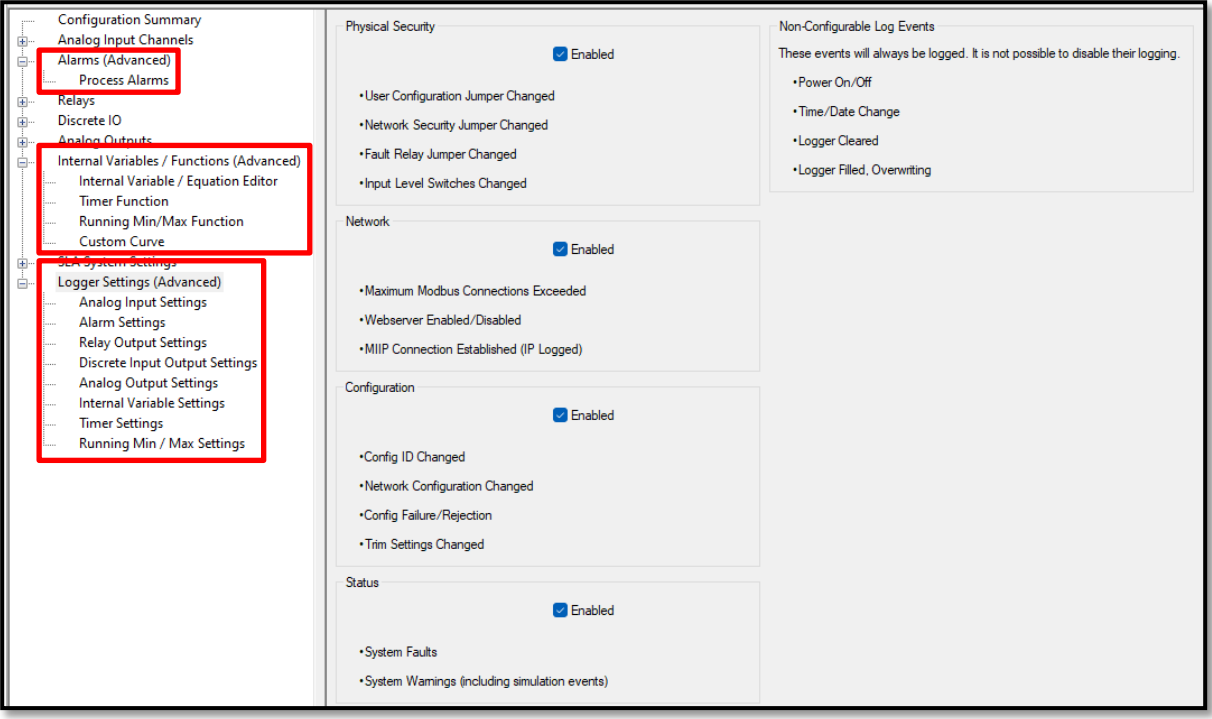

When Advance Mode is selected, the following sections describe Menus and Menu items that are added.

### **7.1 Alarms (Advanced)**

In addition to the basic settings, analog alarms can be configured to use any enabled analog variable (analog inputs, internal variables, running min/max) as a trip point, delta, delta time or deadband source.

### **7.1.1 Trips**

In Advance mode, a Trip Point Source pull down menu is added. This allows any analog input or internal variable to be used as a trip point source.

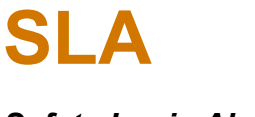

### *Safety Logic Alarm*

### **7.1.2 Band**

In Advance mode, a Low and a High Trip Point Source pull down menu are added. This allows any analog input or internal variable to be used as a trip point source.

#### **7.1.3 Rate of Change & Stuck Input**

In Advance mode, a Delta Source pull down menu is added. This allows any analog input or internal variable to be used as a trip point source.

### **7.2 Internal Variables/Functions (Advanced)**

The SLA Internal Variables/Functions summary page displays the following variables and their values:

- 16 Internal Device Variables (IVs)
- 8 Timers
- 8 Running Min/Max Functions
- 4 Custom Curves

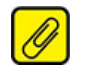

**Note:** Factory Default for all Internal Variables, Timers, and Running Min/Max is set to Not Used.

### **7.2.1 Internal Variables/Functions (Advanced), Equation Editor**

Use PACTware to edit internal variables/functions and use the **Equation Editor**.

**Figure 7.2** PACTware – Internal Variables/Functions & Equation Editor

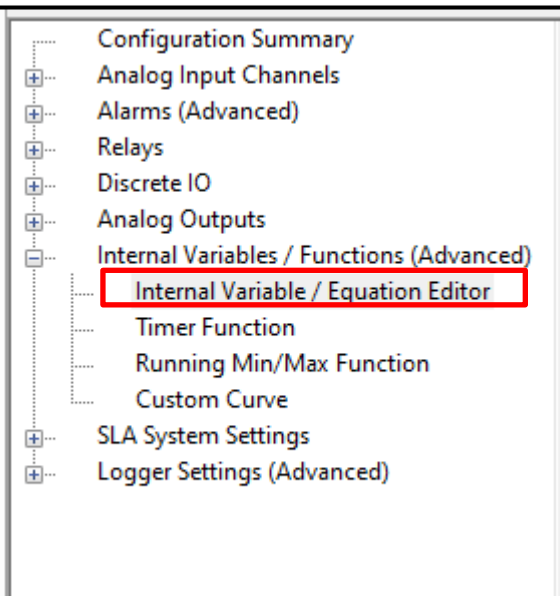

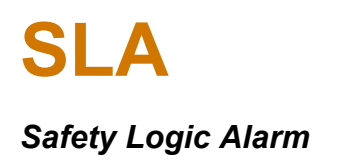

In the left window of the SLA DTM, click **+** next to **Internal Variables/Functions** *(***Advanced)** and select **Internal Variable/Equation Editor** to configure the equations associated with each of the available Internal Variables.

The SLA provides up to 16 Internal Variables (IV1-16) which can be defined as either analog or discrete. Analog variables can be used as input to analog alarms, running min/max, analog outputs or other equations, Discrete variables can be used as inputs to discrete alarms, equations and as latch reset/suppression sources.

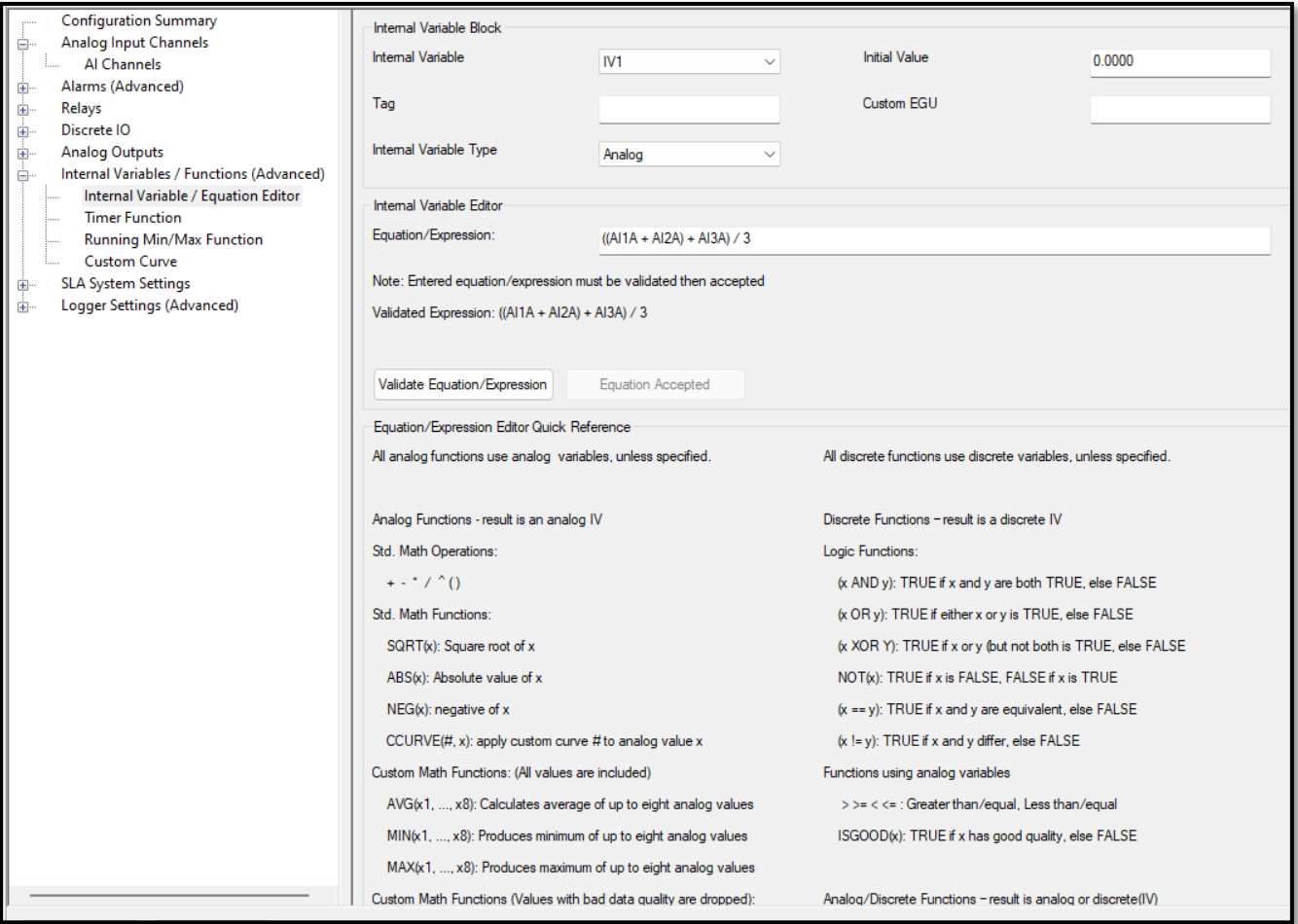

**Figure 7.3** PACTware – Internal Variable/Equation Editor Configuration Window

**Internal Variable**— Select which one of 16 available *Internal Variables* to be configured.

**Tag**— Select the label or shorthand name for the selected *Internal Variable* (20 Characters).

**Internal Variable Type**— Choose **Analog** or **Discrete** for the selected Internal Variable, or Not Used to leave it disabled.

**Initial Value** (Analog variables only) — Input the starting or initial value for *Internal Variable (Default is 0)*. This will be set after power up and during any system startup delay. Discrete variables are always set to FALSE during startup.

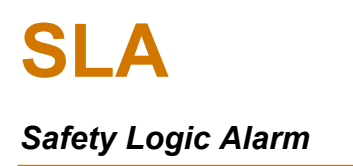

**Custom EGU** (Analog variables only) — Input the Engineering Units you want to associate with your *Internal Variable*. It is a user defined string of up to 5 characters.

**Internal Variable Editor Equation/Expression**— Enter Equation or Expression here. After entering the formula click **Validate Equation/Expression**. The equation will be validated and may be rejected or updated with any changes (e.g. added parentheses). After reviewing the validated expression, click **Accept Equation**.

Please see **Expression/Equation Reference [Table](#page-52-0)** *7* for a list of expressions and equations.

**Note:** All Equation/Expressions must be validated and accepted.

### **7.2.2 Internal Variables/Functions (Advanced), Timer Function**

Within the Advanced section of **Internal Variables/Functions** menu is a **Timer Function**.

**Figure 7.4** PACTware – Internal Variables/Functions (Advanced), Timer Function

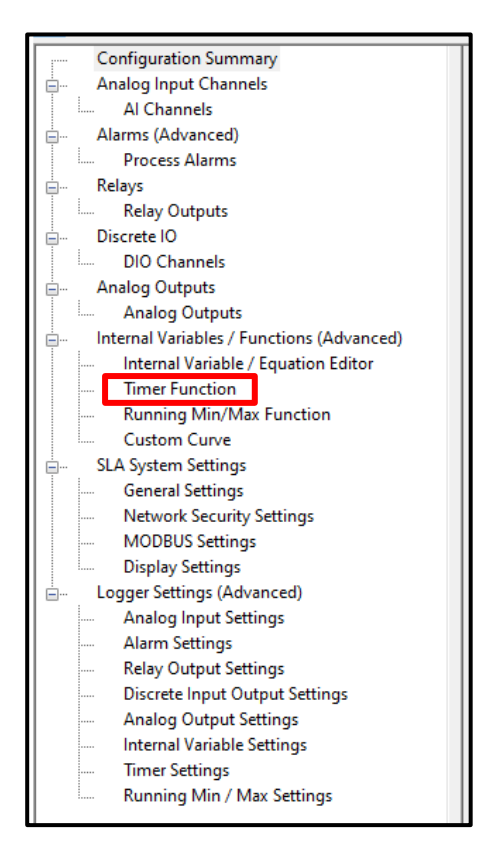

In the left window of the SLA DTM, click **+** next to **Internal Variables/Functions (Advanced)** and select **Timer Function** to configure the eight available Timers.

### **7.2.2.1 Timer Function Configuration**

**Figure 7.5** PACTware – Configuring Timer Function

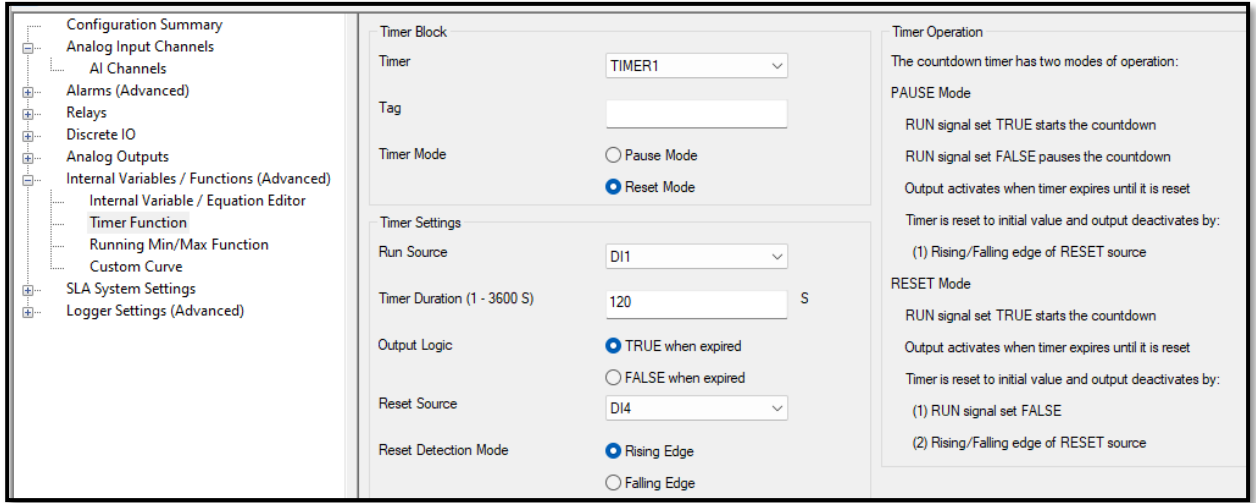

**Timer**— Select which one of eight available Timers to configure.

**Tag**— Select the label or shorthand name for the selected Timer.

**Timer Mode**— Select the Timer mode of operation: Pause Timer or Reset Timer.

Pause Timer: RUN signal set TRUE starts Timer countdown.

RUN signal set FALSE pauses Timer countdown.

Output activates when Timer expires until it is reset.

Timer is reset to initial value and output deactivates by—

(1) Rising/Falling edge of RESET source.

Reset Timer: RUN signal set TRUE starts Timer countdown.

Output activates when Timer expires until it is reset.

Timer is reset to initial value and output deactivates by—

- (1) RUN signal set FALSE.
- (2) Rising/Falling edge of RESET source.

**Run Source**— Select the trigger or start source of the Timer.

**Timer Duration** (1-3600s)— Enter the Timer's duration here.

**Output Logic**— Select the Timer's output logic.

TRUE when expired, FALSE when not expired .

TRUE when not expired FALSE when expired.

**Reset Source**— Select the Reset Source of the Timer.

**Reset Detection Mode**— Select whether the Timer resets on Rising Edge (power up) or Falling Edge (power down) of the Reset Source.

#### **7.2.3 Internal Variables/Functions (Advanced), Running Min/Max Function**

**Figure 7.6** PACTware – Running Min/Max Function

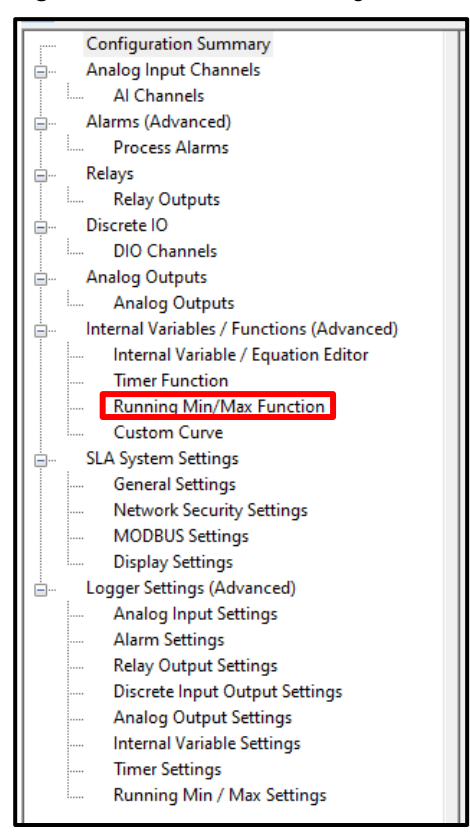

In the left window of the SLA DTM, click **+** next to **Internal Variables/Functions (Advanced)** and select **Running Min/Max Function** to configure the eight available Running Min/Max Functions.

**Figure 7.7** PACTware – Running Min/Max Function

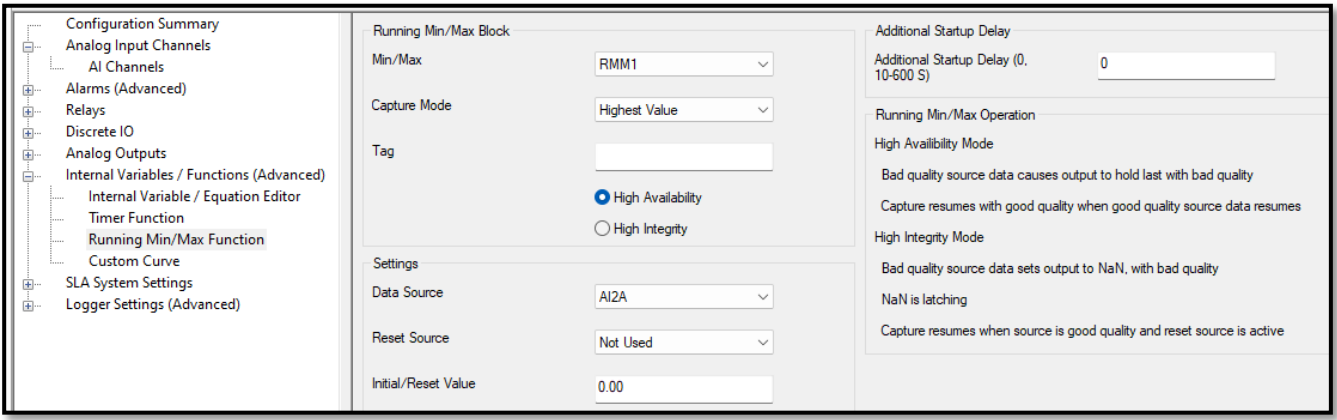

**Min/Max**— Select which one of the eight available Running Min/Max Functions to be configured.

**Capture Mode**— Select the Capture Mode for the Running Min/Max Function, defined as follows:

**Highest Value:** min/max output shall be the highest recorded floating point value of the source data since power up or reset.

**Lowest Value:** min/max output shall be the lowest recorded floating point value of the source data since power up or reset.

**Not Used:** Select this option for any Running Min/Max variable not used.

**Note:** Factory Default is set to "Not Used."

**Tag**— Select the label or shorthand name for the selected Running Min/Max Function (20 Characters).

**High Availability vs. High Integrity**— Select High Availability or High Integrity, defined as follows:

High Integrity: BAD Quality source data causes the captured min/max value to be set to NaN(Not a number) and is marked as BAD quality. This value is held until the source quality becomes GOOD.

High Availability: BAD quality source data causes the captured min/max value to hold its last value but it is marked as BAD quality. When GOOD source data resumes, the capture resumes, and the data quality flag gets posted as GOOD.

**Data Source**— Select the source to be tracked by the *Running Min/Max Function*.

**Reset Source**— Select the source to reset the Running Min/Max Function. The min/max will be reset on the rising edge of this signal.

**Initial Value**— Input the initial and reset value for the Running Min/Max Function. This will be the value at which the function begins and resets to.

**Additional Start Delay**— Set in increments of 1 second, up to 60 minutes. This allows a startup delay for the instrument to allow process inputs to stabilize. This delay occurs after an SLA power cycle.

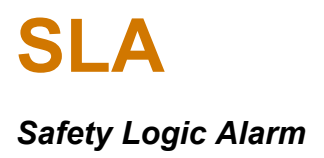

#### **7.2.4 Internal Variables/Functions (Advanced), Custom Curve**

These can be used in any analog equation and applied to any analog variable.

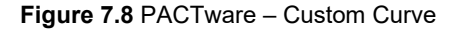

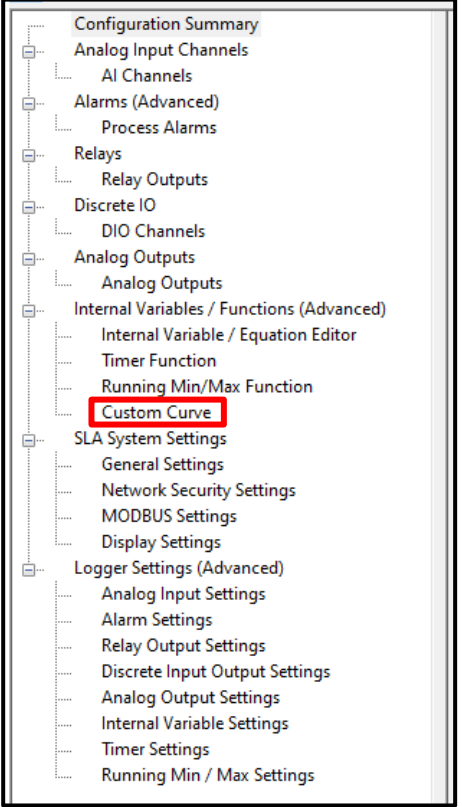

In the left window of the SLA DTM, click **+** next to **Internal Variables/Functions (Advanced)** and select **Custom Curve** to define any of the four Custom Curves.

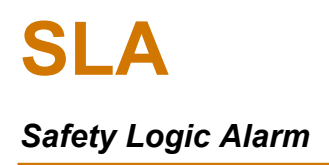

**Figure 7.9** PACTware – Custom Curve Configuration

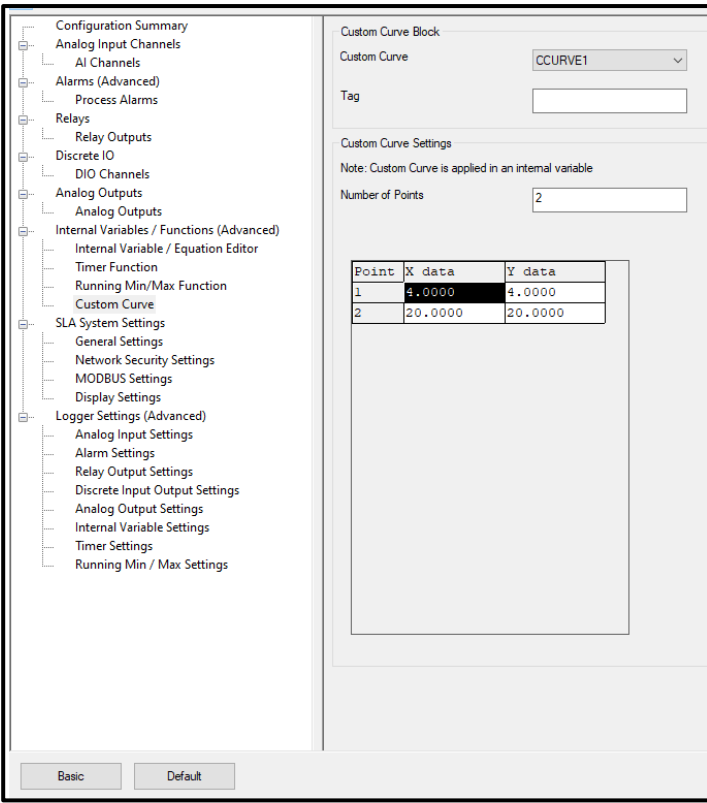

**Custom Curve**— Select which one of the four available Custom Curves (CCURVE1 through CCURVE4) to be configured.

**Tag**— Select the label or shorthand name for the selected Custom Curve (20 Characters).

**Number of Points**— Select the number of ordered pairs (X,Y) to include in the Custom Curve. The SLA supports 2-128 ordered pairs per curve.

**Note:** The EGU label for the custom curve output shall be defined in the equation and not in the custom curve function.

You can type the data into the table or alternatively import a .csv file using the Import Custom Curve function by choosing Device from the dropdown menu at the top and selecting Additional Functions.

### **7.3 SLA Additional Functions**

#### **7.3.1 Event Log Save and Clear**

SLA Additional Functions menu includes Save Event Log and Clear Event Log function. These functions can be reached by:

- 1. From the top of the Main Menu, right click on the SLA [DIN] device.
- 2. Select Additional Functions.
- 3. Select either Save Event Log or Clear Event Log.

When **Save Event Log** is selected, a Save As dialog box will pop up where the path and filename can be given to the Event Log. Event Log files are saved as a \*.CSV type file.

When **Clear Event Log** is selected, an "Are You Sure?" dialog box will pop up asking for confirmation. Select Yes to confirm or No to abort.

### **7.3.2 Menu for Importing and Exporting Custom Curve Settings**

The SLA provides additional functions for importing and exporting custom curves.

**Figure 7.10** PACTware – SLA Additional Functions

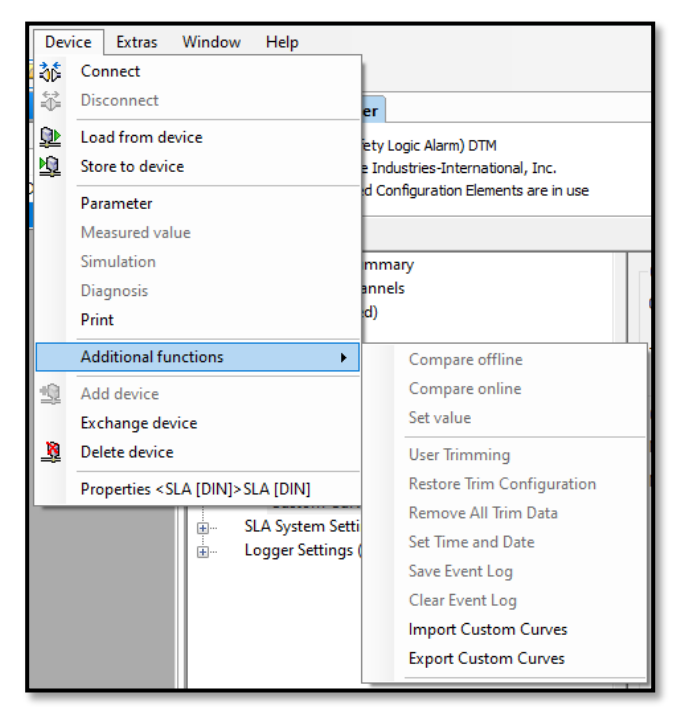

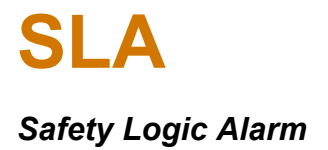

#### **7.3.2.1 Importing Custom Curve**

Previously Exported Custom Curves saved as \*.csv files can be imported by using the Import Custom Curves feature. To import custom curves:

- 1. Right click the SLA [DIN] device icon.
- 2. Select Additional Functions and then select Import Custom Curves.

3. Up to four custom curves can be imported at a time (Custom Curve 1-4). Place a checkmark on desired custom curve checkbox to import.

4. For each custom curve to be imported, click the folder icon and provide the path to the \*.csv file location.

5. Click OK to execute import.

#### **7.3.2.2 Exporting Custom Curve**

To export custom curves:

1. Right click the SLA [DIN] device icon.

2. Select Additional Functions and then select Export Custom Curves.

3. Up to four custom curves can be exported at a time (Custom Curve 1-4). Place a checkmark on desired custom curve checkbox to be exported.

4. For each custom curve to be exported, click the folder icon and provide the path where the \*.csv file is to be saved.

5. Click OK to execute export.

### **7.3.2.3 User Trimming**

Trimming increases the measurement accuracy of your SLA by trimming the reading of its actual input, to either a calibrated source or the device to which it is connected. This verifies that the input to the transmitter is being interpreted correctly. You may trim any point between 0% and 100% along the scale.

To implement trimming, the SLA must be connected to the FDT application. To perform trimming:

- 1. Right click the SLA [DIN] device icon.
- 2. Select Additional Functions and then select User Trimming.
- 3. Review details below for implementing 1-point or 2-point trimming.

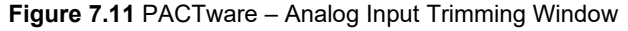

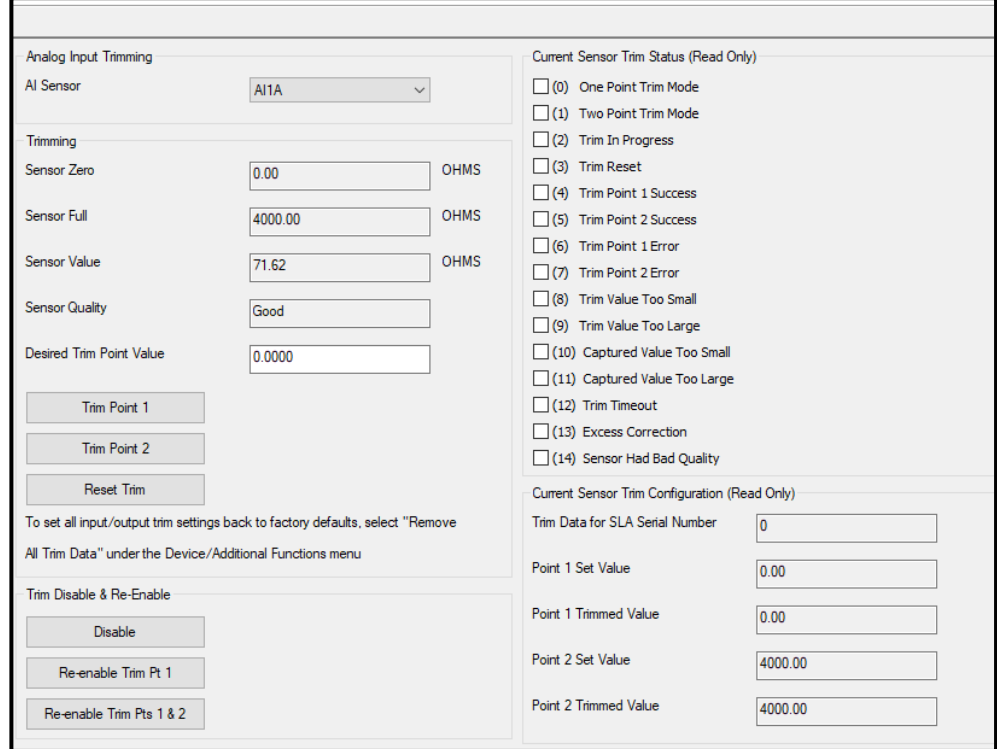

**AI Sensor:** Select which sensor needs to be trimmed from the six available analog inputs.

**Sensor Zero:** Shows sensor Zero value (Read-only).

**Sensor Full:** Shows sensor Full Value (Read-only).

**Sensor Value:** Shows selected Analog Input reading (Read-only).

**Sensor Quality:** Displays the quality of the sensor measurement (Read-only).

**Desired Trim Point Value:** Enter the desired Sensor Value you want the SLA to display or use as the actual input after trimming has been performed.

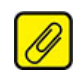

**Note:** The difference between your Desired Trim Point Value and the corresponding Sensor Value must not be greater than 2% or the SLA will not allow the trimming configuration to be enabled.

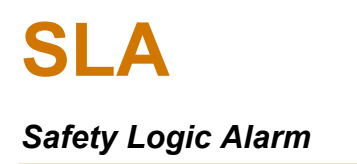

**Trim Point 1:** Use this button to set the Lower Desired Trim Point Value in 2-point trimming, or as the sole Desired Trim Point Value in 1-point trimming.

**Trim Point 2:** Use this button to set the upper Desired Trim Point Value in 2-point trimming, or as the sole Desired Trim Point Value in 1-point trimming.

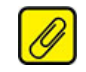

**Note:** Trim Point 2 must be a higher value than Trim Point 1.

**Reset Trim:** This will reset your trimming configuration.

#### **Trim Disable and Re-Enable**

- **Disable-** Disables Trimming and keeps stored trim values.
- **Re-Enable Trim Pt 1-** Enables 1 point trimming using stored trim values.
- **Re-Enable Trim Pt 1 & 2-** Enables 2 point trimming using stored trim values.

**Current Sensor Trim Status (Read-only) -** This shows whether the current trim or trim reset was successful or not (i.e. Point 1 or 2 Trim Good, Point 1 or 2 Trim Bad, Point 1 or 2 Trim Reset, etc.).

**Current Sensor Trim Configuration (Read-only) –** Shows current trim point(s) data and SLA serial number.

**Point 1 Set Value** is the lower value the selected Analog Input is set to and is the value entered in Desired Trim Point Value when Trim Point 1 button was pressed.

**Point 1 Trimmed Value** is the lower value the selected Analog Input was reading when the Trim Point 1 button was pressed.

**Point 2 Set Value** is the upper value the selected Analog Input is set to and is the value entered in Desired Trim Point Value when Trim Point 2 button was pressed.

**Point 2 Trimmed Value** is the higher value the selected Analog Input was reading when the Trim Point 2 button was pressed.

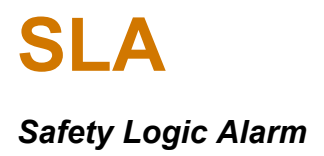

#### **7.3.2.4 Analog Output Trimming**

Output trimming allows the output to be adjusted to match plant standards or match the input of the receiving device. This ensures that the instrument is being correctly interpreted. This feature is only available when connected to the SLA. Any output configuration changes must be downloaded to the unit before trimming.

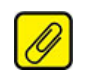

**Note:** Output trimming can only be applied to output zero and full values, measured in mA. Unlike Input trimming, a separate range cannot be selected within the output Zero and Full values.

To access the AO Trimming window:

- 1. Right click the SLA [DIN] device icon.
- 2. Select Additional Functions then select User Trimming, and then select AO Trimming.

**Figure 7.12** PACTware – Analog Output Trimming Configuration Window

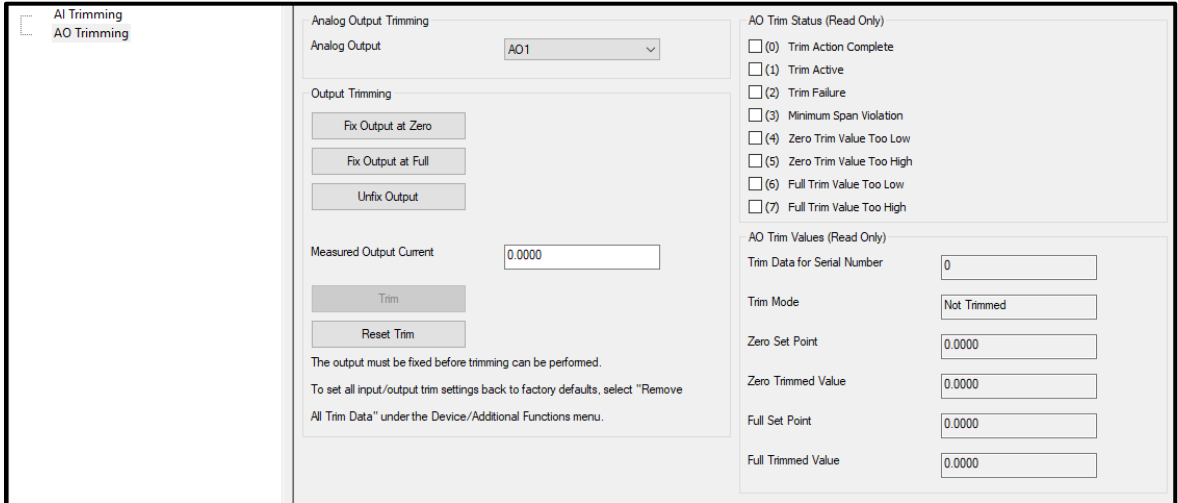

**Analog Output**— Select which one of the three available analog outputs to trim.

**Fix Output at Zero**— Click this button to set the AO output to 4.00mA.

Fix Output at Full— Click this button to fix the AO output at 20.00mA.

**Unfix Output**— Click this button to unfix Analog Output.

**Measured Output Current**— Enter the measured value at the selected Analog Output terminals.

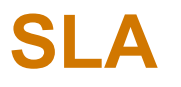

## *Safety Logic Alarm*

**Note:** The difference between your Measured Output Current and the corresponding untrimmed Analog Output value must not be greater than 2% or the SLA will not allow the trimming configuration to be enabled.

The right-hand column of the Analog Output Trimming page provides feedback on the progress and success of the trimming action. If problems occur, diagnostics provide specifics.

Steps to trim an analog output:

- 1. Select analog output to trim.
- 2. Select **Fix Output at Zero** button.
- 3. Enter the measured mA output in the **Measured Output Current** box.
- 4. Select **Trim Zero** button.
- 5. Select **Fix Output at Full** button.
- 6. Enter the measured mA output in the **Measured Output Current** box.
- 7. Select **Trim Full** button.
- 8. Unfix Output.

**Trim / Trim Zero / Trim Full:** This button is disabled until fixing the Analog Output and entering the measured output value. When enabled, click this button to execute the trimming process for either the Zero or the Full.

**Reset Trim:** Click Reset Trim to UNDO your Trim action.

**AO Trim Status (Read-only):** Display current Trim activity.

**Time Data for Serial Number:** Displays unit's serial number.

**Trim Mode:** Displays Trim Mode.

**Zero Set Point:** This displays the Measured Output Current for Fix Output at Zero.

**Zero Trimmed Value:** This displays the untrimmed value that your analog output is reading at zero.

**Full Set Point:** This displays your Measured Output Current for Fix Output at Full.

**Full Trimmed Value:** This displays the untrimmed value that the analog output is reading at full.

#### **7.3.2.5 Restore Trim Configuration**

Selecting this function will download all trim values (analog input and analog output) from the currently connected DTM configuration file.

To access the Restore Trim Configuration function:

- 1. Right click the SLA [DIN] device icon.
- 2. Select Additional Functions then select Restore Trim Configuration.

#### **7.3.2.6 Remove All Trim Data**

Selecting this function will remove all Trim data and restore Trim data back to factory defaults.

To access the Restore Trim Configuration function:

- 1. Right click the SLA [DIN] device icon.
- 2. Select Additional Functions then select Remove All Trim Data.

### **7.3.3 Setting the Time and Date**

To set the time:

- 1. Right click the SLA [DIN] device icon.
- 2. Select Additional Functions then select Set Time and Date.
- 3. Next, select how time will be set; Use Workstation Time or Manual Time.

**Use Workstation Time:** Select **User Workstation Time** to set the SLA time and date to correspond with the workstation time and date.

**Use Manual Time:** Select **User Manual Time** to manually specify the SLA time and date. The year, month, day, hour, minute, and second can be set.

4. After choosing time and data parameters, click **Set Time**, and then click **Ok** to set the Time and Date.

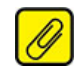

**Note:** The time and date settings are **NOT** part of the unit configuration and are set immediately. They can also be set when the unit configuration is in read-only mode.

### **7.4 SLA Online Simulation**

The SLA supports online simulation utilizing the DTM and any FDT host. Simulation allows users to enter values to evaluate how alarms, relays, analog outputs and even internal variables behave and react. This can be very useful for safety practitioners to ensure the Safety Instrumented Function (SIF) that the SLA is designed for performs correctly. A programmable simulation timeout feature prevents the SLA from being left in simulation mode.

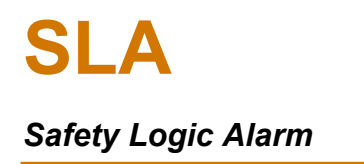

To perform simulation, the SLA must be connected to the DTM with the Security Configuration Jumper in read/write position. During simulation the results can be monitored on the unit itself and/or using the SLA's web pages (See Section [8\)](#page-133-0).

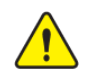

**Warning:** Simulation does not replace proof testing of the SLA.

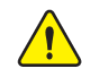

**Warning:** The SLA must **NOT** be connected to the process or SIF (Safety Instrumented Function) while performing the simulation operation.

#### **Figure 7.13** PACTware – Simulation

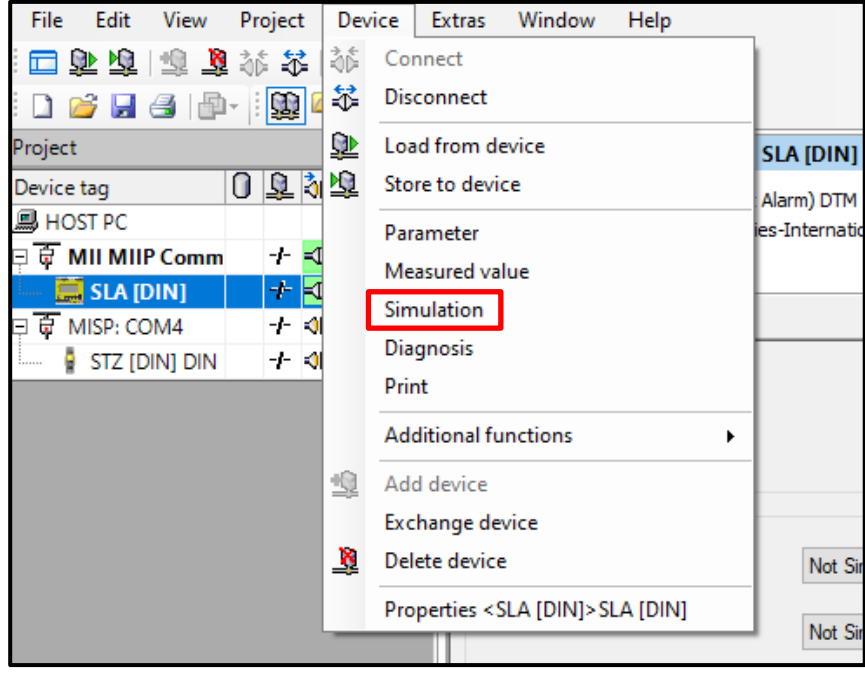

To perform a simulation:

- 1. From the Main Menu at the top of the DTM, right-click on the **Device**.
- 2. From the drop-down menu, click **Simulation**.
- 3. For the variable that is to be simulated, click **Not Simulated** pull down and select either, **Simulate GOOD Quality**, or **Simulate BAD Quality**.
- 4. For Analog parameters, enter the desired Simulated value or for Discrete parameters, select value (**TRUE** or **FALSE**) from the pull-down menu.
- 5. Click **Update Simulated Values**.

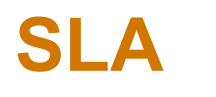

### *Safety Logic Alarm*

- 6. Using the web pages, SLA display, or the MODBUS interface, observe the expected results of the simulation.
- 7. Enable, disable, or alter simulation for one or more variables and click **Updated Simulated Values** as many times as needed to confirm SLA configuration behaves as desired.
- 8. When finished, click **Clear Simulated Values**.
- 9. Using the web pages, SLA display, or the MODBUS interface, observe the SLA performing normal data processing.

If Simulation is active when a configuration is downloaded, simulation will be disabled for all variables.

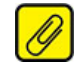

**Note:** To perform a simulation, DTM must be connected to your SLA instrument. If not, the Simulation function is not available.

#### **Figure 7.14** PACTware – Simulation Control

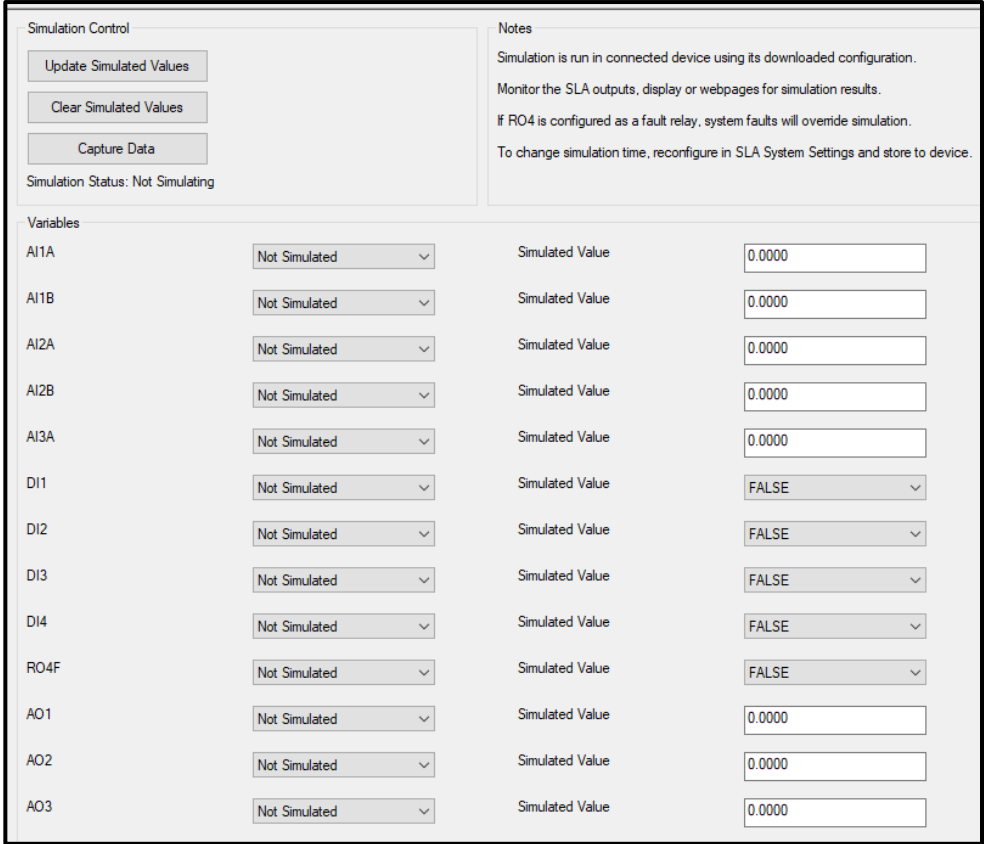

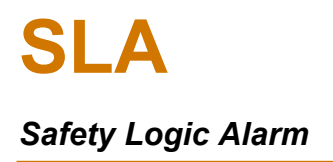

**Variables**— This is a list of all configured variables that can run a simulation. This includes Analog Inputs and Outputs, Discrete I/Os, Alarms, and Relays.

Not Simulated is the default setting for all variables.

For all Analog Inputs, Good Data Quality or Bad Data Quality can be used to verify the proper behavior of the SLA.

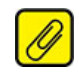

**Note:** Simulation will automatically time out after 15 minutes if no desired simulation time is chosen.

**Simulated Value**— Input the desired simulation value for Analog parameters or select from the pulldown menu for Discrete parameters.

#### **Simulation Control:**

Update Simulated Values—Upload Simulated Values to SLA to run a simulation. Clear Simulated Values—Clear Simulated Values from SLA and stop simulation. Capture Data—Upload Input source values from SLA to be used as Simulated Values.

# <span id="page-133-0"></span>8 **SLA Web Server and Web Pages**

The SLA has a built-in HTTP web server to provide a quick and efficient way to view system information, runtime data, status and configuration information. It also provides the MODBUS register locations for all the device status and data.

To view the web pages, use any browser such as Chrome or Edge and enter the IP address of the SLA into the URL in the browser. The SLA's web pages are read-only; no data can be changed or modified from the browser.

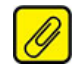

**Note:** The web pages do not update the information automatically. The user must refresh the browser to see updated information.

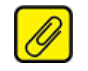

**Note:** The Web server can be disabled such that no web pages will be displayed.

When the web server is enabled, the following pages can be navigated:

- **Home System Information** Home page providing system and security information.
- **Process Data** Displays all variables and their status (needs to be refreshed to provide live data).
- **System Status**  Shows overall system and major subsystem status.
- **Configuration** Displays the unit configuration information.
- **MODBUS Registers** Lists the register number, and value for all MODBUS data.
- **Event Log** Shows status of the Event Log, and Log contents.

# **8.1 Home: System Information Web Page**

The Home web page shows system information.

**Figure 8.1** System Information Web Page

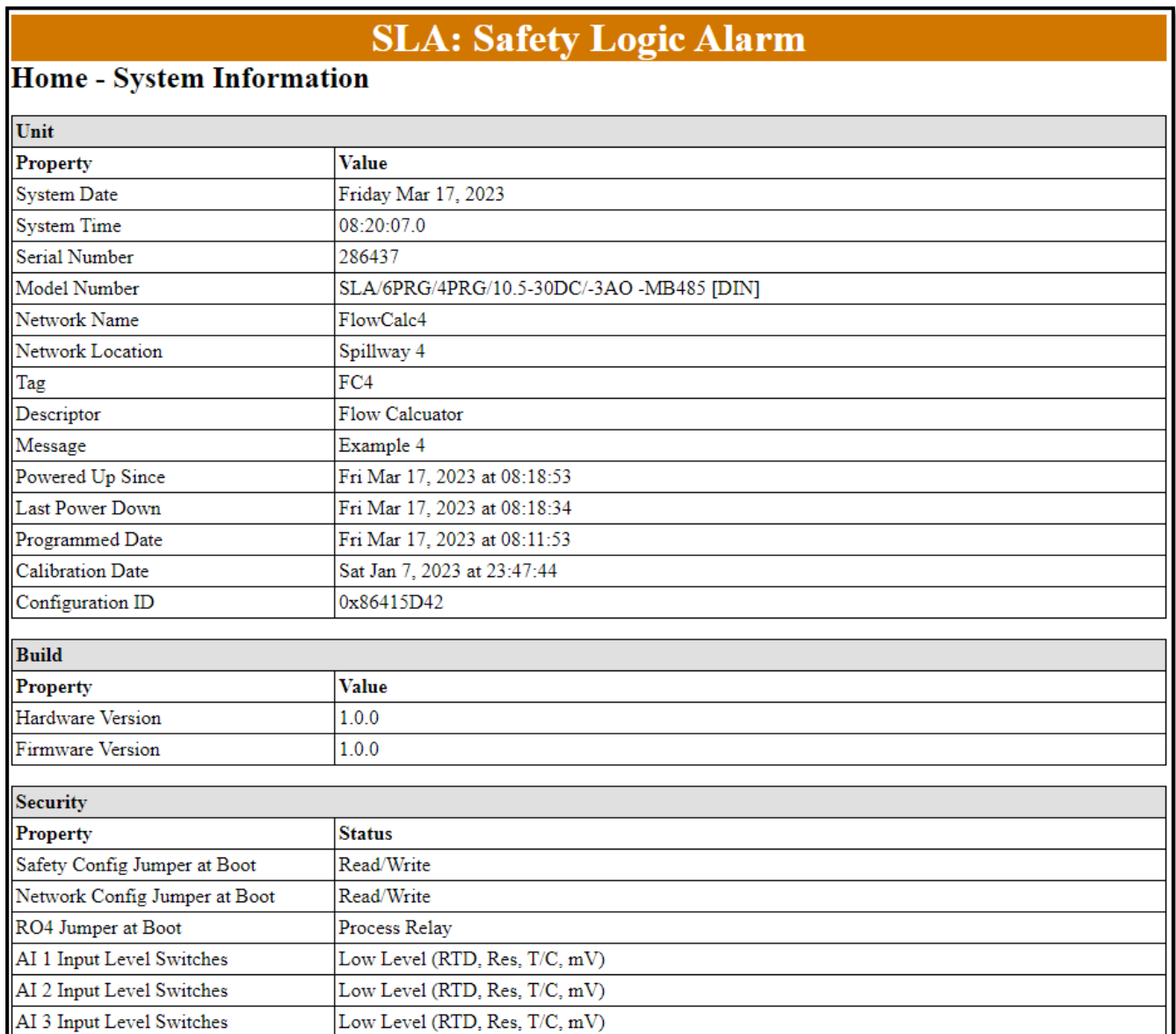

# **8.2 Process Data Web Page**

This web page shows the current value, quality, and status of all enabled variables. The Data Path Register is shown for the value. An asterisk "\*" next to an Analog Input or Analog Output variable indicates the variable has user trimming applied.

#### **Figure 8.2** Process Data Web Page

# **SLA: Safety Logic Alarm**

### **Process Data**

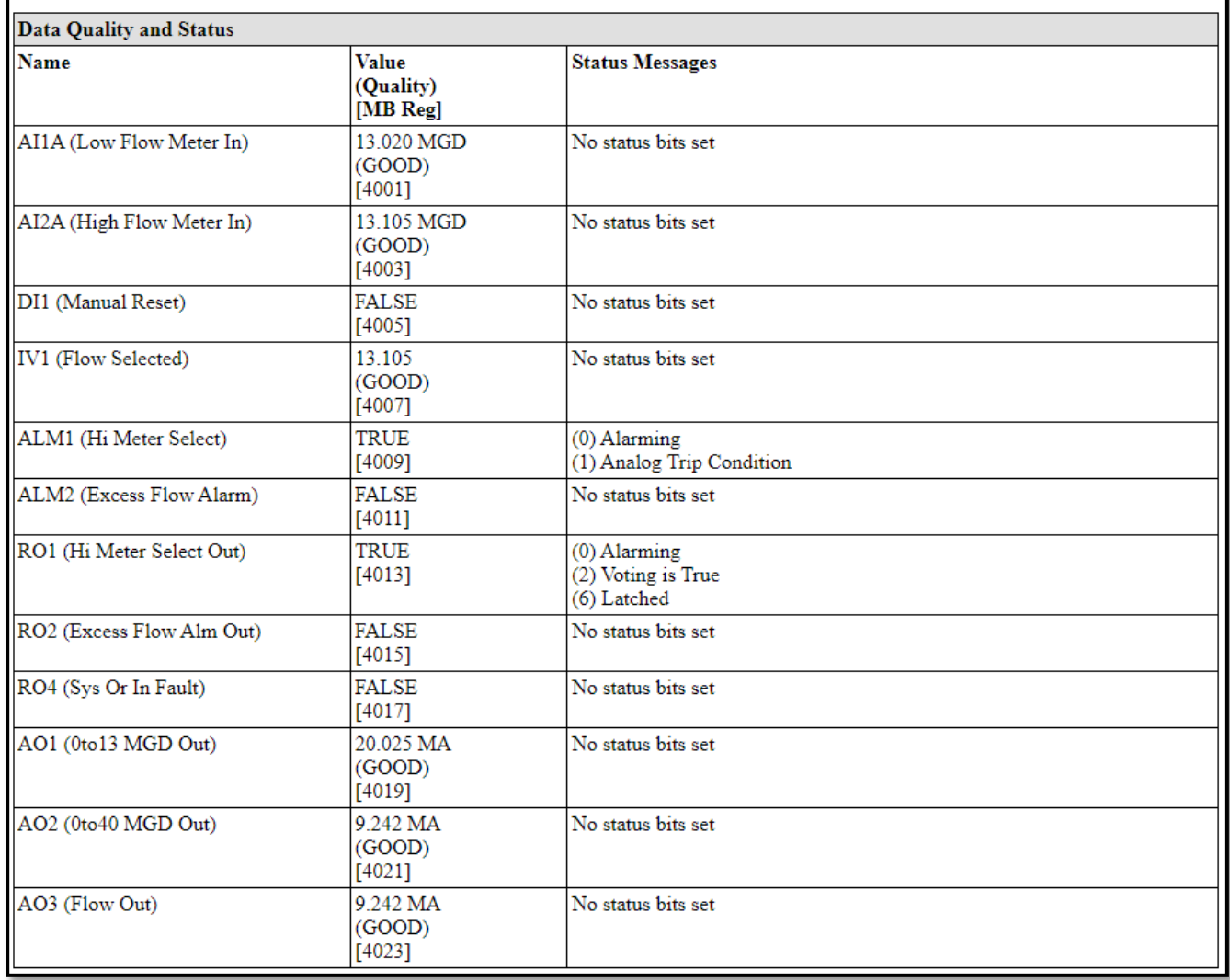

# **8.3 System Status Web Page**

This web page shows a variety of status information. Included are fault and warning summaries, as well as network connection counts and event logger information.

**Figure 8.3** System Status Web Page

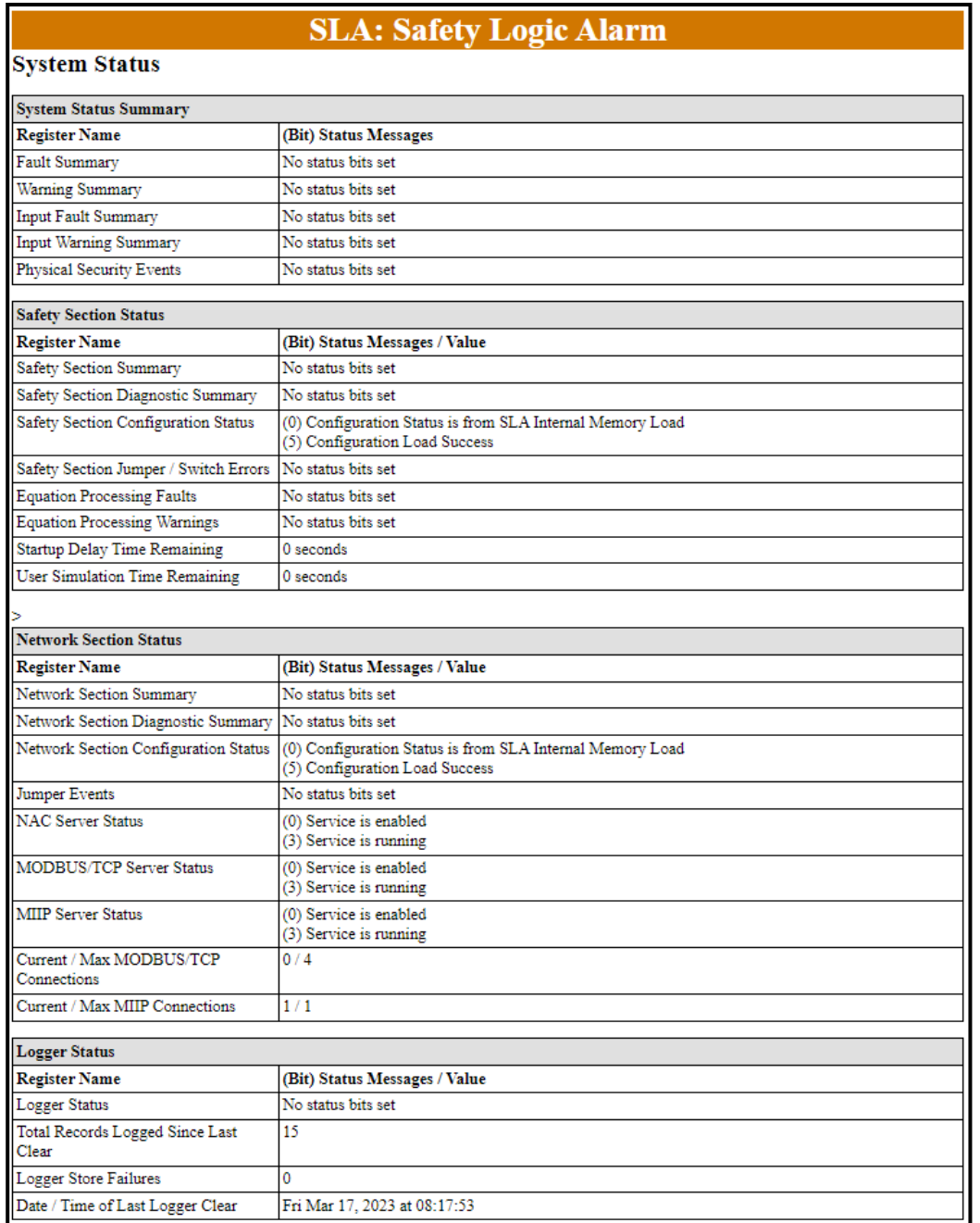

## **8.4 Configuration Web Page**

This web page shows system configuration status and information. The Safety and Network Section Configuration Status Registers show the status of startup and download attempts. It is normal for bits to be set in these registers.

A summary configuration string is shown for each variable, note that not all configurable parameters are shown.

#### **Figure 8.4** Configuration Web Page

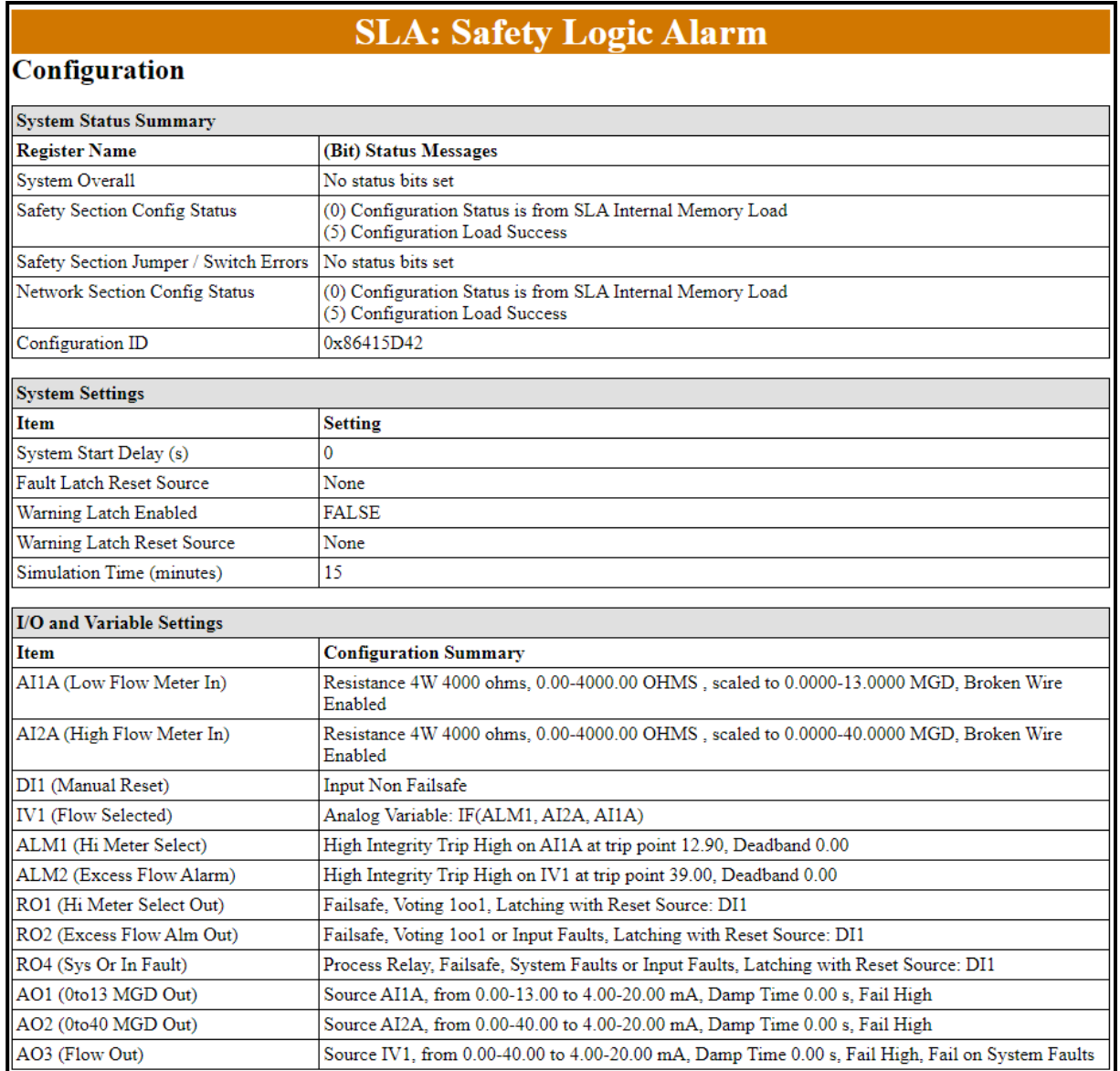

Configuration Web Page cont'

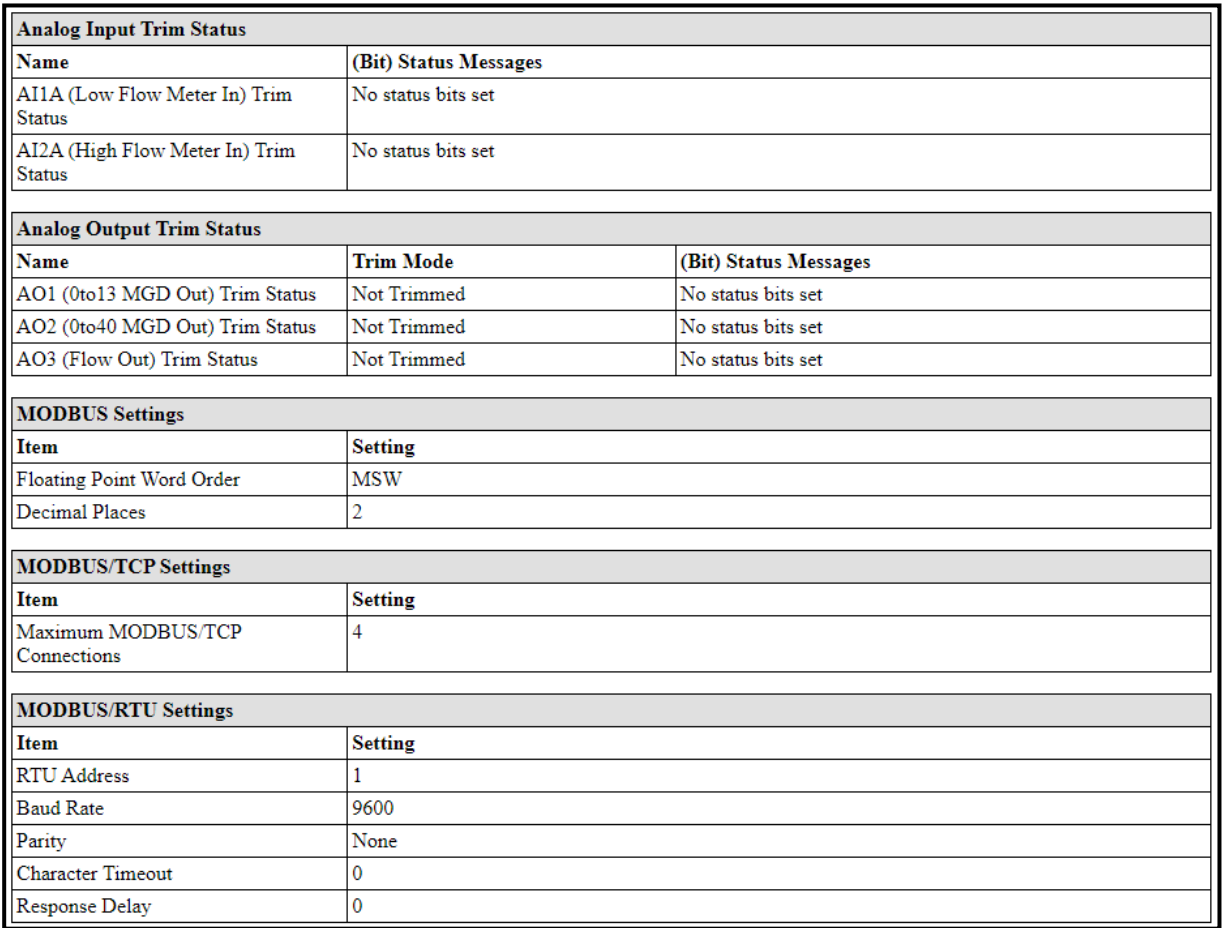

# **8.5 MODBUS Registers Web Page**

This web page shows the current value of all registers in the MODBUS map.

#### **Figure 8.5** MODBUS Registers Web Page

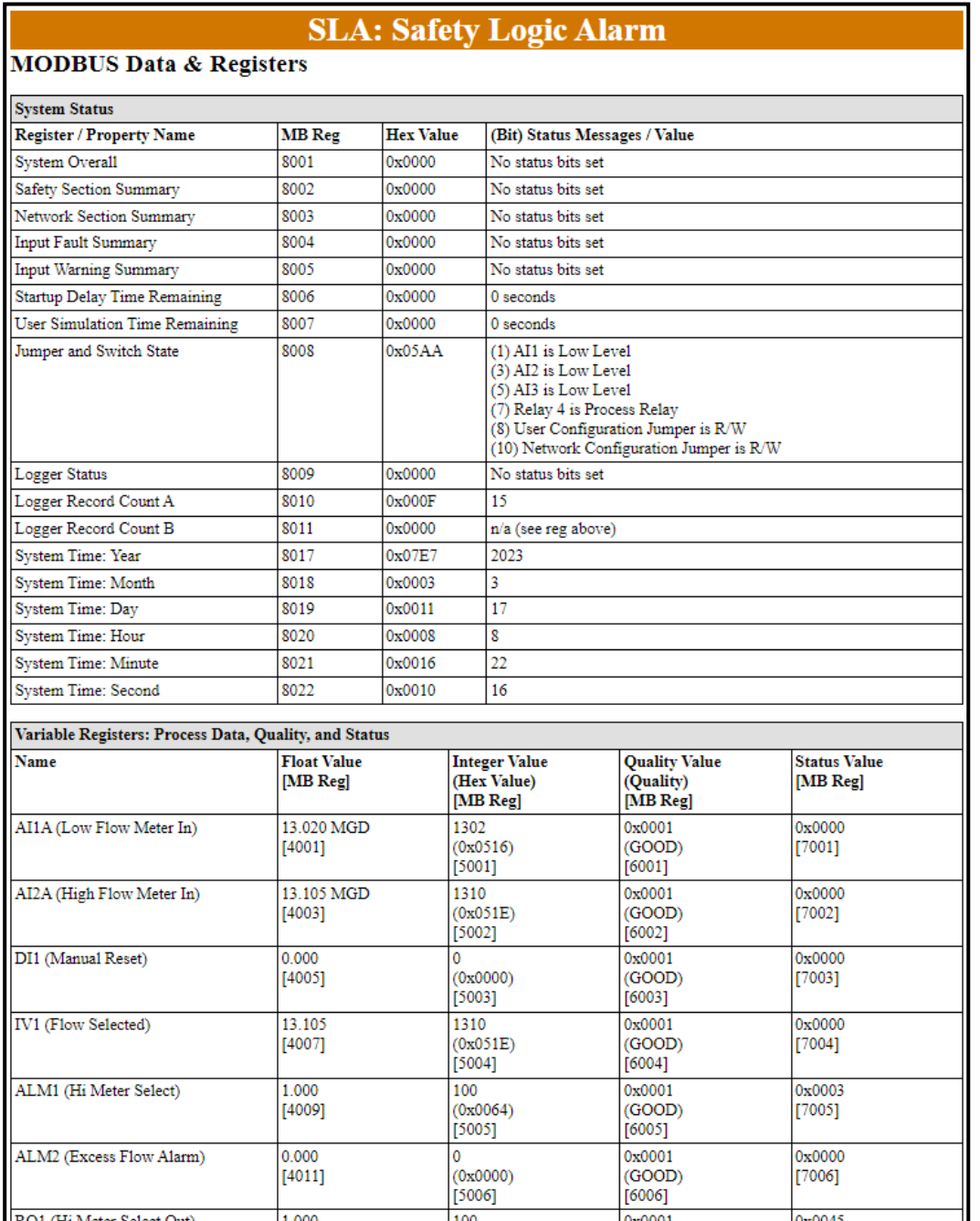

### **8.6 Event Log**

This web page shows system status, logger information, and the contents of the event log.

**Figure 8.6** Event Log Web Page

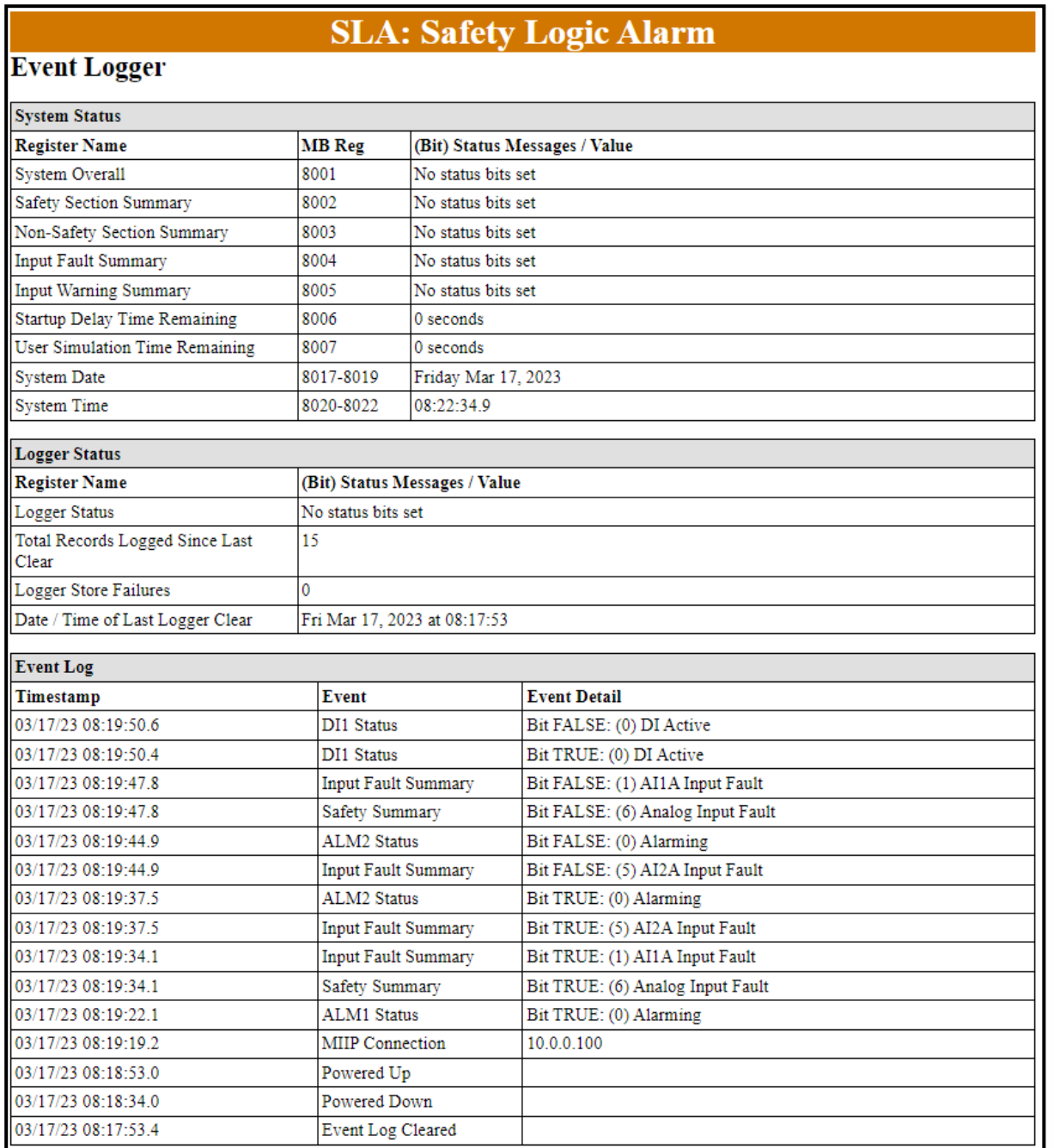

# 9 SLA Operation and Maintenance

When the SLA is used in a SIL rated safety application, please refer to the Safety Instrumented Systems section of this manual before operating your unit.

### **9.1 Operation**

Once installed, the SLA begins to operate. Depending upon environmental conditions, it can be expected to operate unattended for extended periods of time. No calibration is required.

### **9.2 Firewall Configuration**

If you are connecting to the SLA through a firewall, please ensure the relevant ports are open for the services you need:

- WWW  $80$
- MODBUS/TCP 502
- MIIP DTM 5094
- NAC Client 2850/2851

# **9.3 SLA Front Panel**

The SLA front panel displays all readings for analog inputs and outputs, Discrete I/Os, relays, and alarms. The user can toggle manually through the readings via the Up Button and Down Button or have the readings scroll automatically.

Configuration of the SLA cannot be performed via the display. All configuration must be completed with a FDT host such as PACTware.

The front panel buttons are also used to navigate the menus:

- Press **Select** to enter the **Main Menu**.
- Use **Up** and **Down** to choose between viewing the **Display**, **System**, **Status**, or **MODBUS** , and then press **Select** to enter the submenu.
- Use **Up** and **Down** to scroll through items in the submenu or change the auto-scroll mode (this change is not saved).
- Press **Select** to exit the submenu.
- Use **Up** and **Down** to choose **Exit**.
- Press **Select** to go back to the displayed readings.

**Figure 9.1** SLA Front Panel

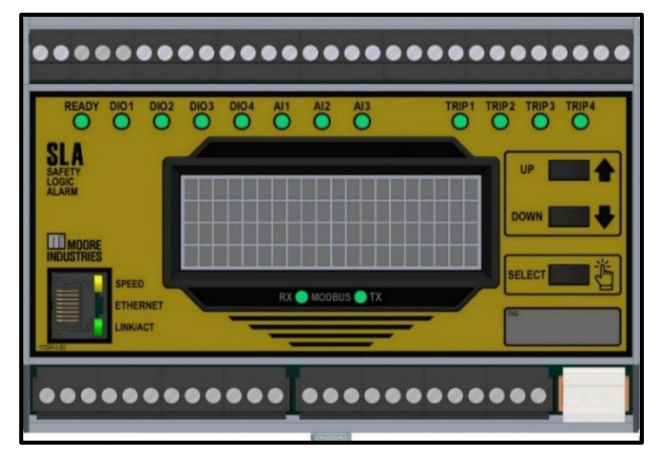

It is possible to toggle the Auto-scroll setting from the Display Settings screen. The change is not saved, therefore the Configuration ID is not affected. If the SLA is power-cycled, the last value set by the DTM will be applied.

# **9.4 Status LEDs**

The status indicator lights (or LEDs) provide an indication of the device's operating status, showing any System Faults, Discrete I/O readings, Analog Input Channel status, and whether any Relays have been tripped. See **Table** *10* [LED Indication and Device Status](#page-143-0) for the meaning of each LED's color.

<span id="page-143-0"></span>**Table 10** LED Indication and Device Status

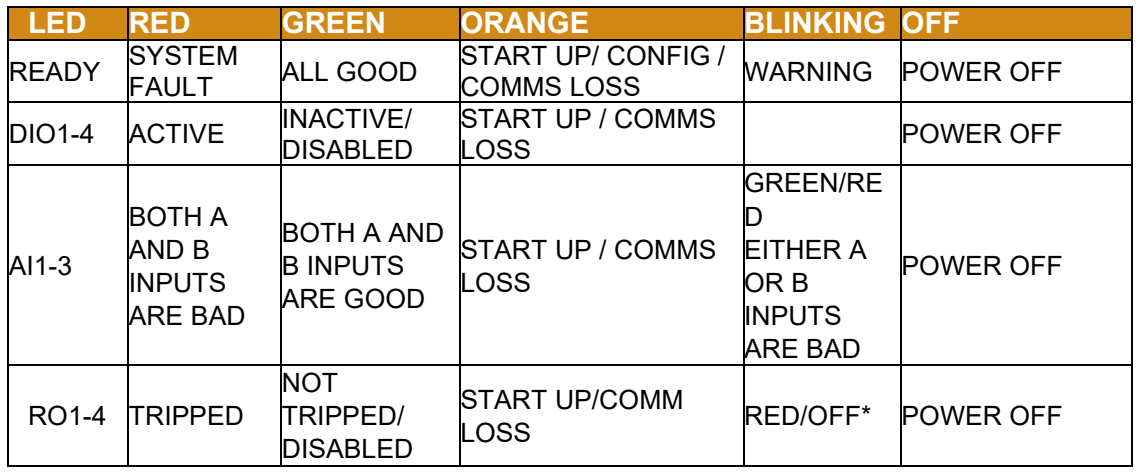

\*RO4 only, indicates user configuration and jumper mismatch.

**Note:** If the unit has an internal loss of communications from the safety section, then all LEDs will be orange and a system warning will be set.

# **9.5 SLA Diagnostic and Fault Alarms**

The SLA has a high level of diagnostic capability to continually monitor itself and its inputs. Sensor Diagnostics are available for all sensors used in the device. For a full list of diagnostic messages and corrective actions please refer to Section [9.6.](#page-145-0)

#### **Internal Diagnostics**

On power up the unit runs through a thorough diagnostic, an initialization process, and starts processing the inputs. If the unit has a configured Startup Delay, all alarms are held in an inactive state and the AO is held at its configured initial value until the delay expires. If any system fault is found during power up, all outputs configured for system faults will alarm and an error message will be displayed. Once in operation, the unit continues diagnostic tests in the background and will set system faults/warnings.
### **Configuration Diagnostics**

On power up, the stored configuration is validated for corruption and mismatched input level switch settings. If something is invalid, then a system fault will be declared, and the unit will remain in shelfstate. Once the configuration error has been resolved by either changing the input level switch settings or downloading a valid configuration and rebooting, the system fault will be cleared.

Before saving a new configuration to the unit, it will be checked for validity. If it is invalid, the unit will reject the configuration and set a system fault but continue to run with the existing configuration. Once a corrected configuration is downloaded or input switch settings are corrected and the SLA rebooted, the system fault will be cleared, and the unit will start running.

### **Runtime Data Diagnostics**

During operation, the SLA may detect a problem with an equation (e.g. divide by zero). This will hold the output at its last value and output an error message. It may also set a system warning depending on the error. If an alarm's sourced trip points are out of range the alarm will react according to its availability/integrity setting, output an error message, and set a system fault.

#### **Input Diagnostics**

The SLA has extensive hardware diagnostics of the analog inputs to detect broken wire and saturation. It also detects out of range and linearization errors.

All input faults and warnings can be configured to latch and can be selected as part of any discrete alarm and/or discrete output and/or relay outputs.

#### **Discrete Output Diagnostics**

A diagnostic is also available for any DIO which is configured as a discrete output. This pulses the output to verify it is not stuck. Any diagnostic failure is declared as a system fault.

### **System Fault and Warning Latching**

If Relay 4 is configured as a fault relay and a Hardware Diagnostic detects a fault condition, Relay 4 will be latched in hardware. This requires a power cycle to clear. All diagnostics latch in software. By default, they also require a power cycle to clear.

It is possible to configure a discrete variable as the System Fault Latch Reset Source. If the variable goes TRUE, most system faults that are latched in software will be unlatched. There are a number of faults that cannot be unlatched, for example: Hardware Faults, RAM Diagnostic in an Input Channel Microprocessor and Physical Security Faults (switch or jumper moved while powered on).

By default, system warnings do not latch, however it is possible to configure them to do so. If latching is enabled but no Warning Latch Reset Source is configured, then a power cycle will be required to clear a warning. If the reset source is configured, and the variable goes TRUE most System Warnings will clear. Similar to faults, some warnings will not clear (e.g. RAM Diagnostic in an unused Input Channel.)

# <span id="page-145-0"></span>**9.6 Diagnostic Messages**

The following tables describe the diagnostic and status messages shown on the web pages and display. Each message corresponds to a specific bit position when the register is read via MODBUS/TCP or RTU.

### **9.6.1 Overall System Status**

This table defines the Overall System status messages displayed on SLA web pages and accessed at MODBUS register 8001.

**Table 11** Overall System Status Messages

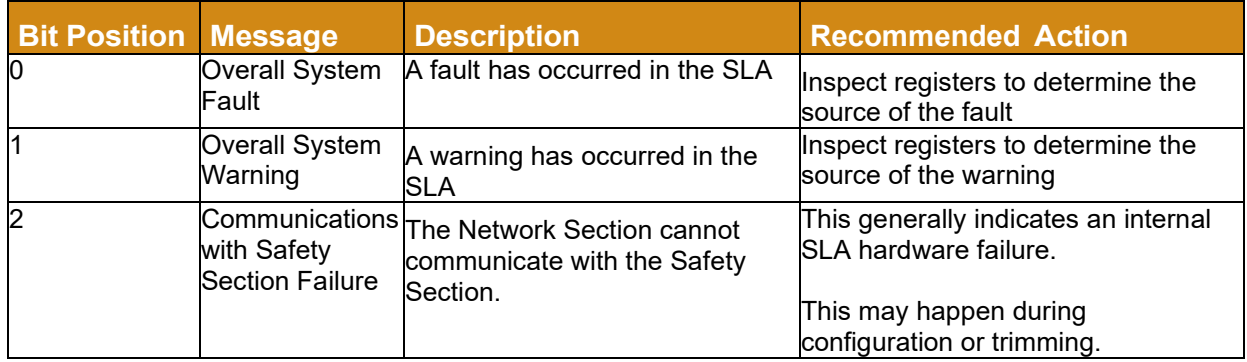

## **9.6.2 Safety Section Summary**

This table defines the Safety Section Summary messages displayed on SLA web pages, the display, and accessed at MODBUS register 8002. This is the highest level of summary for the safety section. Each bit corresponds to a functional area, for example, **Diagnostic Error**, **Non-volatile Memory Error**, **Latched Block Fault**, etc.

**Table 12** Safety Section Summary Messages

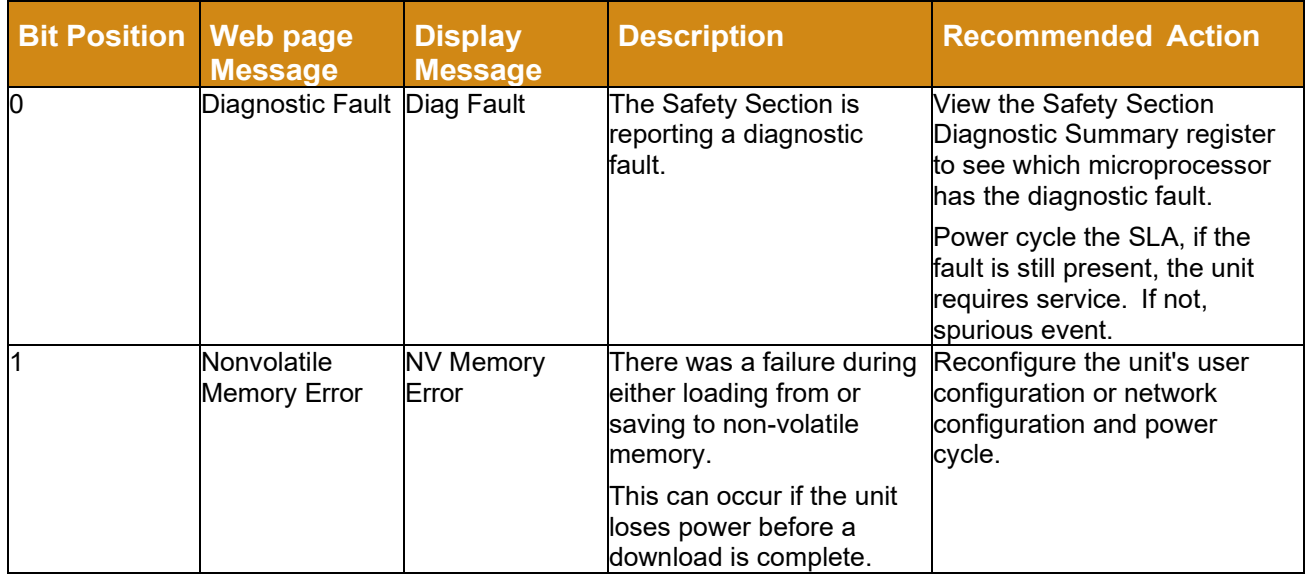

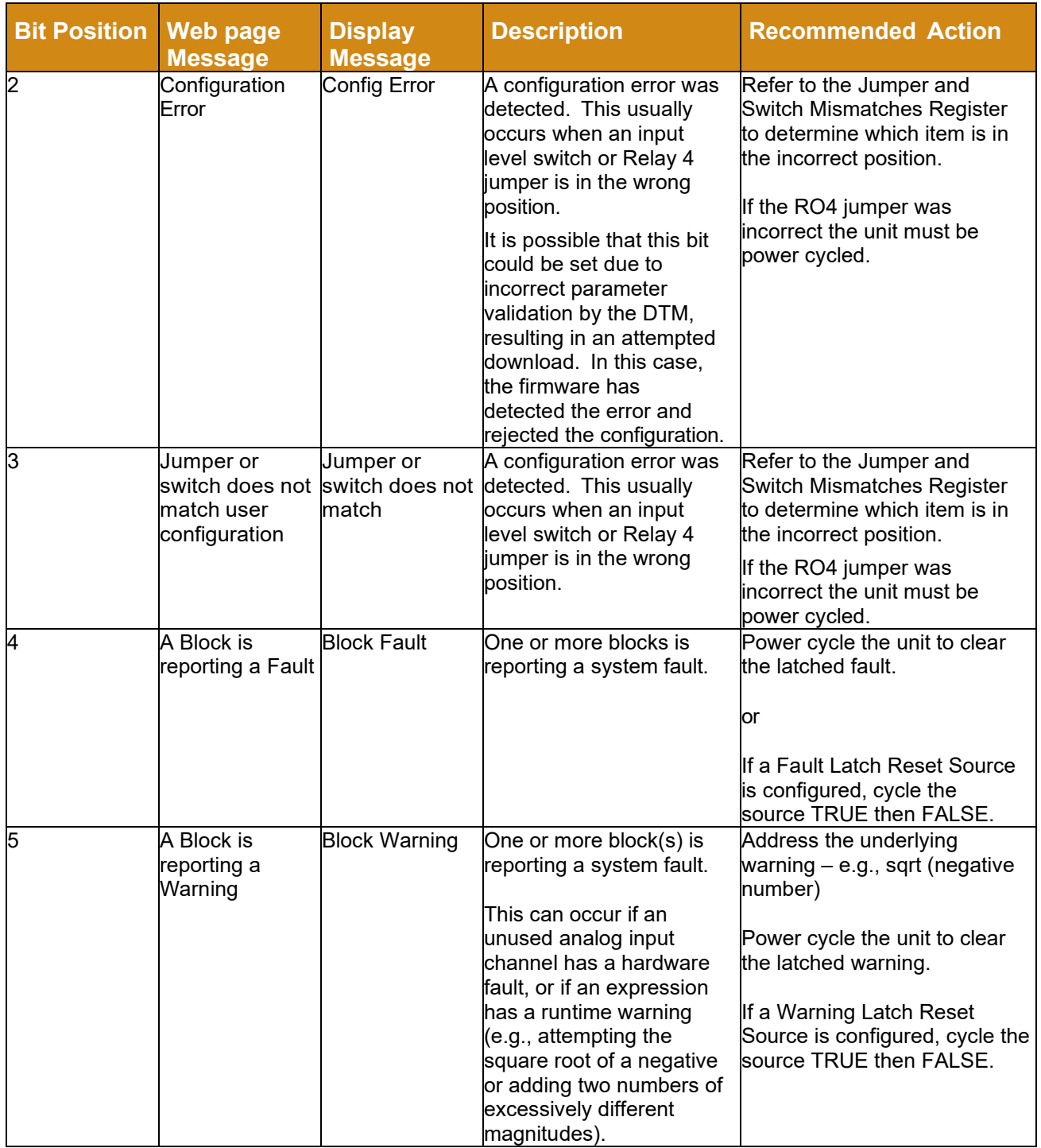

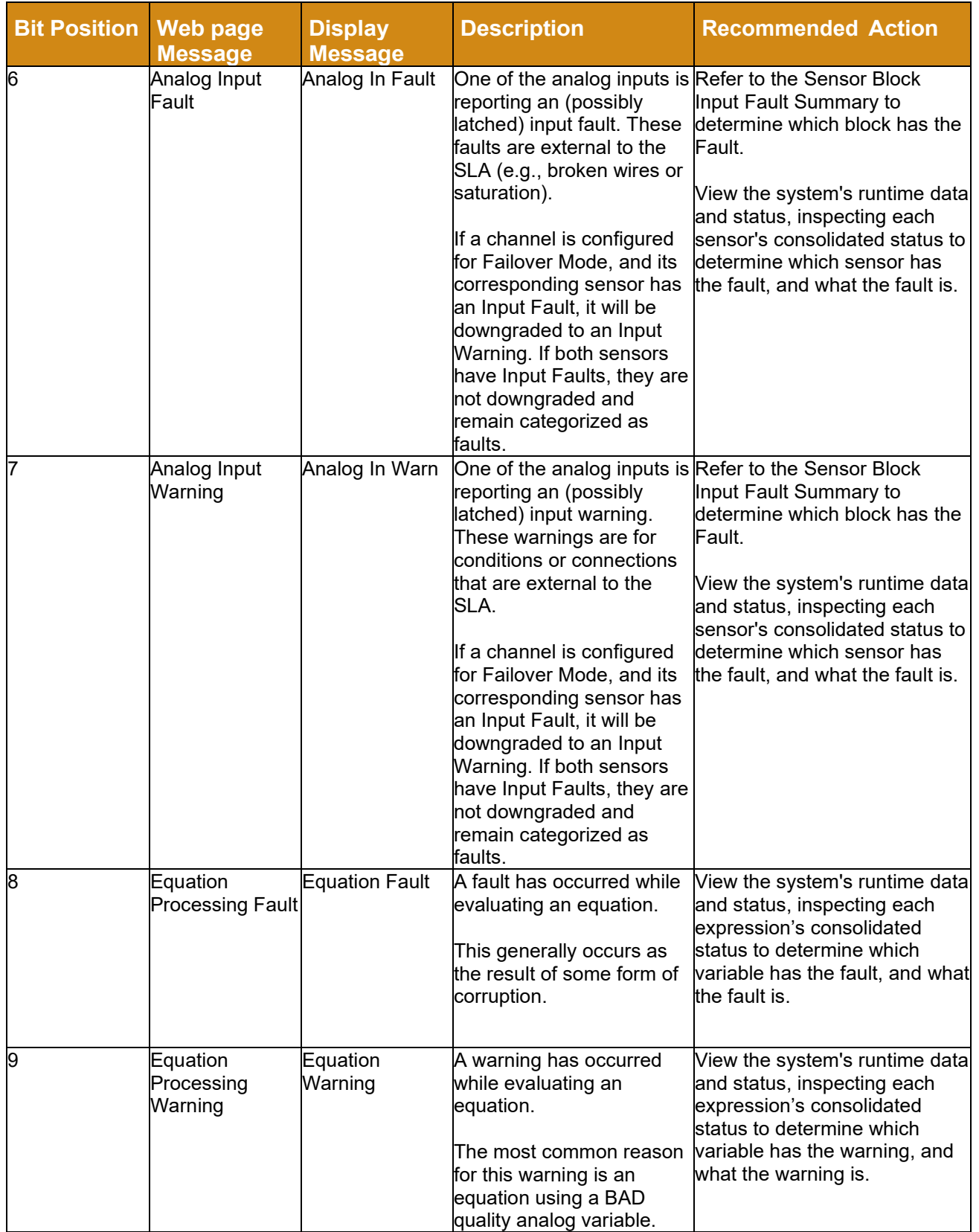

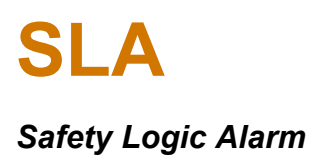

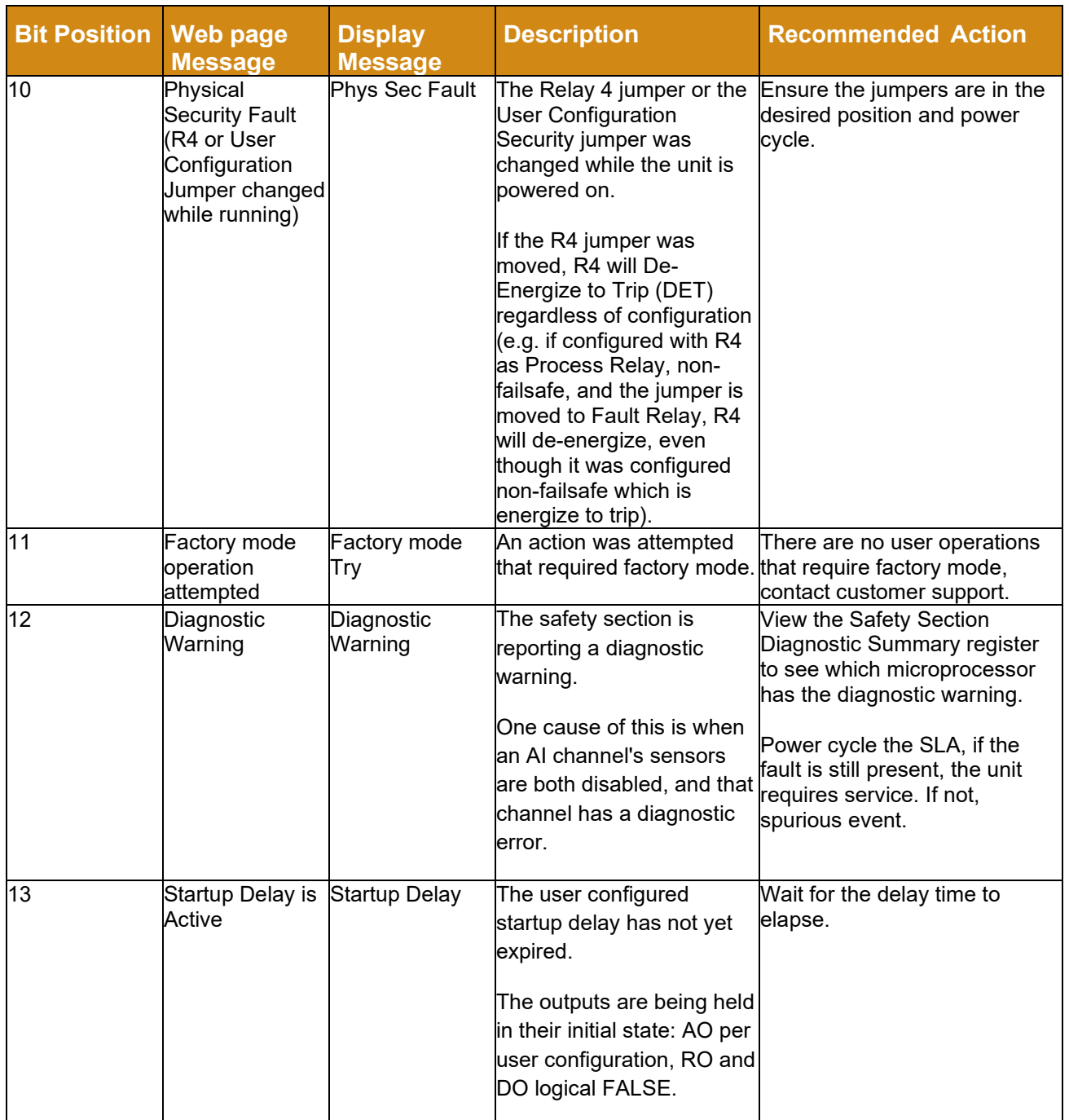

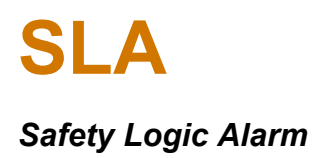

### **9.6.3 Network Section Summary**

This table defines the Network Section Summary messages displayed on SLA web pages and accessed at MODBUS register 8003. This is the highest summary level of for the network section. Each bit corresponds to a functional area, for example, **Diagnostic Error**, **Nonvolatile Memory Error**, **Network Service Error**, etc.

**Table 13** Network Section Status Messages

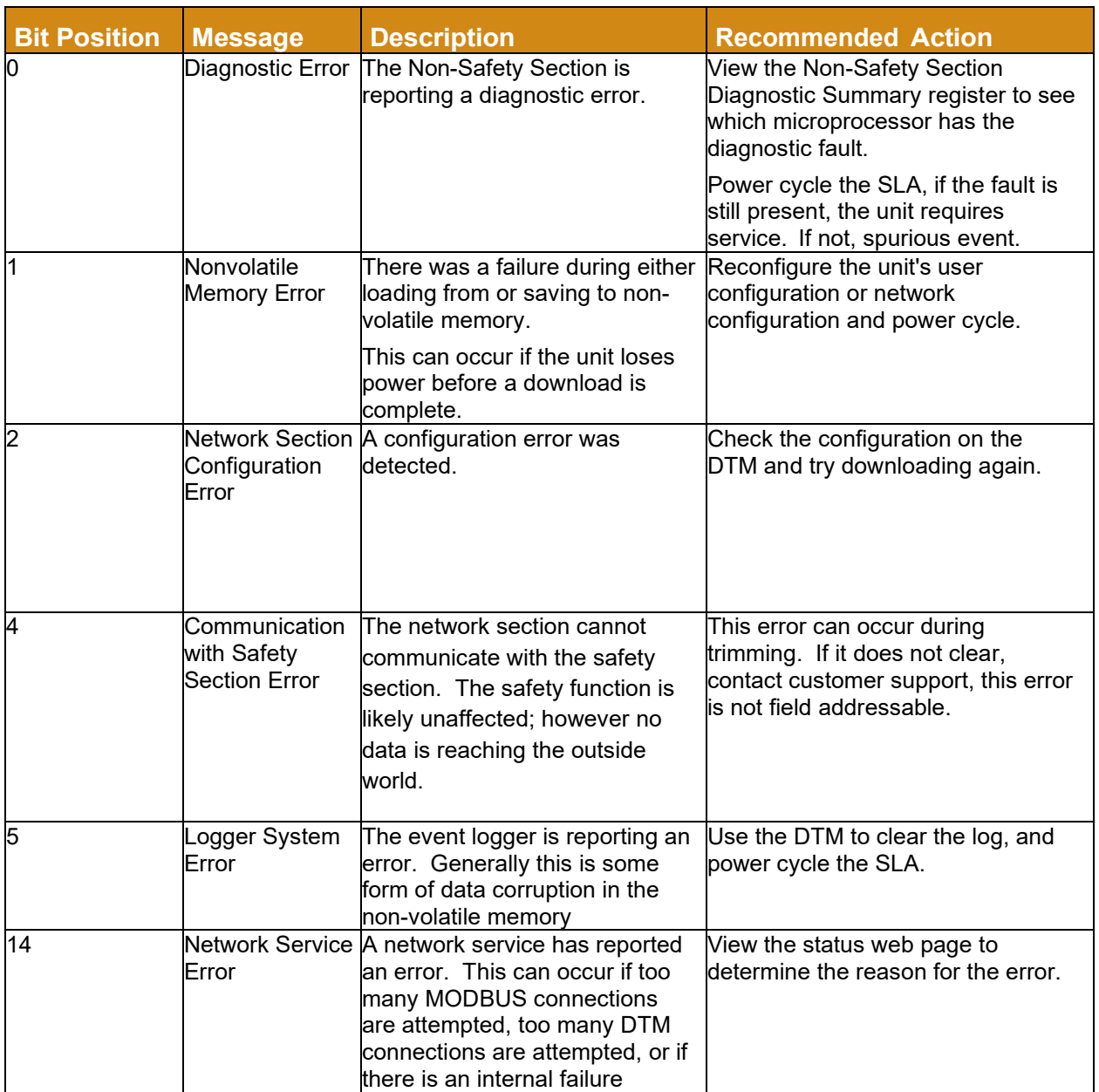

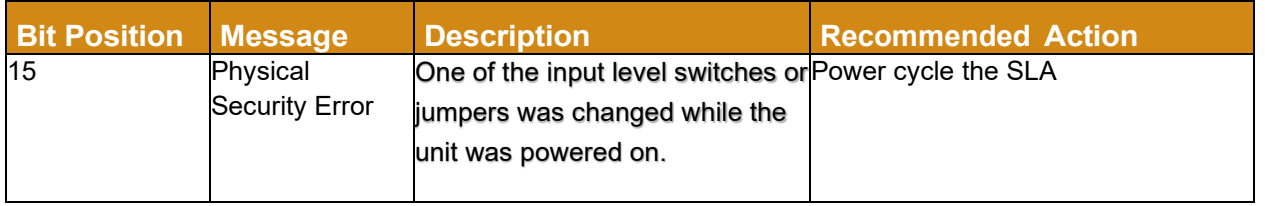

## **9.6.4 Input Fault Summary**

This table defines the Input Fault Summary messages displayed on SLA web pages and accessed at MODBUS register 8004. There is one bit per input directing attention to that input's consolidated status register.

**Table 14** Input Fault Summary Messages

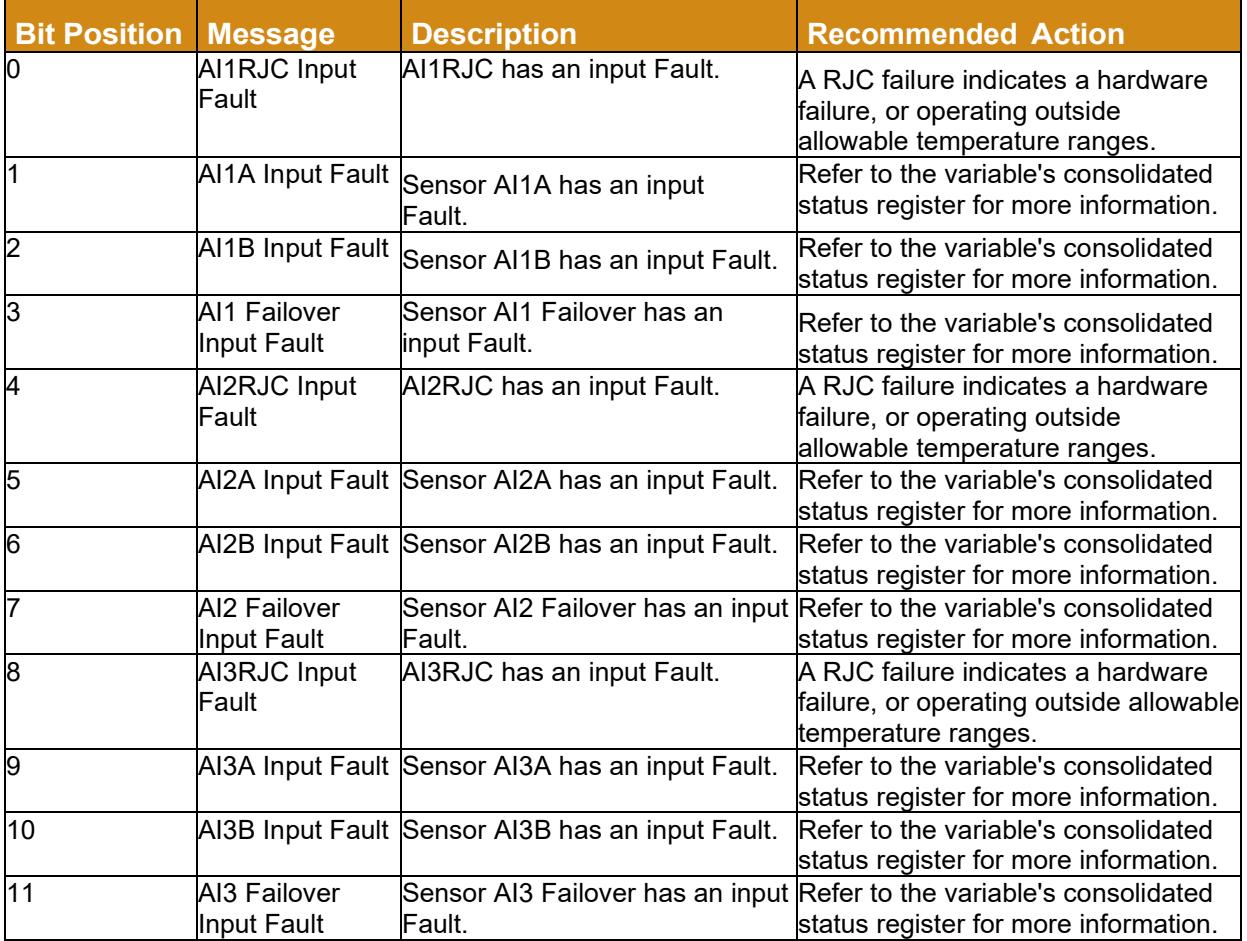

### **9.6.5 Input Warning Summary**

This table defines the Input Warning Summary messages displayed on SLA web pages and accessed at MODBUS register 8005. There is one bit per input directing attention to that input's consolidated status register.

#### **Table 15** Input Warning Summary Messages

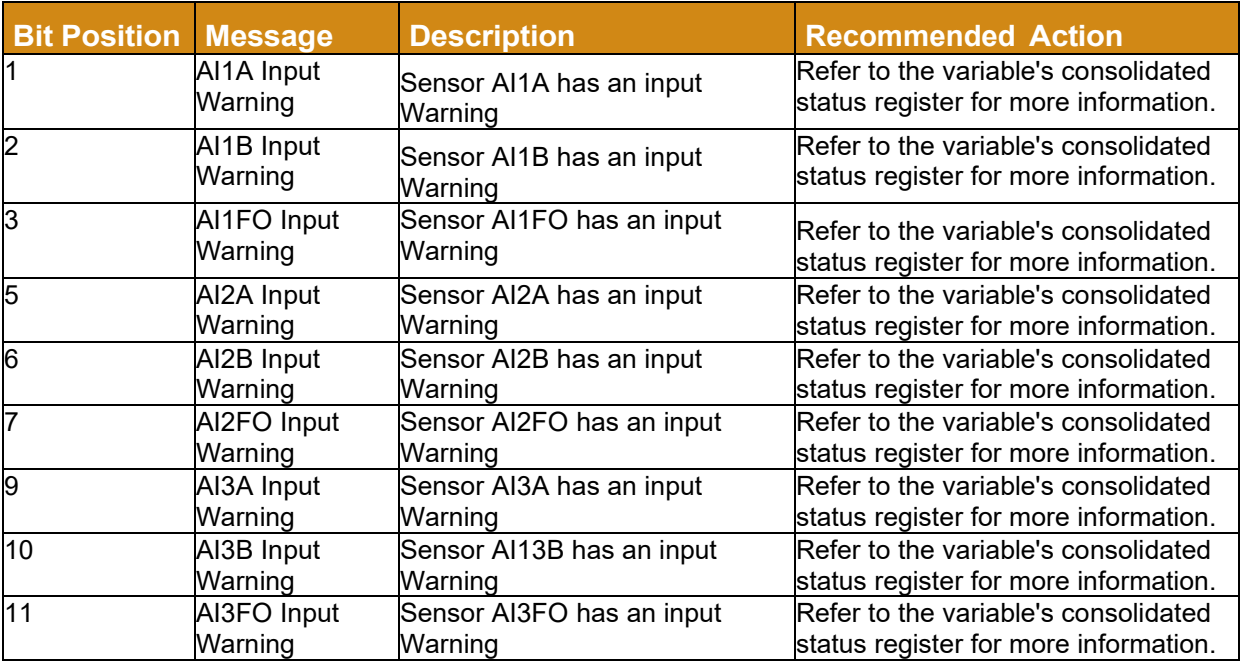

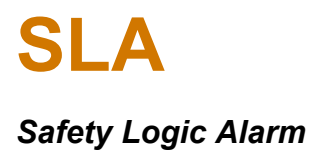

# **9.6.6 Analog Input Status**

This table defines Analog Input diagnostic and status messages shown on SLA web pages, the display, and accessed by the variables' MODBUS registers.

#### **Table 16** *Analog Input Status Messages*

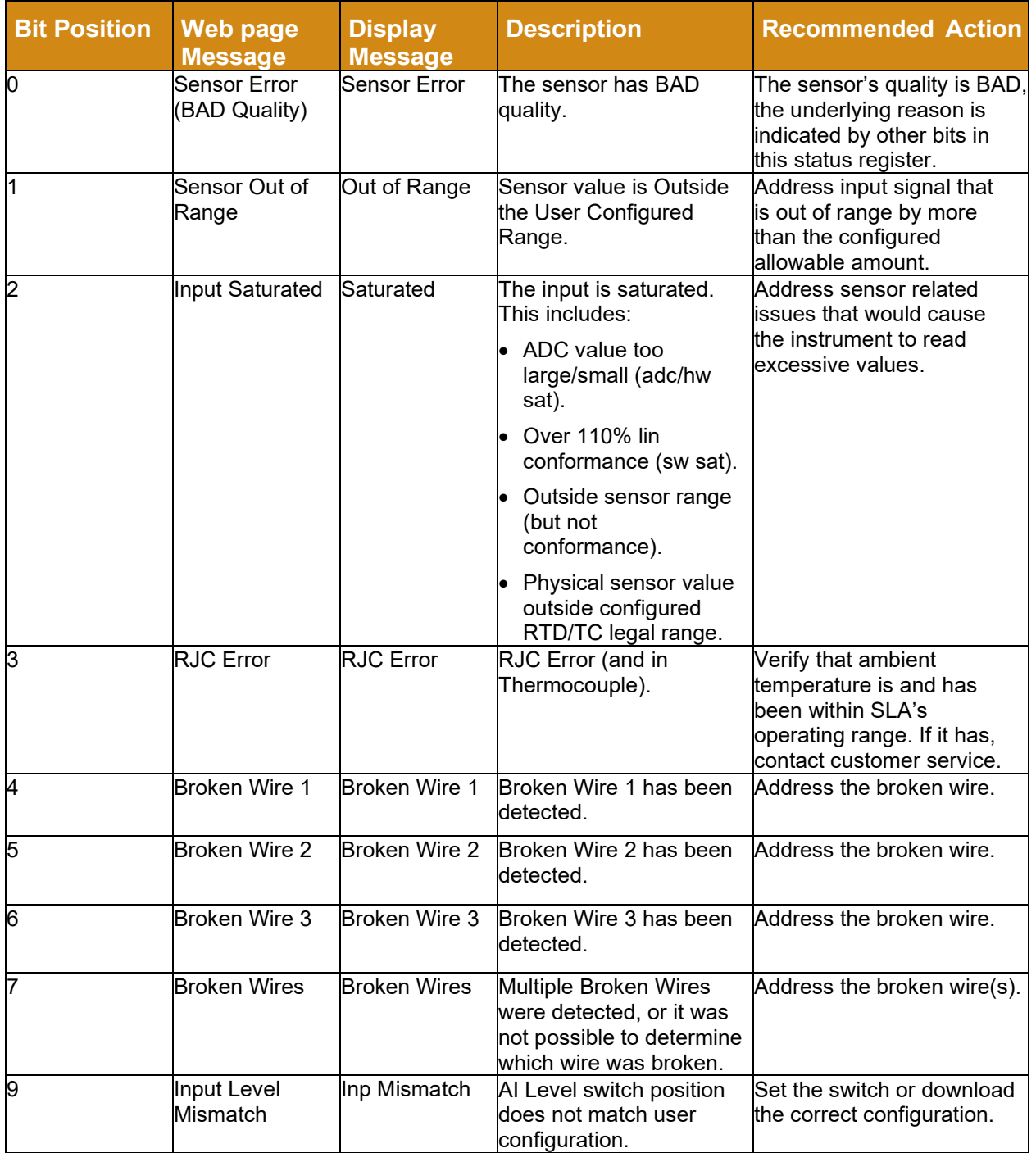

*Safety Logic Alarm*

this error is not field addressable.

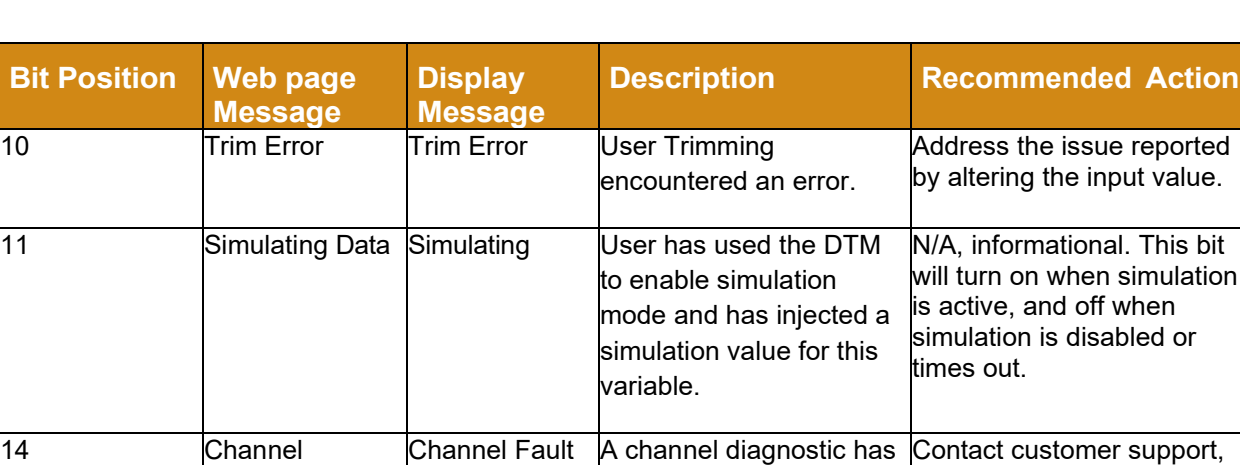

15 Disabled Disabled This block is disabled. N/A, informational.

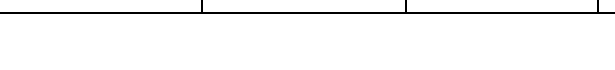

Diagnostic Fault

### **9.6.7 Failover Sensor Status**

This table defines Failover Sensor diagnostic and status messages shown on SLA web pages, the display, and accessed by the variables' MODBUS registers.

detected a fault.

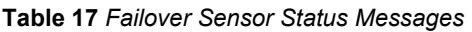

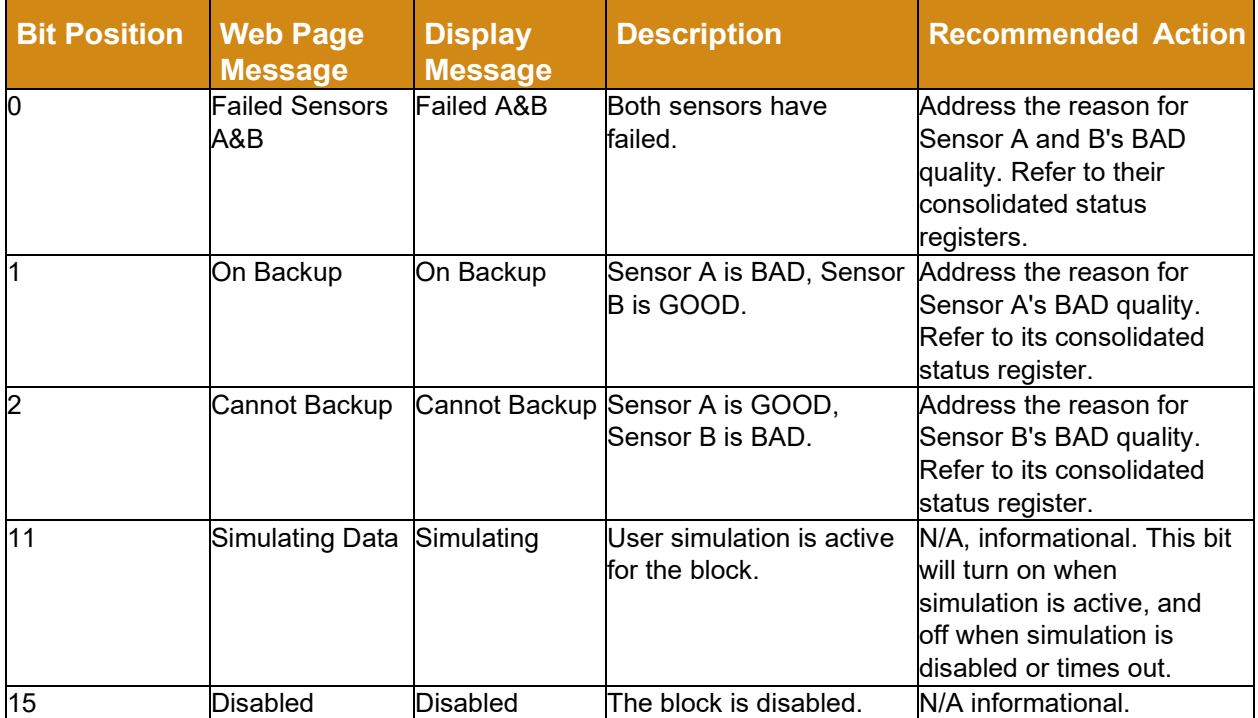

### **9.6.8 Discrete Input/Output Status**

This table defines Discrete Input / Output (DIO) diagnostic and status messages shown on SLA web pages, the display, and accessed by the variables' MODBUS registers.

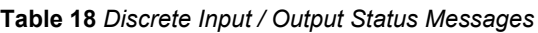

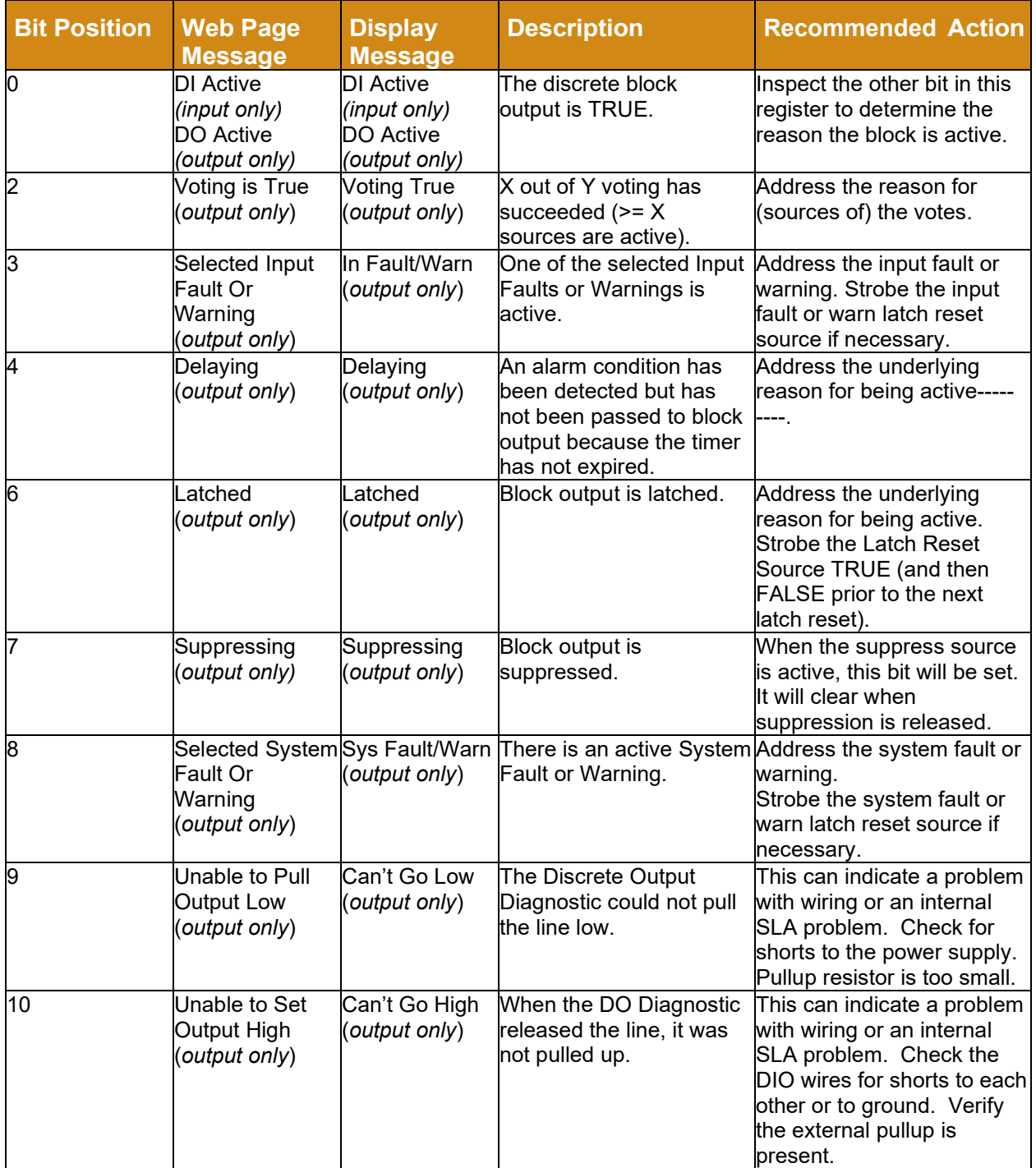

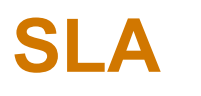

# *Safety Logic Alarm*

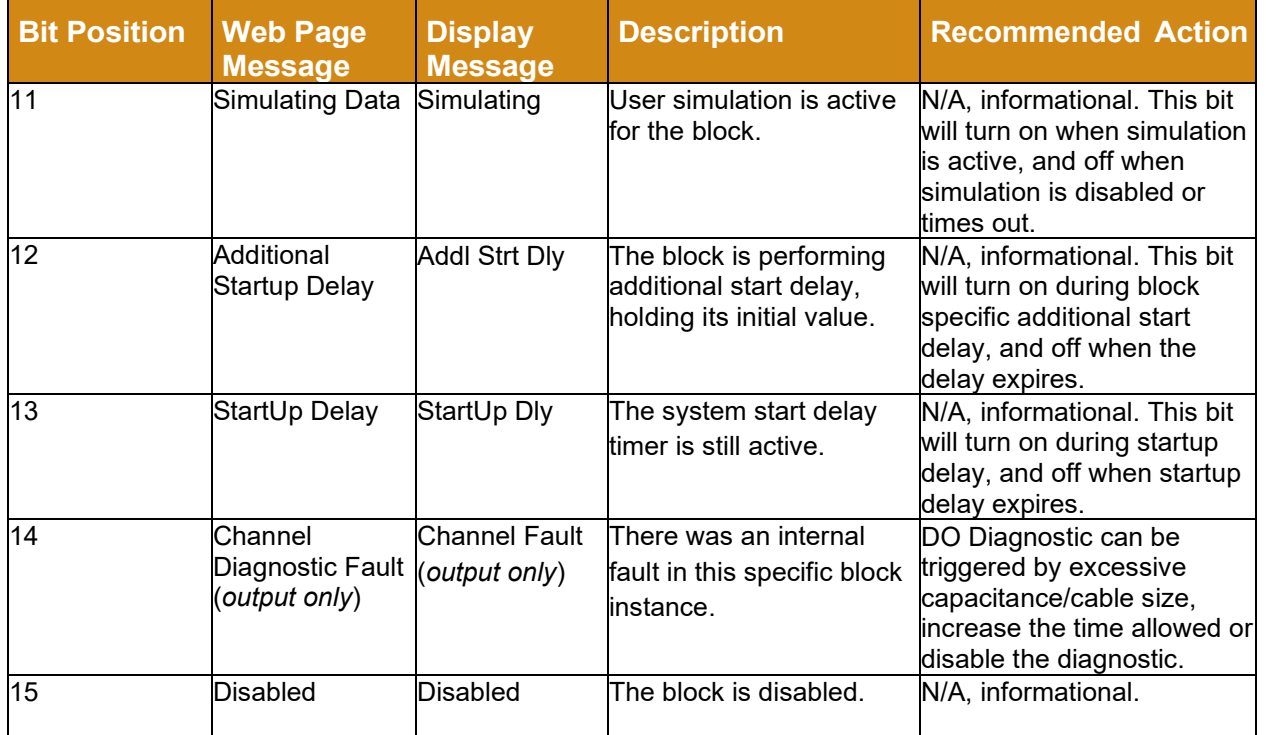

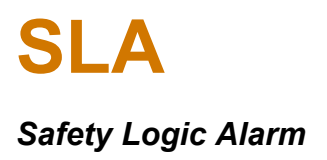

### **9.6.9 Alarm Status**

This table defines Alarm diagnostic and status messages shown on SLA web pages, the display, and accessed by the variables' MODBUS registers.

#### **Table 19** *Alarm Status Messages*

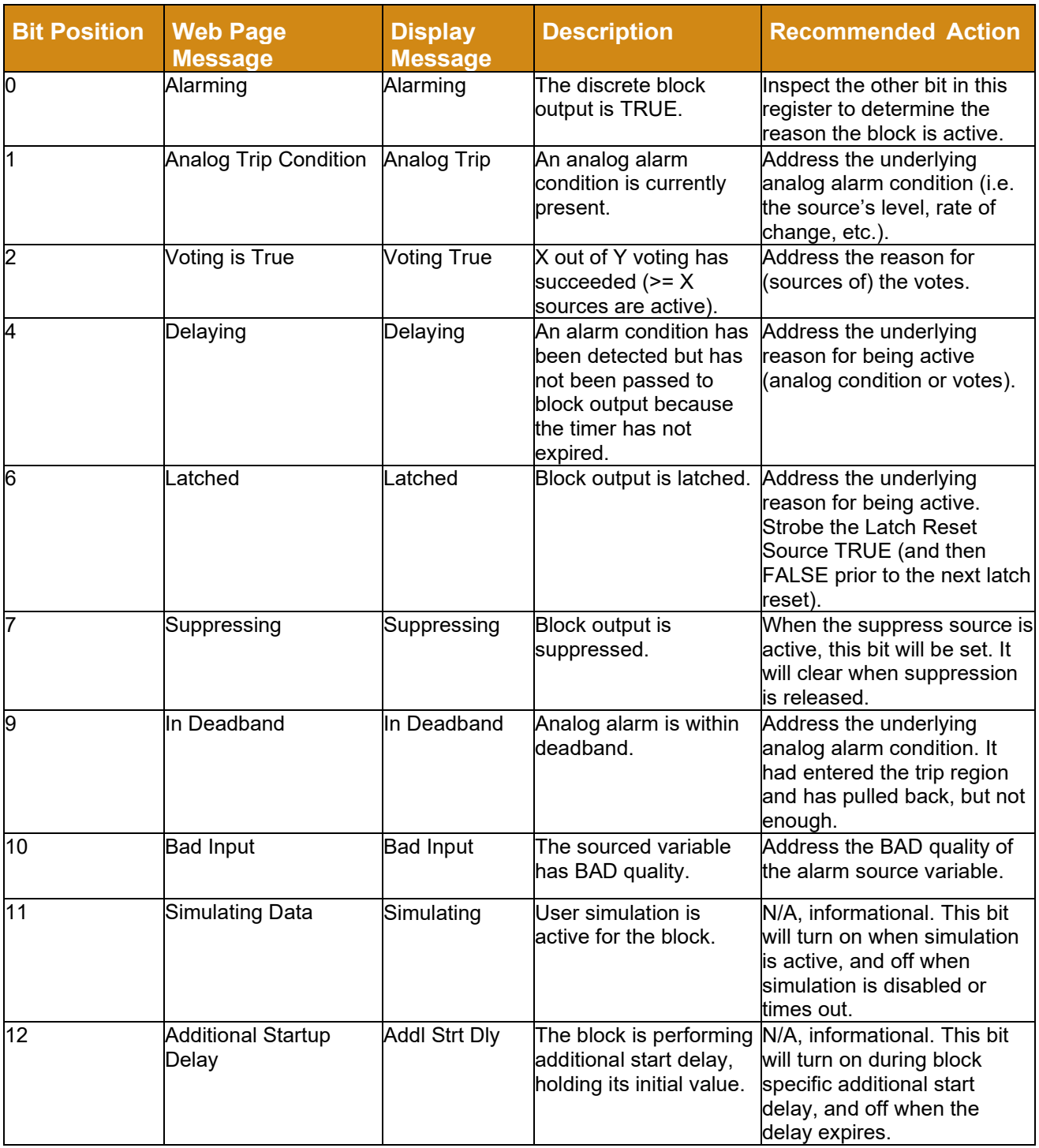

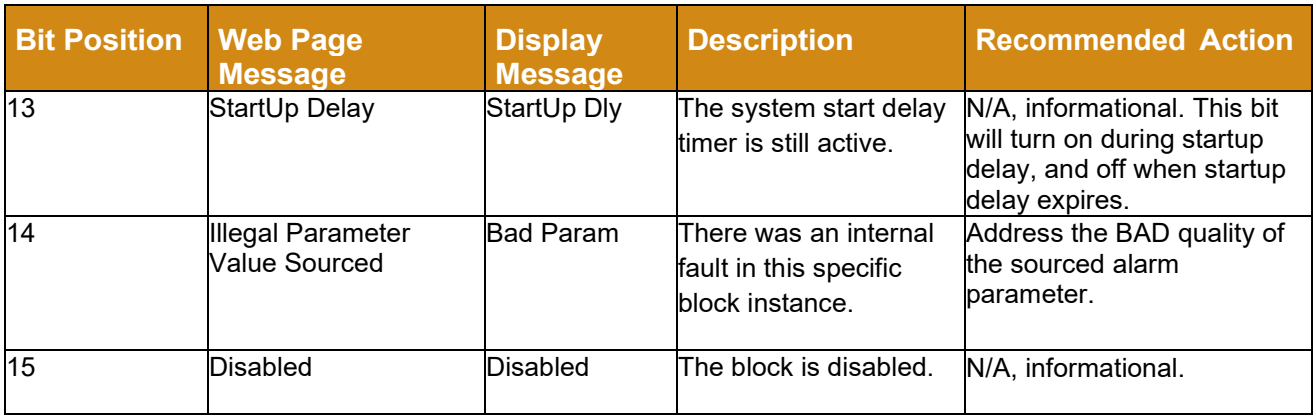

## **9.6.10 Relay Status**

This table defines Relay diagnostic and status messages shown on SLA web pages, the display, and accessed by the variables' MODBUS registers.

**Table 20** *Relay Status Messages*

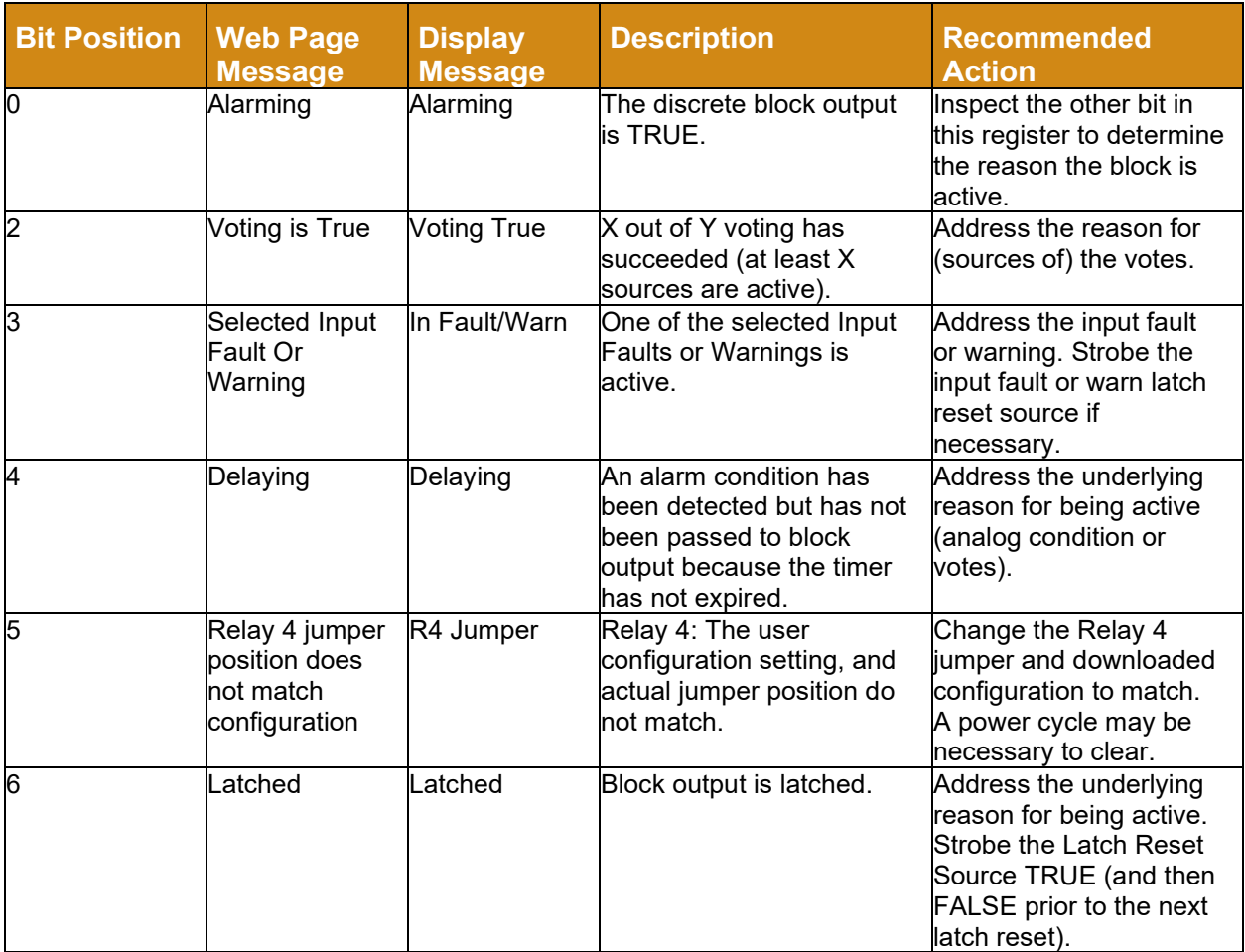

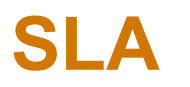

г

# *Safety Logic Alarm*

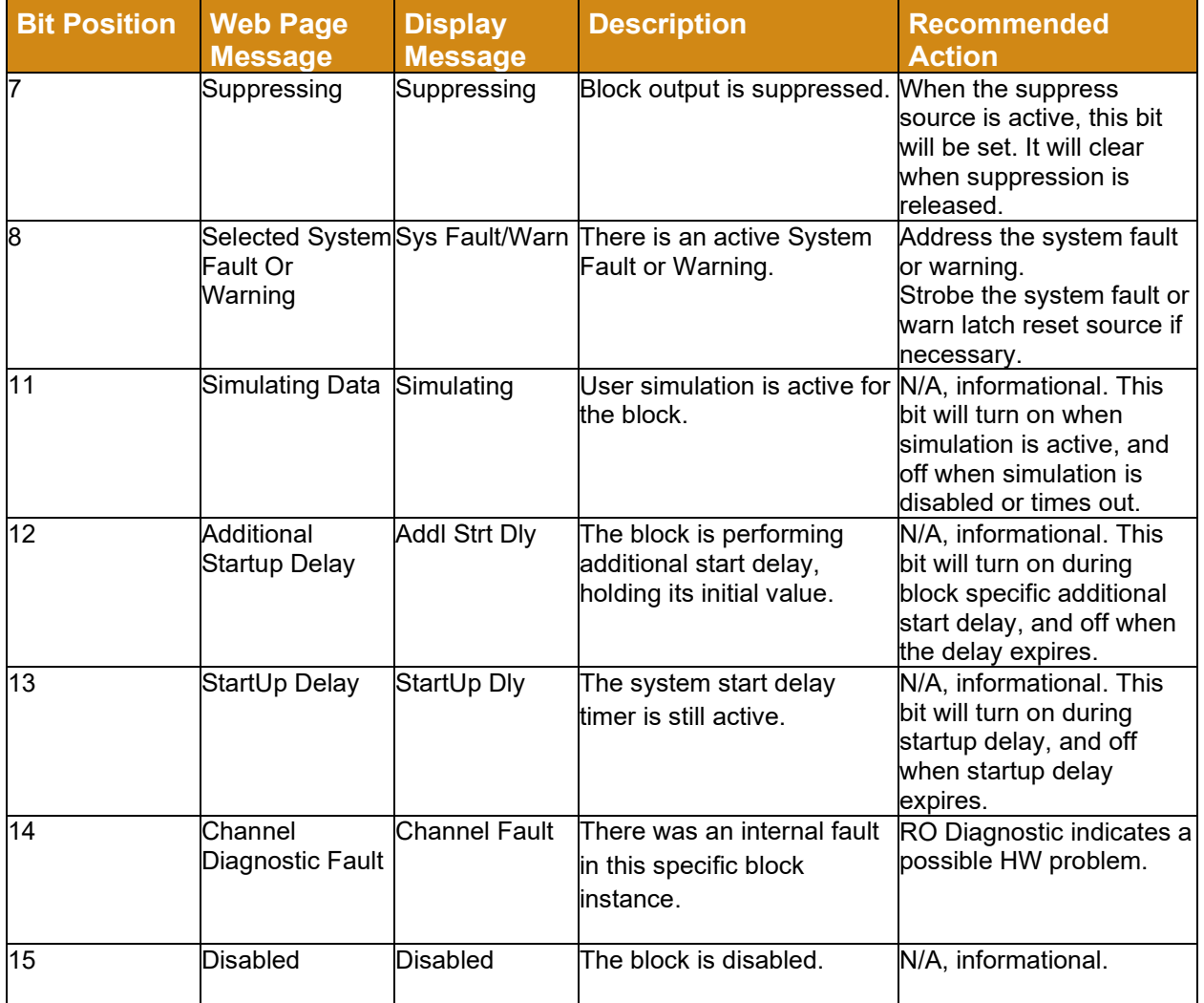

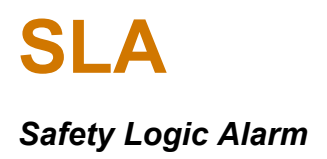

### **9.6.11 Analog Output Status**

This table defines Analog Output diagnostic and status messages shown on SLA web pages, the display, and accessed by the variables' MODBUS registers.

#### **Table 21** *Analog Output Status Messages*

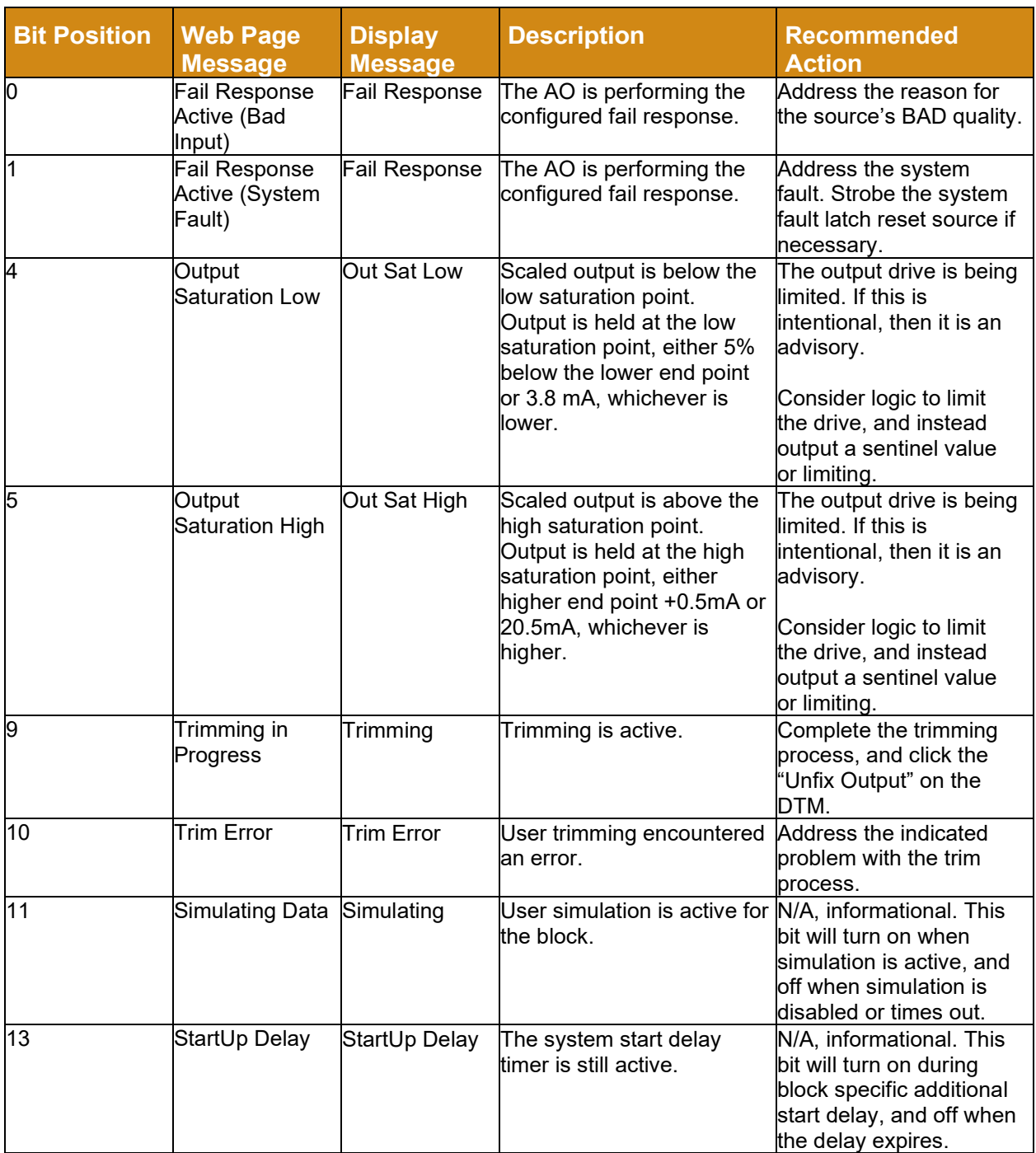

*Safety Logic Alarm*

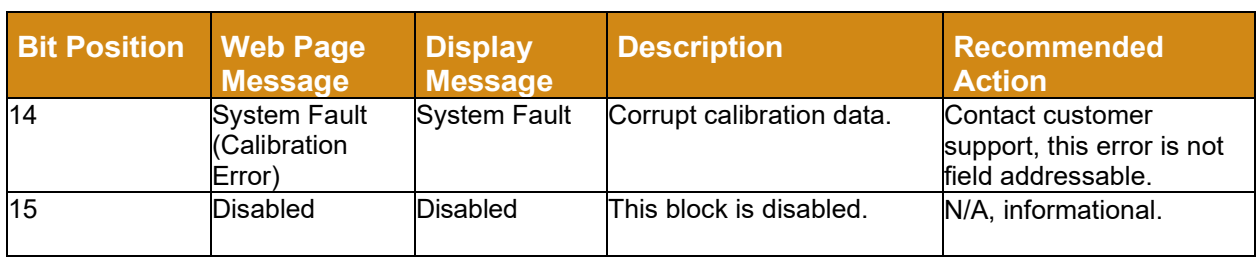

### **9.6.12 Expression Status**

This table defines Expression diagnostic and status messages shown on SLA web pages, the display, and accessed by the variables' MODBUS registers.

**Table 22** *Expression Status Messages*

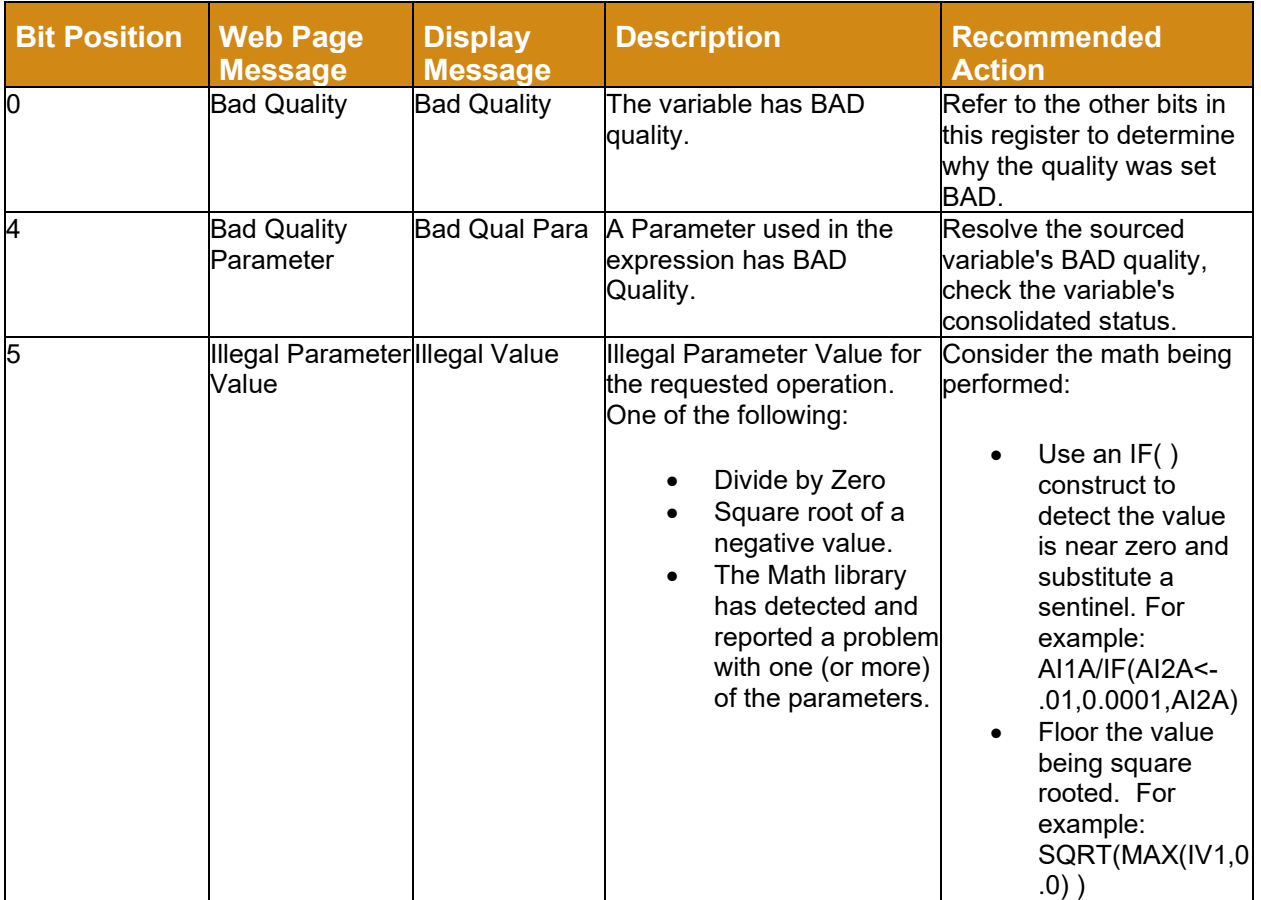

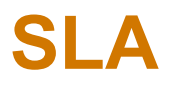

# *Safety Logic Alarm*

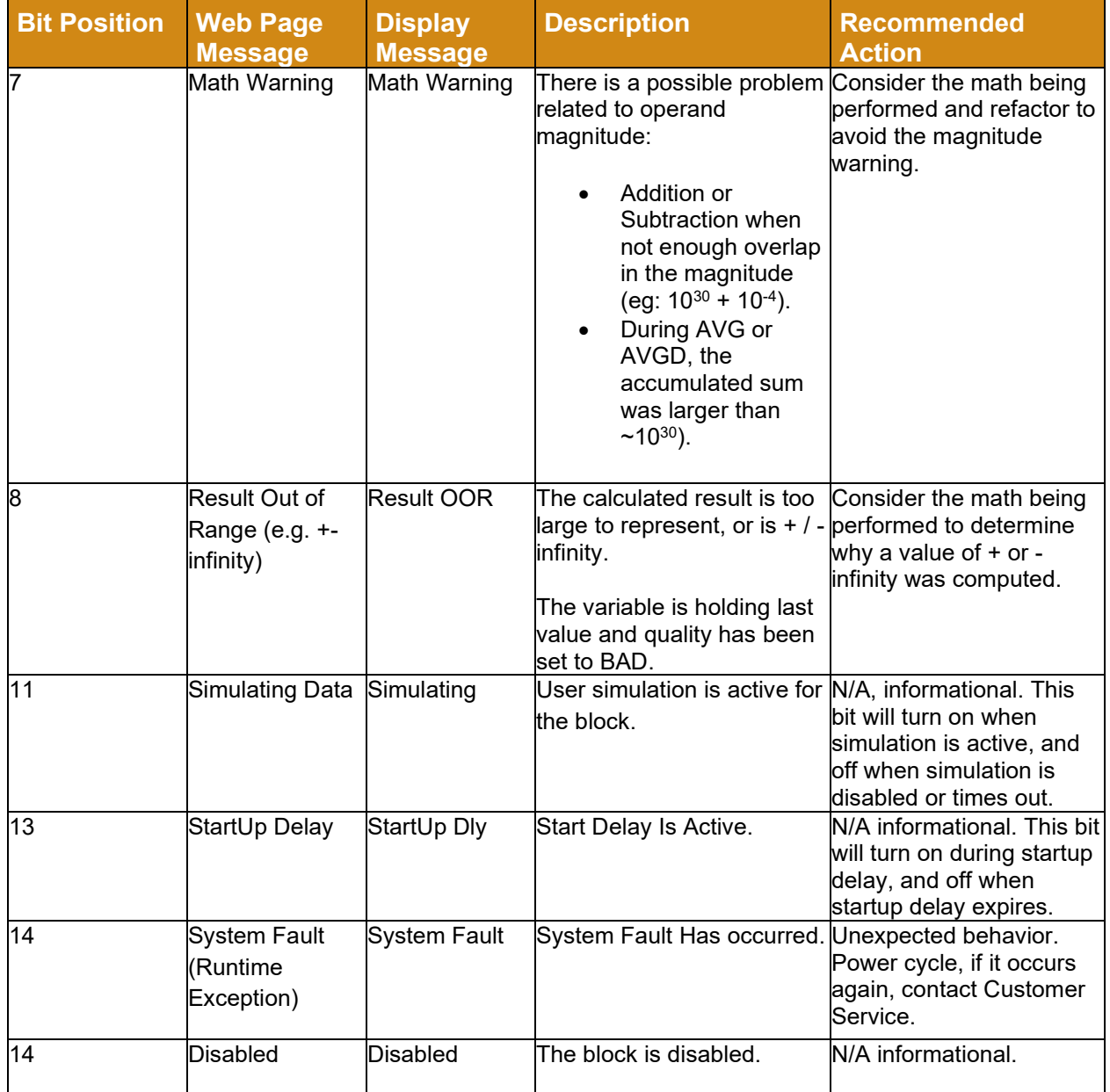

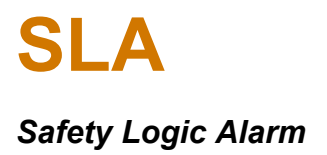

### **9.6.13 Timer Status**

This table defines Timer diagnostic and status messages shown on SLA web pages, the display, and accessed by the variables' MODBUS registers.

#### **Table 23** *Timer Status Messages*

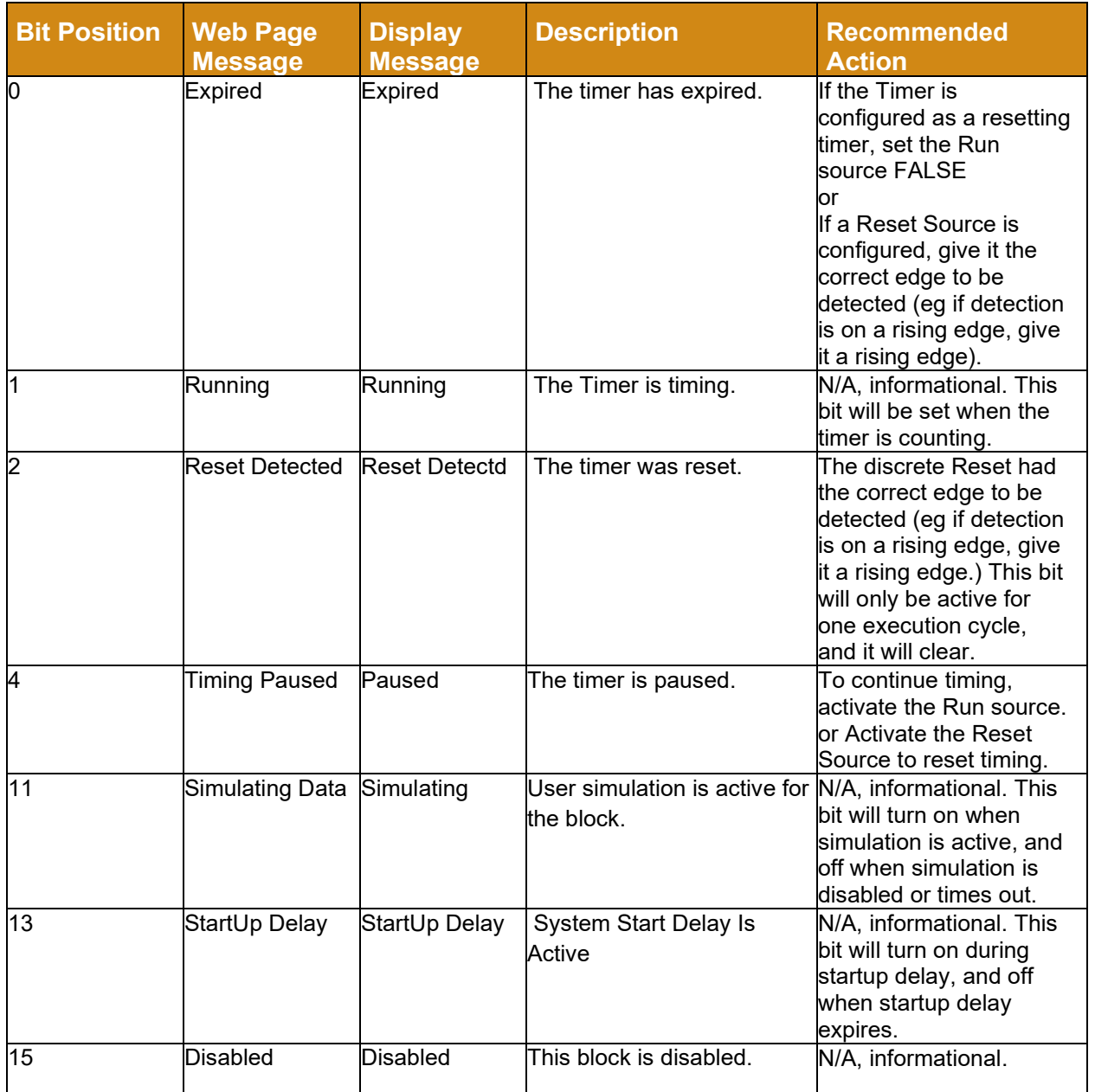

### **9.6.14 Running Min/Max Status**

This table defines Running Min/Max diagnostic and status messages shown on SLA web pages, the display, and accessed by the variables' MODBUS registers.

#### **Table 24** *Running Min/Max Status Messages*

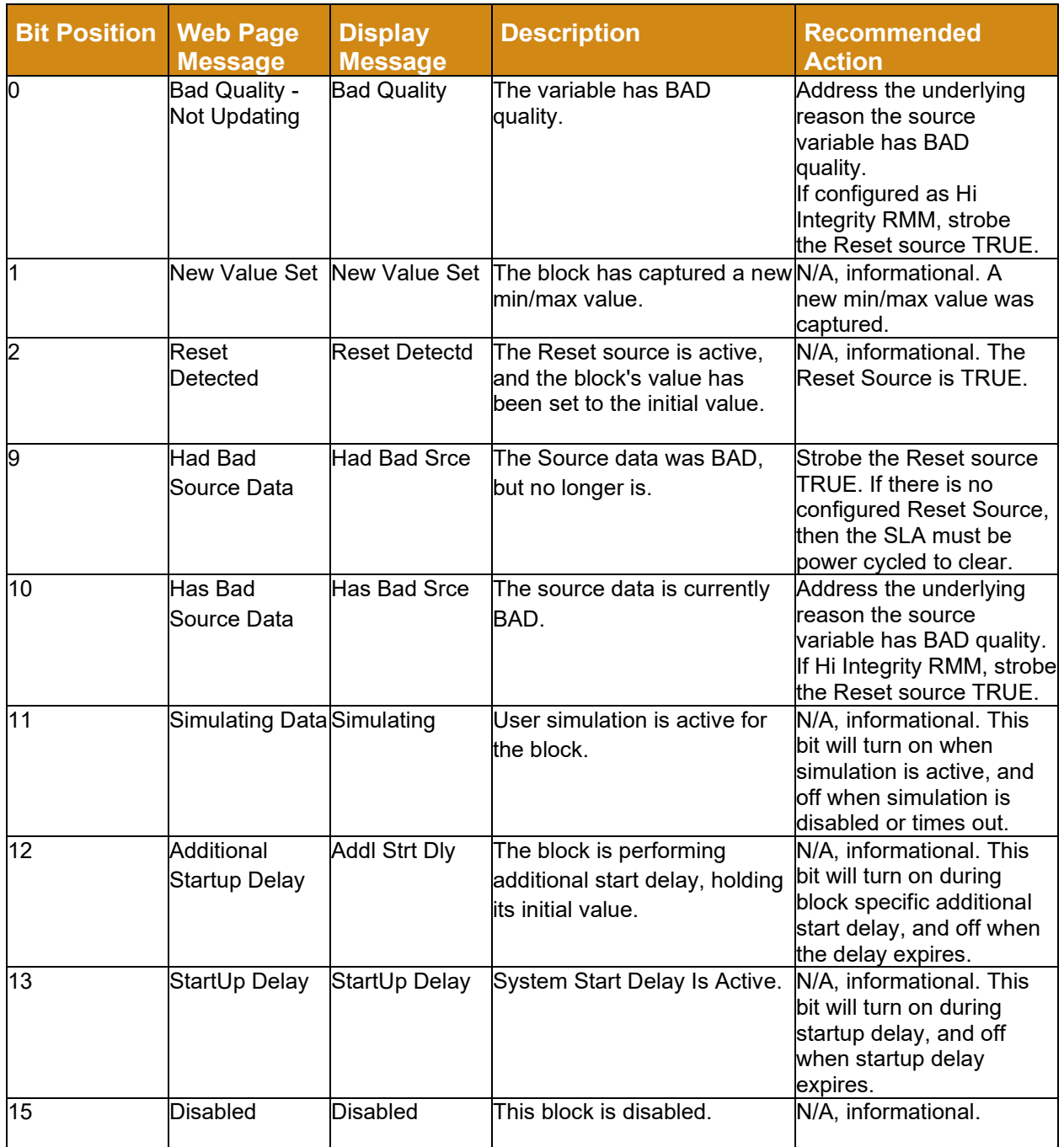

# **9.7 Maintenance**

Moore Industries suggests a check for terminal tightness and general unit condition every 6-8 months. Always adhere to any site requirements for programmed maintenance.

### **9.7.1 Repair and Replacement**

The SLA is not intended to be repaired on site and has no components needing maintenance or regular replacement. On device failure, the SLA should be returned to Moore Industries Worldwide Headquarters in North Hills, CA 91343 U.S.A. for repair and refurbishment (refer to Returns Procedures at the end of this manual).

The SLA is a certified Safety component. Repair or replacement of any component without authorization from Moore Industries International, Inc. will invalidate any remaining warranty and the IEC61508 certification.

### **9.7.2 Recording and Reporting of SLA Performance**

It is the end user's responsibility to maintain records of all safety component failures, especially those that might be classified as potentially dangerous.

This feedback data not only helps the supplier identify and rectify reliability issues but also to provide quantitative data to increase confidence in the FMEDA analysis of dangerous failure rates. Please ensure that any components returned to Moore Industries International, Inc. are returned with a clear report identifying the fault experienced.

# 10 SLA MODBUS Interface Specification

There is a wide range of information available in the SLA. Status and process data is reported on the web pages and in the MODBUS Register Map. The following sections detail the MODBUS registers. For convenience, the MODBUS registers are also provided on the web pages.

The following tables define the MODBUS input and holding register assignments. These tables are based on one-based register assignments. If your MODBUS host requires programming using zerobased MODBUS addresses, then deduct 1 from the listed (or computed) one-based register value. Please refer to your MODBUS host documentation to determine if it should be programmed using address or register values.

The SLA supports MODBUS/TCP as standard, and MODBUS/RTU as an option. Both supported versions are read-only, no data or values can be written to the SLA. Both physical interfaces access the same data and have shared configuration settings. This document is limited in scope, only covering available data, its location, and the shared settings.

## **10.1 Overview**

MODBUS/TCP is the primary interface to access data from the SLA. During normal operation, the SLA will continuously update the MODBUS registers with input, output, internal variable (e.g., Alarms and Timers) values. In addition, the SLA will be generating status information about processing and internal self-diagnostics. The SLA implements MODBUS/TCP in accordance with the MODBUS/TCP specification found here:<http://www.modbus.org/specs.php>

# **10.2 Supported Function Codes**

Function codes 3 and 4 are used to read the SLA's 16-bit analog registers. Both commands access the same underlying data. The SLA has neither Boolean values (coils) nor writeable analog registers.

# **10.3 MODBUS Configuration Settings**

### **10.3.1 Floating Point Word Order Setting**

**Table 25** Floating Point Options

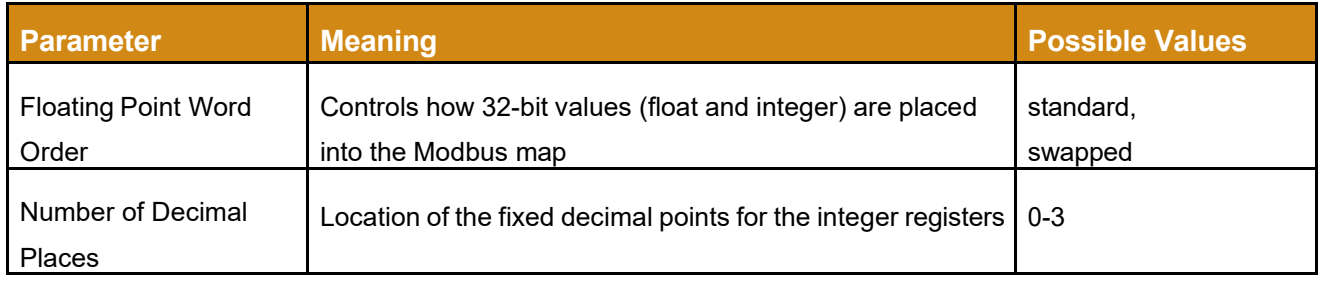

Since the protocol only supports 16-bit registers, the 32-bit floating point and 32-bit integer values use two adjacent registers. The SLA supports standard and swapped floating point byte order:

- Standard: LSW First (Word-Swapped, Big-Endian order)
- Swapped: MSW First (Big-Endian order)

**Table 26** Standard and Swapped Bytes

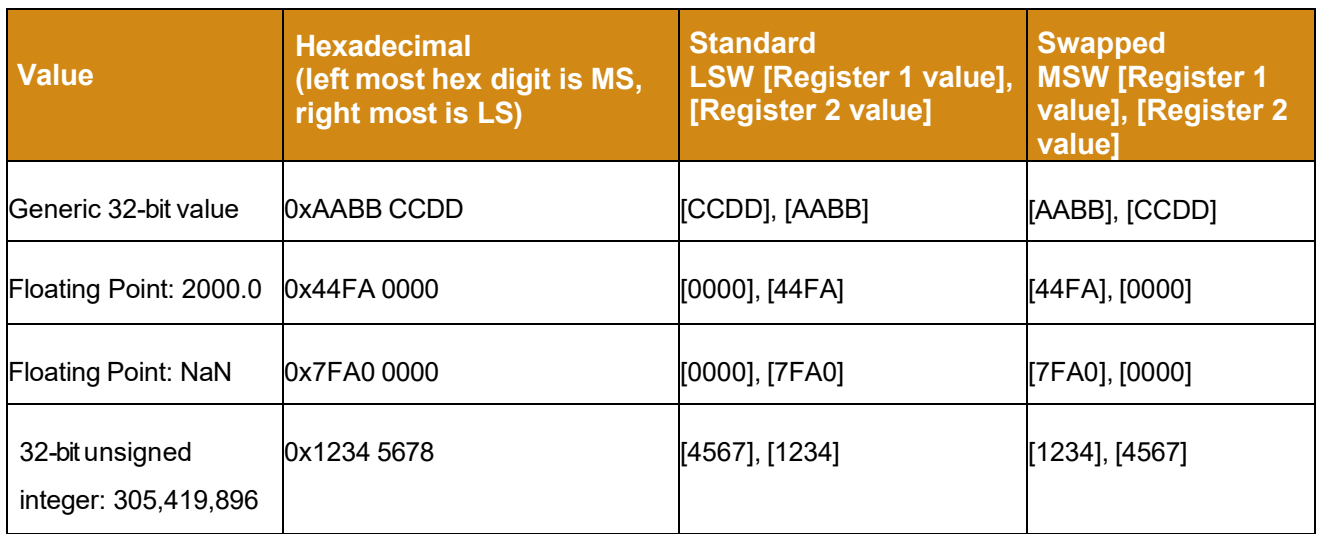

The MODBUS Protocol specifies that the bytes within each 16-bit register are in Big-Endian order. Therefore, the most significant byte is placed in the framed message before the least significant byte.

The (Float) word order setting operates on words, not bytes. Therefore, in Swapped mode, the bytes are in Big-Endian order. In Standard Order mode, the bytes are NOT in Little-Endian order. They are in Big-Endian with the words swapped.

### **10.3.2 Number of Decimal Places Setting**

In addition to the data collected from the Safety Section being presented as 32-bit floats, it is also available as 16-bit signed integers. The integers are a fixed-point version of the floating-point values with a radix point, or decimal place, position specified by the user in the MODBUS Settings section of the SLA System Settings. This decimal place setting is made in this place only and is applied to all integers in the system.

If a float's magnitude is too large a number, then the integer value shall be fixed to the limits of a signed 16-bit integer, either -32768 or 32767. Retrieving the values as Floats is always preferable as the range that can be represented by integers is reduced.

A float with a BAD quality or a value of NaN (Not a Number) shall be converted to an integer value of +32767.

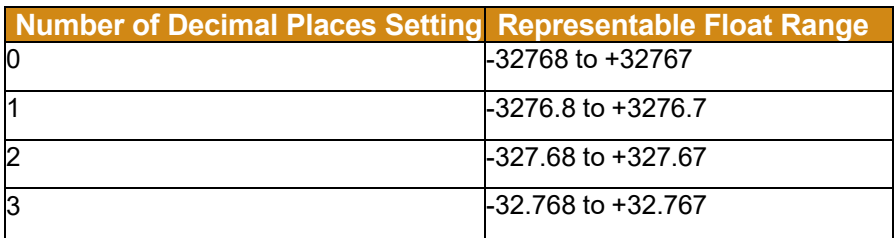

**Table 27** Reduced Range of Floats per Decimal Place

**[Table 28](#page-167-0)** below shows how the example Float values are represented with the different Number of Decimal Places setting. Many of the values are pegged to the integer limit.

<span id="page-167-0"></span>**Table 28** Float Values Represented With Different Number of Decimal Places

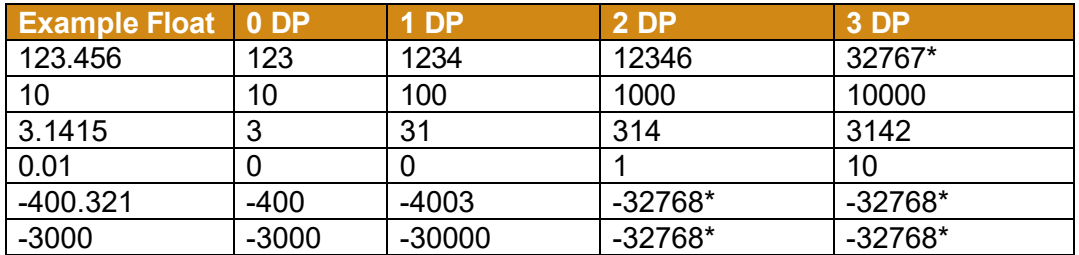

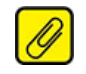

**Note:** Values marked with an asterisk (\*) indicate that the integer portion of the value has exceeded the possible range for the corresponding DP setting for 16-bit registers.

The MODBUS Map has four main groups of registers. This includes a group for system information, one for status, and two groups of data with different register layout.

Within the data groups, four different pieces of information are available for each variable:

- Variable Value (Float) For Discrete variables, TRUE is represented as 1.0, and FALSE is 0.0.
- Variable Value (Signed Fixed Point Integer) The same values as the floating-point group, except as integers with decimal point fixed per the user's configuration setting. For discrete variables, TRUE is represented as 1, and FALSE is 0. Note that the 1 will have the Fixed DP setting applied. For example, if the SLA is configured for 2 decimal places (the default), a TRUE will appear as the value 100.
- Variable Data Quality 1, If the analog block has GOOD quality, 0, if BAD. Enabled discrete blocks are always 1, Disabled discrete blocks are always 0.
- Variable Consolidated Status 16 bits of status. See the variable specific status registers described above in [9.6](#page-145-0) [Diagnostic Messages.](#page-145-0)

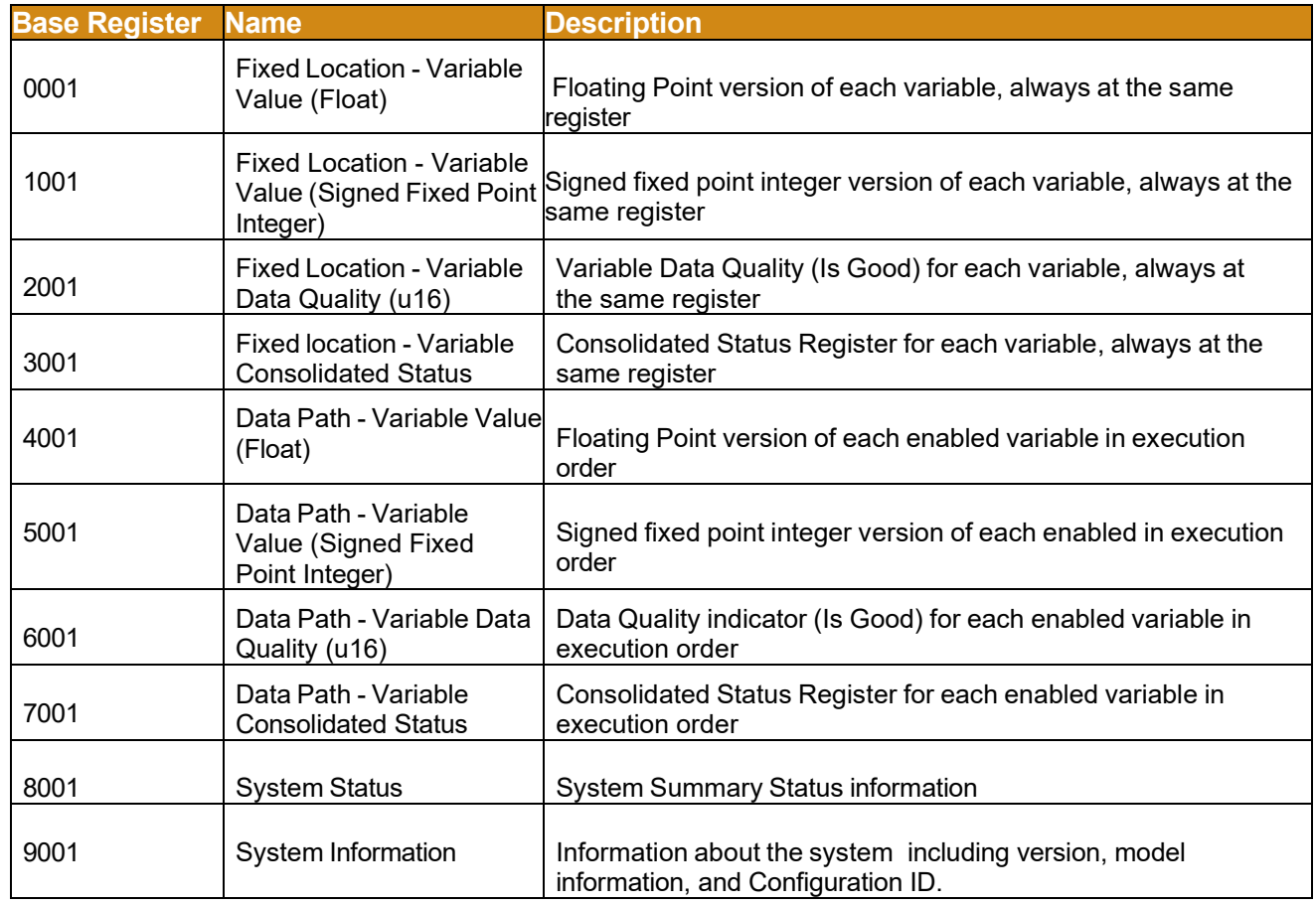

#### **Table 29** MODBUS Register Groups

### **10.3.3 Fixed Location Registers**

Each variable's data can always be found at the same location in this register group. As a result, if a variable is disabled the register position will remain allocated but will have a float value of NaN.

**Table 30** Fixed Location Registers Information

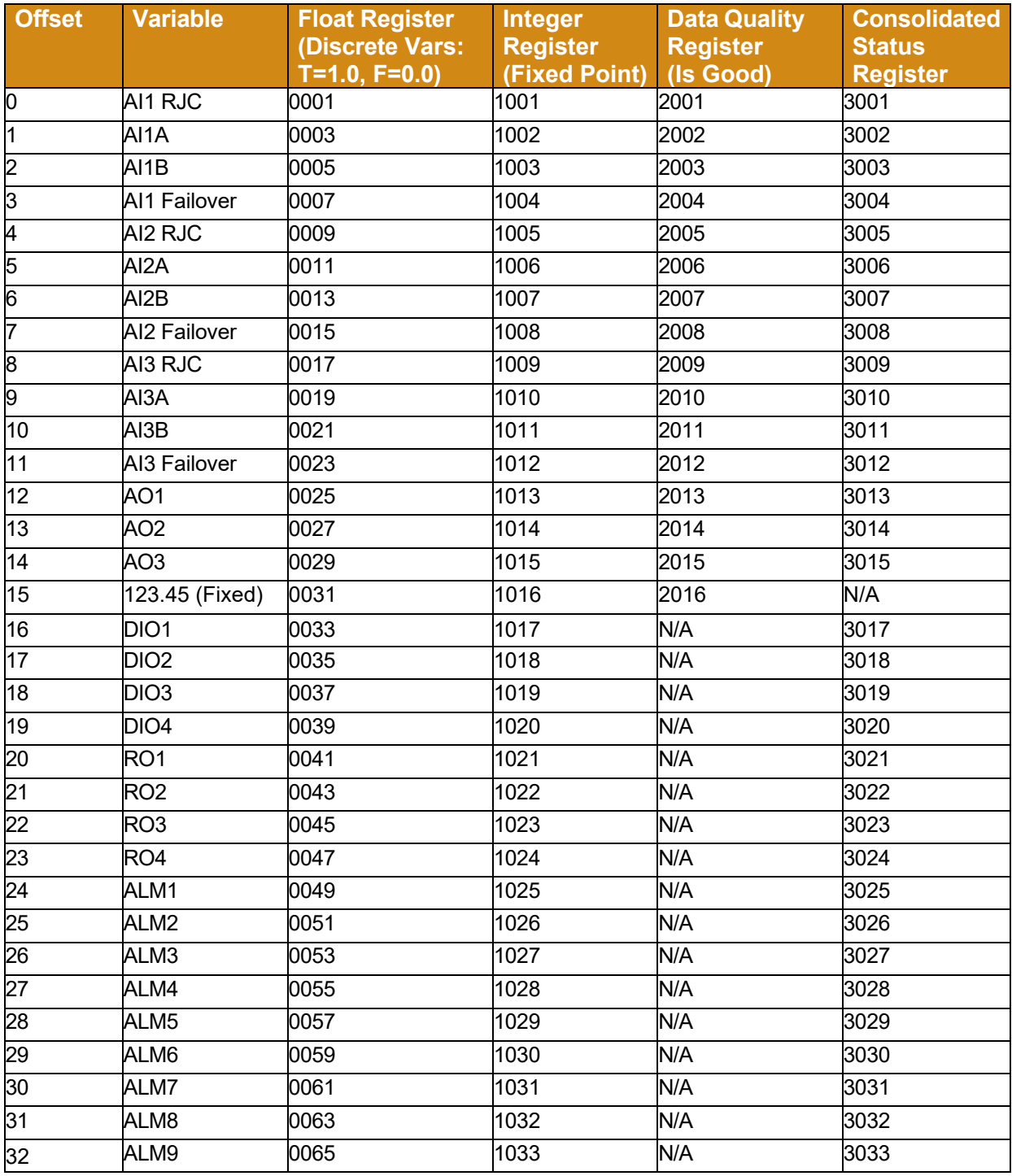

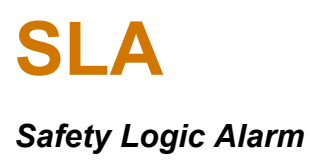

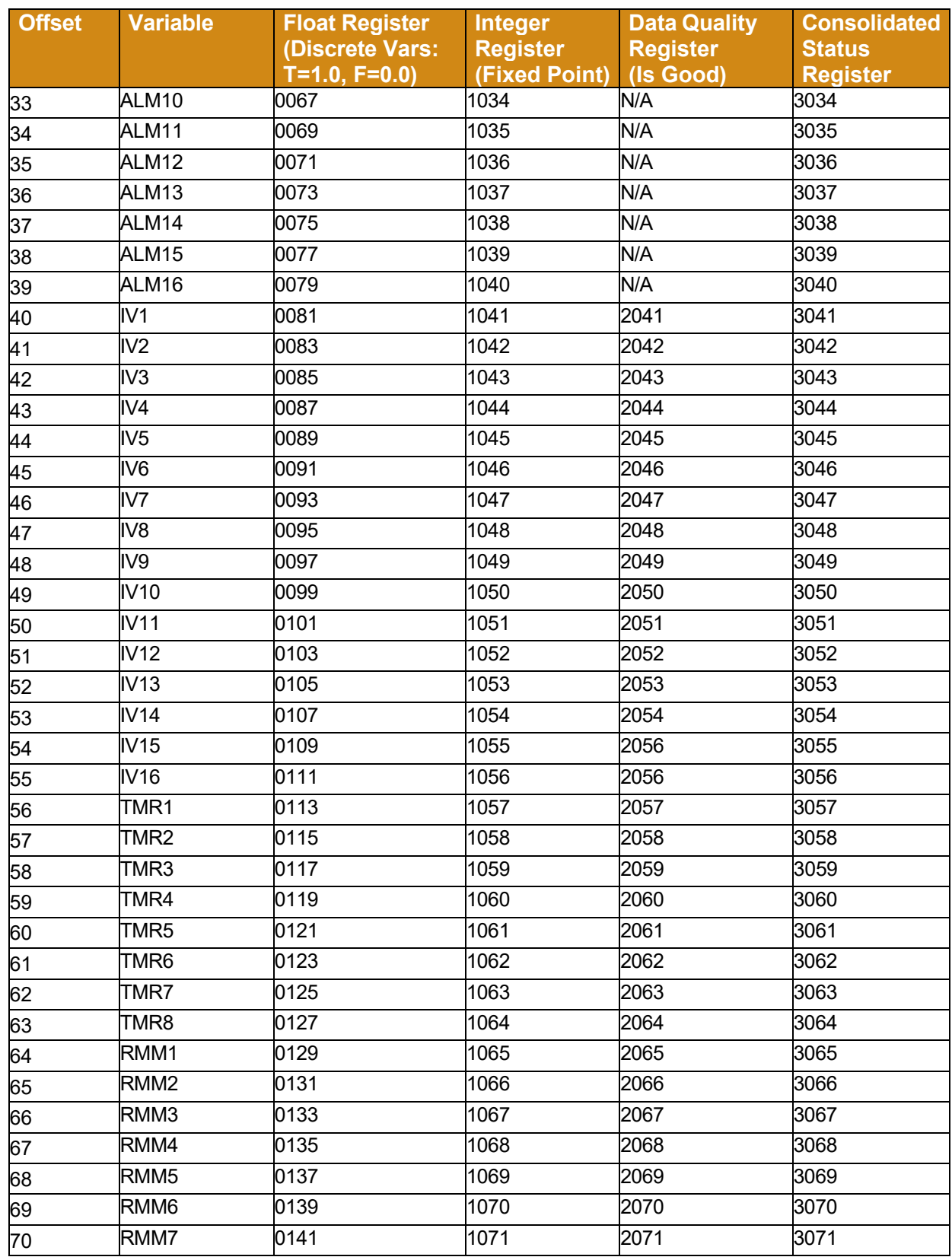

# *Safety Logic Alarm*

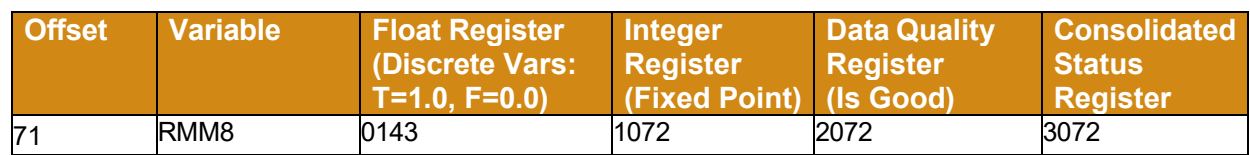

### **10.3.4 Data Path Registers**

This group is laid out dynamically based on the user's configuration. Only the variables that are enabled are added to this group.

**Warning:** Be aware that the Data Path Registers depend on the blocks enabled. Therefore changing the SLA's configuration may cause a variable's register number to change.

This table shows where the information for the variable is located. In this case "i" is the zerobased variable that will be evaluated. The order and MODBUS register are shown on the Process Data and MODBUS Registers web pages.

**Table 31** Location Information for the Variable

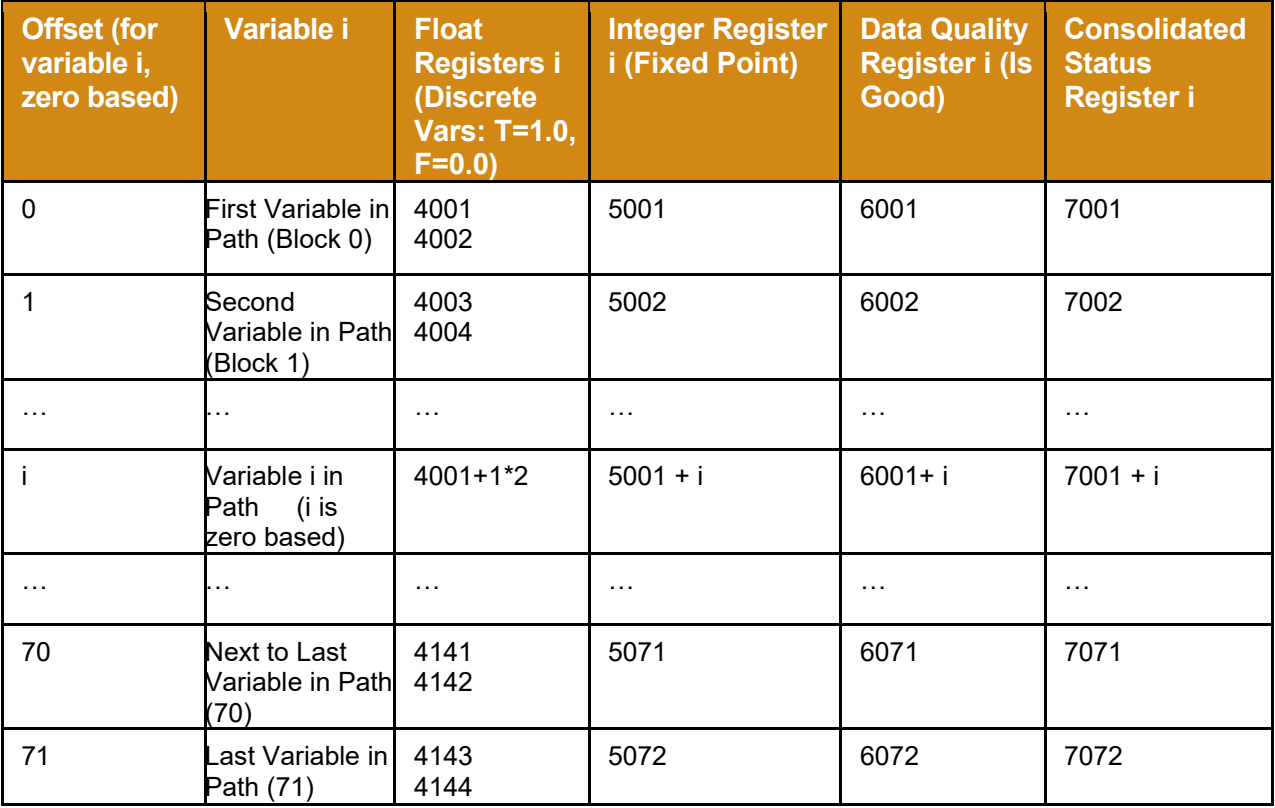

### **10.3.5 System Status Registers**

The System Status Registers contain dynamic information about the running system. This includes information about the jumpers, logger, and status summaries.

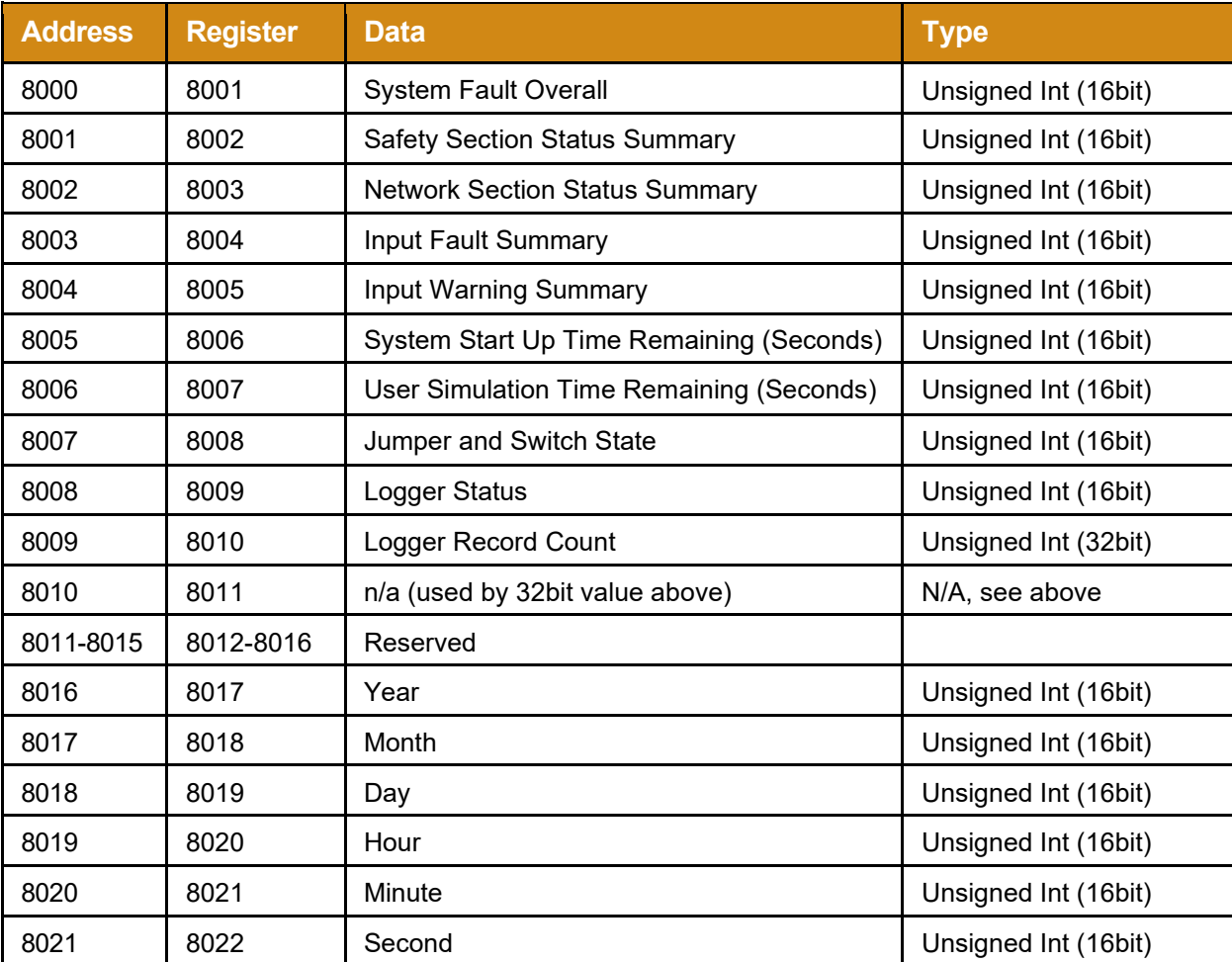

**Table 32** Location of System Status Registers

### **10.3.6 System Information Registers**

The System Information Registers contain fixed information that does not change at runtime. This includes things that are fixed in the device like the serial number and SW/HW versions. The Configuration ID is included in this group because it should not change during safety operation.

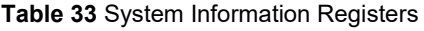

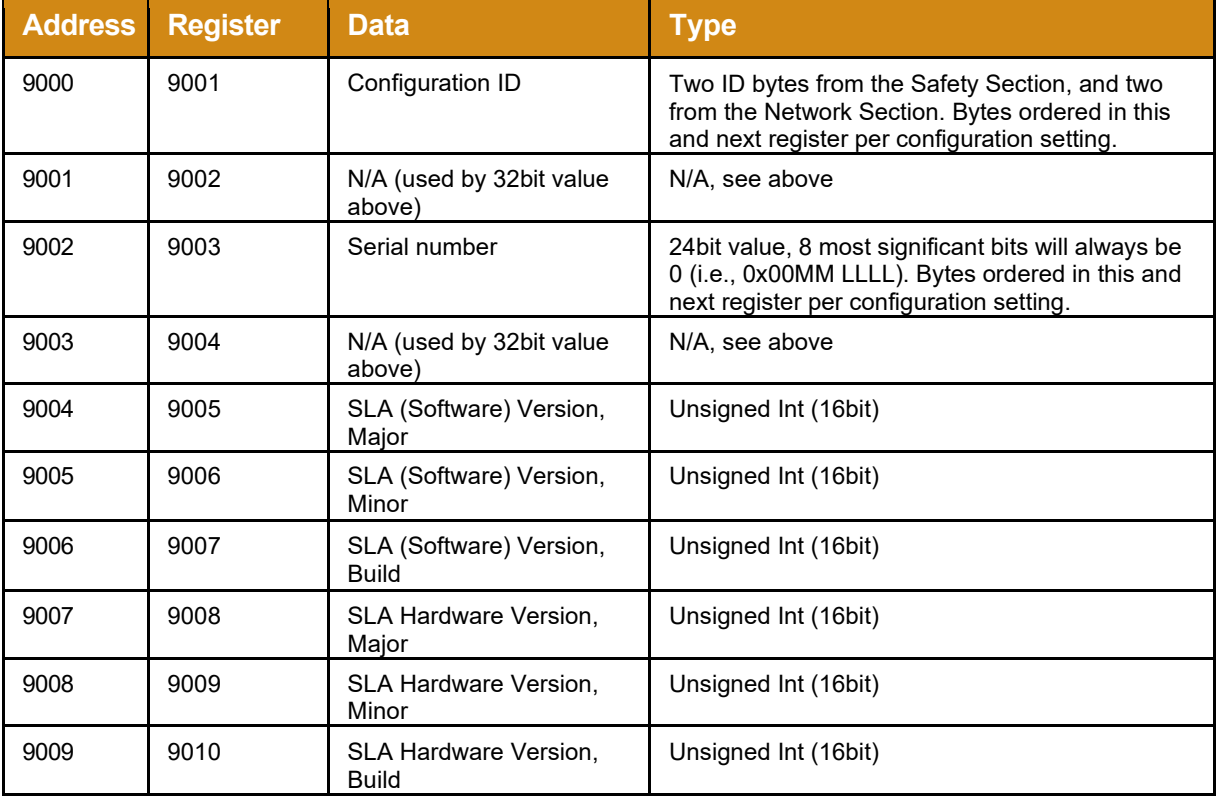

### **10.3.7 Coils**

The SLA does not provide access to any Boolean coils.

# 11 SLA in Safety Instrumented System

The SLA is designed for use as an element of a safety instrumented system as defined by IEC61508-4 para 3.4.1.

This user manual contains all the information needed to configure, install, operate, and maintain this product. For safety applications, the SLA must only be used in accordance with this information and the restrictions and limitations as detailed below.

Refer to the specifications table of this user manual for ambient conditions and required power input.

Follow the standard installation practices in this user manual including cybersecurity precautions.

Prior to use in a safety function, the user must validate the operation of the device offline (see Bench Check in Section [3.3\)](#page-24-0).

Do not attempt to simulate or configure the unit while it is performing its safety function. All security jumpers should then be installed to read-only mode to prevent any interference of the safety function.

# **11.1 Functional Safety Description**

The SLA has been certified, by exida  $\mathbb{R}^*$  to IEC61508:2010 for systematic integrity up to SIL3 and for random integrity up to SIL2. This means that an SLA is approved for single use in Safety Instrumented Systems (SIS) up to SIL2 and in a redundant architecture (1oo2, 2oo3, etc.) up to SIL 3. It is classified as a Type B device according to IEC 61508. Therefore, table 2 in IEC61508-1 and table 3 in IEC61508-2 provide the Safety Failure Fraction (SFF) and PFDAVG requirements for a given SIL rating.

The SLA's primary functionality/purpose is reading analog and discrete inputs, applying calculations and logic, and driving discrete and optional analog outputs. Its secondary purpose is to expose this information to the outside world in a number of ways including MODBUS/TCP, optional MODBUS/RTU, in a DTM (via ethernet) running on a pc, and on the SLA's front panel.

The primary functionality is to take place in the safety path. The remaining functionality is to be non-interfering.

# **11.2 Failure Rate Data**

The SLA FMEDA report (Moore Industries Document No: 700-702-43) provides the failure data required for calculations to use the SLA as part of a Safety Instrumented System.

# **11.3 Product Life**

The product life of the SLA is 10 years (based on worst case component life data).

However, IEC 61508-2, Section 7.4 states that a useful lifetime based on experience has more weight than the calculated figures; Note 3 in the section comments states that the useful lifetime of a transmitter is most often within 8 to 10 years.

# **11.4 Process Safety Time**

Process safety time is the minimum time from the initiation of a hazardous event to the point where the hazardous event is unavoidable. Any safety function designed to either prevent the event or at least mitigate its effect must be capable of performing its specified safety function in a time period very much less than the process safety time.

Depending on the configuration, the SLA has a characteristic response time (end to end) between 0.5 and 1.5 seconds. The total diagnostic test time of the unit is less than 10 minutes.

# **11.5 Configuration**

The unit can be configured using a PC running an FDT/DTM program as described in this manual. After making any configuration changes, the user must validate the operation of the SLA offline, to ensure that the changes work safely prior to putting it back into operation. All security jumpers should then be installed to read-only mode and the unit power cycled.

The following considerations and restrictions will apply when using the SLA in a safety application:

# **11.5.1 High Integrity vs High Availability**

A high integrity configuration includes both process data and SLA fault data to determine the state of the SLA's relay output, analog output or discrete output. The SLA can also be configured to separate faults from alarms, relays and analog outputs in a high availability configuration. This minimizes nuisance trips and analog outputs driven to the desired failed states, but its use must be authorized only after a careful hazard and functional operations study involving suitably qualified persons.

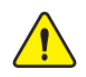

**Warning**: When the SLA is configured for high availability, some faults may not trip or affect equipment under control.

## **11.5.2 Analog Inputs**

## **11.5.2.1 Sensor Types**

The SLA is designed for use with a wide variety of inputs. It is the end user's responsibility to ensure that the chosen sensor is capable of achieving the required loop SIL.

For safety critical inputs it is recommended to use two inputs per input channel in a failover configuration.

### **11.5.2.2 Broken Wire Detection**

The SLA is provided with the facility to detect both open circuit and short circuit analog inputs. This broken wire detection must always be enabled. This is essential to ensure that dangerous failure of the sensor or signal input is detected by the SLA and consequently alarmed.

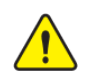

**Warning:** For HIGH LEVEL (mA/V) inputs, the Lower Range Value (LRV) must be set higher than zero. Broken Wire Detection will be disabled if LRV is set to zero and will invalidate the safety function.

### **11.5.2.3 Sensor Out of Range Limits**

Out of range limits must be configured for 2% or less (default setting is 2%).

### **11.5.2.4 Sensor Trimming Enable/Disable**

Sensor trimming should be used with extreme care as this facility is allowed to trim the sensor accuracy by as much as 2% of the trimming point value. It is the user's responsibility to ensure that the safety application can tolerate this.

#### **11.5.3 Alarms**

High Availability/High Integrity

All alarms (except discrete) can be configured as high availability or high integrity. If an alarm is configured as high availability, then the associated input(s) must have input faults configured to activate a discrete alarm and/or output which is monitored by the safety system.

### **11.5.4 Relay Outputs**

#### Fault Relay (Relay Output 4)

Relay 4 is, by default, a fault relay configured as failsafe with system faults (including hardware faults) directly wired to it. If RO4 is configured as a fault relay then this output should be used for the safety function (high integrity) OR it should be connected to a separate indicator to only alarm the fault while maintaining the process in normal operation (high availability).

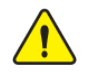

**Warning:** For Safety Application, RO4 must be configured as Failsafe (De-Energized to Trip) and as a Fault Relay.

If Relay 4 is not part of the safety function or is jumpered as a trip relay, then system faults must be monitored on one of the outputs used in the safety function and R4 used as a process relay in FMEDA calculations – see below for more details.

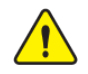

**Warning**: If the RO4 jumper is in the Fault Relay position, RO4 must be monitored by external equipment for the Failure data to be valid.

**Trip Relays**-All trip relays (1-3, and 4, if jumpered as a trip relay) used in the safety function, must be configured as failsafe.

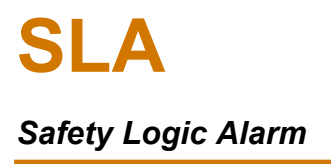

**Warning:** If the firmware has a critical fault and the RO4 jumper is in the Process Relay position, hardware diagnostics are not guaranteed to be reacted upon. This impacts the Failure data, see **Table 35**[, below, which contains exida's Failure Data](#page-182-0).

#### **11.5.5 Discrete Outputs**

All discrete outputs used in the safety function, must be configured as failsafe and have DO diagnostic enabled.

If the fault relay is not part of the safety function, then system faults must be monitored on one of the outputs used in the safety function and R4 treated as a process relay in FMEDA calculations – see below for more details.

### **11.5.6 Analog Outputs**

All analog outputs used in the safety function, must be configured as a current output set at 4 to 20mA, fail low (fail high is a non-fail-safe condition when power is lost). The PLC/BPCS must be configured to detect both 'fail low' and 'fail high' conditions. The fault relay should also be monitored by the PLC/BPCS. Alternatively, the AO can be configured to fail on system fault (and R4 treated as a process relay in FMEDA calculations – see below for more details).

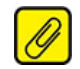

**Note:** The Safety Accuracy of SLA's outputs are 2% or less.

# **11.6 Common Features**

#### **Startup Delays**

In addition to the system startup delay, which can be figured in increments of one second to maximum of one hour, most alarms functions and outputs can be independently configured with an additional startup delay of up to 10 minutes. All startup delays in the safety function need to be added together to ensure that the total delay does not infringe upon the needs of the safety function.

#### **Delay**

Alarms and outputs can be independently configured with delays of up to two minutes in increments of one second. All delays in the safety function need to be added together to ensure that the overall response time meets the needs of the safety function.

#### **Latching & Latch Reset**

The SLA is provided with the capability to latch alarms, and discrete/relay outputs independently. Use of latching will be determined by the application, but it is recommended that if the output state is latched externally to the SLA, any SLA corresponding latching option is disabled. Please note that system faults are always latched.

All latched faults including system faults (but excluding hardware system faults) may be cleared by a configurable discrete signal. If this reset is made part of the safety procedure, it must only be used under strict supervisory and procedural control. The use of a key operated momentary contact is suggested.

### **Suppress**

Using suppression on alarms and outputs is NOT recommended for safety functions. Use startup delay instead to suppress alarms during system initialization.

# **11.7 Simulation**

Online simulation allows the user to fix any input, output or variable to a user defined value, independent of their source value.

Simulation is a useful feature for validating the safety function but must never be used during safety operation. It is highly recommended to set the user configuration jumper in read-only mode which prevents user simulation. If the jumper is in read/write mode, then set the simulation time to less than process safety time to mitigate leaving the unit in simulation.

When a variable is simulated, instead of performing its normal processing, the variable reports the user's value and quality. If a variable source is the simulated variable, it will obtain the user's value instead of the actual value.

For example:

- **IV1** is enabled as analog, and is performing a calculation.
- **AO1** is sourcing **IV1**, scaling **IV1's** result to mA and outputting it.
- The user simulates **IV1** with a GOOD quality value of X.
- **AO1** will output X scaled to mA instead of the result of **IV1's** calculation scaled to mA.
- If the user simulates **IV1** with a BAD quality value of X, **AO1** will perform it's configured fail response.

This can be used to manipulate the value of an Alarm to test a Relay's reaction, to change an Analog Input Variable to make sure an equation works correctly, to loop test an Analog Output, etc. Simulation cannot be used to alter a variable that is reacting to a system fault.

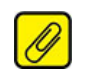

**Note:** Analog inputs and outputs must be fixed within their conformance range.

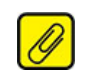

**Note: RO4** cannot be overridden when it is acting as a fault relay.

### **Cyber Security**

The following are recommended security configurations during operation of the safety system:

- All unused MODBUS connections should be disabled by setting the max connections to the lowest needed by the application.
- Configure web server access to minimum required level or disable it.
- The SLA should be configured to route warnings to a monitored output (DO or RO).
- All jumpers should be installed to read-only mode.

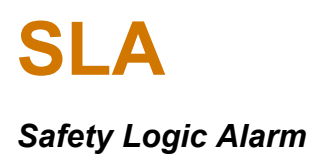

# **11.8 Proof Test**

It is normal practice with SIS that the components undergo periodic proof tests to expose dangerous faults that are not detected by internal diagnostic tests. Calculation of the required proof test interval can be made using data in the FMEDA report (Moore Industries Document No: 700-702-43). Periodically testing the SLA using the proof test steps outlined below, the accumulated PFDAVG value can be reduced to a smaller but nonzero value (please refer to the SLA FMEDA Report Appendix B.2 for proof test coverage information).

The proof test shall cover the following functionality:

- Isolation and grounding
- Input accuracy within 2%
- **Relay function**
- TX input power supply (if used) \* See note below
- Analog Output accuracy within 2% (if used)

The proof test below is provided as an example covering safety functionality for an SLA. When using the product in a safety function, the proof test should be tailored to the specific SLA type and configuration since any faults related to unused features/configurations will not affect the safety function. It is the responsibility of the end user to define the specific proof test and proof test interval for their applications.

> **Note:** If TX is used to power the safety transmitter, then verify TX@24V+/-10% at 20mA load on the relevant channel.
### **11.8.1 Equipment Required**

The following equipment is required:

- Analog Inputs:
	- o Variable Input Source Current
	- o Voltage, RTD/Resistance or Thermocouple/mV (dependent on your input type) Accurate to +/-0.2% of span
- Discrete Inputs:
	- o Contact closure
	- o Switch
- Discrete Outputs:
	- $\circ$  Power Supply set to nominal voltage (e.g. 24VDC) Multimeter with an accuracy of 5%
	- o Load resistor 250Ω 1/4W 0.1%

### **11.8.2 Proof Test Procedure**

This section provides proof testing instructions.

For proof testing the SLA, perform the following:

- 1. Bypass the safety function and take appropriate action to avoid a false trip.
- 2. Disconnect all wires from the SLA.
- 3. Check that the resistance between the case and all terminals is  $>1$ M $\Omega$  except GND pin which =  $0Q$ .
- 4. Inspect the SLA for any leaks, visible damage, or contamination.
- 5. If jumper is set to read-only then change jumper to read/write to enable user simulation.
- 6. Reconnect all inputs and outputs required for proof test.
- 7. Connect power to the unit.
- 8. Use digital communication to retrieve any diagnostics and take appropriate action.
- 9. For each analog input used in safety function, apply lower, midpoint and upper range values and verify the input readings.
- 10. For each analog input used in safety function, remove the input and check broken wire diagnostic.
- 11. Exercise each discrete input and ensure all outputs go to correct values.
- 12. Simulate safety function alarms on/off and check expected relay and/or discrete outputs.
- 13. For each analog output used in safety function, simulate the following values and verify analog output current: Fail low, zero, midpoint, full, fail high values.
- 14. Restore configuration security jumper and recycle power if needed.
- 15. Remove the bypass and otherwise restore normal operation.

## **11.9 Applying the SLA FMEDA Data – Application Scenarios**

This section provides application guidance on using the SLA FMEDA data in exida's FMEDA report MII 700-702-43. Before using this guidance for your SIF calculations, please review the assumptions in Section 4.3 of the FMEDA report and the preceding contents of this section of the SLA user manual.

Because the SLA has multiple inputs and outputs (up to six analog inputs, four discrete I/O, four relays and three analog outputs) the failure data is presented in functional blocks. When calculating the failure rate and SFF, the data for each SLA functional block which is part of the safety function needs to be totaled. If using redundant inputs this also needs to be part of the calculation.

**Table 34** [Overview of Functional Blocks](#page-181-0) provides an overview of the different functional blocks within the SLA assessed for the FMEDA and **Table 35** Failure data from exida's [FMEDA report MII 700-702-43](#page-182-0) contains the failure data for each of these blocks.

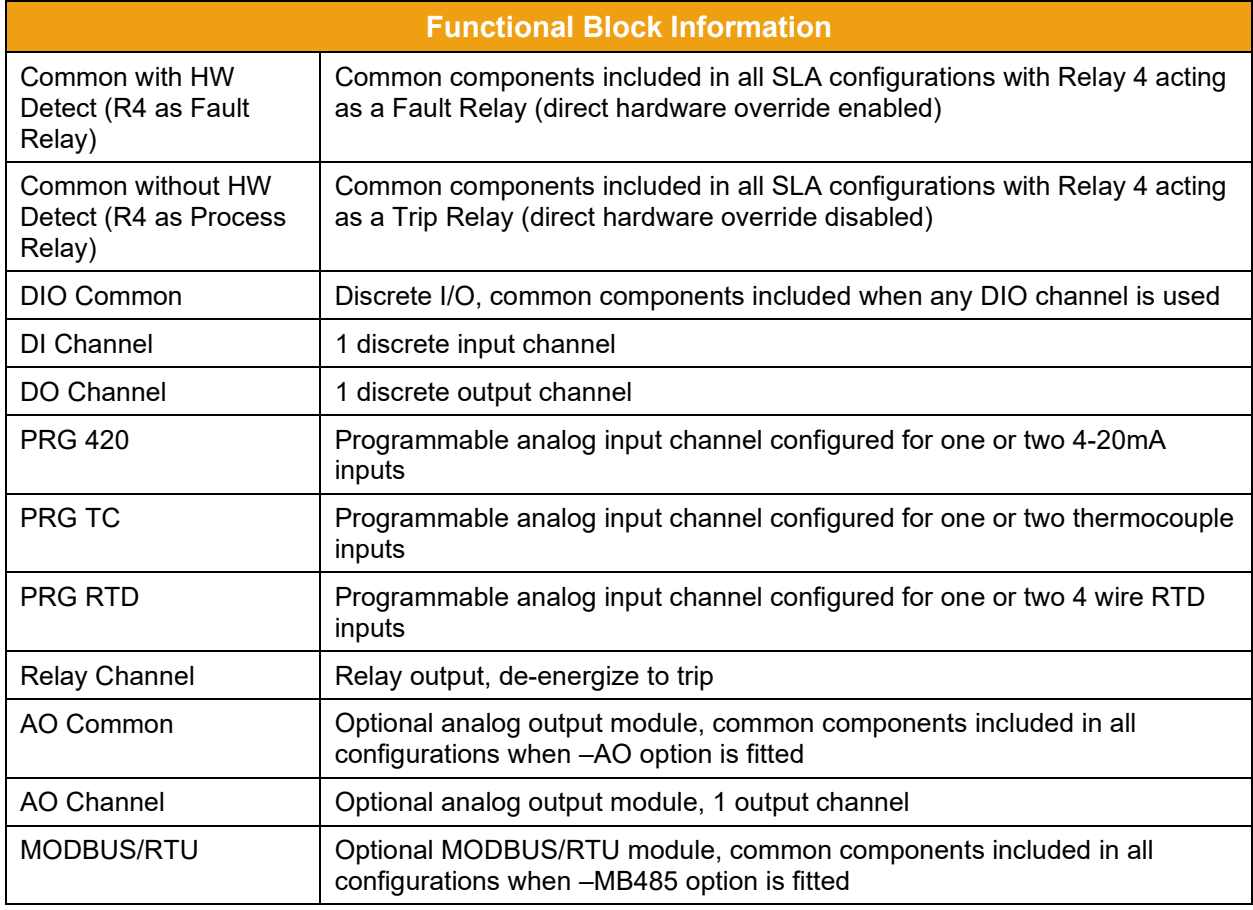

<span id="page-181-0"></span>**Table 34** Overview of Functional Blocks

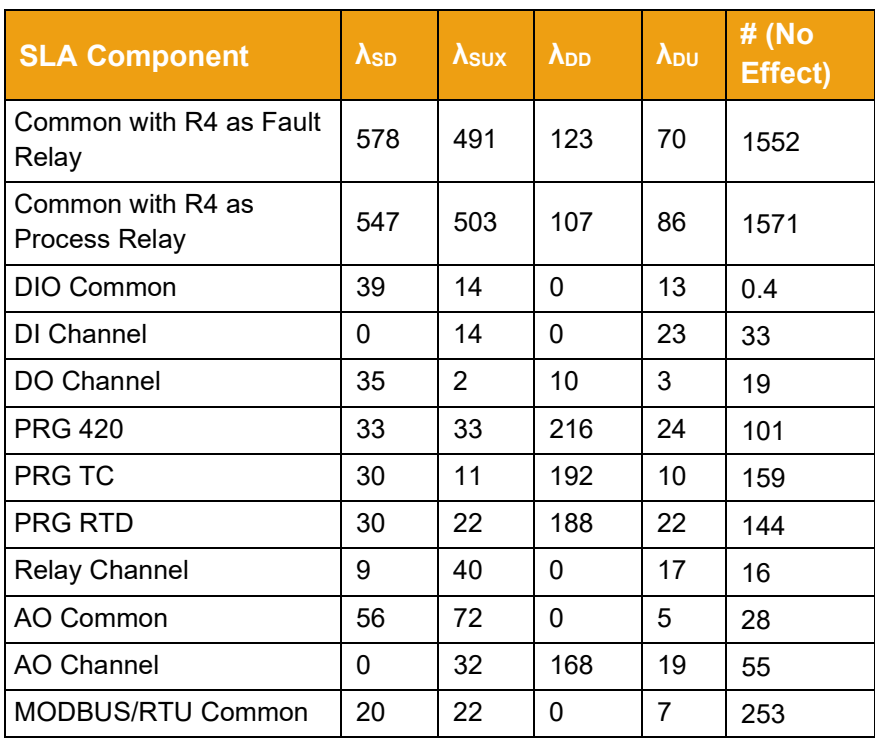

<span id="page-182-0"></span>**Table 35** Failure data from exida's FMEDA report MII 700-702-43

All safety functions performed by the SLA will use either the Common with R4 as Fault Relay or Common with R4 as Trip Relay common block failure data. By default, R4 is factory set as a Fault Relay. As a Fault Relay, R4 has internal hardware faults wired to it which are independent from the SLA software. It can be configured to trip by alarms, input faults and warnings in addition to system faults. If using R4 as a Fault relay, then R4 must be either part of the safety path or monitored for dangerous detected faults. If monitored, then it must be included in the failure calculations and must be acted upon within the process safety time.

If R4 is configured (by jumper) as a Trip Relay, at least one output must be configured to respond to system faults and be part of the safety path or monitored for dangerous detected faults.

If the SLA is fitted with -3AO and/or –MB485 options, then the AO Common and MODBUS/RTU Common failures must be included in the overall SLA failure data even if they are not part of the safety path. If any of the DIO channels are used as part of the safety path, then DIO Common failure data must be included.

If the safety function uses redundancy e.g., 1oo2 voting on the inputs, the following common cause Beta factor is used (based on IEC 61508-6 Annex D): 10% for sensors and 2% for different input channels.

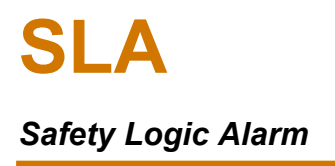

D

**Note:** Where levels of redundancy greater than 1oo2 are used, a multiplication factor is applied to Beta (refer to IEC61508-6 Table D.5). For example, 1oo3 voting applies 0.5 times the Beta factor and 2oo3 voting applies 1.5 times the Beta factor.

Following are SLA application examples with their associated failure data and calculated SFF (Safety Failure Fraction)

### **11.9.1 Application 1**

### **Single RTD Input, Single Relay Output**

**Figure 11.1** SLA/6PRG/4PRG/10-30DC [DIN]

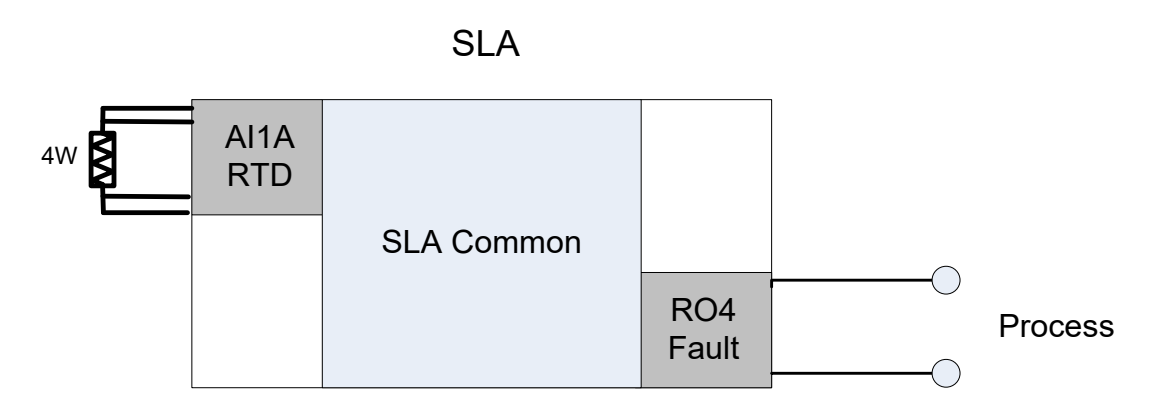

R4 Fault relay used as combined fault/trip relay.

**Table 36** R4 Fault Relay Information

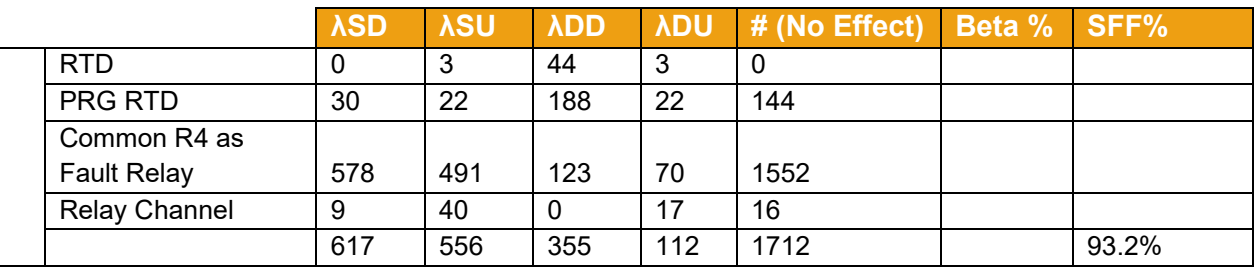

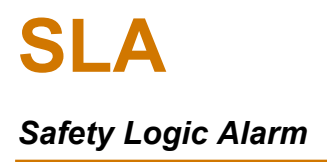

### **11.9.3 Application 2**

Single 4-20mA transmitter input, dual trip relay plus fault relay outputs, utilizing relay manual reset via discrete I/O.

**Figure 11.2** *SLA/6PRG/4PRG/10-30DC/-3AO [DIN]*

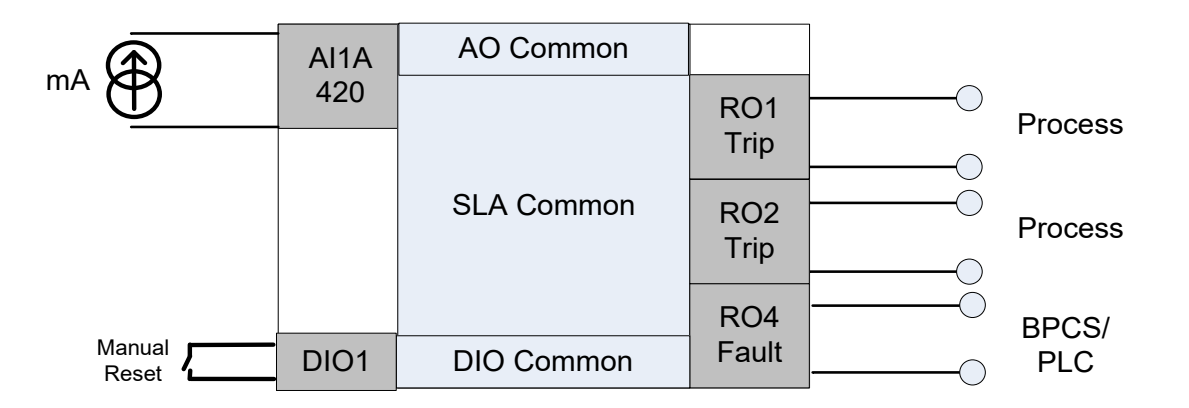

R1 and R2 are used as process trips and R4 as a separate Fault relay to notify BPCS/PLC. DIO1 is used as a manual reset input. -3AO option is fitted but is NOT part of the safety function.

**Table 37** R1 and R2 Fault Relay Information

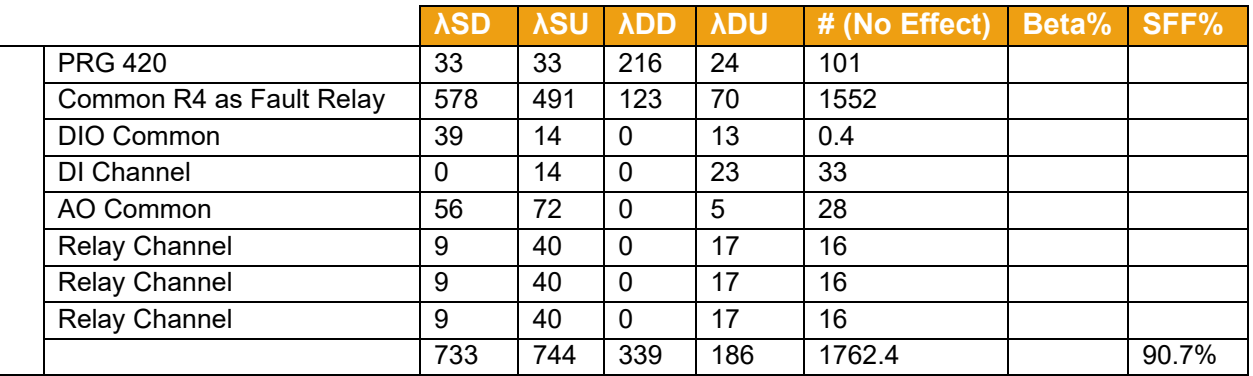

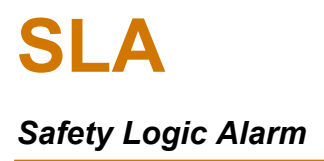

### **11.9.5 Application 3**

Single 4-20mA transmitter input, single analog output.

**Figure 11.3** *SLA/6PRG/4PRG/10-30DC/-3AO [DIN]*

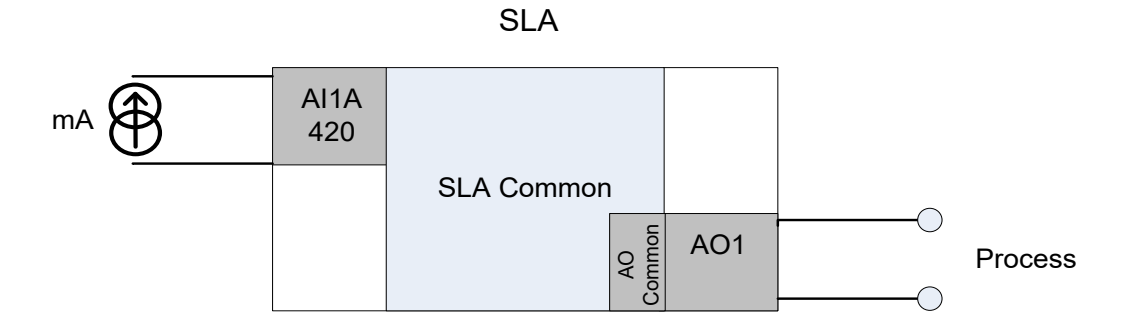

No Fault relay used, system faults are enabled on AO (this will not include hardware only detected faults).

**Table 38** No Fault Relay Used, System Faults Enabled

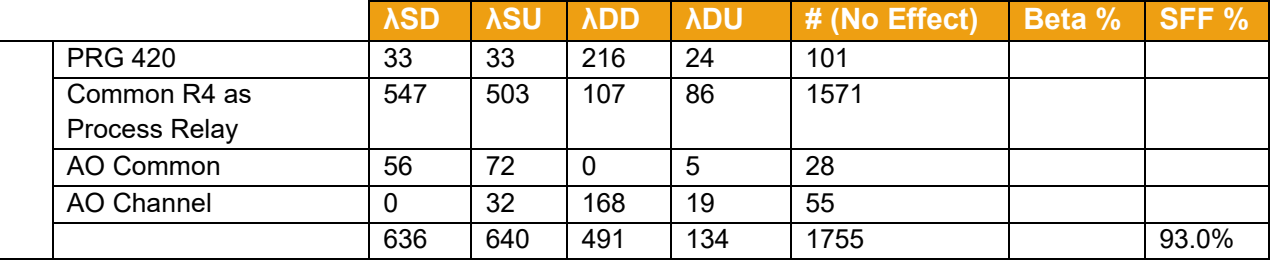

### **11.9.6 Application 4**

Two thermocouple inputs in failover mode, one relay output\*.

**Figure 11.4** *SLA/6PRG/4PRG/10-30DC/-3AO [DIN]*

SLA

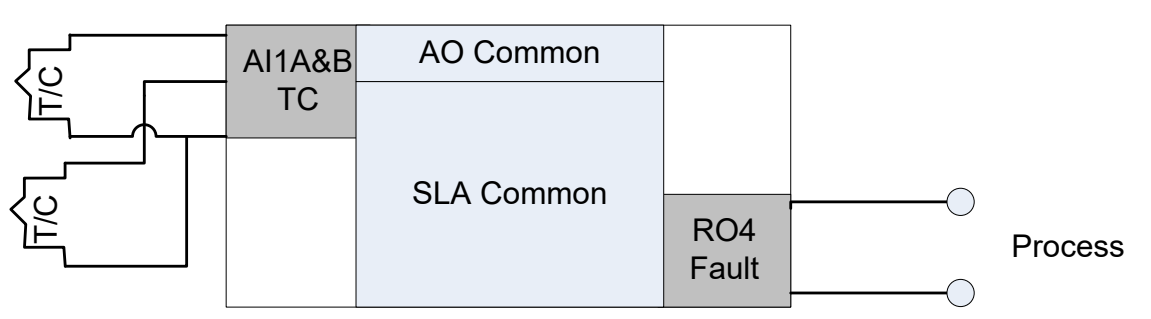

R4 Fault relay used as combined fault/trip relay; AO is used but is NOT part of the safety function.

**Table 39** R4 Fault Relay Combined

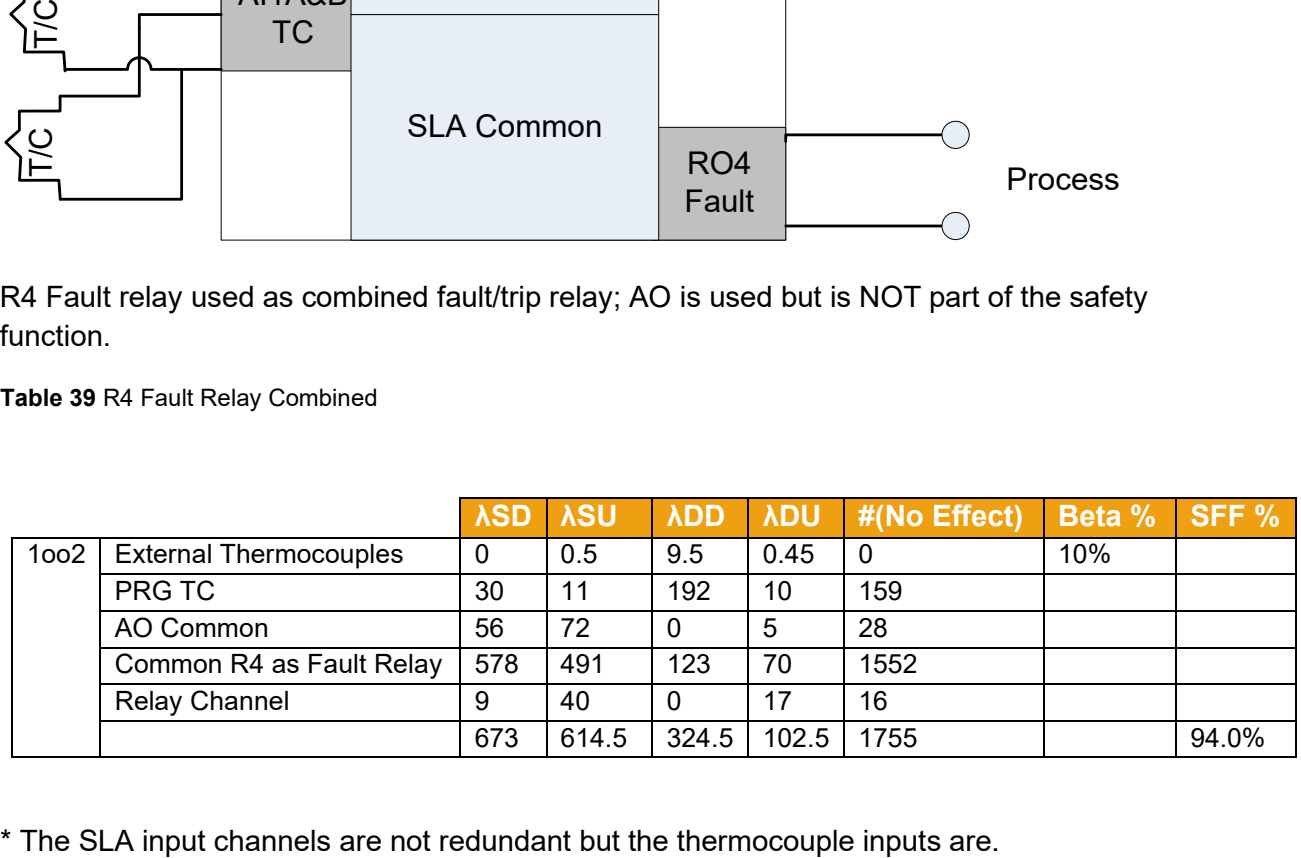

### **11.9.8 Application 5**

Two RTD inputs in 1oo2 voting mode, one relay output.

**Figure 11.5** *SLA/6PRG/4PRG/10-30DC/-3AO [DIN]*

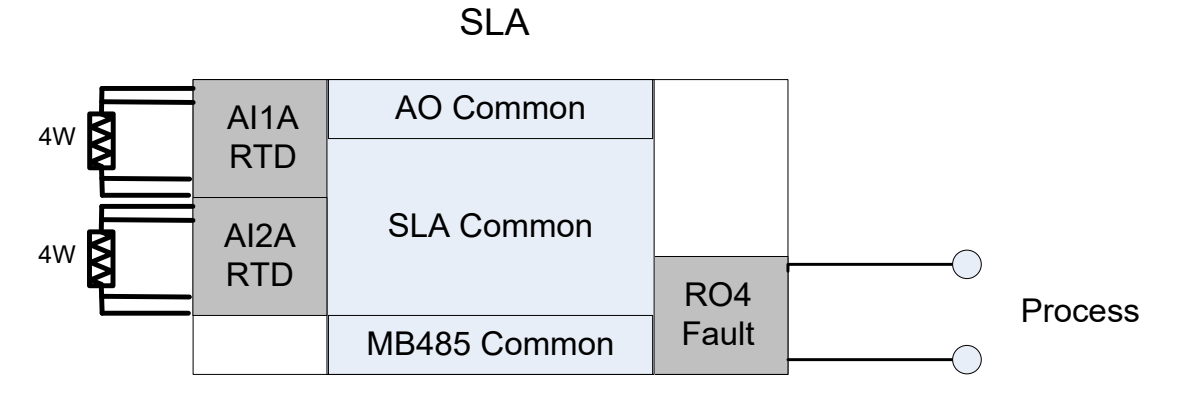

SLA with 1oo2 voting on RTDs wired to separate input channels. R4 Fault relay used as combined fault/trip relay, -3AO and –MB485 options are fitted but are NOT part of the safety function so only their common circuit fault factors need to be considered.

**Table 40** SLA with 1oo2 voting on RTDs

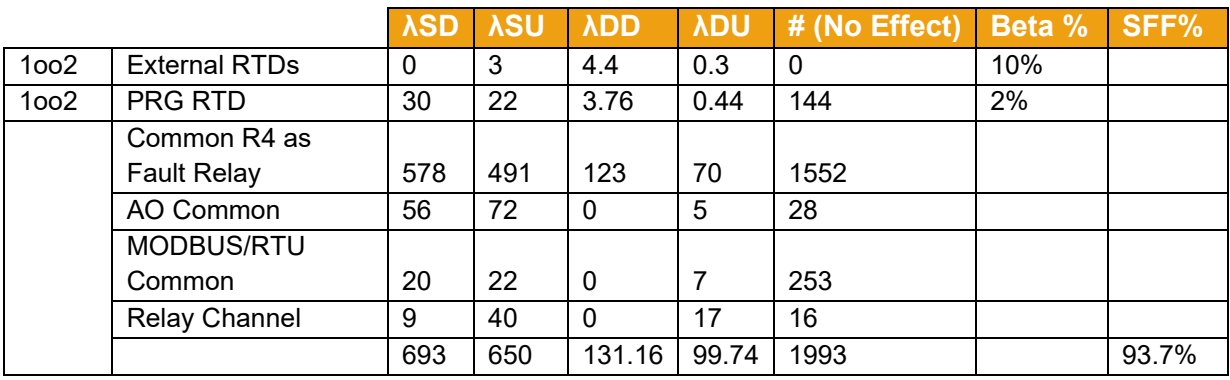

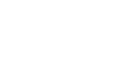

### **11.9.10 Application 6**

Three RTD inputs in 2oo3 voting mode, two relay outputs, utilizing relay manual reset via discrete I/O.

**Figure 11.6** *SLA/6PRG/4PRG/10-30DC/-3AO [DIN]*

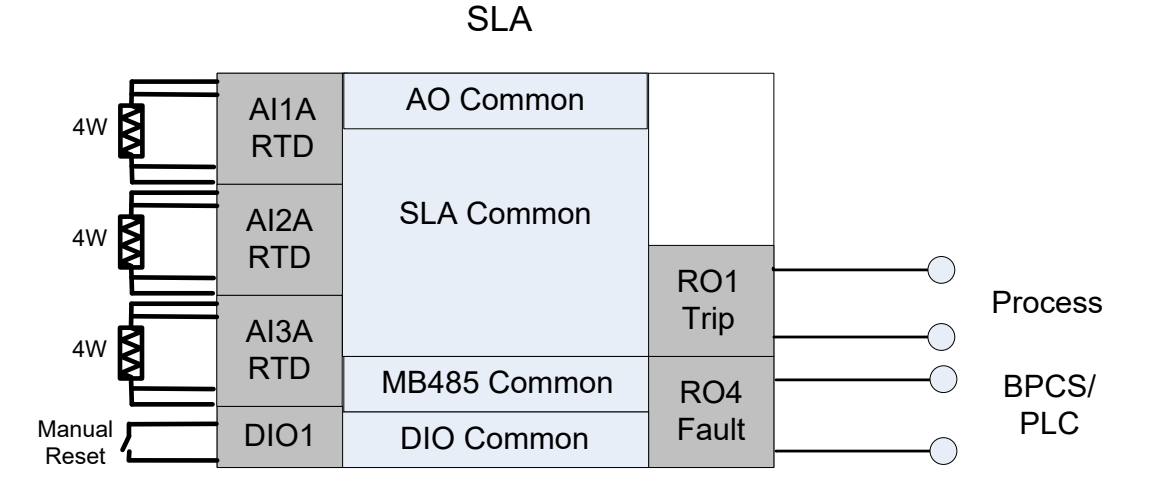

SLA with 2oo3 voting on RTDs wired to separate input channels. R1 is used as a process trip and R4 as a separate Fault relay to notify BPCS/PLC. DIO1 is used as a manual reset input. -3AO and -MB485 options are fitted but are NOT part of the safety function.

**Table 41** SLA with 2oo3 voting on RTDs

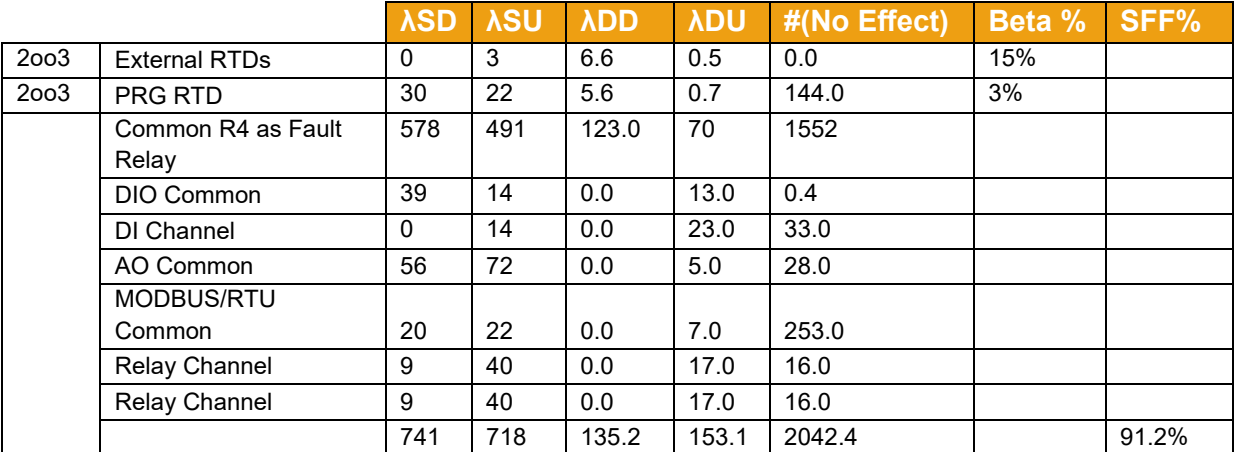

# 12 SLA Application Examples

The following are examples of SLA Safety Instrumented Systems (SIS) applications. Each example is described and includes a typical SLA configuration for that application.

## **12.1 HIPPS (High Integrity Pressure Protection System) 2oo3 Voting Shutdown System**

Upstream gas wellheads can experience extremely high pressure and surges. In order to protect personnel and equipment wellhead casing pressure is often monitored in case there is a situation where the wellhead needs to be shutdown. Traditionally, simple pressure switches were used, but today companies are required to implement proper safety systems. **[Figure](#page-189-0)** *12.1* shows the SLA installed in a remote oil and gas wellhead application using 2oo3 voting logic to ensure pressure protection.

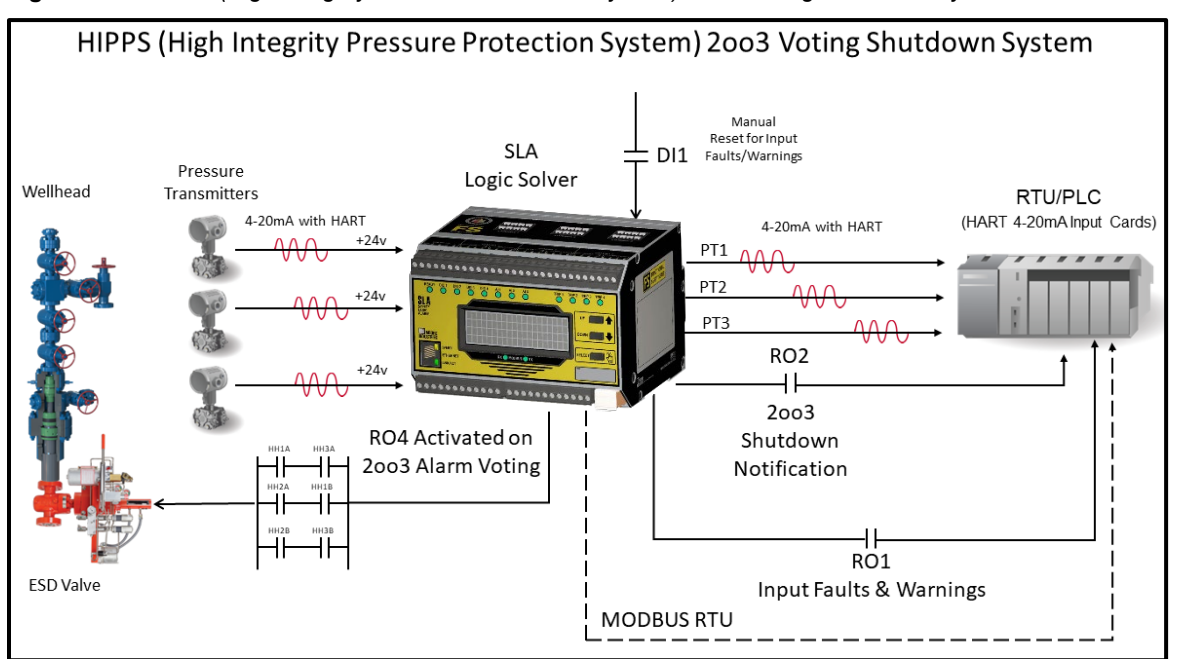

<span id="page-189-0"></span>**Figure 12.1** *HIPPS (High Integrity Pressure Protection System) 2oo3 Voting Shutdown System*

In this application, to protect personnel and the process from high pressure spikes, the three separate pressure transmitters are wired to the SLA where it can perform a 2oo3 safety voting architecture to shut down the well when dangerous conditions exist. The SLA's built in loop power supply on each of its three channels provides operating power to all three smart HART pressure transmitters. The HART signal from the three pressure transmitters is passed-through to each of the SLA's corresponding analog outputs so the RTU/PLC has direct access to all HART programming, variables, and diagnostics of each connected transmitter.

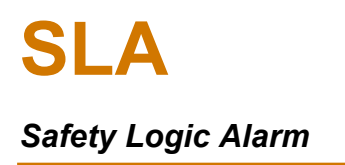

The retransmission of these three pressure transmitters by the SLA, versus wiring in series with the RTU/PLC input cards, provides higher availability to the safety function since a catastrophic failure in one of the analog input cards or the RTU/PLC itself doesn't affect the 2oo3 logic shutdown function of the SLA.

Additional relay outputs of the SLA also keep the RTU/PLC informed of shutdown status and any input faults experienced by the SLA. A digital contact input allows any alarm or relay configured as latching to be manually reset. Finally, all inputs, outputs, internal equations, variables, alarms, relay status and more are digitally transmitted to the RTU/PLC via a read-only MODBUS RTU signal. **[Figure](#page-190-0)** *12.2* shows a flow chart for the programming logic of this application.

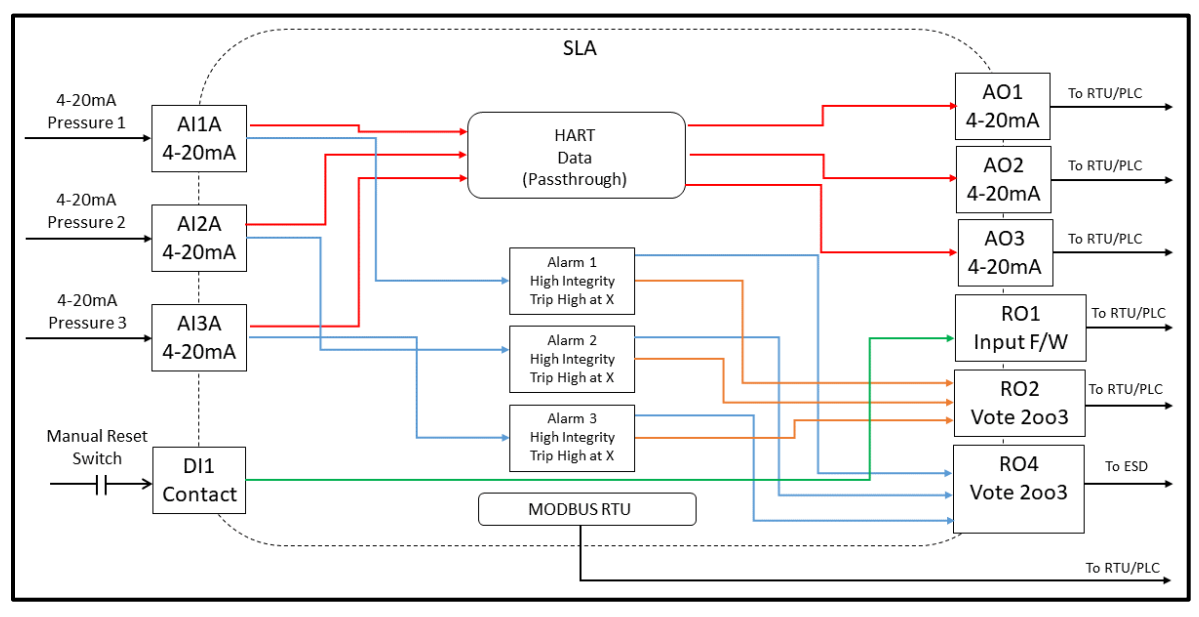

<span id="page-190-0"></span>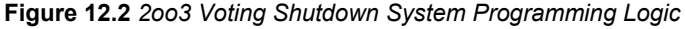

## **12.2 High Temperature and Flow Safety Instrumented Function**

Many critical processes require that flow rates are closely monitored for both product quality and safety. Some of these processes are in a facility remotely located from the BPCS (Basic Process Control System). When calculations like mass flow are required for safety considerations, this can sometimes add precious decision-making time to an already burdened BPCS. With the SLA's built-in equation editor, calculations can be done locally, remote from the BPCS, and oftentimes faster, so process shutdowns can help mitigate dangerous situations. **[Figure 12.3](#page-191-0)** shows the SLA installed in a high temperature and flow Safety Instrumented System (SIS) application.

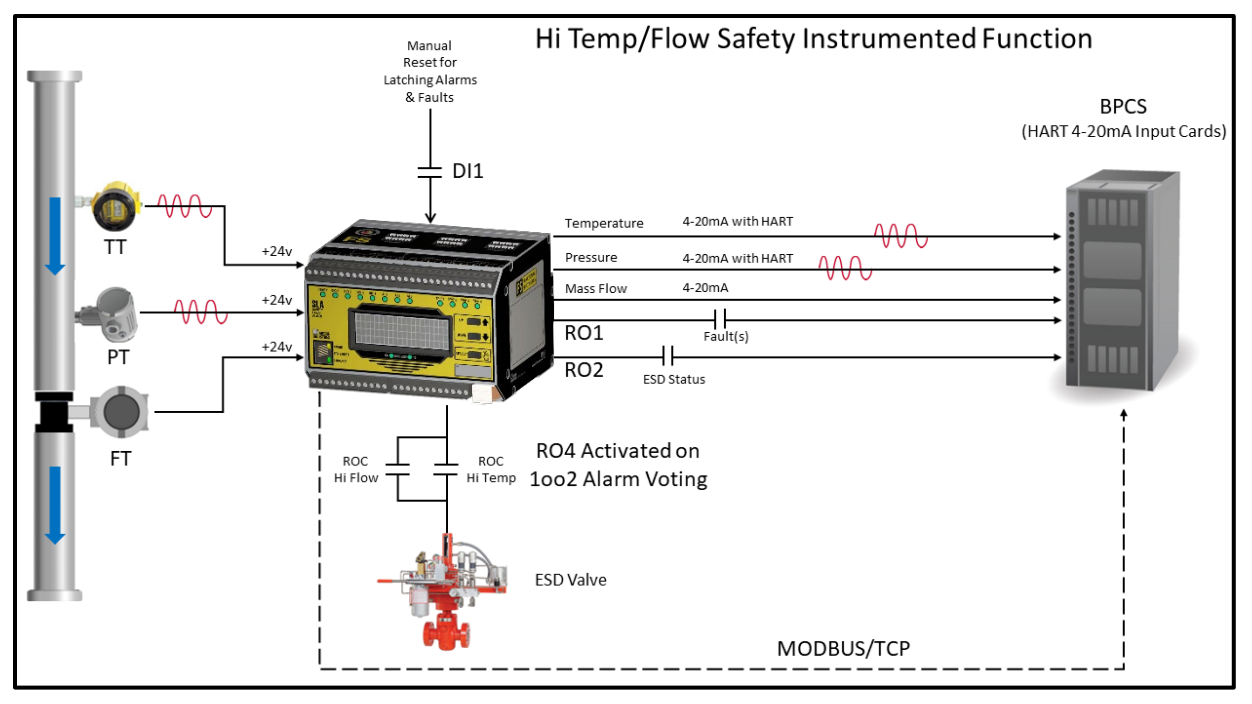

<span id="page-191-0"></span>**Figure 12.3** High Temperature and Flow Safety Instrumented System

This application requires that a temperature, pressure, and volumetric flow signal be used to calculate mass flow to ensure a safe and proper flow rate to the process. Should mass flow or temperature rise too quickly, a dangerous process condition could occur.

Three loop-powered transmitters are powered and wired into the three isolated SLA input channels. The SLA uses built-in Rate of Change Alarms that monitor mass flow and temperature over time to prevent unwanted surges in process conditions that could lead to a dangerous situation. The SLA uses voting logic (1oo2) to shut down the process quickly, in the event of rapid increases of mass flow or temperature.

To minimize nuisance trips the alarms are configured as high availability, which means they will not trip if there is an input failure, only when the rate of change event occurs in temperature and/or mass flow. To ensure the integrity of the safety function, input faults along with any system faults are signaled to the BPCS.

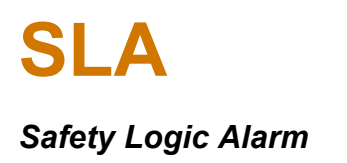

The remote BPCS is continually updated with process conditions by receiving three analog outputs from the SLA representing temperature and pressure readings along with the calculated mass flow. The HART signal from the connected temperature and pressure transmitters is passed-through the SLA so any monitoring of HART variables and diagnostics or programming of these connected instruments can be performed. Note that since the flow transmitter is NOT a smart HART transmitter no HART signal is passed through to the third analog output channel.

Status of the shutdown function, and any input or SLA faults, is also sent to the BPCS via SLA relay output contacts. An input contact is used to manually reset any latching alarms, faults, or relays. A system startup delay is set to suppress flow and temperature alarms which would initiate the shutdown logic. All inputs, outputs, alarms, internal variables, and faults, along with various other parameters, are transmitted via a secure digital and read-only MODBUS/TCP signal over Ethernet. This figure shows a flowchart for the programming logic of this application.

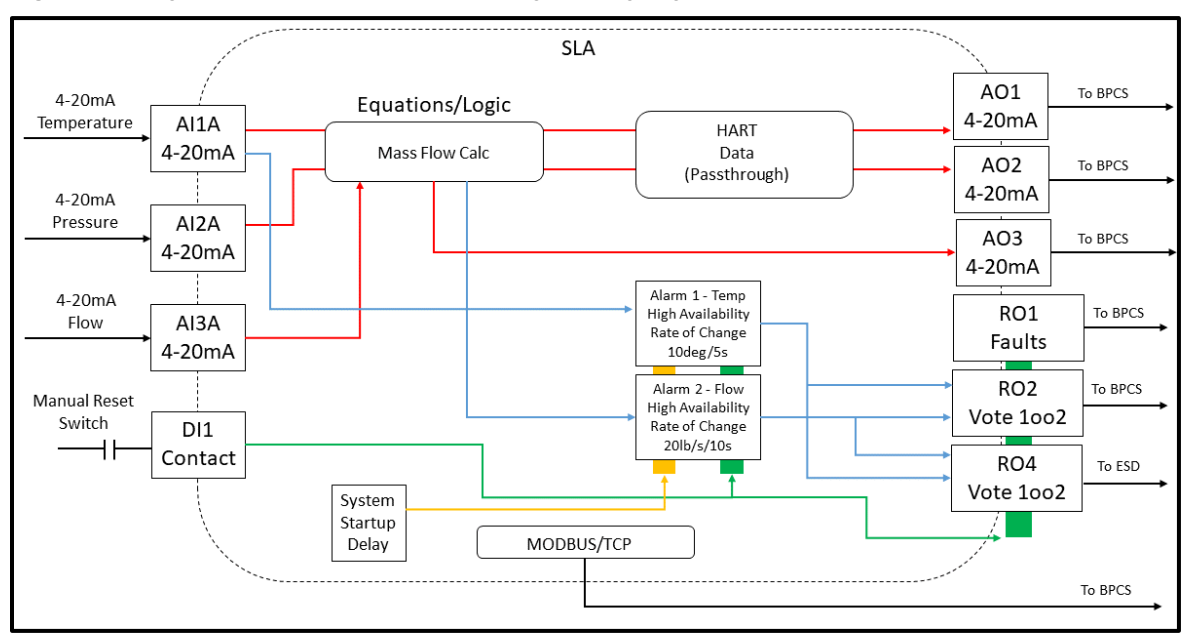

**Figure 12.4** High Temperature and Flow SIS Programming Logic

## **12.3 Temperature Alarm Safety Instrumented Function**

Temperature stratification is normal in distillation columns. However, in some chemical or refinery processes too much temperature differential between layers within the column can yield poor quality product or create a dangerous condition that could lead to a column rupture or explosion.

The SLA can help mitigate this situation by accepting up to six temperature inputs, in this case thermocouples, and performing an absolute differential calculation between any temperature sections to ensure that temperature stratification levels within critical zones in each column never differ by more than a predetermined amount. The SLA can implement up to 16 alarms based on any input, equation, or combination of inputs/equations. **[Figure](#page-193-0)** *12.5* shows the SLA installed in a temperature alarm Safety Instrumented System (SIS) application.

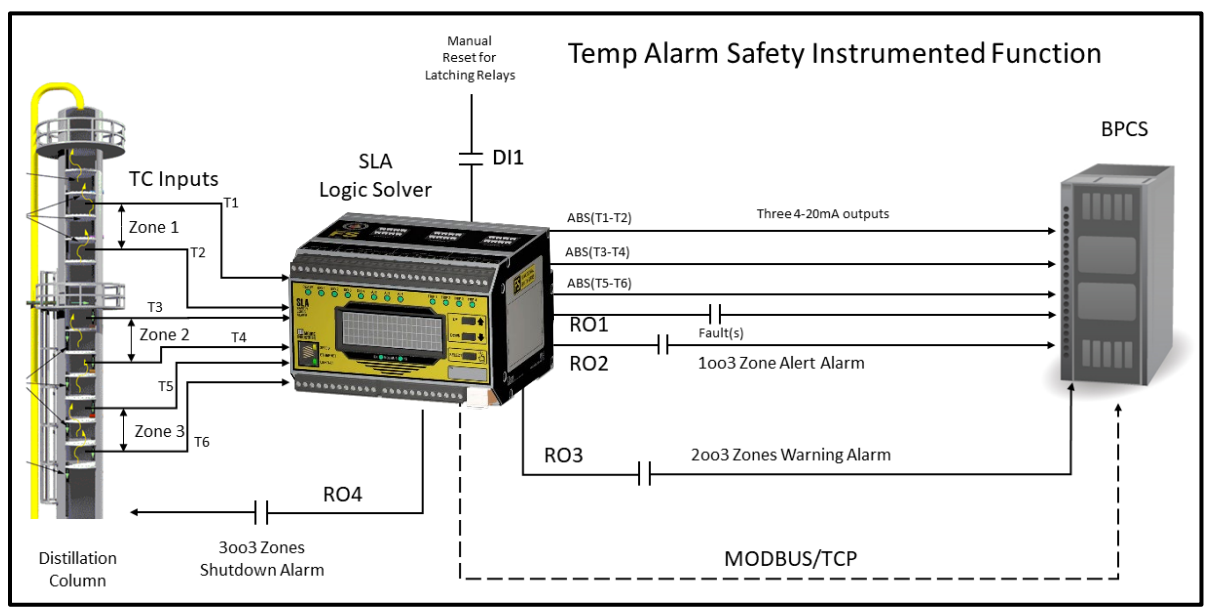

<span id="page-193-0"></span>**Figure 12.5** Temperature Alarm Safety Instrumented System

In this application, three separate alarms, one for each zone, are configured to alarm if more than a 50 degC temperature differential exists between the zone's lower and upper temperature points. The temperature differential for each zone is calculated with an absolute differential equation via SLA's advanced configuration settings. An alarm voting architecture is put in place where relay outputs will be activated to trigger an alert (1oo3 voting), warning (2oo3 voting), or shutdown (3oo3 voting) situation. A contact closure wired to one of the SLA's four available Discrete I/O channels is used to release latching alarms and/or relays.

The BPCS (Basic Process Control System) monitors each zone's temperature differential via the SLA's three analog outputs. All inputs, outputs, alarms, faults, and various other parameters from the SLA are transmitted via MODBUS/TCP over Ethernet to the BPCS.

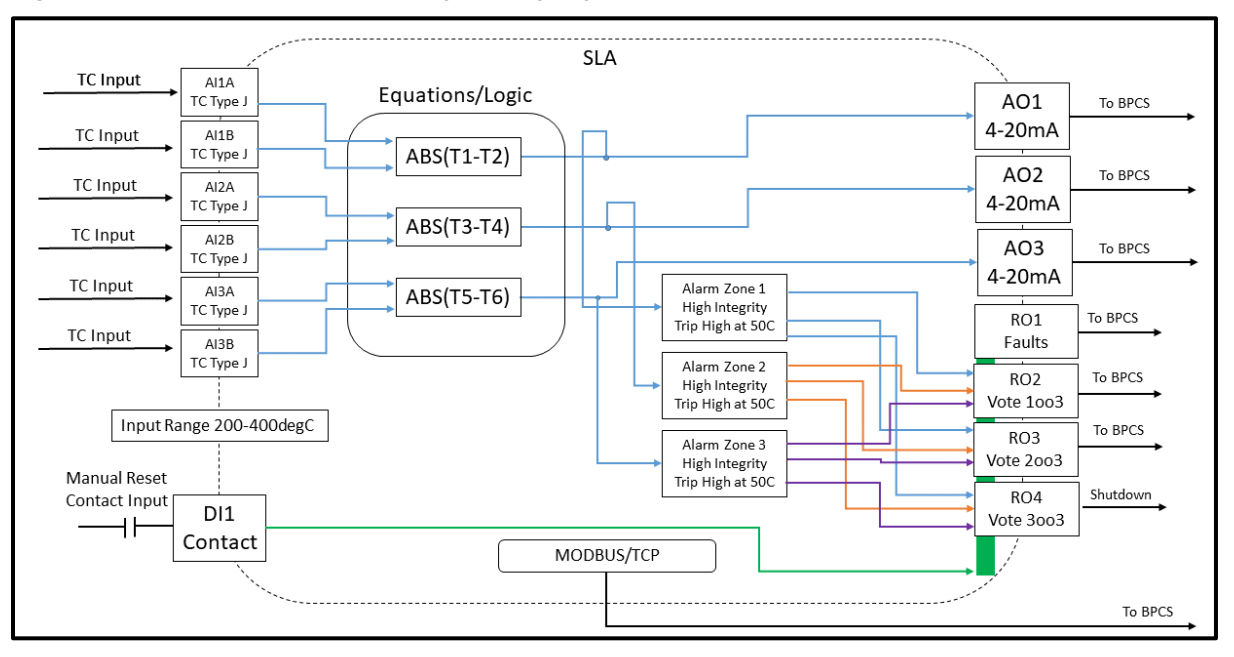

<span id="page-194-0"></span>**Figure 12.6** Temperature Alarm SIS Programming Logic

The SLA's built-in web server also provides quick and easy read-only viewing of inputs, alarms, outputs, internal variables, faults, warnings, and more via any standard web browser. Prebuilt web pages include simple to navigate menus and tables that neatly lay out all of the SLA's parameters. **[Figure](#page-194-0)** *12.6* shows a flowchart for the programming logic of this application.

## **12.4 High Resolution Flow Calculator and Safety Alarm**

Plants that have large fluctuations in flow demand, like potable water plants, often need large flow capacity measuring devices that don't create large pressure reductions. Venturi tubes are good for these applications, but often if the flow span is large, consistent accuracy across the entire flow range is difficult to achieve. One way to alleviate this is to use double stacked differential pressure transmitters where one DP transmitter is ranged for lower flow rates while the other handles higher flow rates. With this type of configuration, there needs to be some type of smart device involved to automatically switch between transmitters to achieve the best flow accuracy results.

The SLA Safety Logic Alarm provides this decision-making capability and the safety layer of protection needed to alert the plant when demand has reached very high levels. While safety PLCs can accomplish such tasks, there may be a number of reasons why it is not convenient: cost, remote locations, difficulty of programming, or simply that the PLC has no spare memory capacity. This figure shows the SLA installed as a high-resolution flow calculator and safety alarm.

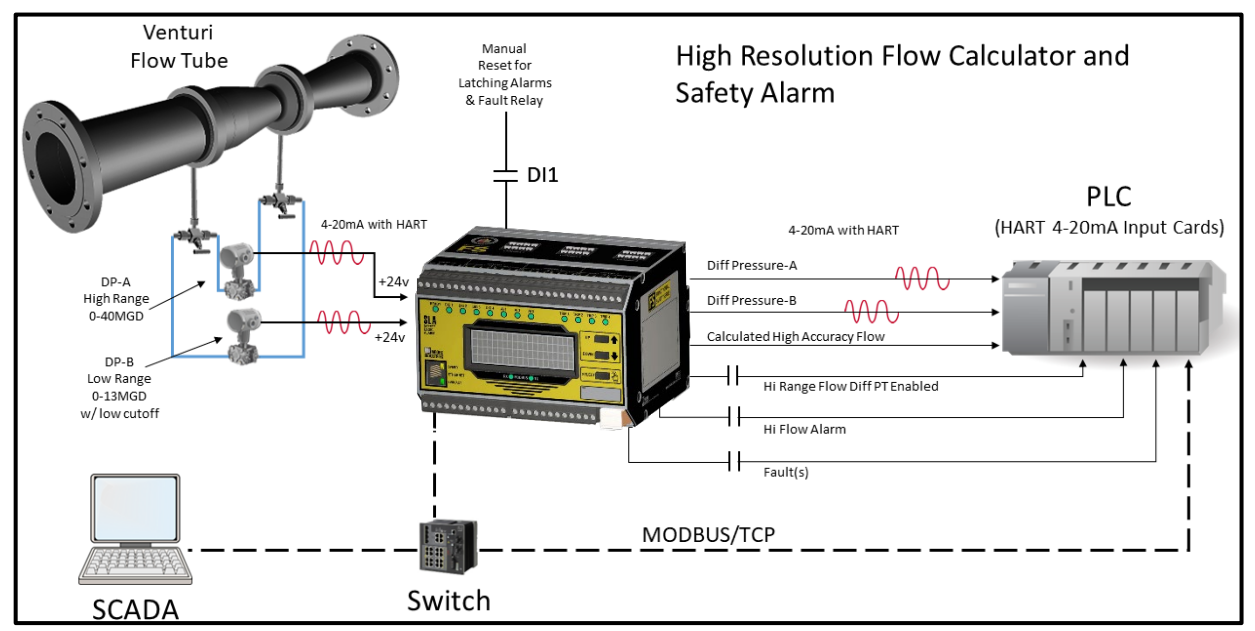

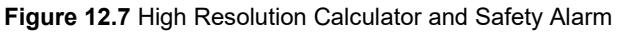

This application includes two differential pressure transmitters connected to the pressure ports of a venturi tube, ranged 0-13 million gallons/day and 0-40 million gallons/day for low and high flow rates respectively. Each of the smart HART differential pressure transmitters is powered by the SLA and their HART signals are passed through to PLC input cards. The SLA primarily serves as a safety logic alarm to notify the PLC when extremely high-demand situations occur.

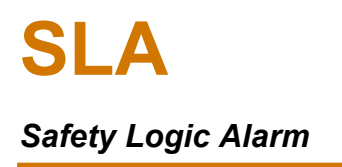

Additionally, the PLC and SCADA system need to monitor accurate flow rates from the venturi tube. To ensure that the 4-20mA flow signal, and the MODBUS registers also representing the flow rate are as accurate as possible, the SLA is programmed to switch between the differential pressure transmitters, depending on current flow rates. The flow rates are calculated with a differential pressure flow equation via SLA's advanced configuration settings. When flow reaches a rate of 12.9MGD, the SLA automatically switches to the higher-ranged DP transmitter and automatically switches back to the lower-ranged DP transmitter when flow falls below 12.9MGD. This assures maximum flow rate accuracy across the entire flow rate span.

The SLA also retransmits each of the DP transmitter signals back to the PLC and provides relay outputs when the flow rate exceeds 39MGD, the high-range DP transmitter is selected, or when there are system or input faults captured by the SLA. A digital contact input allows any latched alarms or relays to be cleared. The SCADA system and PLC receive all inputs, outputs, internal equations, variables, alarms, relay status and more via the MODBUS/TCP read-only signal. **[Figure](#page-196-0)** *12.8* shows a flowchart for the programming logic of this application.

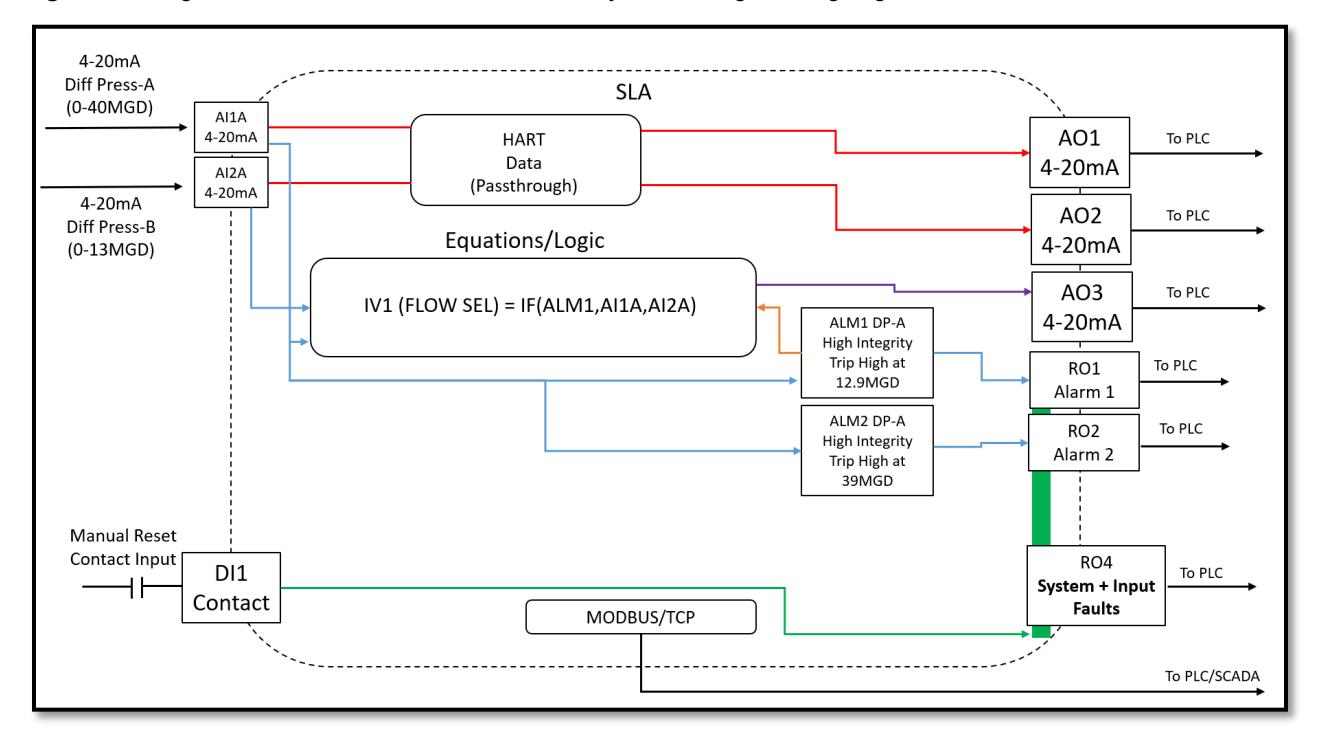

<span id="page-196-0"></span>**Figure 12.8** High Resolution Flow Calculator and Safety Alarm Programming Logic

# 13 SLA Specifications

Three dual input isolated channels with failover and switch selectable for HLPRG (mA/V) or TPRG (RTD, T/C, ohm, mV, Potentiometer) type inputs.

**Reference Junction Compensation Accuracy (T/C** 

**Long Term Stability:** See *Table 44* [Long-Term](#page-198-1) 

Four non-isolated channels configurable as failsafe/non-failsafe input or output **Input:** Contact closure 26Vdc (Voc), 5mA (Isc).

**Input threshold:** <8Vdc Low; >15Vdc High. **Output:** 30Vdc, 120mA max sink. Alarm voting and selectable system and input faults. Configurable latching, suppression, delay and startup delay (0-

Four Process Relays with fourth relay jumper selectable as Fault Relay. Failsafe/non-failsafe with alarm voting and selectable system and input faults. Configurable latching, suppression, delay and startup delay (0-120seconds) Single- pole/double-throw SPDT, 1 form C, rated 3A@250Vac or 3A@30Vdc,

Three optional analog outputs with hardwired HART pass through from sensor A of each AI to its

**Output Ripple (up to 120Hz):** 10mV peak-to-peak

**Load Capability:** Source mode 600 Ohms; Sink Mode (External power Supply), 42Vdc **Max Load Effect:** ±0.01% of span from 0 to maximum load resistance on current output **Step Response of AO:** 100mS max from 10%-90%

and output accuracies. It includes the combined effects of linearity, hysteresis, repeatability and adjustment resolution. It does not include ambient temperature effect. For T/C input, add the RJC error.

#### **Table 42** Specifications

**PERFORMANCE ANALOG INPUT** 

**Range and Accuracy:** Se[e](#page-198-0) 

**Table** [43 Accuracy](#page-198-0)

**inputs only):** ±0.45°C

Debounce time 5-100mS.

50/60Hz, non-inductive.

**ANALOG OUTPUT (option)**

corresponding AO channel

**Output Failure Limits:** Compliant with Namur 43

Output Failure Limits 0-20mA 0, 23.6mA 4-20mA 3.6, 23.6mA

 $\frac{X-Z}{X-X}$  (90% of X), 23.6mA

**Accuracy:** ±3 uA

output

x-20mA

output

**Range:** 0-21.6mA, Minimum Span 4mA

**[Stability](#page-198-1)** 

**DISCRETE I/O** 

120seconds). **RELAYS** 

#### PERFORMANCE (continued)

**Ambient Temperature Effect:** See **[Table](#page-199-0)  Power Supply Effect:** ±0.002% of span per 1% line voltage

#### change

**Noise Rejection:** See **[Table](#page-199-1)** 

**OUTPUT TRIP RESPONSE TIME (Typical):** TPRG Input - One sensor per channel: 750mS; Two sensors per channel: 1.3 seconds; HLPRG Input - One sensor per channel: 450 mS; Two sensors per channel: 700mS; for analog outputs add AO step response.

### FUNCTIONALITY

#### **SYSTEM**

System startup delay 0-60 minutes System simulation with configurable timeout

#### **ALARMS**

Up to sixteen alarms programmable as discrete or analog (Trip, Band, Rate of Change, Stuck Input). Configurable latching, suppression, delay and startup delay (0- 120seconds) Analog alarms: High availability/integrity settings and configurable dead band. Discrete alarms: voting on faults, warnings, and discrete variables.

**INTERNAL VARIABLES/EQUATIONS and FUNCTIONS**  Up to 16 Internal Variables using analog and discrete .<br>quations and functions

#### **ADDITIONAL ADVANCED FUNCTIONS**

Eight countdown Timers (0-3600 Seconds); Eight Running Min/Max with high integrity/availability; Four Custom Curves (Linearization tables with 2-128 x,y entries).

#### **DIAGNOSTICS**

Comprehensive input and system diagnostics with configurable latching of input and system faults and warnings

#### **SECURITY**

measured across a 250 Ohm load resistor for current **User Configuration Jumper**: read-only or read/write (In read-only mode, this jumper physically disconnects serial writes to the safety section); **Network Configuration Jumper**: read-only or read/write; **Web server**: Enabled/Disabled; **MODBUS/TCP connection limit**: 0-4.

#### **DISPLAY**

4x20 OLED alphanumeric readout with push-buttons for menu selection and scrolling. Bright display with 160 degree viewing angle. LEDs: System (Green/Orange/Red); I/O (Green/ Red): DIO 1-4, AI1-3, RO1-4; Ethernet: LINK/ ACT (Green), Speed (Yellow); Modbus RTU (Green): TX, RX

**EVENT LOGGER**

The overall accuracy of the unit is the combined input<mark>i</mark>can be exported as .CSV file format Internal event logger stores up to ~2,000 time/date stamped FIFO records (100msec resolution) in non-volatile RAM that

### **COMMUNICATIONS**

#### **ETHERNET COMMUNICATIONS**

10/100Base-T supports speeds up to 100Mb/second Standard RJ-45 Connection, Auto negotiation, Auto MDIX, DHCP or fixed IP address, Supported Protocol Types: MIIP (DTM), HTTP, MODBUS/TCP.

#### **PROTOCOL DETAILS**

#### **MIIP/DTM**

Used with DTM for FDT/DTM interface for configuration and simulation

#### **HTTP**

Read-only web pages containing configuration, status and process data.

#### **MODBUS/TCP**

User-selectable Standard LSW (Least Significant Word) or Swapped MSW (Most Significant Word) 32 bit floats and 16 bit signed integers (0-3 decimal places)

#### **MODBUS RTU (Option)**

Configurable RS-485 port **Baud Rates**: 1200, 2400, 4800, 9600, 19.2k, 38.4k, and 57.6k; **Parity**: Even, Odd or No Parity (1 stop bit, fixed; default is No Parity); **Device Address**: 1-255 (Default is 1); **Character Timeout**: Default, 5, 10, 25, 50, 100, 200, and 255 character times; **Response Delay**: Default, 1.5, 5, 10, 25, 50, 100, 200, and 255 character times

### **ELECTRICAL**

**Isolation:** 500Vrms between case, input, output, and power

**Power Supply:** 10.5-30VDC

**Power Consumption:** 11W (Typ), 13W (Max) **Input Over-Range Protection: Temperature, Ohms and mV**: +/-5VDC maximum; **Current**:

±50mA maximum; **Voltage**: ±30Vdc maximum **Input Impedance:** T/C and mV: 40Mohms nom;

Current, 20 ohms; Voltage, 1Mohm **Excitation Current:** RTD and Ohms, 250

microamps, ±10%

**TX Power Supply:** 24Vdc, ±10% @ 24mA per Analog Input (Input A only)

#### **AMBIENT CONDITIONS**

**Operating and Storage Range:** -40°C to +85°C  $-40^\circ$ F to  $+185^\circ$ F) **Relative Humidity:** 5-95%, non-condensing **RFI/EMI Protection:** 20V/m@80-1000MHz, 1kHz AM, when tested to IEC61326

**WEIGHT:** 1.3kg (3lb)

**SYSTEM ACCURACY**

### <span id="page-198-0"></span>**Table 43** Accuracy

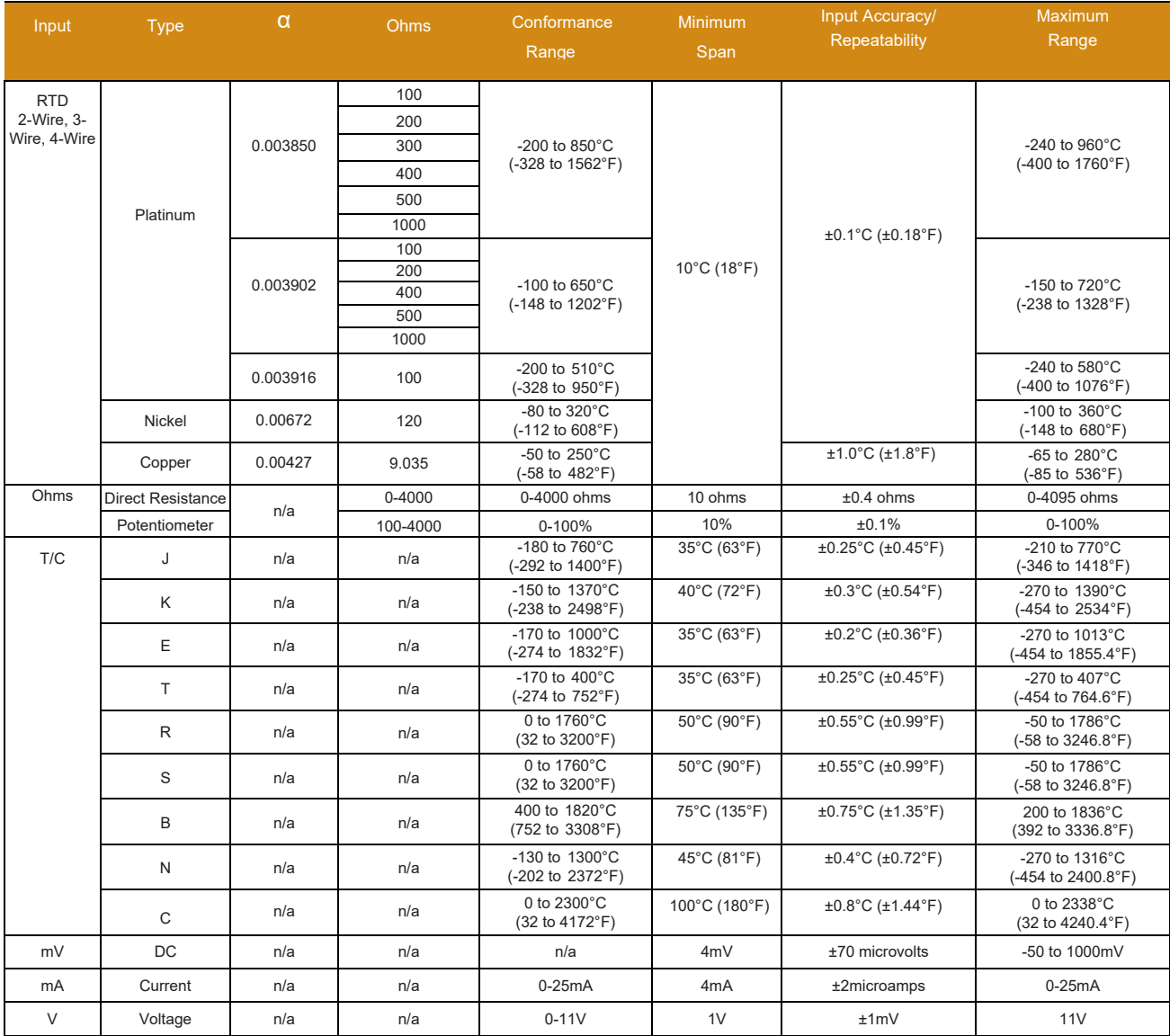

### <span id="page-198-1"></span>**Table 44** *Long-Term Stability*

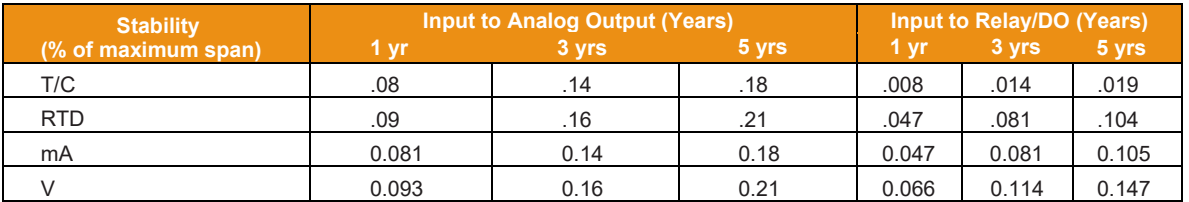

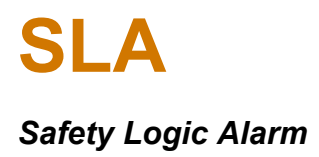

### <span id="page-199-0"></span>**Table 45** Ambient Temperature Effect

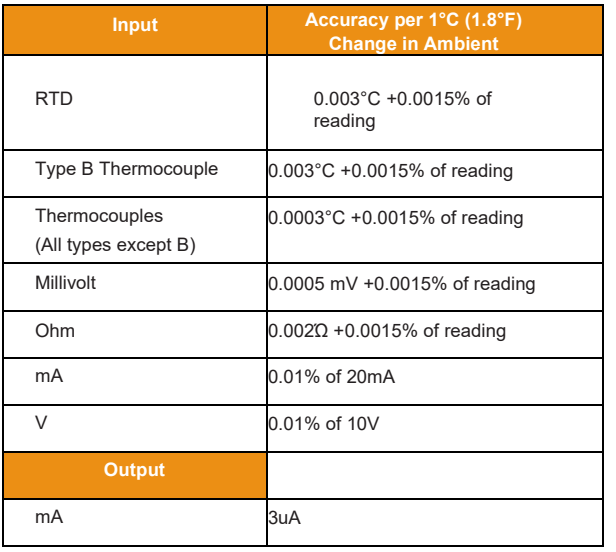

### <span id="page-199-1"></span>**Table 46** Normal Mode Rejection Ratio

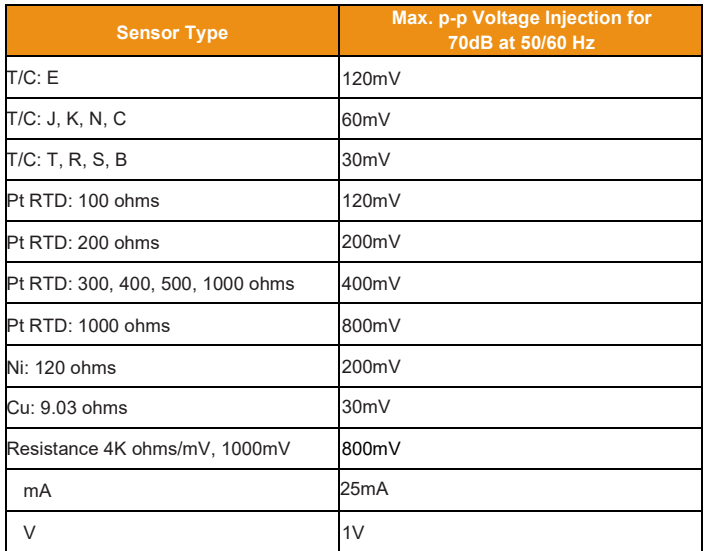

# 14 SLA Ordering Information

This section provides ordering information.

### **Table 47** Ordering Information

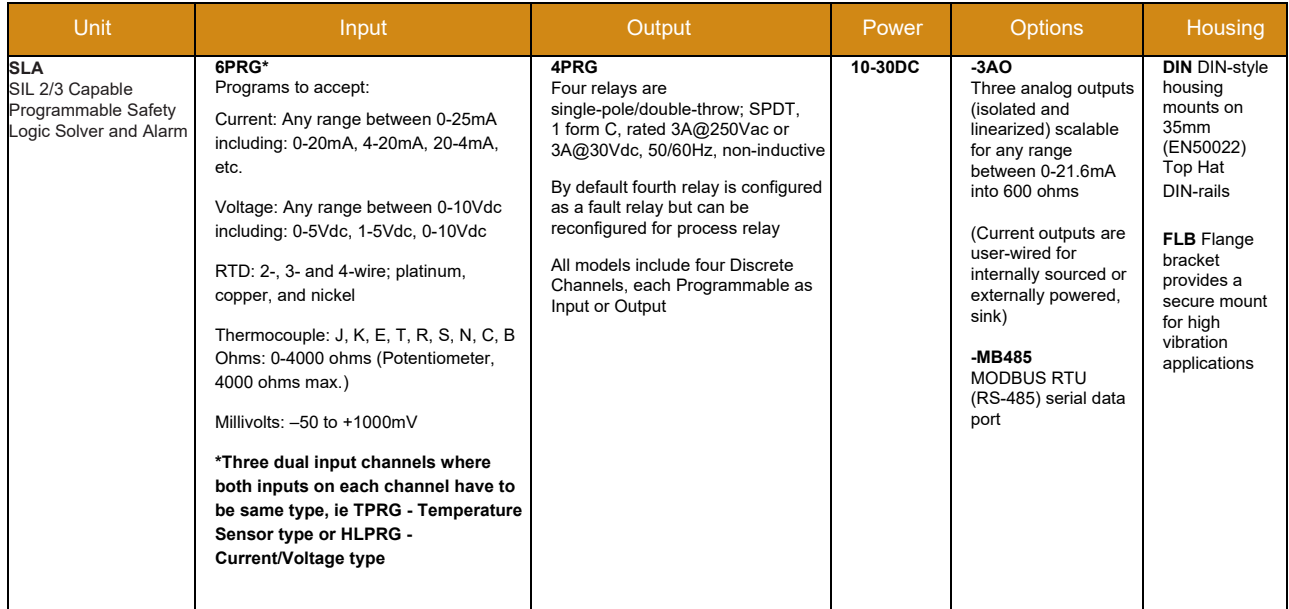

When ordering, specify: Unit / Input / Output / Power / Options [Housing] Model number example: SLA / 6PRG / 4PRG / 10-30DC / -3AO [DIN]

### **14.1.1 Accessories**

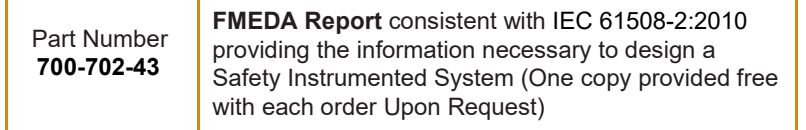

### **14.1.2 Certifications**

*exida* Certified IEC 61508:2010 Parts 1-3 Functional Safety of Electrical/Electronic/Programmable Electronic Safety-Related Systems

CE Conformant (EMC, LVD and ROHS)

**FMEDA Report** consistent with IEC 61508-2:2010 providing the information necessary to design a Safety Instrumented System (One copy provided free with each order Upon Request) **Part Number 700-702-43**

**To Request a FMEDA (Failure Modes, Effects and Diagnostics Analysis)Report with an SLA Logic Alarm Order, See "Accessories"**

# 15 SLA Warranty Disclaimer

Moore Industries ("The Company") makes no express, implied or statutory warranties (including any warranty of merchantability or of fitness for a particular purpose) with respect to any goods or services sold by the company. The company disclaims all warranties arising from any course of dealing or trade usage, and any buyer of goods or services from the company acknowledges that there are no warranties implied by custom or usage in the trade of the buyer and of the company, and that any prior dealings of the buyer with the company do not imply that the company warrants the goods or services in any way.

Any buyer of goods or services from the company agrees with the company that the sole and exclusive remedies for breach of any warranty concerning the goods or services shall be for the company, at its option, to repair or replace the goods or services or refund the purchase price. The company shall in no event be liable for any consequential or incidental damages even if the company fails in any attempt to remedy defects in the goods or services, but in such case the buyer shall be entitled to no more than a refund of all monies paid to the company by the buyer for purchase of the goods or services.

Any cause of action for breach of any warranty by the company shall be barred unless the company receives from the buyer a written notice of the alleged defect or breach within ten days from the earliest date on which the buyer could reasonably have discovered the alleged defect or breach, and no action for the breach of any warranty shall be commenced by the buyer any later than twelve months from the earliest date on which the buyer could reasonably have discovered the alleged defect or breach.

#### **Return Policy**

For a period of thirty-six (36) months from the date of shipment, and under normal conditions of use and service, Moore Industries ("The Company") will at its option replace, repair or refund the purchase price for any of its manufactured products found, upon return to the Company (transportation charges prepaid and otherwise in accordance with the return procedures established by The Company), to be defective in material or workmanship. This policy extends to the original Buyer only and not to Buyer's customers or the users of Buyer's products, unless Buyer is an engineering contractor in which case the policy shall extend to Buyer's immediate customer only. This policy shall not apply if the product has been subject to alteration, misuse, accident, neglect or improper application, installation, or operation. THE COMPANY SHALL IN NO EVENT BE LIABLE FOR ANY INCIDENTAL OR CONSEQUENTIAL DAMAGES.

#### To return equipment to Moore Industries for repair, follow these four steps:

1. Call Moore Industries and request a Returned Material Authorization (RMA) number.

#### **Warranty Repair –**

If you are unsure if your unit is still under warranty, we can use the unit's serial number to verify the warranty status for you over the phone. Be sure to include the RMA number on all documentation.

#### **Non-Warranty Repair –**

If your unit is out of warranty, be prepared to give us a Purchase Order number when you call. In most cases, we will be able to quote you the repair costs at that time. The repair price you are quoted will be a "Not To Exceed" price, which means that the actual repair costs may be less than the quote. Be sure to include the RMA number on all documentation.

- 2. Provide us with the following documentation:
	- a) A note listing the symptoms that indicate the unit needs repair.
	- b) Complete shipping information for return of the equipment after repair.
	- c) The name and phone number of the person to contact if questions arise at the factory.
- 3. Use sufficient packing material and carefully pack the equipment in a sturdy shipping container.
- 4. Ship the equipment to the Moore Industries location nearest you.

The returned equipment will be inspected and tested at the factory. A Moore Industries representative will contact the person designated on your documentation if more information is needed. The repaired equipment, or its replacement, will be returned to you in accordance with the shipping instructions furnished in your documentation.